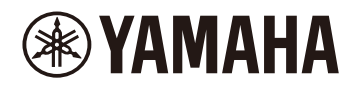

#### **Finger drum pad**

## **Gebruikershandleiding FGDP-50**

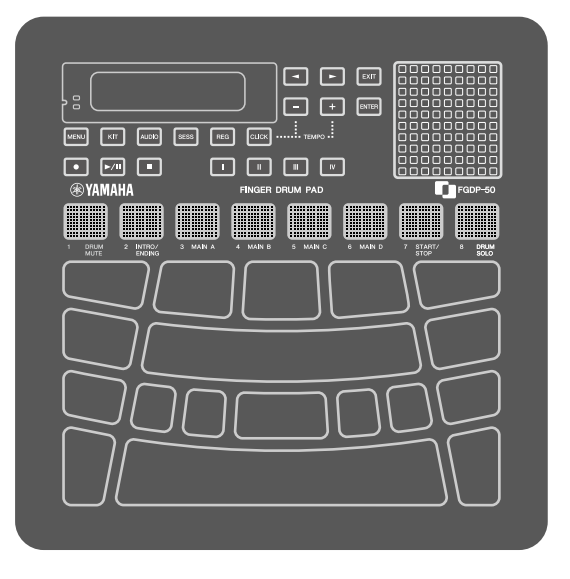

- $\cdot$  " $\bigwedge$  VOORZICHTIG"-berichten in deze handleiding bevatten informatie die wij u vragen te volgen om de mogelijkheid van lichamelijk letsel voor u of anderen te voorkomen.
- "LET OP"-berichten in deze handleiding bevatten informatie die wij u vragen te volgen om de mogelijkheid van een defect/schade aan het product, schade aan gegevens of schade aan andere eigendommen te voorkomen.
- "OPMERKING"-berichten in deze handleiding bevatten instructies en aanvullende informatie die nuttig kunnen zijn.
- Alle illustraties in deze gebruikershandleiding zijn bedoeld om de bediening uit te leggen.
- Windows is een geregistreerd handelsmerk van Microsoft® Corporation in de Verenigde Staten en andere landen.
- macOS en App Store zijn handelsmerken van Apple Inc., geregistreerd in de Verenigde Staten en andere landen.
- IOS is een handelsmerk of geregistreerd handelsmerk van Cisco in de V.S. en andere landen en wordt onder licentie gebruikt.
- Android en Google Play zijn handelsmerken van Google LLC.
- De namen van bedrijven en producten die in deze handleiding worden genoemd, zijn handelsmerken of gedeponeerde handelsmerken van hun respectieve eigenaars.

## **Inleiding**

Met dit finger drum pad instrument kunt u gemakkelijk drum- en percussiegeluiden met uw vingers spelen. Het is speciaal ontworpen als een zeer draagbare 'mobiele drumkit' waar iedereen altijd en overal van kan genieten. Bovendien is dit instrument buitengewoon handig voor ervaren vingerdrumspelers, voor beginners die willen leren en beter willen worden in vingerdrummen, voor echte drummers die gemakkelijk willen spelen en voor componisten/producers die originele ritmes willen maken.

Geniet van dit product dat is geoptimaliseerd voor vingerdrummen.

## **Over de handleidingen**

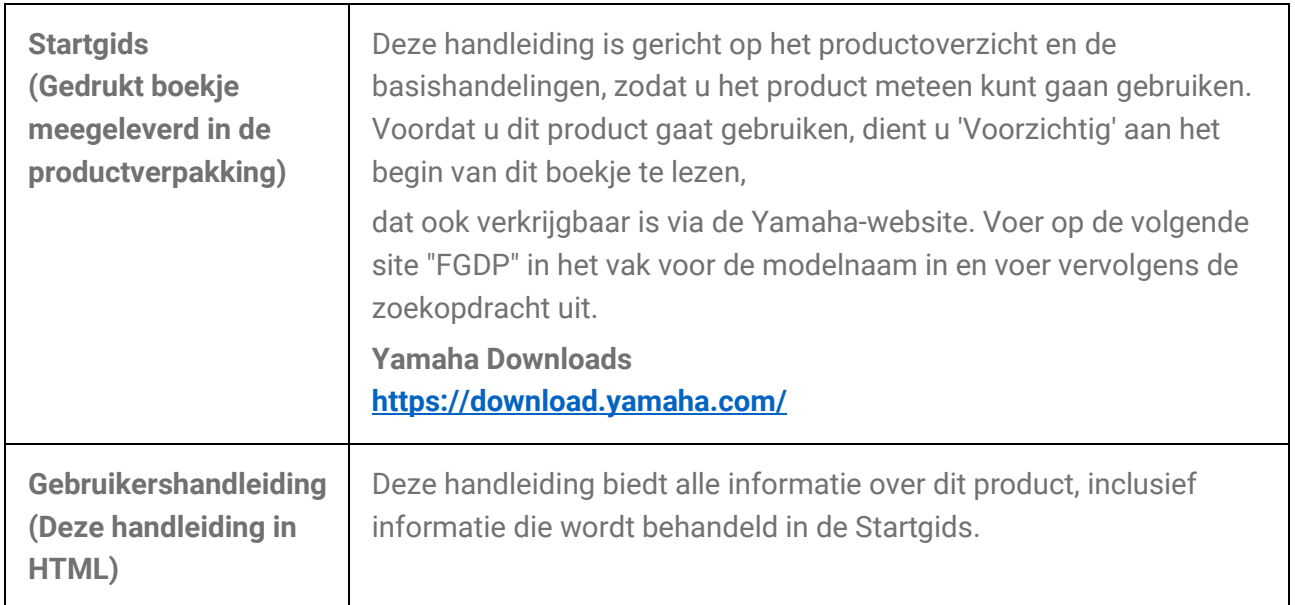

De volgende twee handleidingen zijn beschikbaar voor het product.

## **Meegeleverde accessoires**

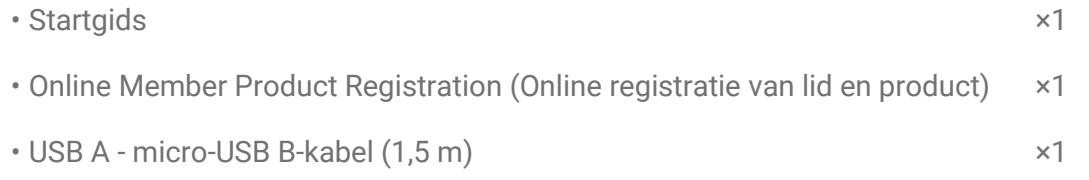

## **Regelaars**

### **Bovenkant**

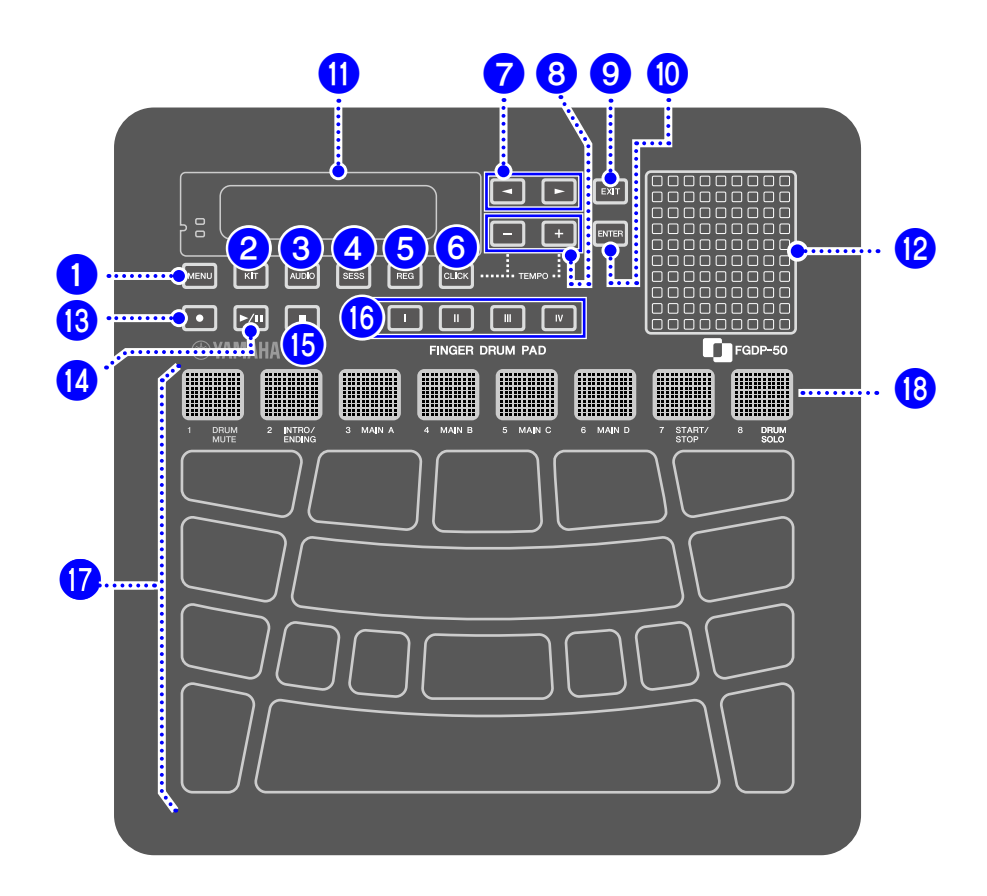

#### **Modusselectieknoppen (0, 2, 3, 4, 5)**

Dit product heeft vijf modi. Met de toetsen  $\bigcirc$  –  $\bigcirc$  kunt u naar de overeenkomstige modus gaan. De knop die het laatst is ingedrukt, blijft verlicht en geeft de huidige modus aan.

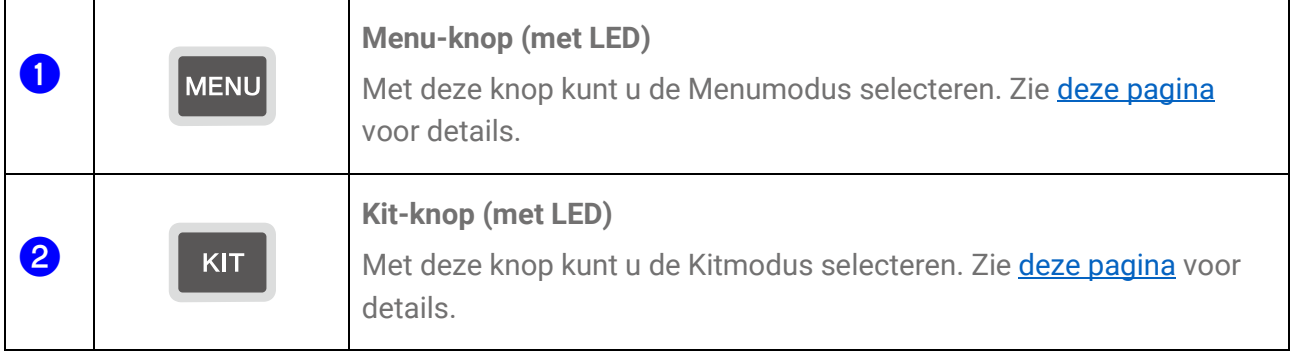

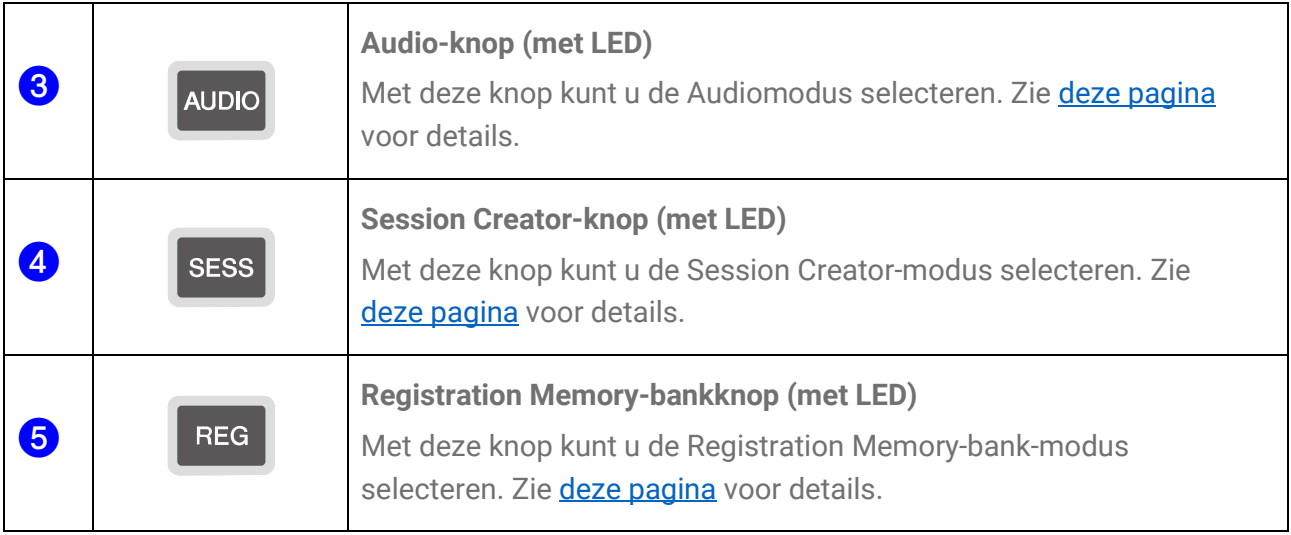

#### **Click-knop (**f**)**

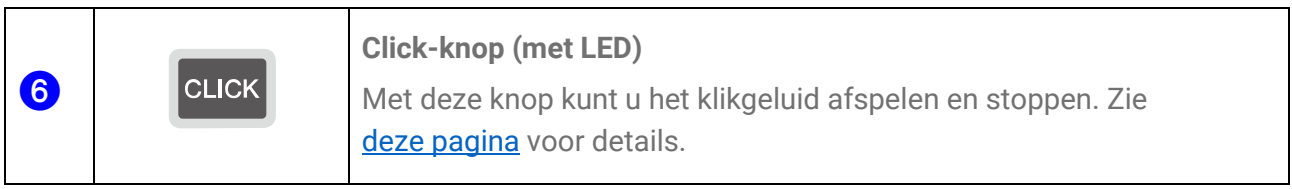

#### **Bedieningsknoppen op het display (** $\left($ **)**,  $\mathbf{\Theta}$ ,  $\mathbf{\Theta}$ )

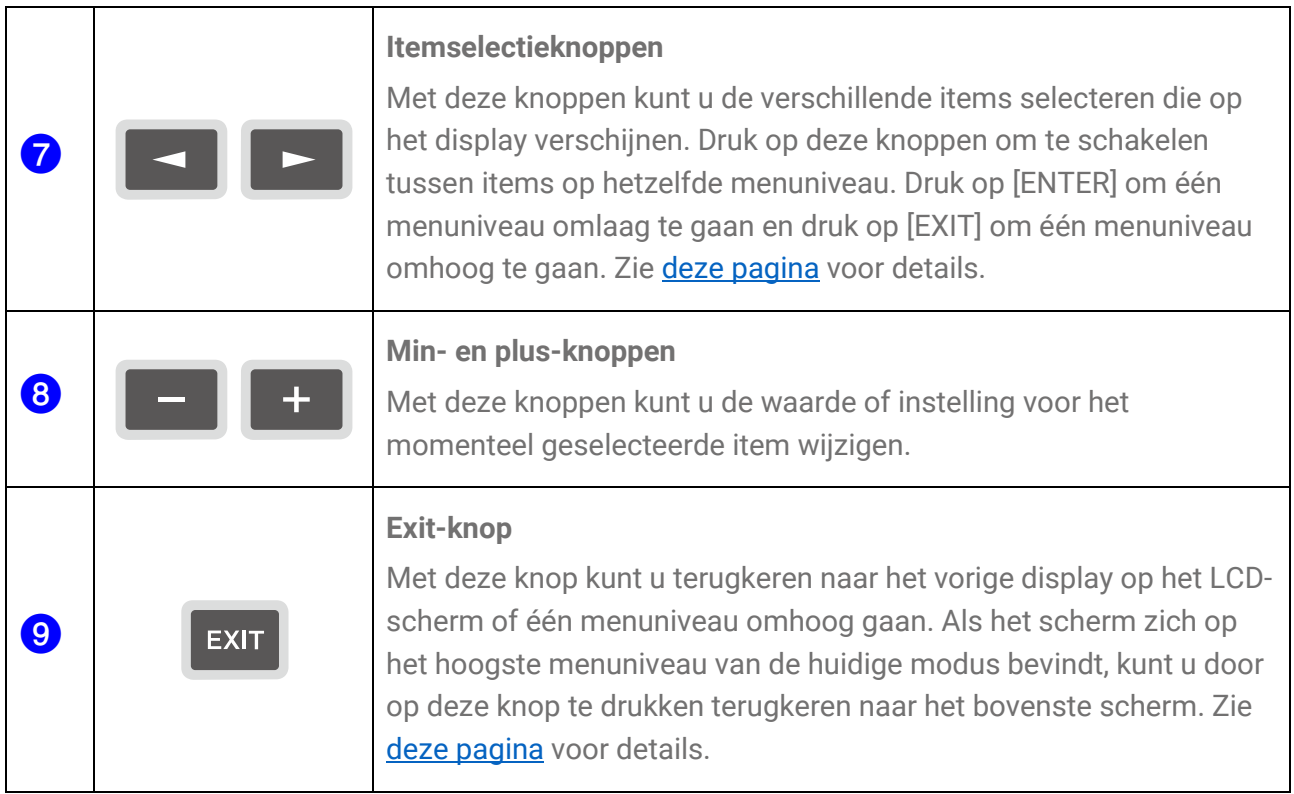

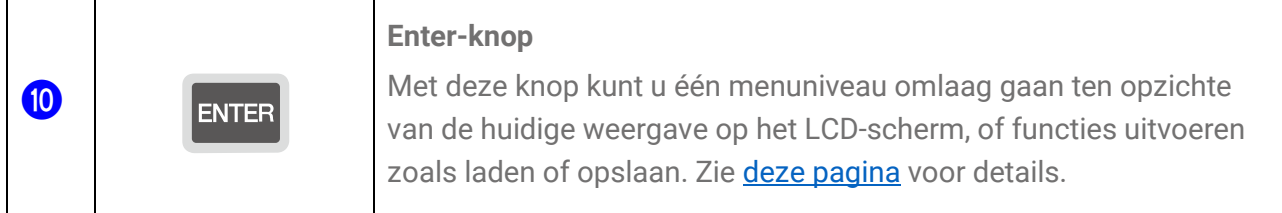

**LCD-scherm (**k**) en ingebouwde luidspreker (**l**)** 

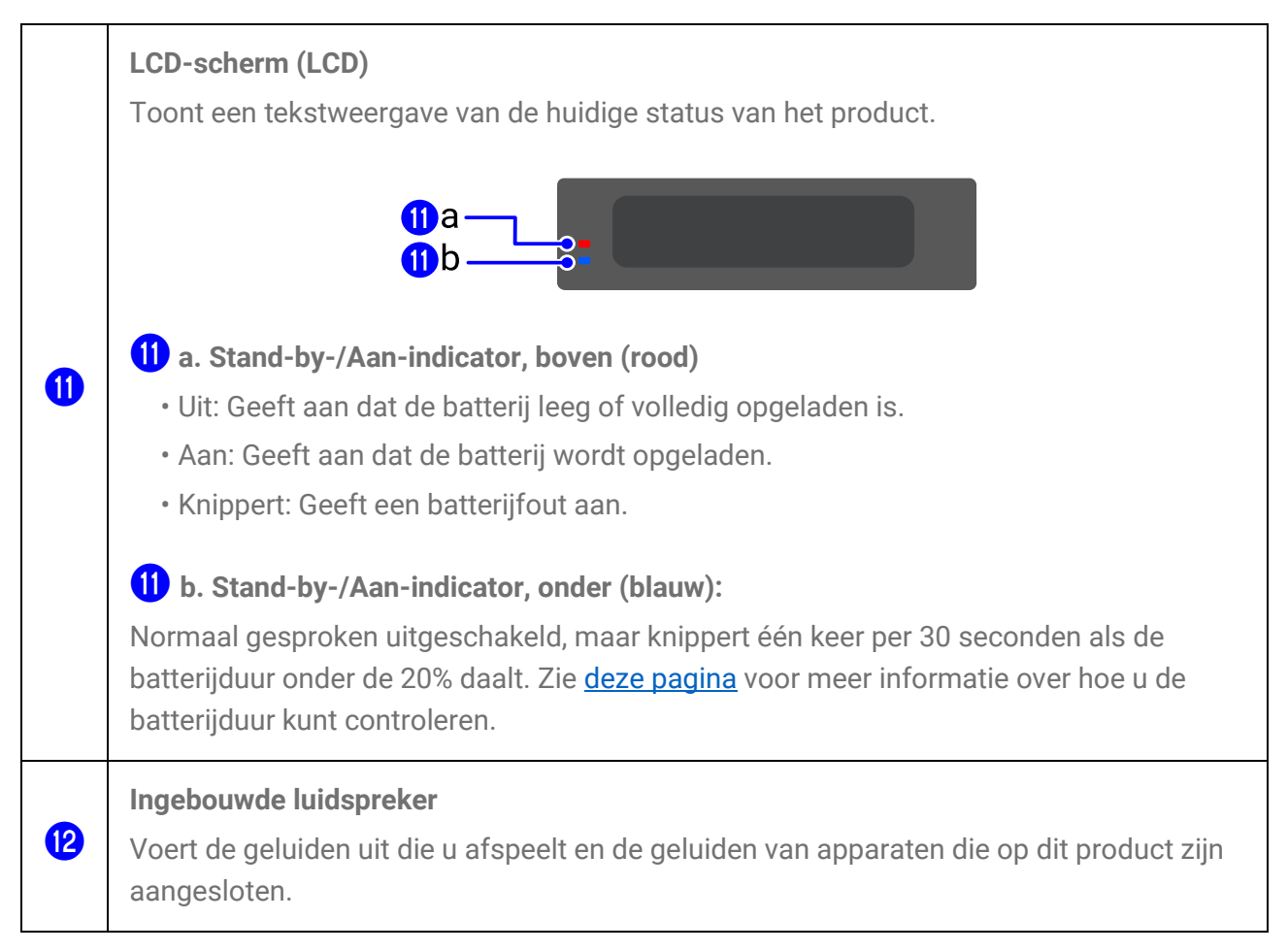

#### Audiobedieningsknoppen (**13**, **4**), **5**)

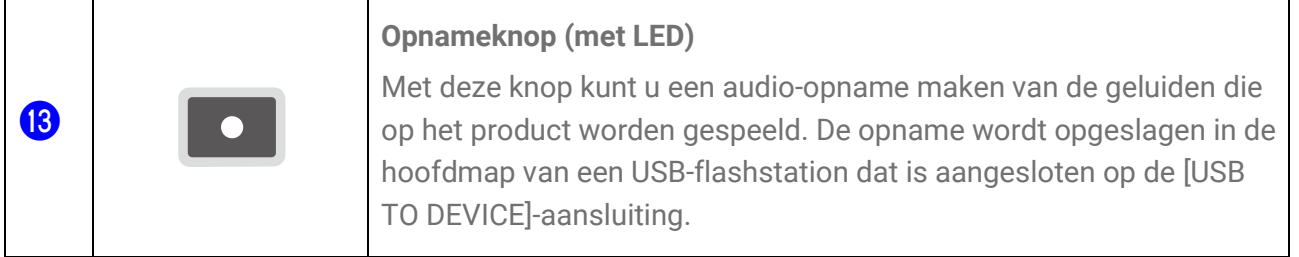

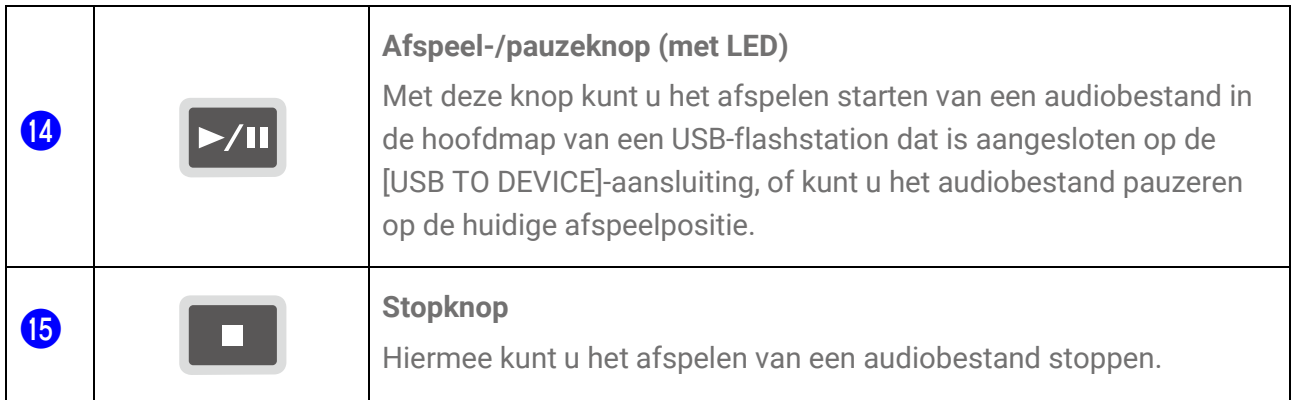

#### **Registratiegeheugenknoppen (**p**)**

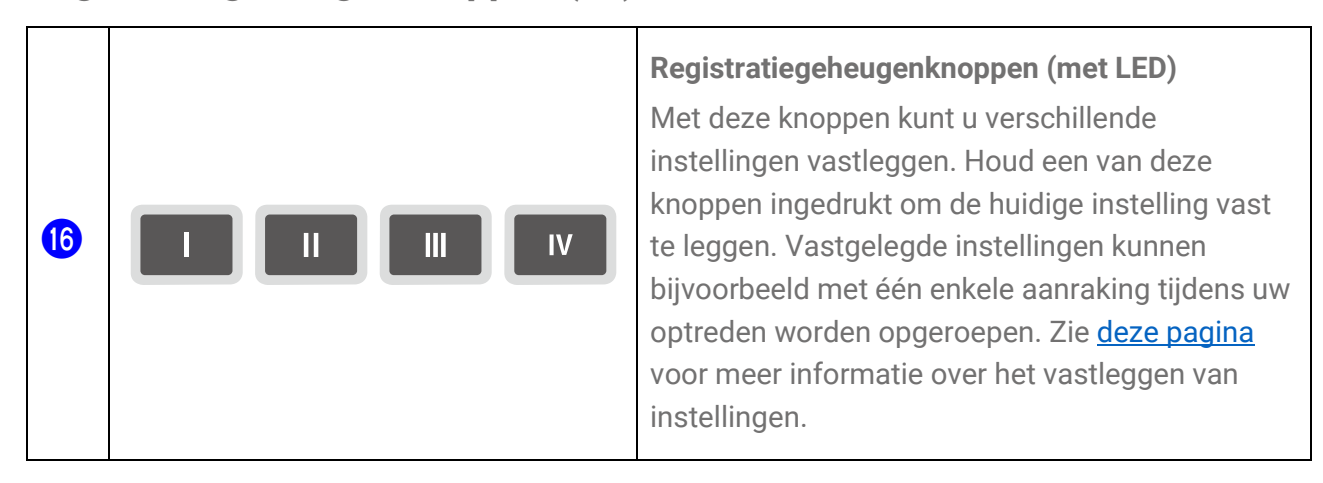

#### **Pads (** $\mathbf{r}$ **,**  $\mathbf{B}$ **)**

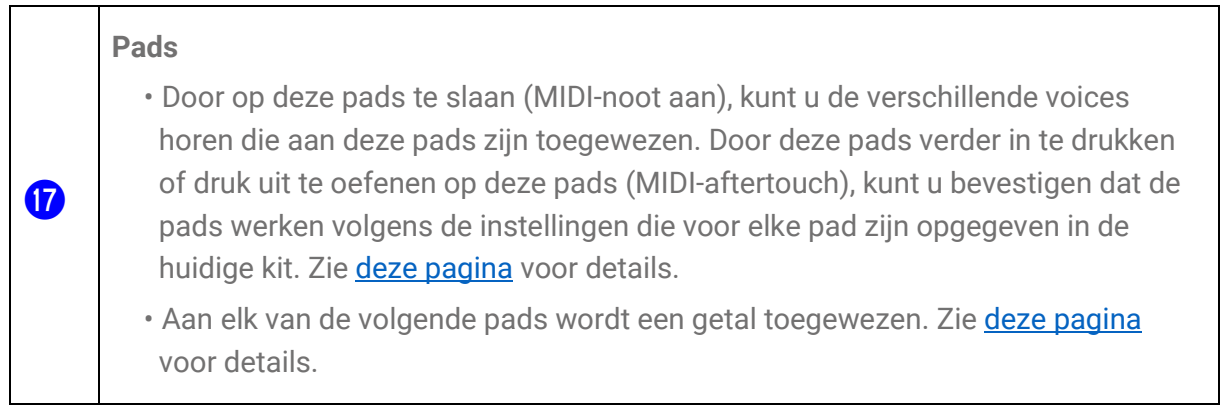

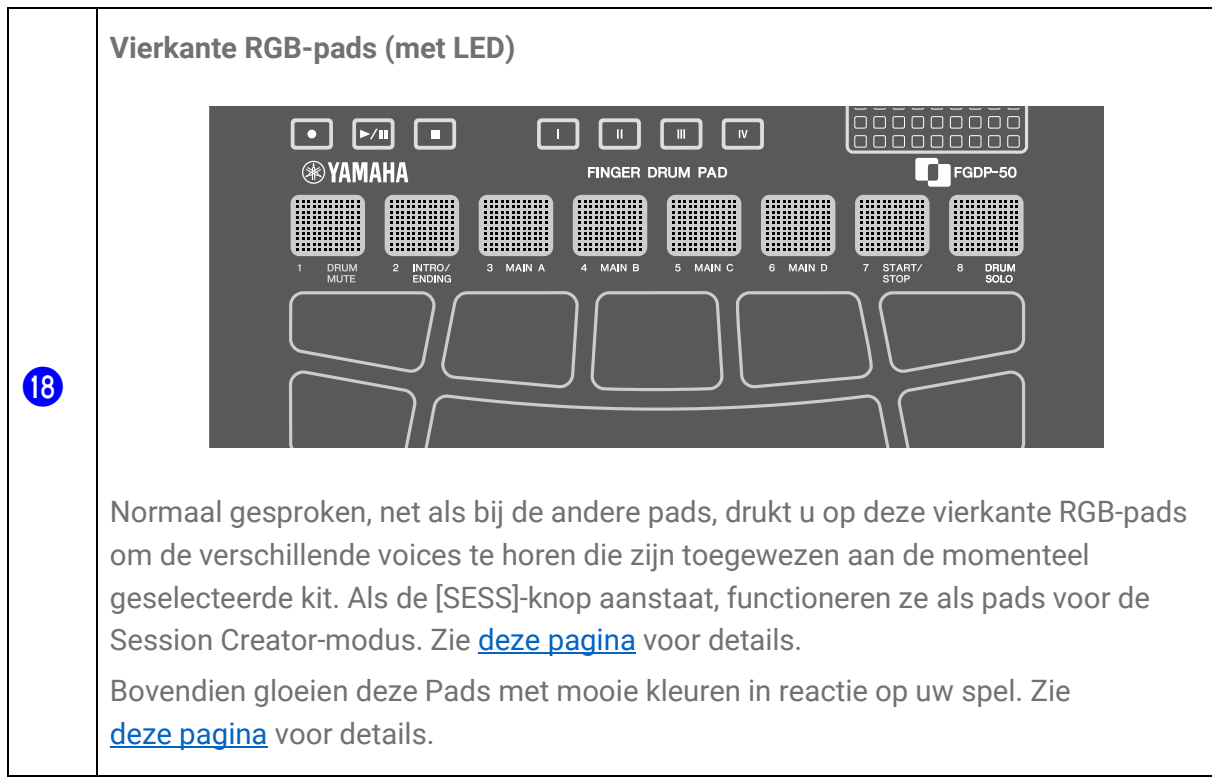

## **Linkerkant**

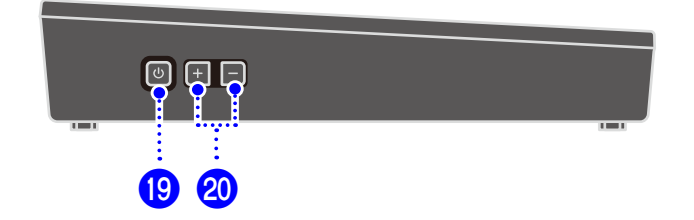

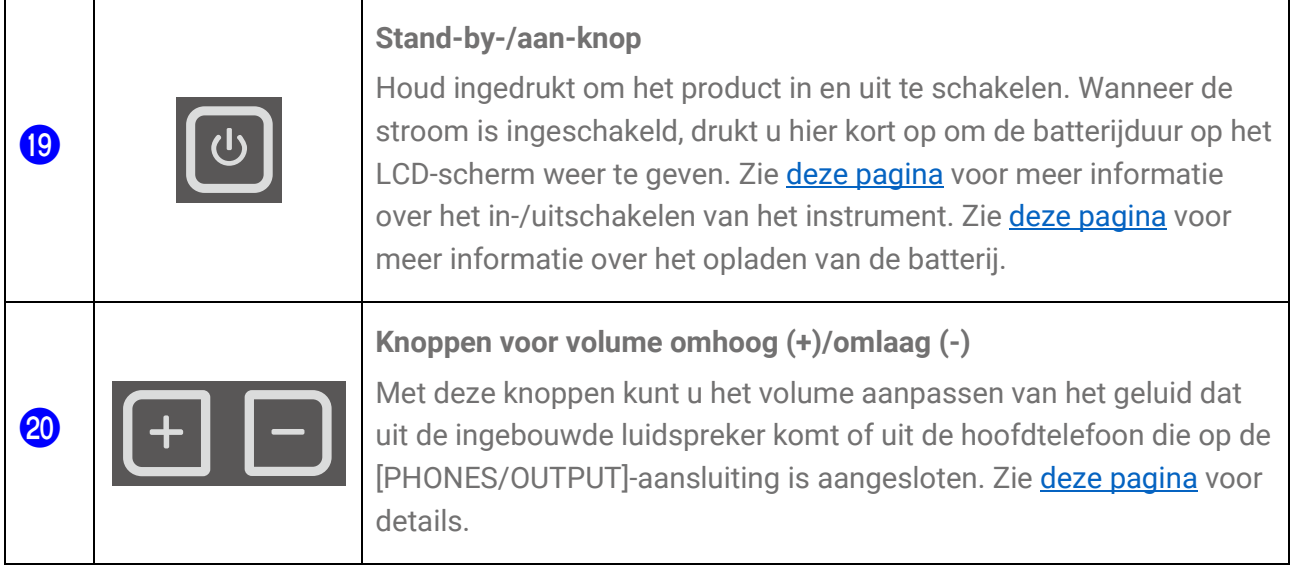

## **Achterkant**

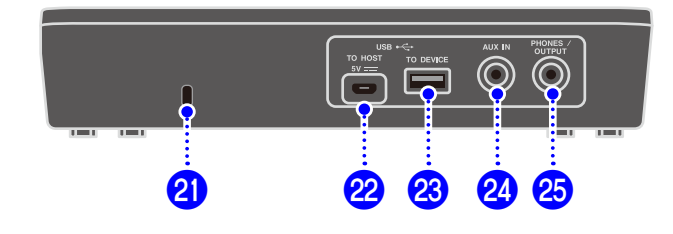

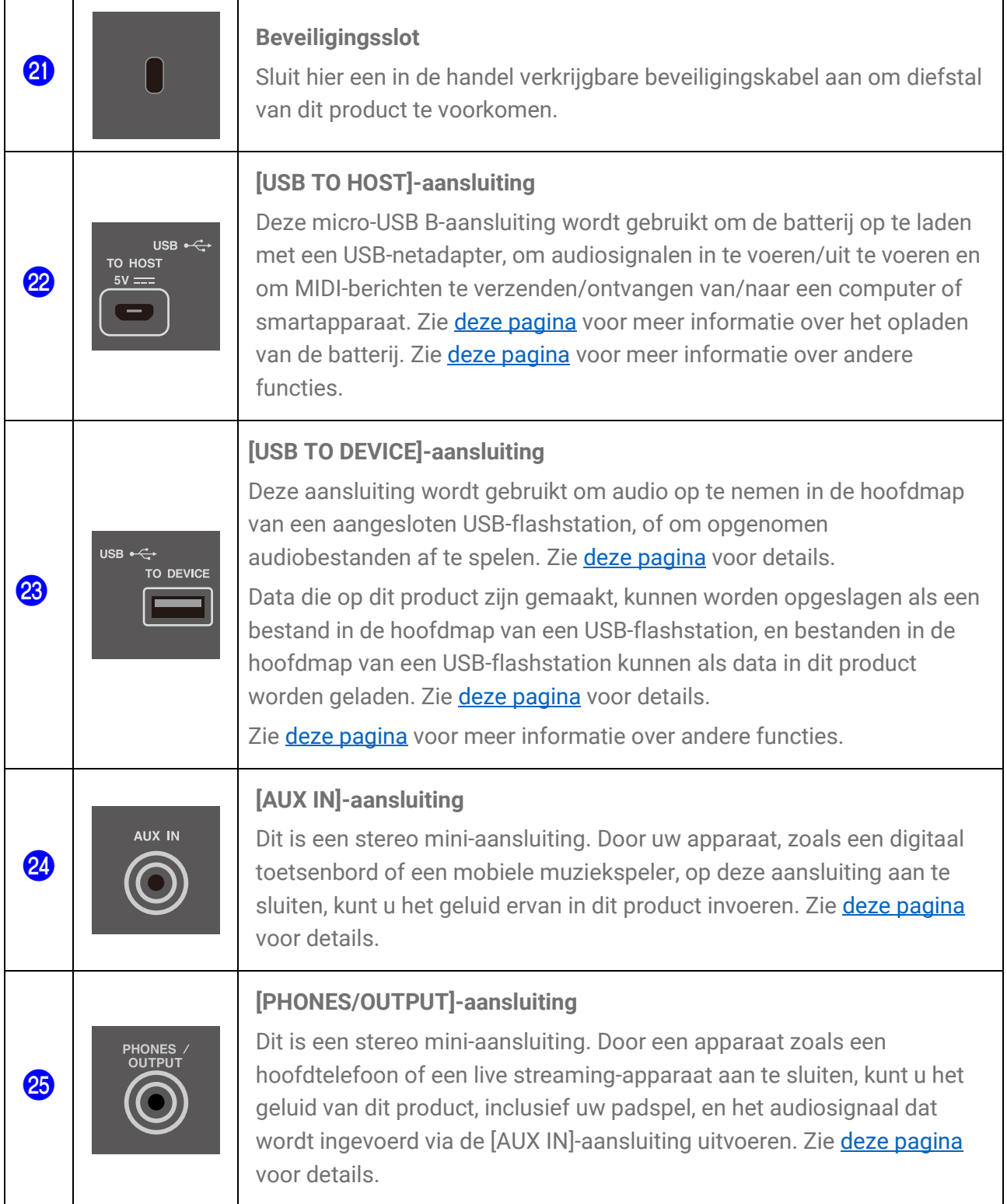

## **Spanningsvoorziening**

## <span id="page-8-0"></span>**Opladen**

Dit product kan na het opladen van de batterij worden gebruikt door het aan te sluiten op een stopcontact of een mobiele USB-batterij zoals hieronder wordt beschreven. Zorg er met name voor dat u de batterij volledig oplaadt voordat u het product voor het eerst gebruikt na het uitpakken, totdat het Stand-by-/Aan-lampje (rood) uitgaat.

#### **Opladen met een USB-netadapter (in de handel verkrijgbaar)**

Sluit de USB-netadapter aan in de volgorde van de nummers zoals weergegeven in de onderstaande afbeelding.

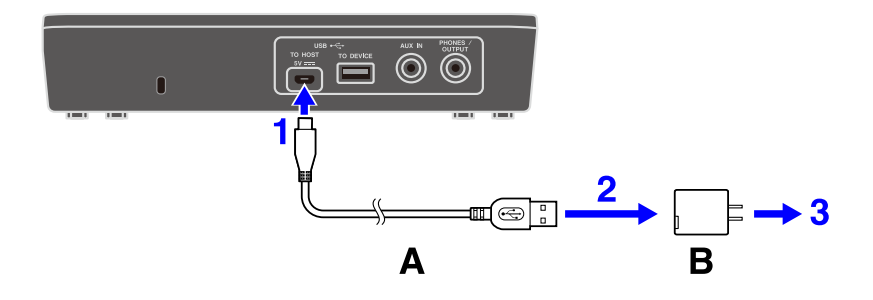

A.USB-kabel (meegeleverd in de verpakking) B.USB-netadapter (in de handel verkrijgbaar)

#### **Opladen met een mobiele USB-accu (in de handel verkrijgbaar)**

Sluit de mobiele USB-accu aan in de volgorde van de nummers zoals weergegeven in de onderstaande afbeelding.

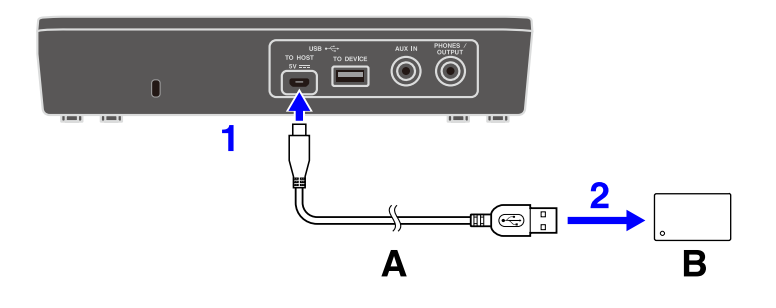

A.USB-kabel (meegeleverd in de verpakking) B.Mobiele USB-accu (in de handel verkrijgbaar)

#### **Opmerkingen over het opladen**

- Dit product kan zelfs tijdens het opladen van de batterij worden gebruikt.
- Als het batterijvermogen onvoldoende of abnormaal is, knippert het Stand-by-/Aanlampje (rood).
- De geschatte tijd voor het volledig opladen van een bijna lege batterij is 1-3 uur, als het product is uitgeschakeld (afhankelijk van de gebruiksomgeving en het batterijgebruik).
- Om de batterij weer op te laden nadat deze volledig is opgeladen, moet u de USB-kabel loskoppelen en opnieuw aansluiten.

#### **Vereisten voor USB-netadapter / mobiele USB-accu**

#### Uitgangsspanning: Gelijkstroom 5 V

Uitgangsstroom: 1,5 A of hoger met \*USB BC-specificatie compatibele producten

#### A VOORZICHTIG

Zorg dat u een USB-netadapter of mobiele USB-accu gebruikt met de hierboven aangegeven specificaties. Gebruik van andere adapters of batterijen kan beschadiging van het product of oververhitting veroorzaken. Volg de instructies die bij de aangesloten USB-netadapter of de mobiele USB-accu zijn geleverd.

#### **LET OP**

• Gebruik een mobiele USB-accu met een functie voor lage stroomsterkte enz. die spanning kan leveren aan apparaten met een stroomverbruik van 25 mA of minder. Als u de batterij niet kunt opladen met een mobiele USB-accu, probeer dan een USB-netadapter om te zien of u de batterij kunt opladen via een stopcontact.

• Als het product aan is en opeens en onverwacht wordt uitgeschakeld, voldoet de USBnetadapter of mobiele USB-accu mogelijk niet aan de vereiste specificaties of is deze mogelijk beschadigd. Probeer een andere adapter of batterij te gebruiken die aan de vereiste specificaties voldoet. Als blijkt dat het om een defect gaat, neemt u contact op met servicemedewerkers van Yamaha.

#### **OPMERKING**

Bij aansluiting op een USB-poort van een computer of een USB-netadapter met minder uitgangsstroom dan 1,5 A, kan het resterende batterijvermogen afnemen, zelfs tijdens het opladen (terwijl het Stand-by-/Aan-lampje (rood) brandt).

### <span id="page-10-0"></span>**Het instrument aan-/uitzetten**

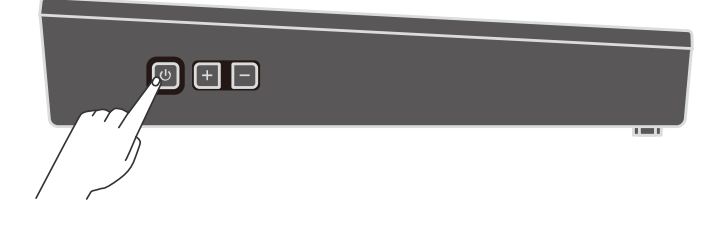

#### **Het instrument aanzetten**

Houd de Stand-by-/Aan-knop aan de zijkant van het product ingedrukt totdat het LCDscherm wordt ingeschakeld.

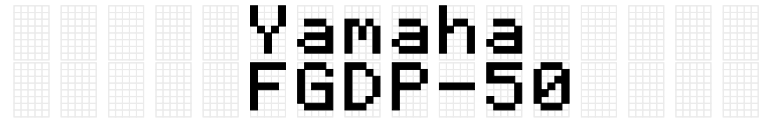

#### **OPMERKING**

• Als u op de Stand-by-/Aan-knop drukt om het product in te schakelen terwijl het batterijniveau bijna nul is, wordt 'AutoPowerOff Low Battery' weergegeven op het LCDscherm en wordt het product automatisch uitgeschakeld.

#### **Het instrument uitzetten**

Houd de Stand-by-/Aan-knop ingedrukt totdat 'Shutdown' op het LCD-scherm wordt weergegeven.

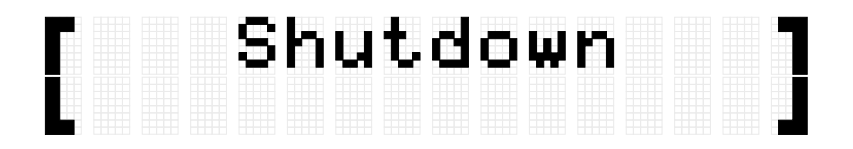

#### **OPMERKING**

- Als het product wordt uitgeschakeld, blijven de instellingen van het product behouden. Zie [deze pagina](#page-30-0) voor details.
- Wanneer de batterij bijna leeg is, wordt 'AutoPowerOff Low Battery' weergegeven op het LCD-scherm en wordt het product automatisch uitgeschakeld.

#### <span id="page-11-0"></span>**De resterende batterijduur controleren**

Als u op de Stand-by-/Aan-knop drukt en deze onmiddellijk loslaat, wordt de resterende levensduur van de batterij ('Battery xxx%') weergegeven op het LCD-scherm en knippert de onderste (blauwe) Stand-by-/Aan-indicator om de batterijduur aan te geven. Vier keer knipperen voor 100–90%, drie keer knipperen voor 80–60%, twee keer knipperen voor 50– 30% en één keer knipperen voor 20–0%.

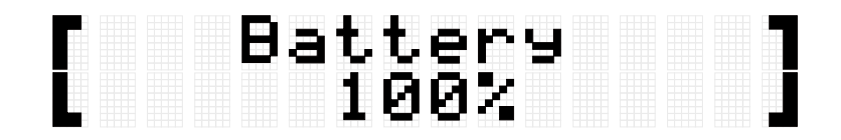

#### **OPMERKING**

• Als de batterijduur tussen 20% en 0% ligt, knippert het onderste (blauwe) Stand-by-/Aanlampje elke 30 seconden, zelfs als niet op de knop Stand-by/Aan wordt gedrukt.

### **Gedwongen uitschakelen**

Als het product zich abnormaal gedraagt en er geen handelingen kunnen worden uitgevoerd, houdt u de knoppen Stand-by/Aan en Volume omlaag (-) aan de zijkant van het instrument tegelijkertijd ingedrukt om uit te schakelen.

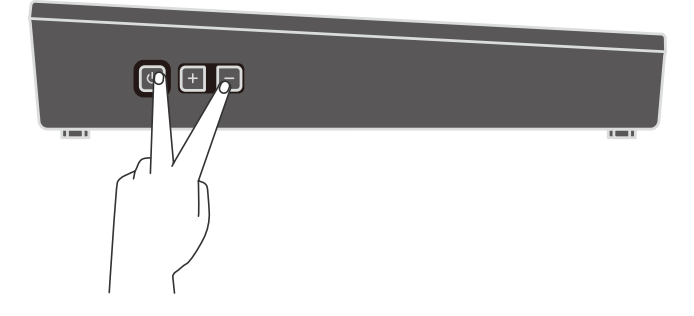

#### **LET OP**

Als u het product gedwongen hebt uitgeschakeld, blijven de instellingen van het product niet bewaard.

## **Automatisch uitschakelen**

Om onnodig stroomverbruik te voorkomen, wordt na een bepaalde periode van inactiviteit 'AutoPowerOff' weergegeven op het LCD-scherm en wordt het product automatisch uitgeschakeld. Hoelang het duurt voordat het product automatisch wordt uitgeschakeld, kan worden gewijzigd via [MENU]→Utility→[AutoPowerOff.](#page-113-0)

Om de automatische uitschakelfunctie uit te schakelen, houdt u de [CLICK]-knop en de knop Stand-by/Aan tegelijkertijd ingedrukt om de stroom in te schakelen. 'AutoPowerOff' wordt weergegeven op het LCD-scherm, waarna het product opstart terwijl de automatische uitschakeling is uitgeschakeld [\(\[MENU\]](#page-113-0) → Utilit[y](#page-113-0) [→](#page-113-0)[AutoPowerOff=](#page-113-0)Disabled).

## **Een extern apparaat aansluiten**

## <span id="page-13-0"></span>**[PHONES/OUTPUT]-aansluiting**

Dit is een stereo mini-aansluiting. Door een apparaat zoals een hoofdtelefoon of een live streaming-apparaat aan te sluiten, kunt u het geluid van dit product, inclusief uw padspel, en het audiosignaal dat wordt ingevoerd via de [AUX IN]-aansluiting uitvoeren.

#### **VOORZICHTIG**

Voordat u een extern audioapparaat aansluit, moet u zowel dit product als het externe apparaat uitschakelen. Zorg er ook voor dat u voordat u de apparaten in- of uitschakelt alle volumeniveaus op het minimum (0) instelt. Anders kunnen de apparaten beschadigd raken of kan zich een elektrische schok of zelfs blijvend gehoorverlies voordoen. Om schade aan de luidsprekers te voorkomen, moet u ervoor zorgen dat alle volumeniveaus op het minimum (0) staan voordat u een extern apparaat aansluit.

#### **LET OP**

Om eventuele schade aan het externe apparaat te voorkomen, dient u eerst dit product en daarna pas het externe apparaat in te schakelen. Keer deze volgorde om bij het uitschakelen: zet eerst het externe apparaat uit en daarna dit product.

#### **OPMERKING**

Standaard wordt de ingebouwde luidspreker automatisch uitgeschakeld wanneer een hoofdtelefoon of een extern apparaat wordt aangesloten op de [PHONES/OUTPUT] aansluiting. Zie MENU→Utility→[SpeakerOut](#page-110-0) voor meer informatie.

#### **Een hoofdtelefoon aansluiten**

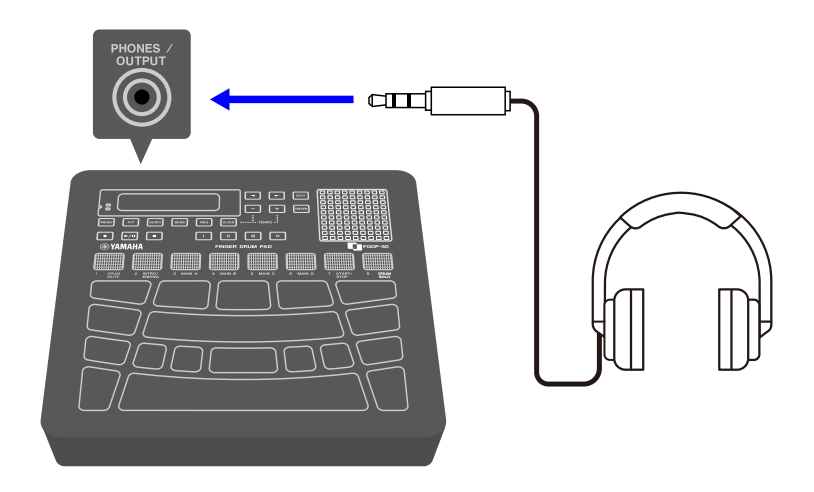

### **VOORZICHTIG**

• Gebruik een hoofdtelefoon niet gedurende langere tijd op een hoog volume. Uw gehoor kan hierdoor permanent beschadigd raken.

#### **Externe luidsprekers of een live streaming-apparaat aansluiten**

**Een externe luidspreker aansluiten die is uitgerust met een versterker**

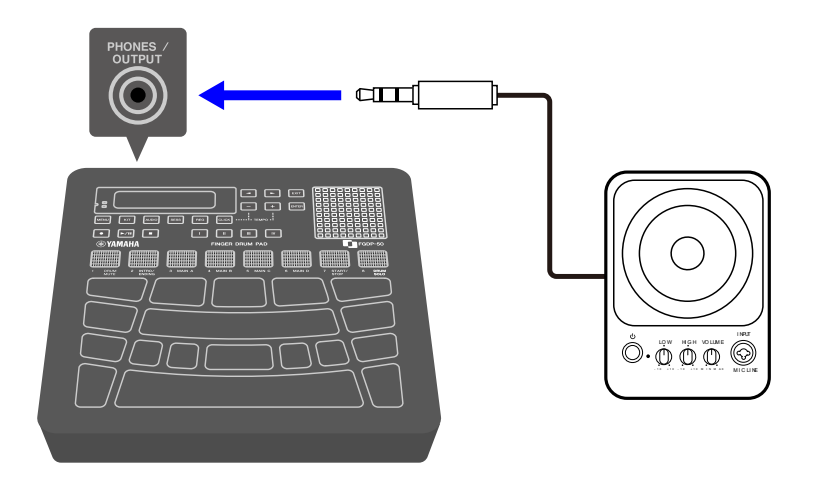

**Een live streaming-apparaat aansluiten**

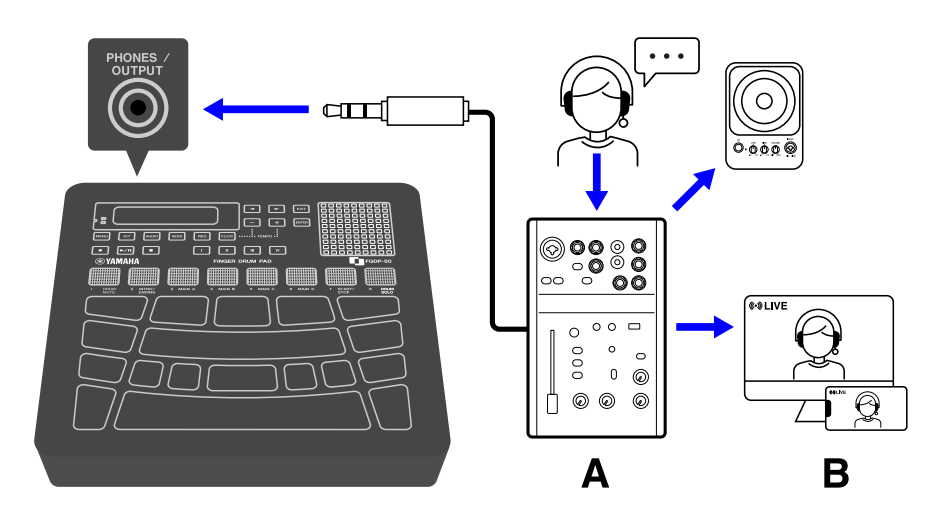

A Live streaming-apparaat B Streamen

## <span id="page-14-0"></span>**[AUX IN]-aansluiting**

Door deze aansluiting te gebruiken, kan de ingebouwde luidspreker het audiosignaal van een audioapparaat, zoals een smartapparaat of computer, uitvoeren.

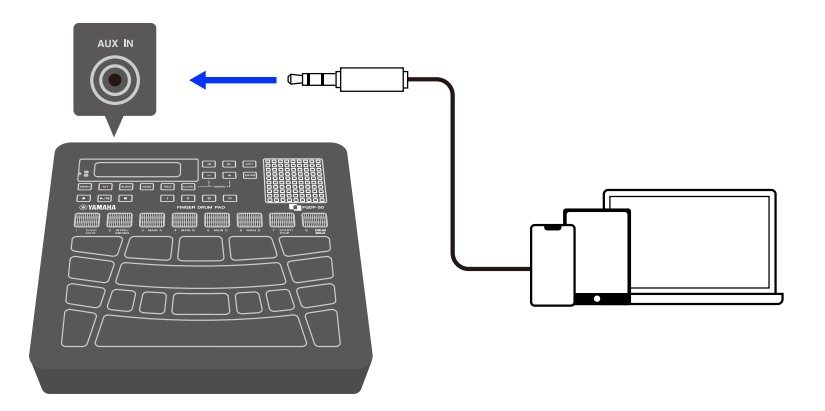

#### **VOORZICHTIG**

• Voordat u een apparaat aansluit, moet u zowel dit product als het externe audioapparaat uitschakelen. Anders kunnen de apparaten beschadigd raken of kunt u een elektrische schok krijgen. Om schade aan de luidsprekers te voorkomen, moet u ervoor zorgen dat alle volumeniveaus op het minimum (0) staan voordat u een extern apparaat aansluit.

#### **LET OP**

• Om eventuele schade aan het externe apparaat te voorkomen, dient u eerst dit product en daarna pas het externe apparaat in te schakelen. Keer deze volgorde om bij het uitschakelen: zet eerst het externe apparaat uit en daarna dit product.

## <span id="page-15-0"></span>**[USB TO HOST]-aansluiting**

Dit product is uitgerust met een [USB TO HOST]-aansluiting.

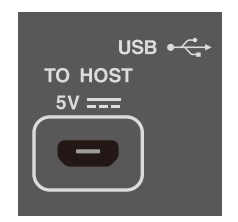

#### **Opmerking bij het gebruik van de [USB TO HOST]-aansluiting**

Wanneer u een USB-kabel op deze aansluiting aansluit, zorg er dan voor dat u de connector (stekker) recht houdt (niet schuin) en deze helemaal in de aansluiting duwt. Dit voorkomt slecht contact. Zorg er na het aansluiten van de kabel voor dat er geen overmatige kracht wordt uitgeoefend op de connector (stekker). Lees ook de opmerkingen over USBverbindingen in het gedeelte "Voorzorgsmaatregelen" van de Startgids die in de productverpakking is meegeleverd.

• Zie de paragraaf ['Opladen'](#page-8-0) in deze handleiding voor meer informatie over het aansluiten van een oplader.

- Afhankelijk van het model computer/smartapparaat en het besturingssysteem kan een USB-verbinding ruis veroorzaken of niet goed werken.
- Wanneer u aansluit op een smartapparaat of computer, moeten de volgende punten in acht worden genomen om vastlopen en gegevensverlies te voorkomen.
	- Voordat u dit product in- of uitschakelt of een USB-kabel aansluit/loskoppelt, moet u alle geopende toepassingssoftware op het smartapparaat of de computer afsluiten.
	- Wacht zes seconden of langer tussen de volgende handelingen: (1) het uitzetten en vervolgens weer aanzetten van het product of (2) het aansluiten en vervolgens weer loskoppelen van een USB-kabel.

Als het smartapparaat, de computer of het product vastloopt, start u de toepassingssoftware of het besturingssysteem van het smartapparaat/de computer opnieuw op of schakelt u dit product uit en weer in.

#### **Aansluiten op een smartapparaat (Android)**

Gebruik de volgende items om verbindingen te maken in de volgorde van de nummers die worden weergegeven op de onderstaande afbeelding.

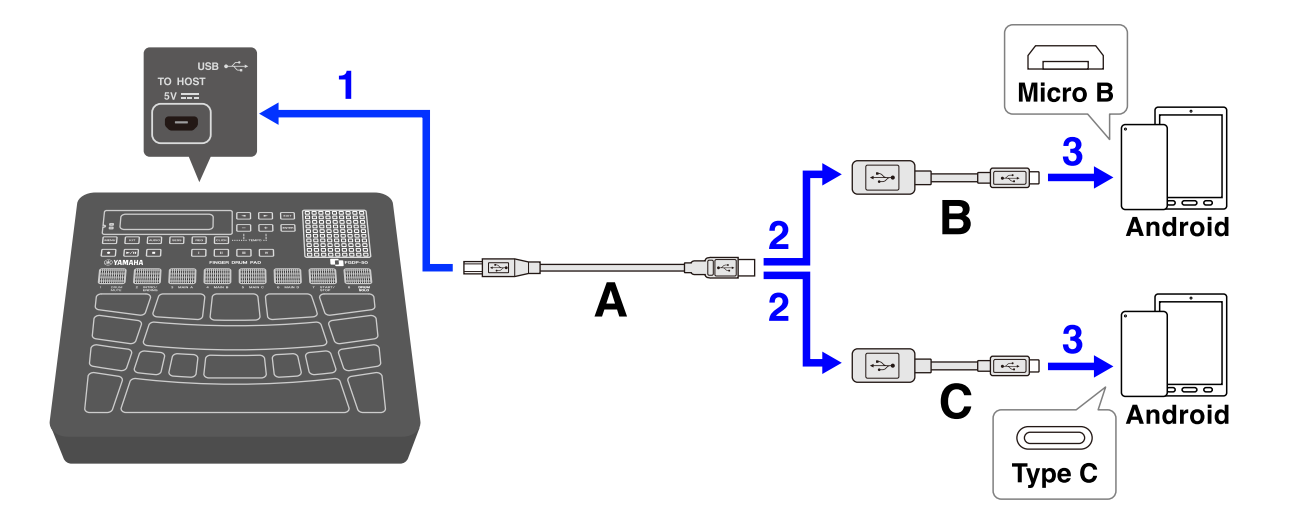

- A. USB-kabel (Micro B-mannelijk-Type A mannelijk) meegeleverd met dit product
- B. USB-conversieadapter (Type A vrouwelijk-Micro B mannelijk) wordt apart verkocht
- C. USB-conversieadapter (Type A vrouwelijk-Type C mannelijk) wordt apart verkocht

#### **Aansluiten op een smartapparaat (iOS)**

Gebruik de volgende items om verbindingen te maken in de volgorde van de nummers die worden weergegeven op de onderstaande afbeelding.

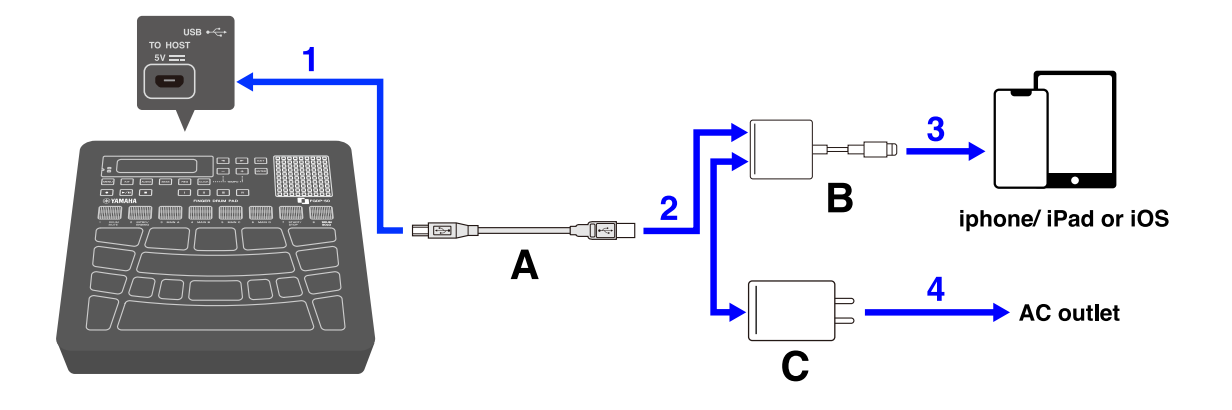

- A. USB-kabel (Micro B-mannelijk-Type A mannelijk) meegeleverd met dit product
- B. Lightning naar USB-3-camera-adapter afzonderlijk verkrijgbaar
- C. USB-conversieadapter (Type A vrouwelijk-Micro C mannelijk) wordt apart verkocht

#### **Aansluiten op een computer (Mac)**

Gebruik de USB-kabel die is meegeleverd met dit product om de aansluitingen te maken in de volgorde van de nummers die wordt weergegeven op de onderstaande afbeelding.

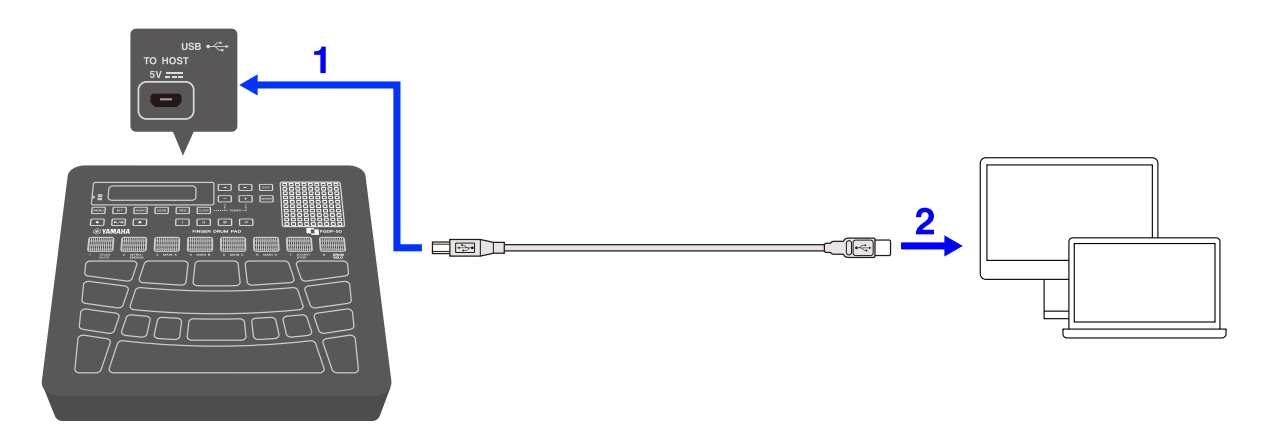

#### **Aansluiten op een computer (Windows)**

- *1.* Installeer het Yamaha Steinberg USB-stuurprogramma op uw computer. Het Yamaha Steinberg USB-stuurprogramma kan worden gedownload via de volgende URL:<https://download.yamaha.com/>
- *2.* Sluit uw computer aan op de [USB TO HOST]-aansluiting via de meegeleverde USBkabel.

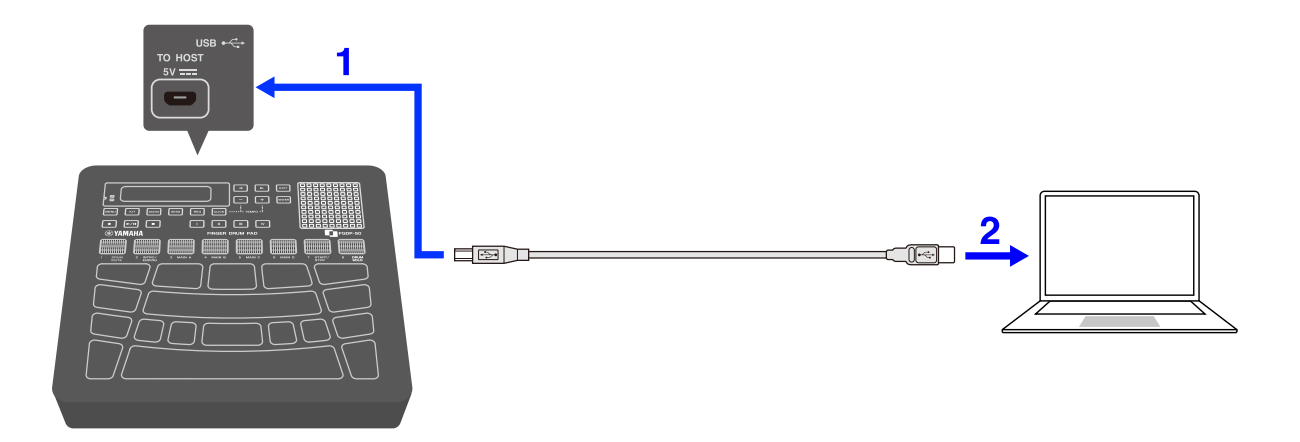

<span id="page-18-0"></span>*3.* Open op uw computer 'Yamaha Steinberg USB Driver Control Panel' en stel vervolgens 'Device:' in op 'Finger Drum Pad'.

## **[USB TO DEVICE]-aansluiting**

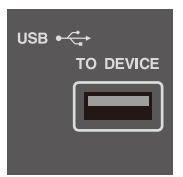

Dit product is uitgerust met een [USB TO DEVICE]-aansluiting. Houd rekening met het volgende als u een USB-apparaat aansluit op de [USB TO DEVICE]-aansluiting.

#### **OPMERKING**

• Voor meer informatie over het gebruik van uw USB-apparaat raadpleegt u de handleiding van dat apparaat.

#### **USB-apparaten die kunnen worden gebruikt**

• USB-flashstations

Andere USB-apparaten dan de hierboven genoemde (USB-hubs, muizen, computertoetsenborden, enz.) kunnen niet worden gebruikt, ook al zijn ze aangesloten.

Ga naar de onderstaande URL voor een lijst met compatibele USB-flashstations.

#### <https://download.yamaha.com/>

Hoewel USB 1.1 tot 3.0-apparaten met dit product kunnen worden gebruikt, moet u er rekening mee houden dat de tijd die nodig is om data op te slaan op of te laden van een apparaat, afhankelijk is van het type data en de staat van het apparaat.

#### **LET OP**

• De [USB TO DEVICE]-aansluiting heeft een maximum nominaal vermogen van 5 V/500 mA. Sluit geen USB-apparaten aan die deze classificatie overschrijden. Als u dit wel doet, kan dit een storing veroorzaken.

#### **Een USB-flashstation aansluiten**

Steek een stekker met een overeenkomstige vorm in de [USB TO DEVICE]-aansluiting en let op de juiste verticale richting.

#### **LET OP**

- Plaats of verwijder geen USB-flashstation tijdens afspelen, opnemen, bestandsbewerkingen (opslaan/laden/formatteren, enz.) of terwijl u toegang opvraagt tot het USB-flashstation. Als u dit wel doet, kan het product niet meer functioneren of kan het USB-flashstation of de data beschadigd raken.
- Wacht een paar seconden tussen het plaatsen en verwijderen van een USB-flashstation.
- Gebruik geen kabel om een USB-flashstation aan te sluiten.

#### **Een USB-flashstation formatteren**

Wij raden u aan dit product te gebruiken om uw USB-flashstation te formatteren. USBflashstations die met andere apparaten zijn geformatteerd, werken mogelijk niet goed met dit apparaat. Zie [deze pagina](#page-105-0) voor meer informatie over het formatteren van een USBflashstation.

#### **LET OP**

Als u een USB-flashstation formatteert, wordt de inhoud van dat station gewist. Zorg er voordat u gaat formatteren voor dat het USB-flashstation geen belangrijke gegevens bevat.

#### **Voorkomen van het per ongeluk verwijderen van data**

Sommige USB-flashstations hebben een functie voor schrijfbeveiliging om te voorkomen dat data per ongeluk worden gewist. Als uw USB-flashdrive belangrijke data bevat, gebruikt u de schrijfbeveiligingsfunctie om te voorkomen dat de data worden overschreven. Zorg er daarentegen bij het opslaan van data voor dat de schrijfbeveiligingsfunctie van uw USBflashstation is uitgeschakeld.

#### **Het instrument uitschakelen als een USB-flashstation is aangesloten**

Schakel het instrument niet uit als het USB-flashstation wordt gebruikt voor afspelen/opnemen of bestandsbewerkingen (opslaan/laden/formatteren, enz.). Als u dit wel doet, kunnen de USB-flashdrive of de data beschadigd raken.

## **Interne structuur van dit product**

## <span id="page-21-0"></span>**Padhandelingen**

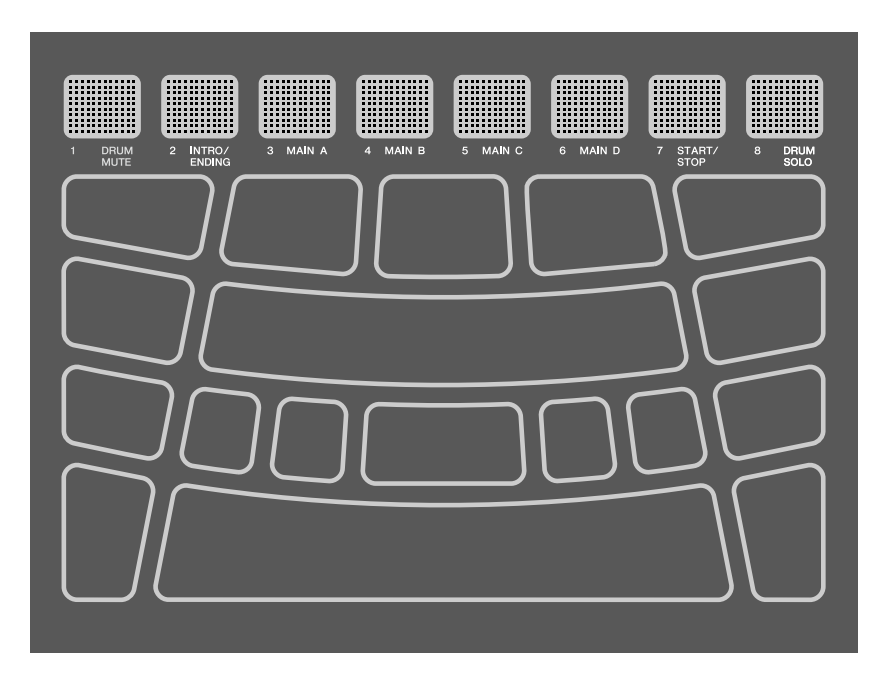

De pads op dit product ondersteunen zowel Aftertouch als Noot aan/uit. Met andere woorden: dit product is zo ontworpen dat er niet alleen een voicegeluid wordt geproduceerd wanneer er op een pad wordt geslagen, maar er ook verschillende expressies kunnen worden geproduceerd als u de pad verder indrukt. Andere functies dan voices kunnen worden toegewezen aan Noot aan, en de standaardinstelling voor Aftertouch kan worden gewijzigd in een andere functie.

#### **Padhandeling = gegenereerde MIDI-gebeurtenis**

Op een pad slaan = Noot aan Een pad verder indrukken (druk uitgeoefend op pad) = Aftertouch Slaan en dan niet drukken = Noot uit

De waarde voor de aanslagsterkte voor Noot aan en de waarde voor Aftertouch kunnen worden bekeken bij de N- en A-waarden in [\[MENU\]](#page-84-0)→Trigger.

### (Trigger)<br>| N= 94 A= Й

#### **Instellingen voor Pad-handelingen**

Er zijn twee manieren om Pad-handelingen in te stellen: het instellen van de Kit-data in de Kit-modus (voor alle pads) of het configureren van de instellingen in de Session Creatormodus (alleen voor A1 en A8). ['NoteFunc'](#page-121-0) (functie voor Noot aan) en ['ATFunc'](#page-122-0) (functie voor Aftertouch) zijn in beide modi ingesteld.

## <span id="page-22-0"></span>**Padnummers**

Aan elke individuele pad zijn specifieke nummers toegewezen. Deze nummers worden in deze gebruikershandleiding gebruikt om elke pad indien nodig te identificeren. De padindeling kan worden omgedraaid, zodat de toegewezen nummers en hun instellingen (waaronder de voice-toewijzingen) naar tegenoverliggende pads worden overgebracht.

#### **OPMERKING**

De vierkante RGB-pads (A1–A8) functioneren als knoppen om het afspelen van sessies in de Session Creator-modus te regelen (als de knop [SESS] brandt). Ze worden niet beïnvloed door de instellingen in [MENU]→Utility→[PadLayout.](#page-113-1)

#### **Als u voornamelijk met uw rechterhand speelt**

Wanneer [MENU]→Utility→[PadLayout](#page-113-1) is ingesteld op 'Right' (Rechts) (standaardinstelling), worden de padnummers toegewezen zoals hieronder weergegeven. Deze instelling is het gemakkelijkst als u de pads voornamelijk met uw rechterhand bespeelt.

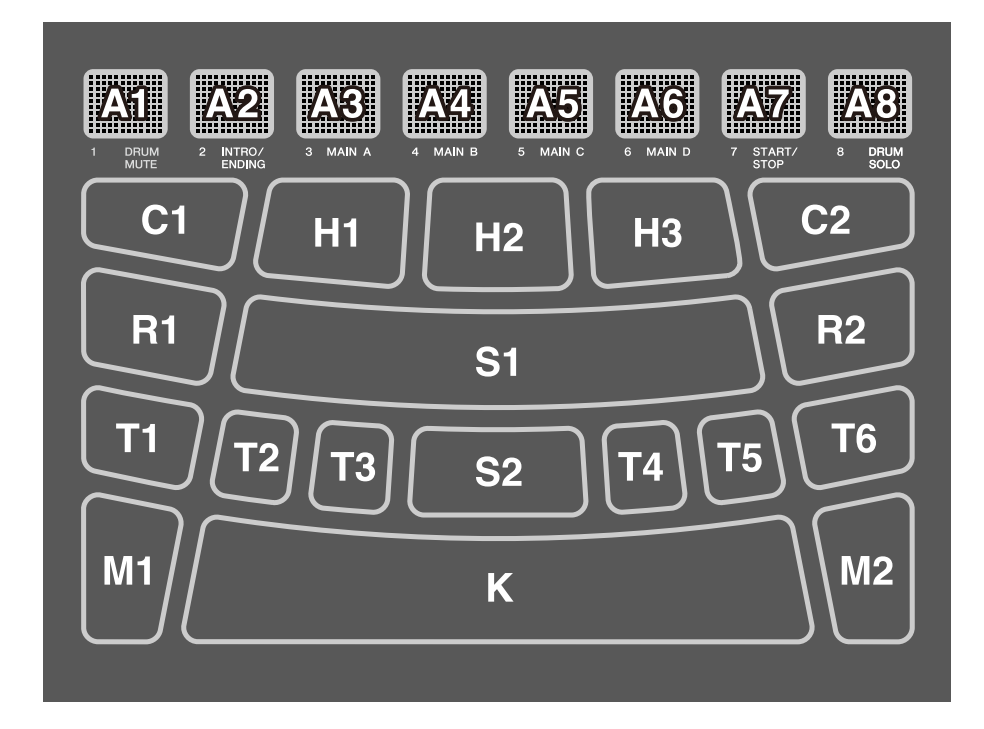

#### **Als u voornamelijk met uw linkerhand speelt**

Wanneer [MENU]→Utility→[PadLayout](#page-113-1) is ingesteld op 'Left' (Links), worden de padnummers toegewezen zoals hieronder weergegeven. Deze instelling is het gemakkelijkst als u de pads voornamelijk met uw linkerhand bespeelt.

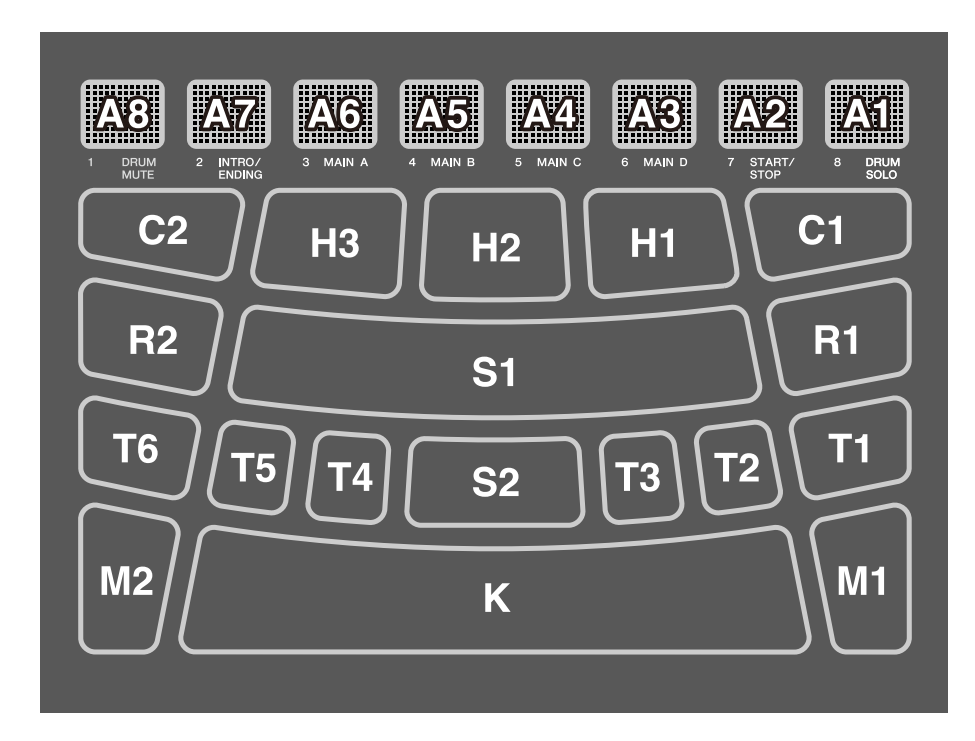

### **Basisbedieningen op het LCD-scherm**

#### <span id="page-23-0"></span>**Een modus selecteren (bovenste menuniveau)**

Dit product heeft vijf modi. Eén van de vijf knoppen net onder het LCD-scherm is altijd verlicht.

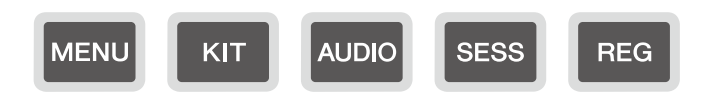

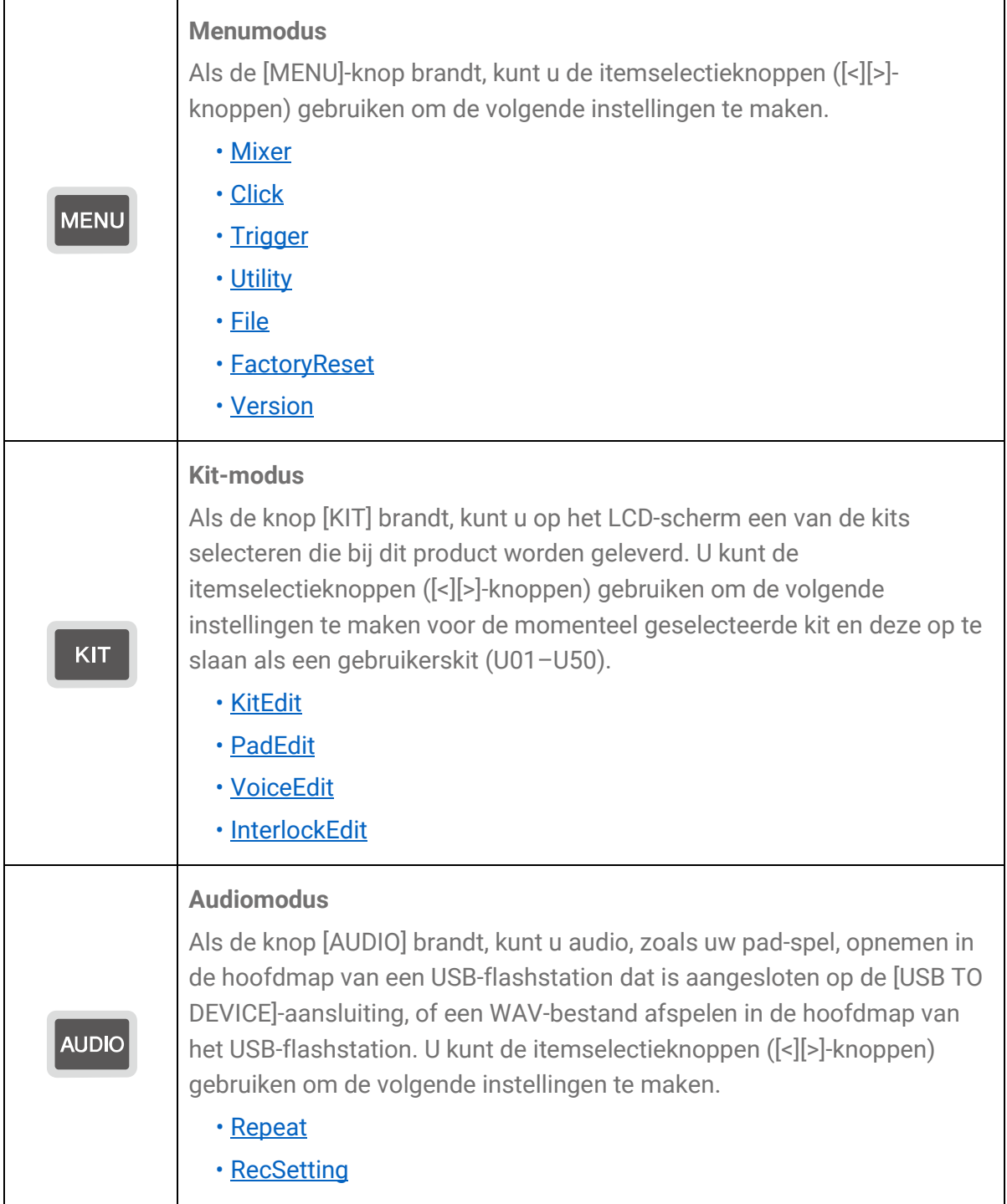

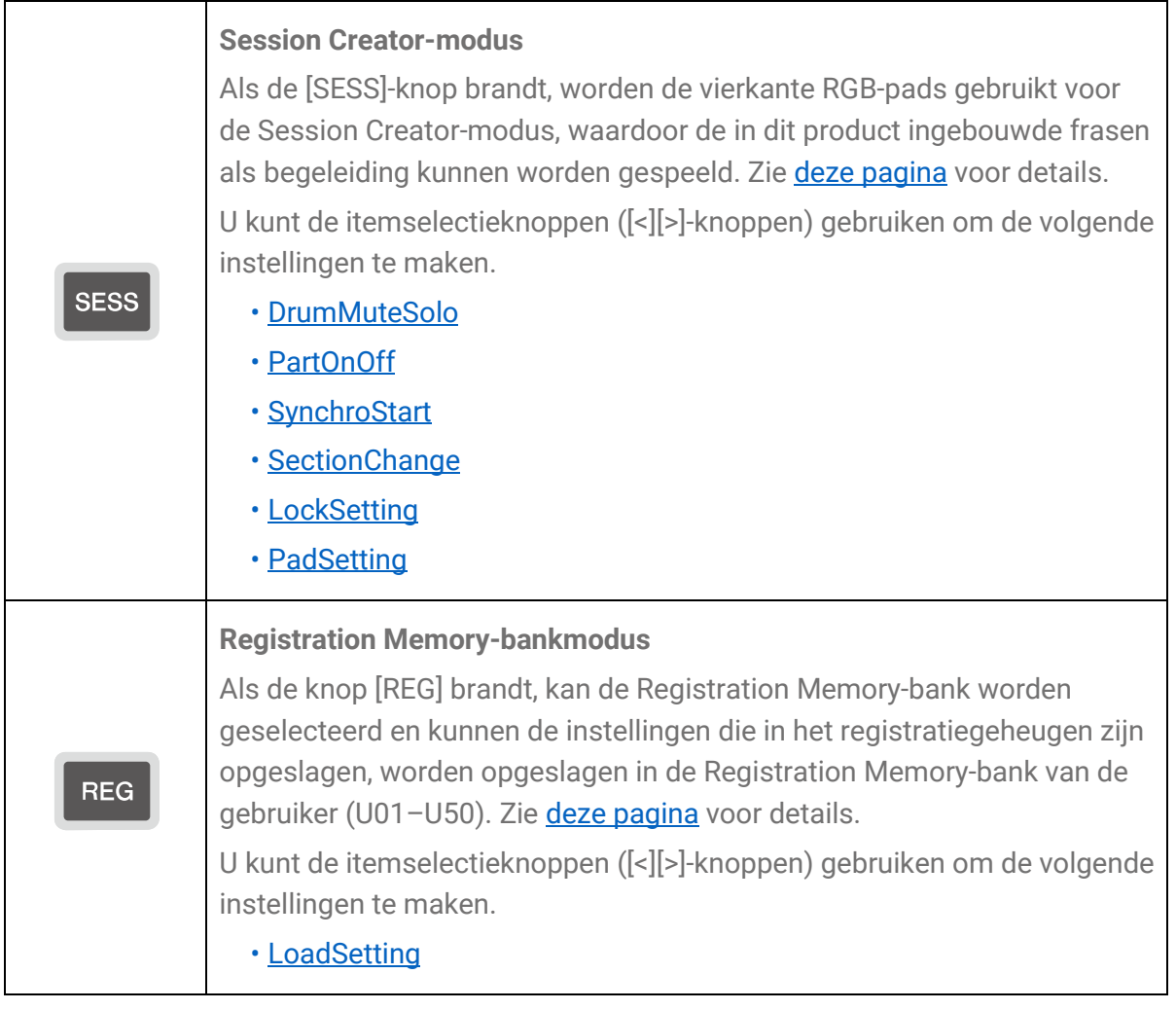

#### <span id="page-25-1"></span>**OPMERKING**

- Ongeacht op welk menuniveau u zich bevindt in welke modus dan ook, u kunt altijd op de knop van de betreffende modus drukken om terug te keren naar het hoofdscherm.
- Als u zich op het hoogste menuniveau van een willekeurige modus bevindt, drukt u op de knop [EXIT] om naar het hoofdscherm terug te keren.

#### <span id="page-25-0"></span>**Schakelen tussen schermen**

Wanneer u een modus selecteert en het hoogste menuniveau op het LCD-scherm wordt weergegeven, zijn de volgende handelingen mogelijk.

#### **Horizontaal door het huidige menuniveau bewegen**

Als er driehoeken verschijnen aan de linker- en/of rechteruiteinden van de bovenste regel op het LCD-scherm, gebruikt u de knoppen [<][>] om een item op hetzelfde menuniveau te selecteren.

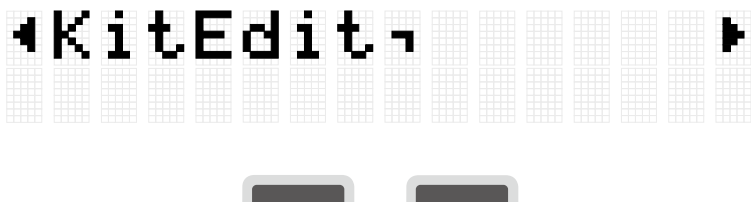

#### **Verticaal door menuniveaus bewegen**

U kunt één menuniveau omlaag gaan of de knop [EXIT] gebruiken om één menuniveau omhoog te gaan. Deze handelingen zijn mogelijk wanneer de itemnaam die op het LCDscherm wordt weergegeven, begint of eindigt met de onderstaande markeringen.

Gebruik de knop [ENTER] om één menuniveau omlaag te gaan

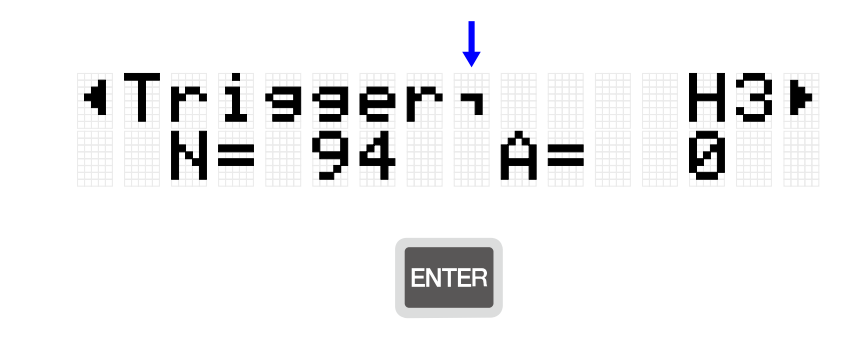

<span id="page-26-0"></span>De knop [EXIT] gebruiken om één menuniveau omhoog te gaan

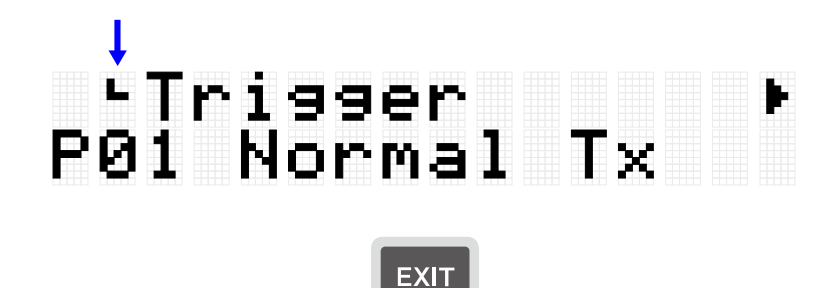

#### **Een functie uitvoeren**

Gebruik de [ENTER]-knop om een functie uit te voeren (of verder te gaan), en de [EXIT] knop om een functie te annuleren (of terug te keren naar de vorige status). Als er bijvoorbeeld een bevestigingsbericht wordt weergegeven, zoals in de volgende afbeelding, drukt u op de knop [ENTER] om de handeling uit te voeren of op de knop [EXIT] om deze te annuleren.

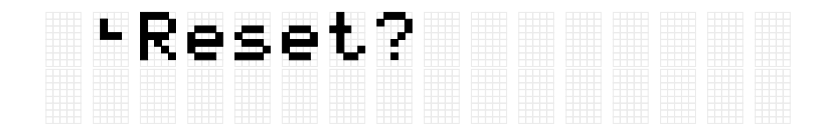

#### **Data opslaan**

Er kan een 'E' tussen het nummer en de naam verschijnen voor [Kit,](#page-41-0) [Trigger](#page-84-0) en [Registration Memory-bank.](#page-77-0)

## Kit<br>P010Marle 100 <u> -Trigger</u> P018Normal Tx Regist J=100<br>P010KitIdea

Dit geeft aan dat de momenteel geselecteerde data zijn bewerkt, maar nog niet opgeslagen als gebruikersdata (niet opgeslagen met een nummer dat begint met 'U'). Als u de huidige instellingen op een later tijdstip wilt gebruiken, drukt u op de knop [ENTER] in het bovenstaande scherm om ze als gebruikersdata op te slaan. Zie [deze pagina](#page-86-0) voor meer informatie over het opslaan van een kit, [deze pagina](#page-86-1) voor meer informatie over het opslaan van een trigger en [deze pagina](#page-77-0) voor meer informatie over het opslaan van een Registration Memory-bank.

#### **Namen bewerken**

Wanneer 'Name' op het LCD-scherm verschijnt, kunt u de naam bewerken van data die op dit product zijn bewerkt of van bestanden in de hoofdmap van het USB-flashstation. U bewerkt een naam door de knoppen [<][>] te gebruiken om de cursor te verplaatsen en vervolgens de knoppen [+][-] te gebruiken om een teken op de cursorpositie te selecteren.

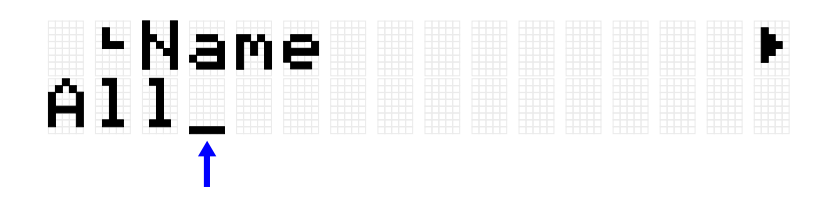

#### **Tekens die kunnen worden gebruikt bij het bewerken van namen**

• Hoofdletters van het alfabet

# ABCDEFGHIJKLM<br>NOPQRSTUVWXYZ

• Kleine letters van het alfabet

## abcdefshijklm noparstuvwxyz

• Spaties en cijfers

## 0123456789

• Symbolen

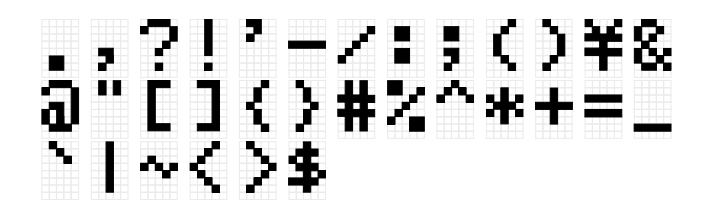

#### **OPMERKING**

Houd er rekening mee dat de volgende tekens niet in bestandsnamen kunnen worden gebruikt.

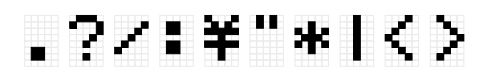

#### **Namen van gebruikersdata en bestandsnamen bewerken**

Voor gebruikersdata (Kits, Triggers, Registration Memory-banken) kunt u de naam bewerken wanneer u de data opslaat. De namen van bestanden in de hoofdmap van een USB-flashstation kunnen worden gewijzigd wanneer de data voor het eerst worden opgeslagen of nadat de data al zijn opgeslagen. Zie de volgende links voor meer informatie.

• De naam van een kit bewerken

Zie [deze pagina](#page-94-0) wanneer u gebruikersdata opslaat. Zie deze pagina wanneer u data opslaat op een USB-flashstation.

• De naam van een trigger bewerken

Zie [deze pagina](#page-94-0) wanneer u gebruikersdata opslaat. Zie deze pagina wanneer u data opslaat op een USB-flashstation.

• De naam van een Registration Memory-bank bewerken

Zie [deze pagina](#page-77-0) wanneer u gebruikersdata opslaat. Zie [deze pagina](#page-94-0) wanneer u data opslaat op een USB-flashstation.

## <span id="page-29-0"></span>**Sequencer-functies**

Dit product beschikt over een 'Sequencer'-functie die werkt volgens tempowaarden. De volgende vier functies werken volgens de Sequencer.

- [Click](#page-108-0)
- [Session Creator](#page-65-0)
- [Noot herhalen](#page-47-0) voor Pads
- [MENU]→Utility→[LEDPatAutoBar \(](#page-112-0)LED Pattern Auto Bar)

## **Data verwerkt door dit product**

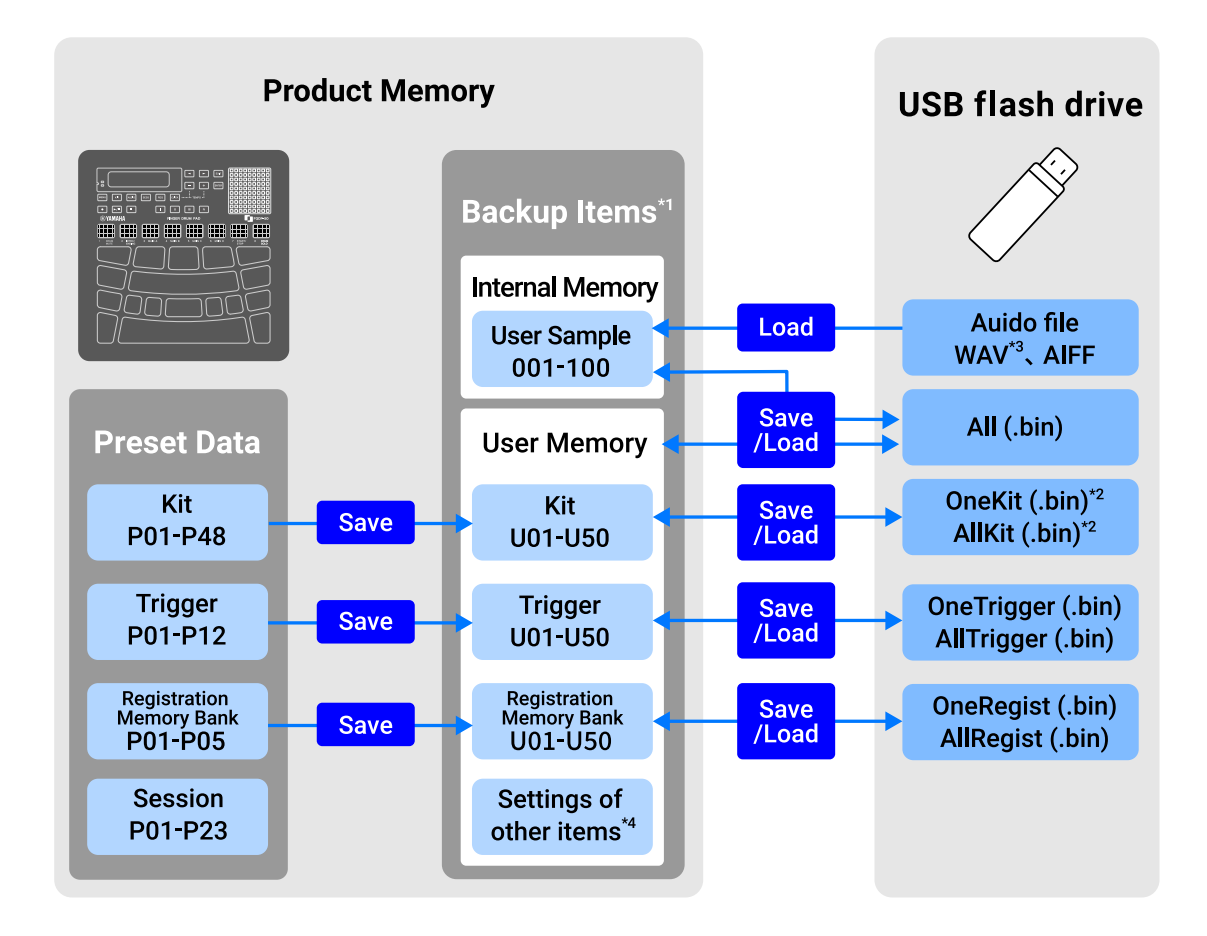

\*1 Items waarvan de instellingen behouden blijven, zelfs als de stroom wordt uitgeschakeld

\*2 Inclusief opslaan/laden voor gebruikerssamples die in de kit worden gebruikt

\*3 WAV-bestanden kunnen worden afgespeeld met de USB Audio Player-functie. Bovendien kunnen WAV-bestanden worden opgenomen met de USB Audio Recorderfunctie. Zie [deze pagina](#page-58-0) voor meer informatie over de USB Audio player. Zie deze pagina voor meer informatie over de USB Audio recorder.

<span id="page-30-0"></span>\*4 De toepasselijke items zijn als volgt.

- Instellingen binnen Kit-modus
- Instellingen binnen **Audiomodus** (behalve bestandsselectienummers)
- Instellingen binnen [Sessie Creator-modus](#page-65-0)
- Instellingen binnen [Registration Memory-bankmodus](#page-25-1)
- [Tempo](#page-33-0)
- Volume van het uitgevoerde geluid via de ingebouwde luidspreker (zie [deze pagina](#page-31-0) voor meer informatie.)
- Volume van het uitgevoerde geluid via de [PHONES/OUTPUT]-aansluiting (zie deze [pagina](#page-31-0) voor meer informatie.)
- Instellingen binnen [\[MENU\]](#page-107-0)→Mixer
- Instellingen binnen [\[MENU\]](#page-108-0)→Click
- Instellingen binnen [\[MENU\]](#page-84-0)→Trigger
- Instellingen binnen [\[MENU\]](#page-109-0)→Utility

## **De pads bespelen**

Als u met uw vinger op een pad slaat, hoort u de voice die aan die pad is toegewezen. De intensiteit van het geluid verandert afhankelijk van hoe hard u op de pad slaat. Als u de pad verder blijft indrukken, zal bij sommige pads de voice gewoon wegsterven, en bij andere zal de voice zich herhalen in de maat van het huidige tempo.

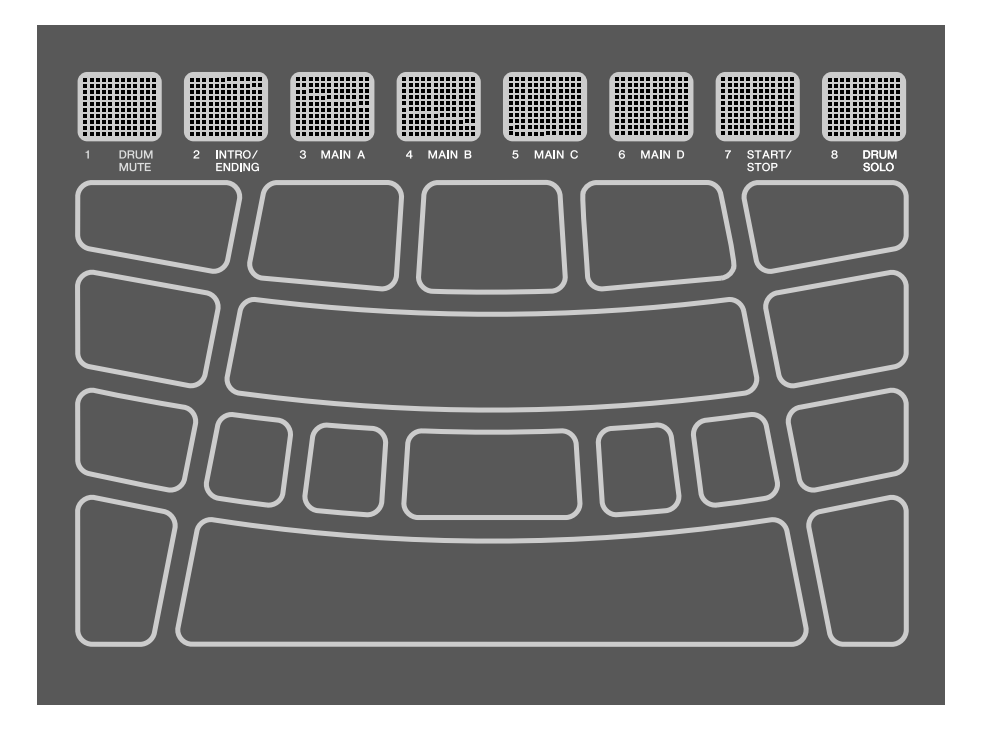

## <span id="page-31-0"></span>**Het volume aanpassen**

Gebruik de knoppen Volume omhoog (+)/Omlaag (-) aan de zijkant van het apparaat om het algemene volume aan te passen.

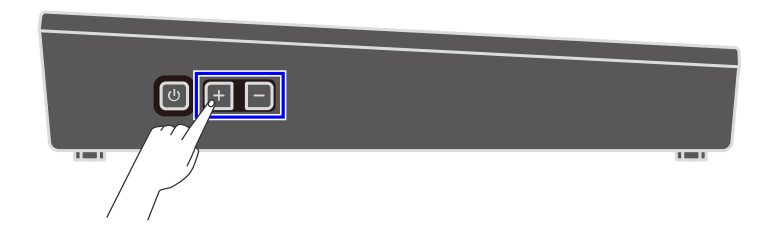

Als er geen kabel is aangesloten op de [PHONES/OUTPUT]-aansluiting, kan de volumeuitvoer van de ingebouwde luidspreker worden aangepast binnen het bereik van 0–32.

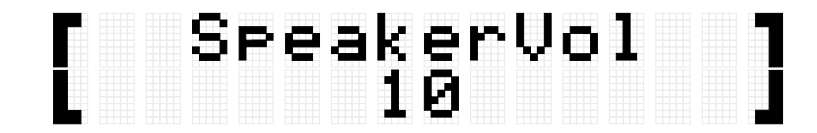

Als er wel een kabel is aangesloten op de [PHONES/OUTPUT]-aansluiting, kan de volumeuitvoer van die aansluiting worden aangepast binnen het bereik van 0–32.

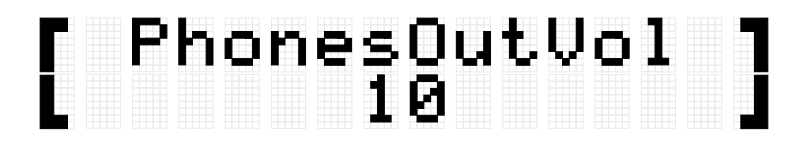

Druk op de knop Volume omlaag (-) om het volume te verlagen. Als u deze knop ingedrukt houdt, blijft het volume afnemen zolang u deze ingedrukt houdt. Druk op de knop Volume omhoog (+) om het volume te verhogen. Als u deze knop ingedrukt houdt, blijft het volume toenemen zolang u deze ingedrukt houdt. Druk tegelijkertijd op beide knoppen om het volume terug te brengen naar de standaardwaarde.

#### **OPMERKING**

- De standaardinstelling voor het volume is ingesteld op een goede balans tussen volume en geluidskwaliteit.
- U kunt individuele volumeaanpassingen maken voor de verschillende geluiden die door dit product kunnen worden afgespeeld. Zie [deze pagina](#page-107-0) voor details.

## <span id="page-32-0"></span>**Het klikgeluid starten en stoppen**

U kunt een klikgeluid afspelen om u te helpen het tempo te volgen.

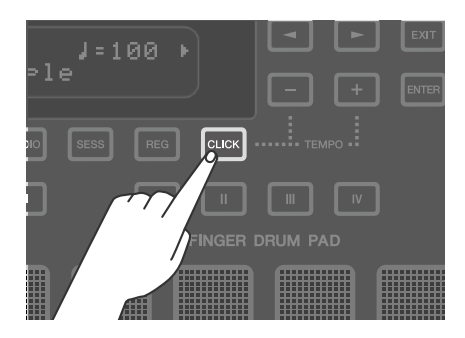

Het klikgeluid wordt in- en uitgeschakeld elke keer dat u op de [CLICK]-knop drukt (kort indrukken). Terwijl het klikgeluid wordt afgespeeld, knippert de [CLICK]-knop in overeenstemming met het momenteel ingestelde tempo. Het knippert rood alleen op de eerste tel van elke maat en blauw op alle andere tellen.

#### **OPMERKING**

- U kunt het klikvolume, de beat en andere instellingen wijzigen in  $[MEMU] \rightarrow Click$ .
- Het klikgeluid start/stopt niet als u de [CLICK]-knop indrukt. Het start/stopt zodra u de knop loslaat.

## <span id="page-33-0"></span>**Het tempo wijzigen**

U kunt het tempo wijzigen ( $\sqrt{ }$  =30–300) van de **Sequencer** voor functies zoals Click en Session Creator. Druk op de knop [+] of [-] terwijl u de knop [CLICK] ingedrukt houdt om een pop-upscherm met tempowaarden op het LCD-scherm weer te geven.

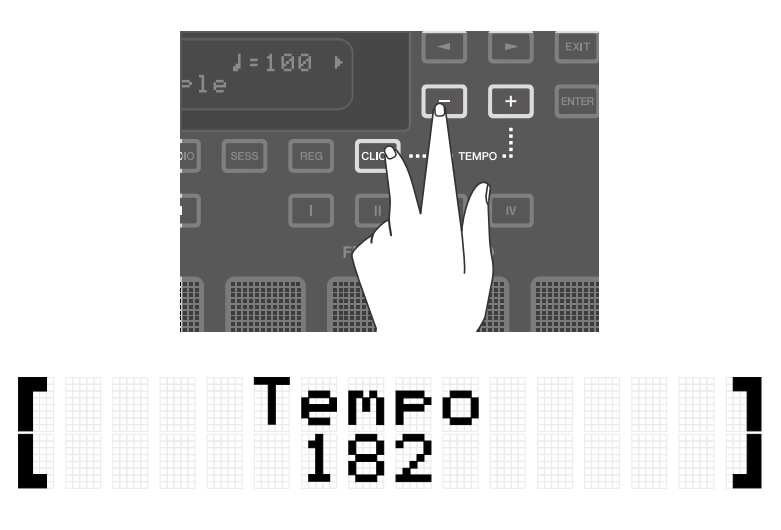

Druk in deze status op de knop [-] om het tempo te vertragen. Als u deze knop ingedrukt houdt, blijft het tempo afnemen zolang u deze ingedrukt houdt. Druk in deze status op de knop [+] om het tempo te versnellen. Als u deze knop ingedrukt houdt, blijft het tempo toenemen zolang u deze ingedrukt houdt.

#### **OPMERKING**

- Druk in deze status tegelijkertijd op de knoppen [+] en [-] om de waarde van het huidige tempo terug te zetten naar het begintempo van de geselecteerde sessie.
- Als u drie of meer keer op een van de pads slaat terwijl u de [CLICK]-knop ingedrukt houdt, stelt de Tap Tempo-functie het tempo in op basis van de gemiddelde tijd tussen elke slag op de pad.

## **Een kit selecteren (het geluid van alle pads tegelijk veranderen)**

De verzameling geluiden die aan alle pads is toegewezen, wordt een 'Kit' genoemd. Dit product bevat kits voor een grote verscheidenheid aan muziekgenres. Selecteer een kit die het beste bij uw speelstijl past.

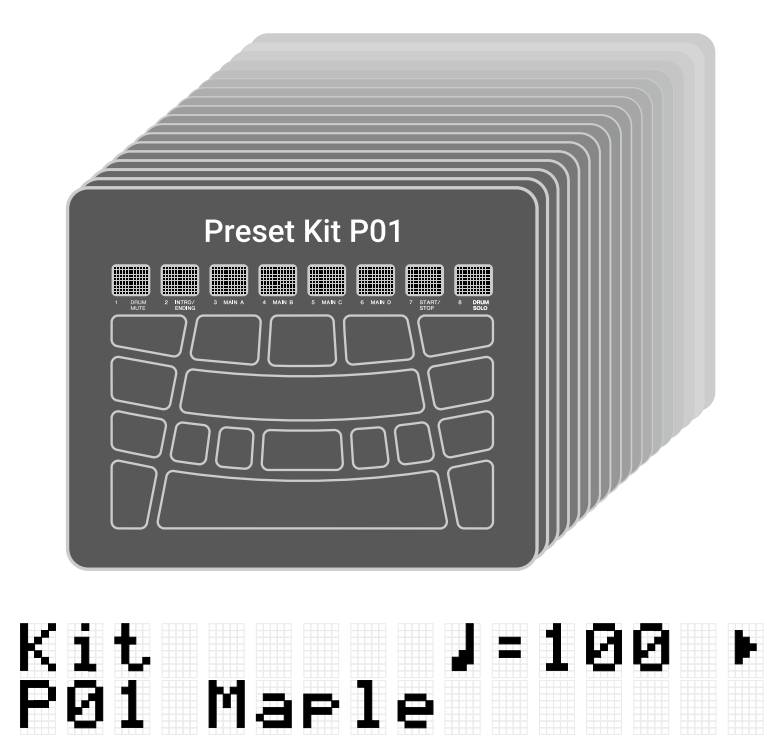

Om een kit te selecteren, drukt u op de knop [+] of [-] op het bovenste scherm van de Kitmodus. Druk tegelijkertijd op de knoppen [+] en [-] om terug te gaan naar de standaardwaarde van P01. Zie de [Kitlijst](#page-34-0) voor een overzicht van de vooraf ingestelde kits die bij dit product zijn inbegrepen.

#### **Geluiden uitschakelen**

Druk op de knop [EXIT] op het bovenste scherm van de Kit-modus om het klikgeluid en de geluiden van de Kit en de Sessie uit te schakelen.

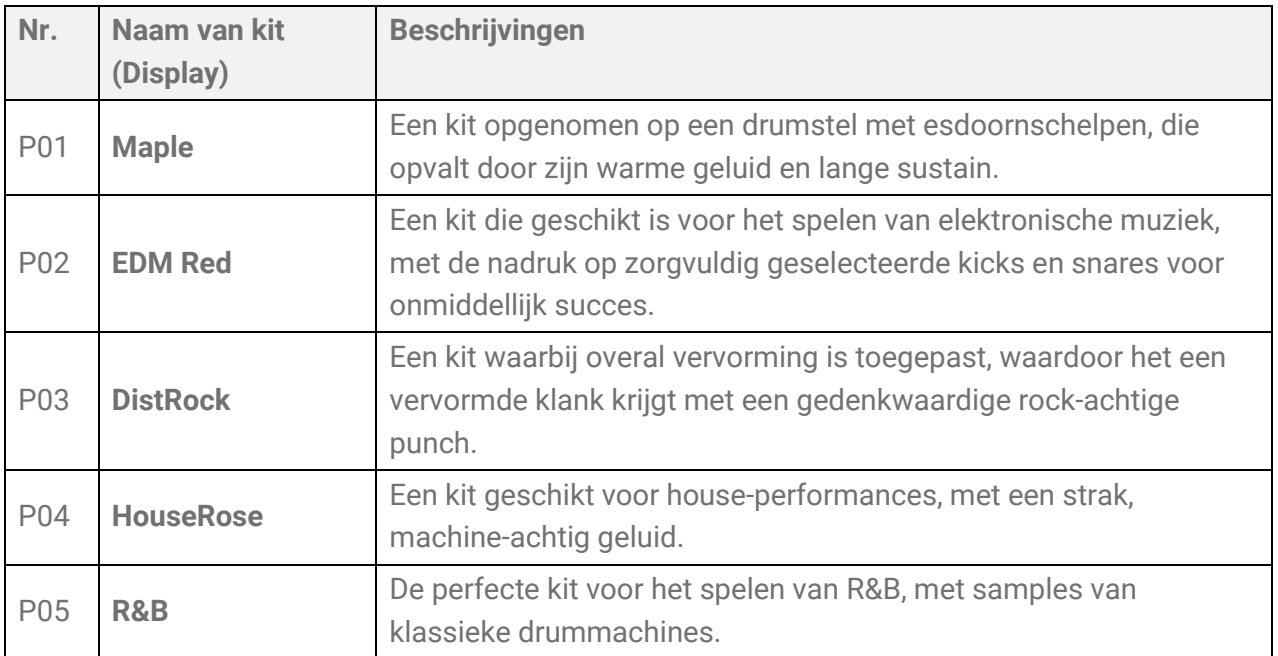

#### <span id="page-34-0"></span>**Kitlijst**

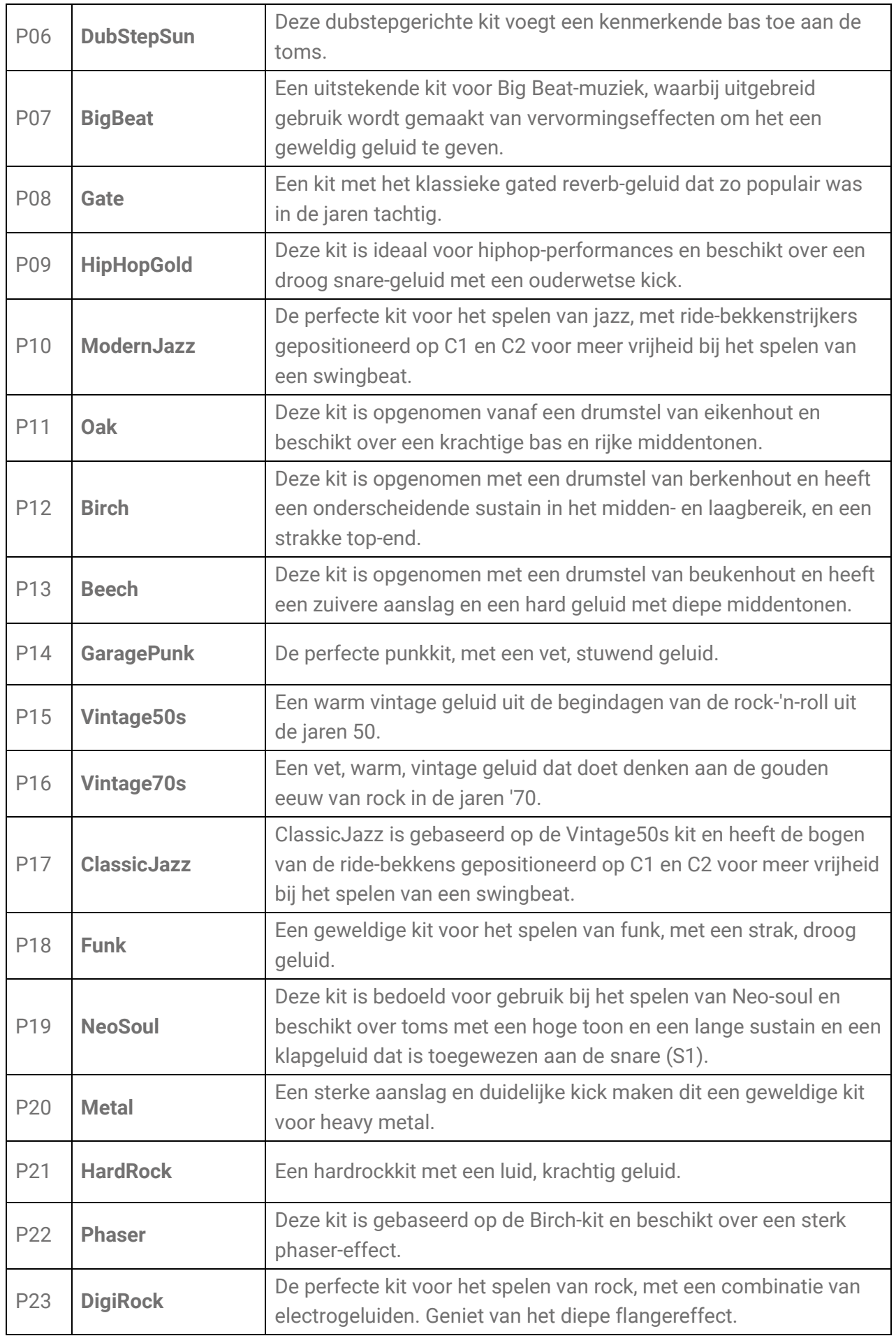
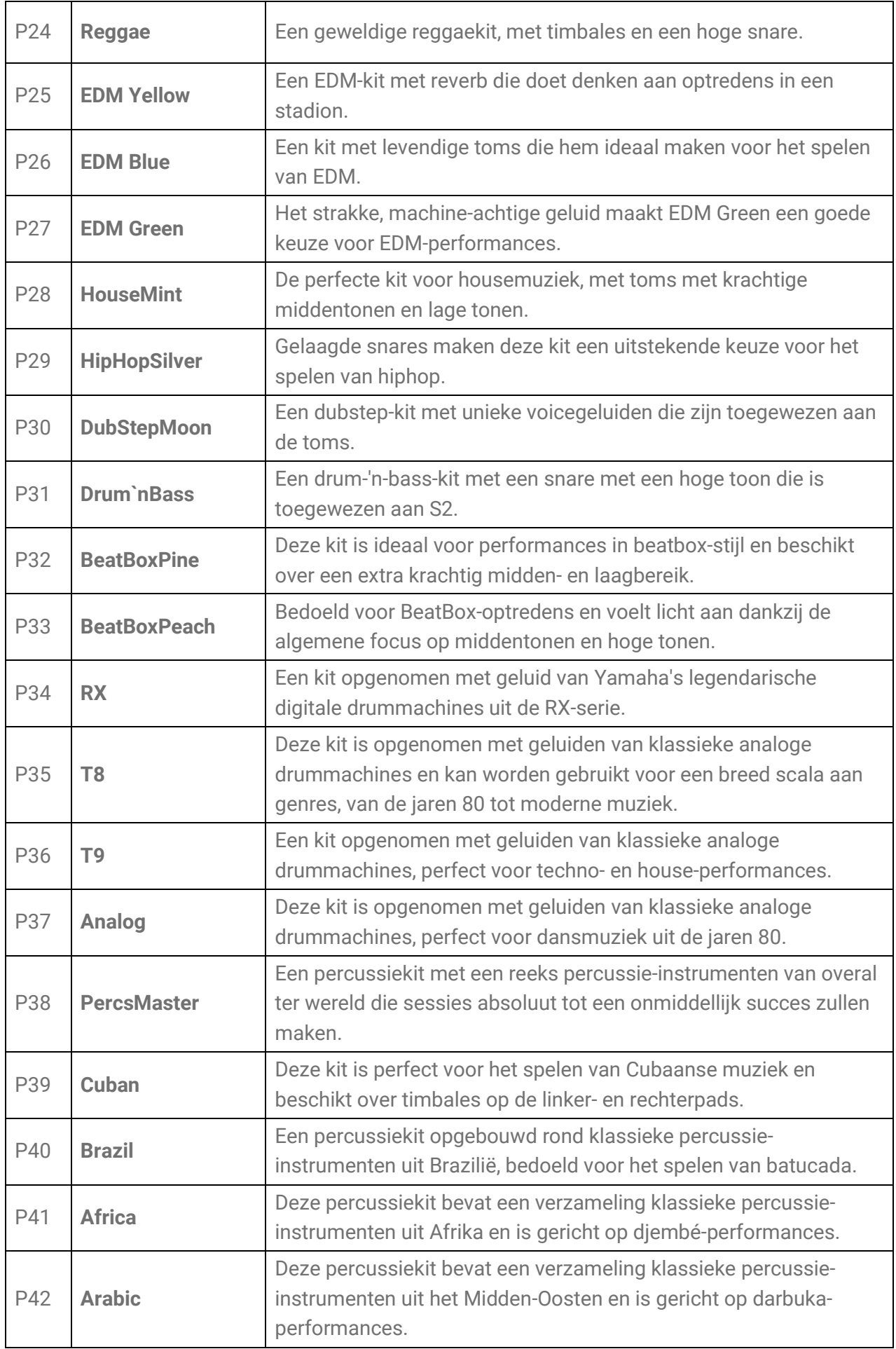

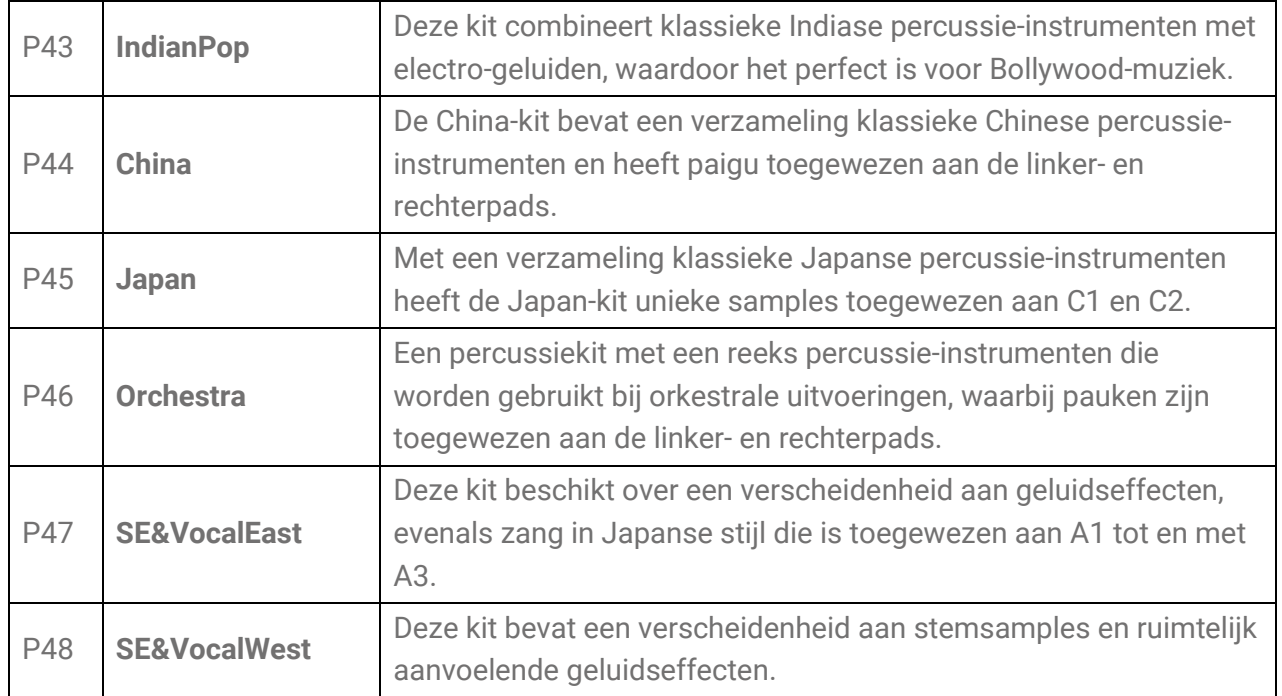

### **De instellingen voor cimbaaldemping uitproberen**

Sla nadat u 'P01 Maple' hebt geselecteerd op de pads H1, H2 en H3.

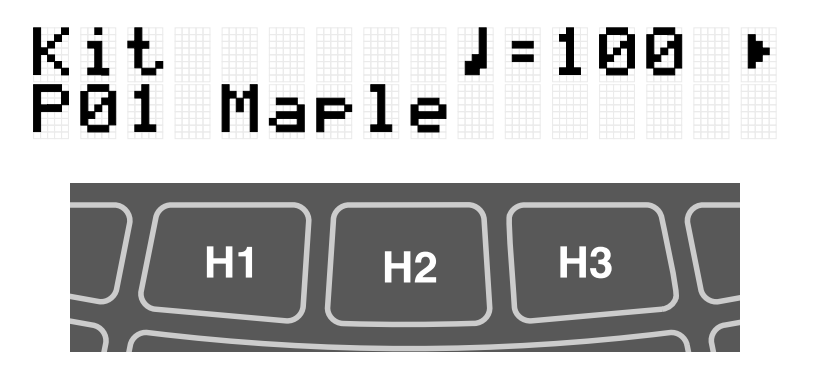

Wanneer [MENU]→Utility→[PadLayout](#page-113-0) is ingesteld op 'Right' (standaardinstelling)

Als u op de pad H2 (hi-hat open bekken) slaat en vervolgens op de pad H1 of H3 (hi-hat gesloten bekken), hoort u dat het geluid van H2 (hi-hat open bekken) verdwijnt. U kunt deze speelstijl bereiken met de volgende instellingen.

#### • [KIT]→PadEdit→[ChokeGroup](#page-49-0)

Pads H1, H2 en H3 zijn ingesteld om een 'groep instellingen voor cimbaaldemping' te vormen. In dit voorbeeld zijn alle drie de Pads ingesteld op groep '16'.

#### • [KIT]→PadEdit→[ChokeMode](#page-49-1)

De pads H1 en H3 zijn ingesteld op 'Zenden', waardoor andere padgeluiden in de groep worden gedempt, terwijl de pad H2 is ingesteld op 'Ontvangen', wat wordt gedempt door een andere pad in de groep.

### **De Noot herhalen-functie proberen**

Nadat u 'P02 EDM Red' hebt geselecteerd, drukt u Pad K verder in.

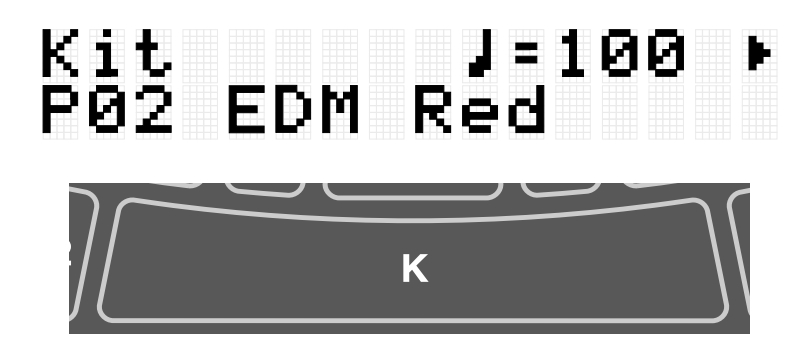

U hoort het basdrumgeluid herhalen met intervallen van een kwartnoot, in het huidige tempo. U kunt deze speelstijl bereiken met de volgende instellingen.

```
• [KIT]→PadEdit→NoteRepRat=1/4
```
Pad K is ingesteld om te herhalen met intervallen van kwartnoten.

## **Meespelen met muziek op de pads**

U kunt genieten van het meespelen met muziek op de pads, bijvoorbeeld met de Session Creator of een nummer dat wordt afgespeeld vanaf een extern apparaat.

### **Meespelen met Session Creator**

U kunt de pads bespelen terwijl u muzikale frasen afspeelt met de Session Creator. Zie [deze pagina](#page-65-0) voor details.

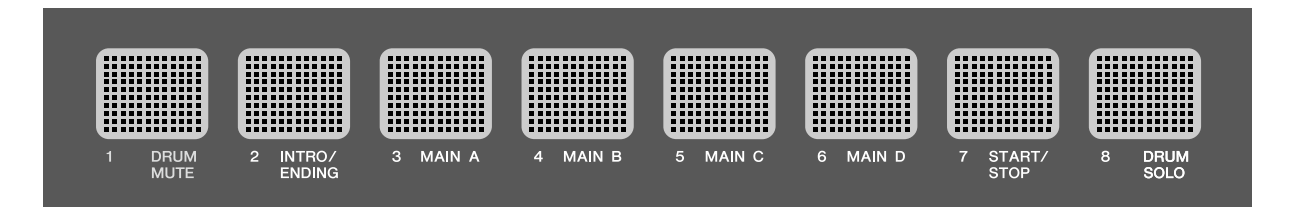

Als u het volume van Session Creator wilt aanpassen aan andere partijen, zoals de geluiden van de pads, gebruikt u [MENU]→Mixer →[SessionVol](#page-107-0) om het volume aan te passen.

#### **Meespelen met nummers op een USB-flashstation**

U kunt op de pads meespelen met audiobestanden (WAV) in de hoofdmap van een USBflashstation. Zie *deze pagina* voor meer informatie over het afspelen van audiobestanden.

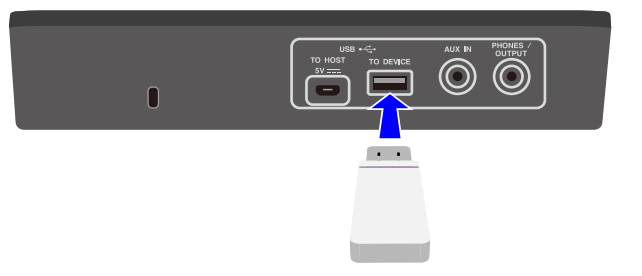

Als u het volume van Session Creator wilt aanpassen aan andere partijen, zoals de geluiden van de pads, gebruikt u [MENU]→Mixer→[AudioVol](#page-107-0) om het volume aan te passen.

### **Meespelen met songs op een mobiele muziekspeler**

*1.* Gebruik een audiokabel om een mobiele muziekspeler aan te sluiten op de [AUX IN] aansluiting.

Zie [deze pagina](#page-14-0) voor meer informatie over hoe u een mobiele muziekspeler kunt aansluiten.

*2.* Speel een nummer af op uw mobiele muziekspeler.

#### **OPMERKING**

Als u het volume van de mobiele muziekspeler wilt aanpassen aan de geluiden van de pads, past u het volume op de mobiele muziekspeler aan of gebruikt u [\[MENU\]](#page-107-1) →[Mixer](#page-107-1)→[AuxInAudioVol.](#page-107-1)

#### **Meespelen met nummers op een computer/smartapparaat**

- *1.* Gebruik een USB-kabel om een computer/smartapparaat aan te sluiten op de [USB TO HOST]-aansluiting. Zie [deze pagina](#page-15-0) voor meer informatie over hoe u een computer/smartapparaat kunt aansluiten.
- *2.* Speel een nummer af op uw computer/smartapparaat.

#### **OPMERKING**

- Als u het volume van de computer of het smartapparaat wilt aanpassen aan de geluiden van de pads, past u het volume op de computer of het smartapparaat aan of gebruikt u [MENU]→Mixer→[AudioVol.](#page-107-2)
- Naast de USB-verbinding kunt u de audiokabelverbinding gebruiken tussen de hoofdtelefoonaansluiting van uw computer/smartphone/tablet en de [AUX IN] aansluiting.
- Er wordt een audiolus gemaakt als een computer/smartapparaat via USB op dit product wordt aangesloten en als [AUDIO]→RecSetting→RecSource→[Session&Audio](#page-57-0) is ingesteld op 'On'. Zie [deze pagina](#page-57-1) voor meer informatie.

## **Paneelvergrendeling**

Met deze functie kunt u andere knopfuncties dan de pads tijdelijk uitschakelen (vergrendelen), zodat u tijdens het spelen niet per ongeluk een knop bedient. Houd in het bovenste scherm van een andere modus dan de Menumodus de knop [EXIT] ingedrukt om de paneelvergrendelingsfunctie in te schakelen. Wanneer de paneelvergrendelingsfunctie is ingeschakeld, verschijnt er een 'L' in de bovenste rij van het LCD-scherm.

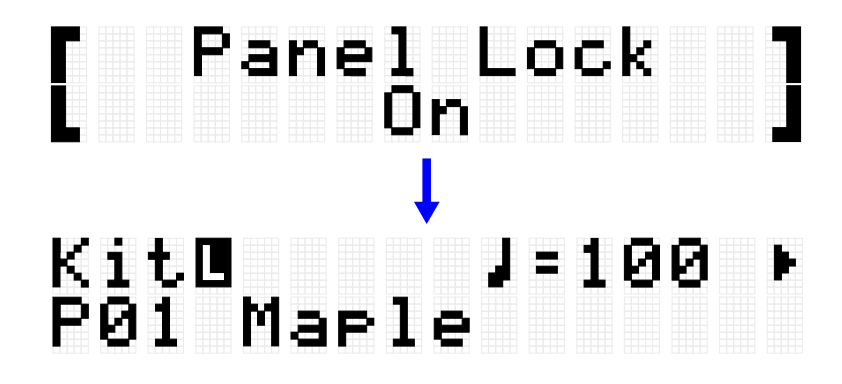

Voer dezelfde handeling nogmaals uit om de paneelvergrendelingsfunctie uit te schakelen.

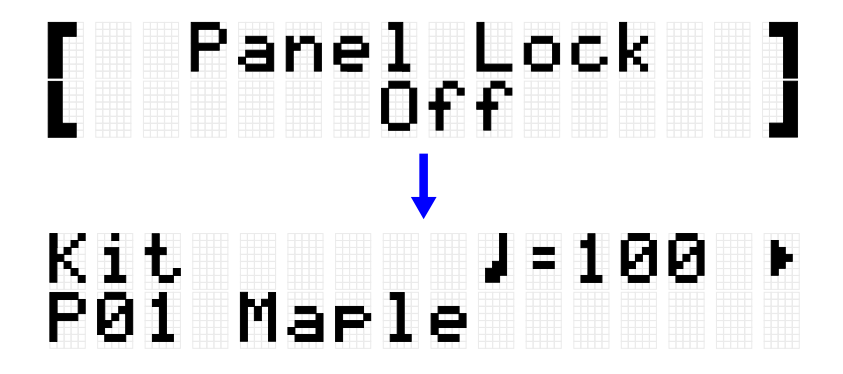

#### **OPMERKING**

• Zelfs als de paneelvergrendelingsfunctie is ingeschakeld, kan de stroom nog steeds worden uitgeschakeld met de Stand-by-/Aan-knop.

## **[KIT] Een kit bewerken**

In de Kit-modus kunt u instellingen bewerken, zoals de effecten voor een volledige kit en de voices voor elke pad, en deze instellingen opslaan als een gebruikerskit.

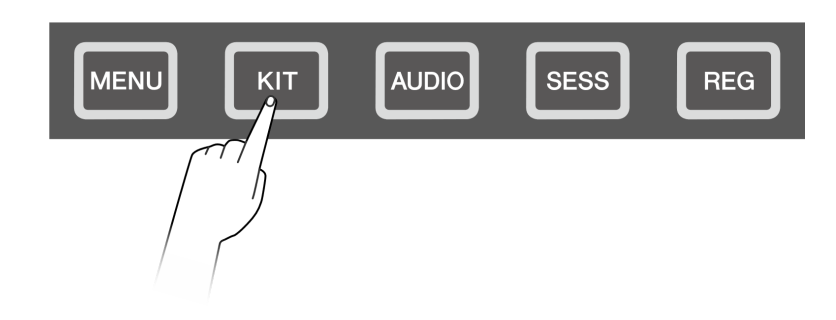

## <span id="page-41-0"></span>**Basisprocedure (van bewerken tot opslaan van een kit)**

De stappen voor het bewerken van instellingen in de Kit-modus en het opslaan ervan als een gebruikerskit (U01–U50) worden hieronder weergegeven.

*1.* Druk op de knop [+] of [-] op het bovenste scherm van de Kit-modus om een kit te selecteren.

Zie [deze pagina](#page-33-0) voor details.

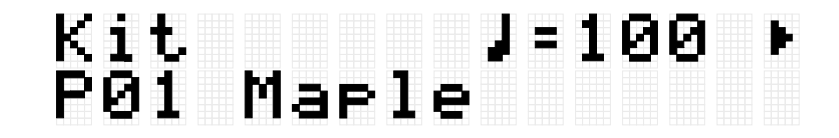

**2.** Gebruik de knoppen [<] en [>] om een instelling te selecteren en de knoppen [+] en [-] om die instelling te bewerken.

De volgende vier typen instellingen kunnen worden bewerkt.

- - [KitEdit:](#page-43-0) Instellingen gerelateerd aan de kit (alle pads)
- - [PadEdit:](#page-46-0) Instellingen gerelateerd aan de werking van elke pad
- - [VoiceEdit:](#page-50-0) Instellingen gerelateerd aan de voices die aan pads zijn toegewezen
- - [Interlock Edit:](#page-54-0) De instellingen voor elke pad koppelen
- *3.* Nadat u de instellingen hebt bewerkt, keert u terug naar het hoofdscherm van de Kitmodus en drukt u op de knop [ENTER] om naar het scherm voor het opslaan van de gebruikerskit te gaan.

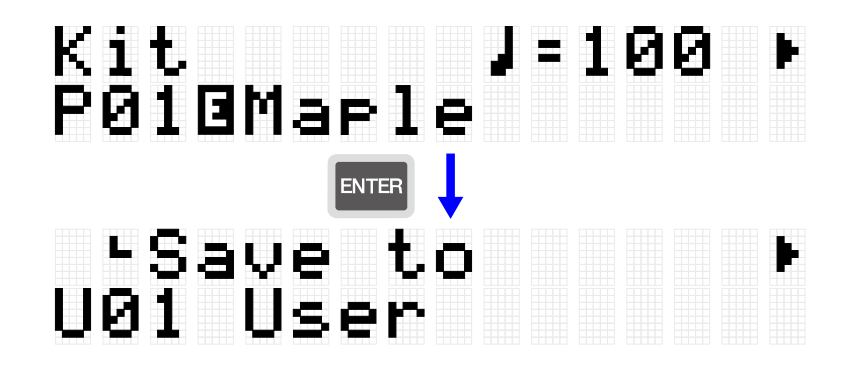

*4.* Gebruik de knoppen [+] en [-] om het gebruikerskitnummer (U01–U50) te selecteren dat de opslagbestemming is.

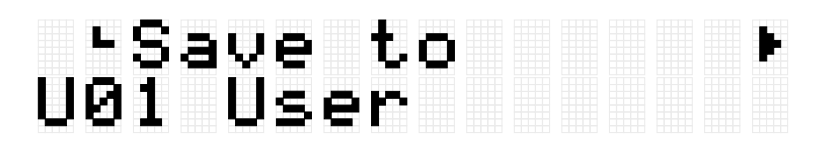

*5.* Druk op de knop [ENTER] om het bewerkingsscherm voor de kitnaam weer te geven. De cursor verschijnt aan de linkerkant van de kitnaam.

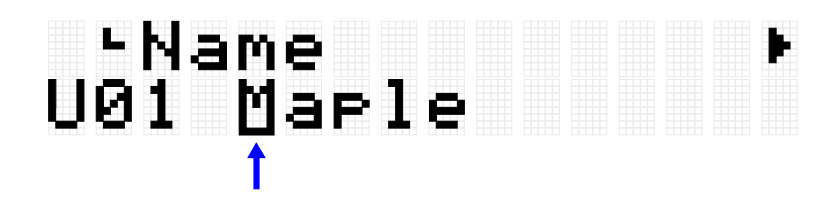

#### *6.* Bewerk de kitnaam.

Gebruik de knoppen [<][>] om de cursor te verplaatsen en vervolgens de knoppen [+][-] om een teken op de cursorpositie te selecteren. Herhaal deze stappen om de naam af te maken. Zie [deze pagina](#page-27-0) voor meer informatie.

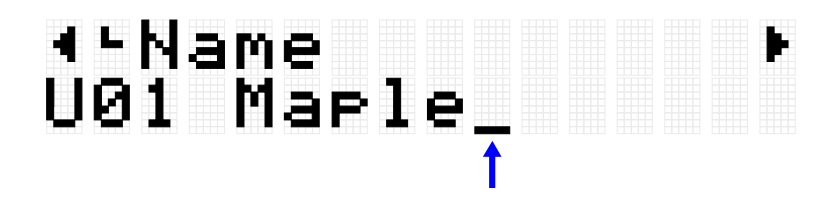

*7.* Nadat u de kitnaam hebt bewerkt, drukt u op de knop [ENTER] om het bevestigingsscherm weer te geven voordat u opslaat.

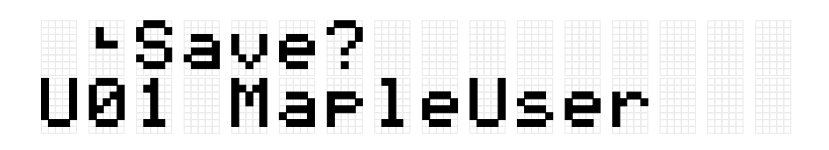

U kunt hier op de knop [EXIT] drukken om deze handeling te annuleren.

*8.* Druk nogmaals op de knop [ENTER] om de gebruikerskit op te slaan.

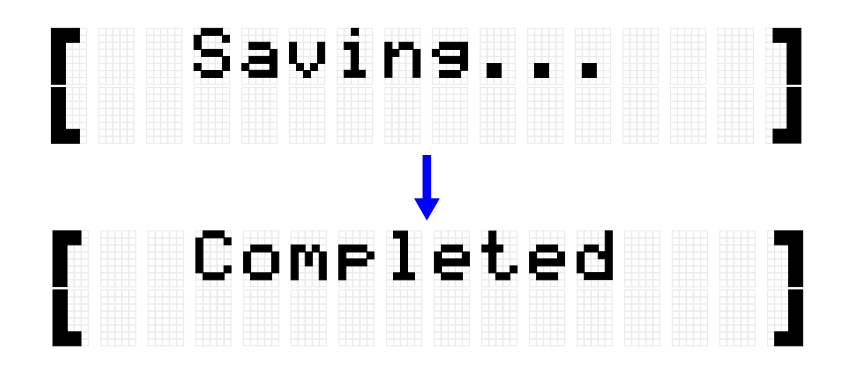

'Saving...' wordt weergegeven en na enkele ogenblikken wordt 'Completed' weergegeven om aan te geven dat de gebruikerskit is opgeslagen.

#### **OPMERKING**

- Gebruikerskits (U01–U50) kunnen worden opgeslagen in de hoofdmap van een USBflashstation. Zie de paragraaf over **[MENU]→File** voor meer informatie.
- De bewerkte status van de momenteel geselecteerde kit blijft behouden wanneer het apparaat wordt uitgeschakeld, zelfs als deze niet als gebruikerskit is opgeslagen. Zie [deze pagina](#page-30-0) voor meer informatie over welke items hun instellingen behouden, zelfs als de stroom wordt uitgeschakeld.

## <span id="page-43-0"></span>**Kit bewerken**

Deze uitgebreide uitleg komt overeen met Stap 2 van de ['Basisprocedure.](#page-41-0)'

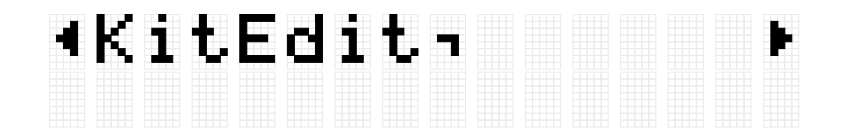

U kunt de instellingen voor de momenteel geselecteerde kit configureren (alle pads). Druk op de knop [ENTER] om naar het KitEdit-menuniveau te gaan. Gebruik de knoppen [<] en [>] om een item te selecteren en de knoppen [+] en [-] om de waarde voor dat item in te stellen. Standaardwaarden zijn uniek voor elke kit.

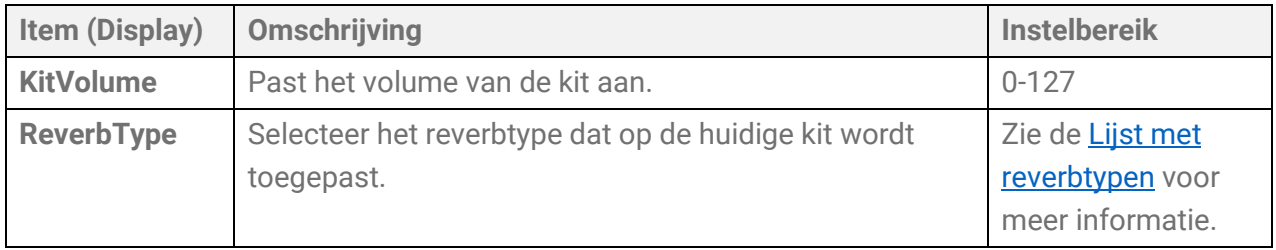

<span id="page-44-2"></span><span id="page-44-1"></span>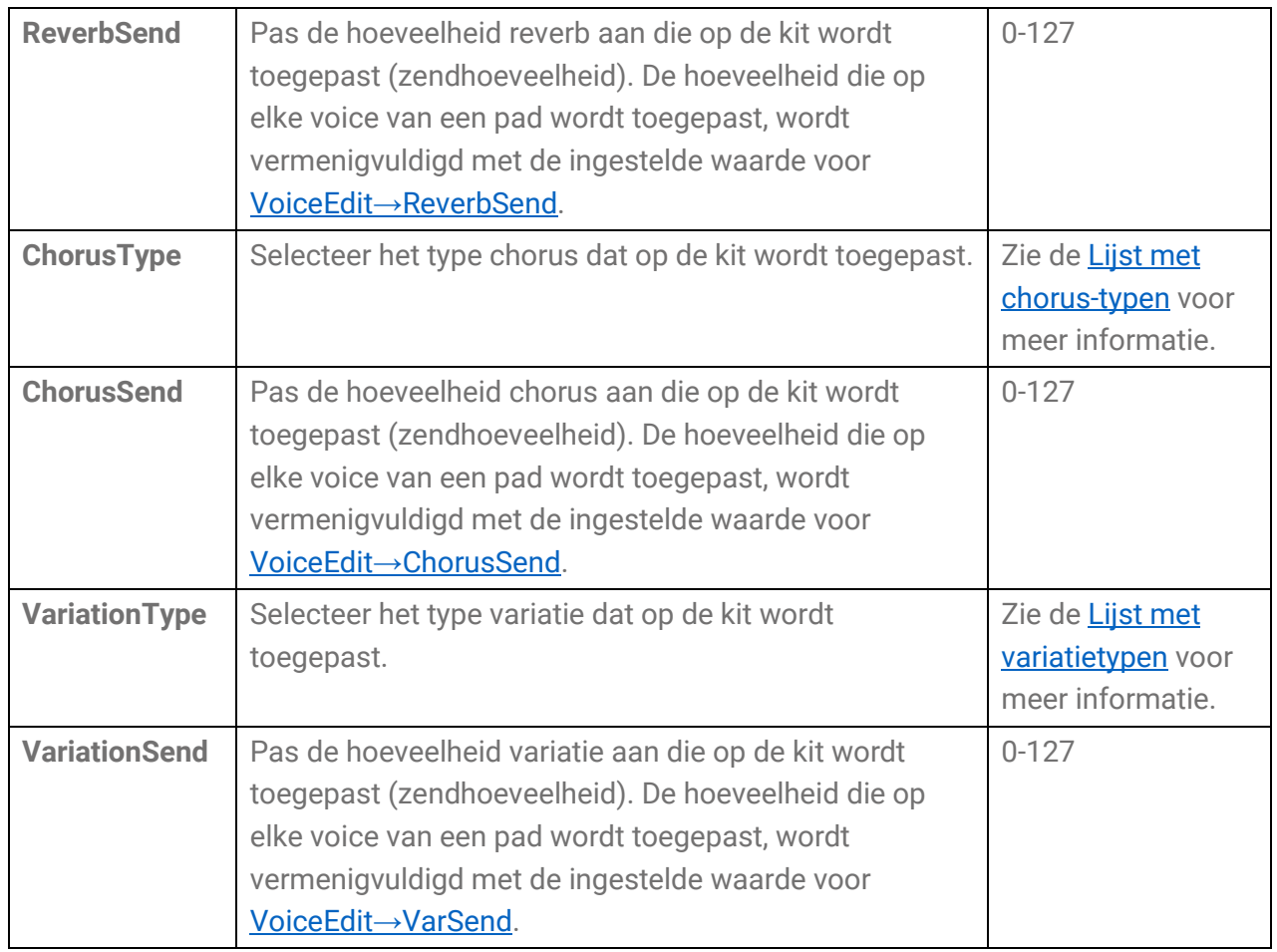

## <span id="page-44-3"></span><span id="page-44-0"></span>**Lijst met reverbtypen**

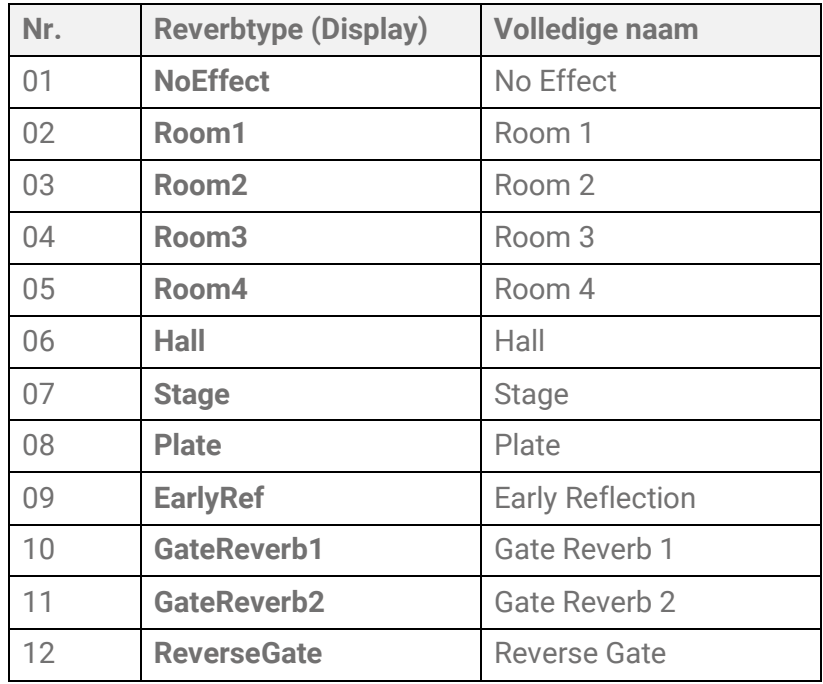

## <span id="page-45-0"></span>**Lijst met chorus-typen**

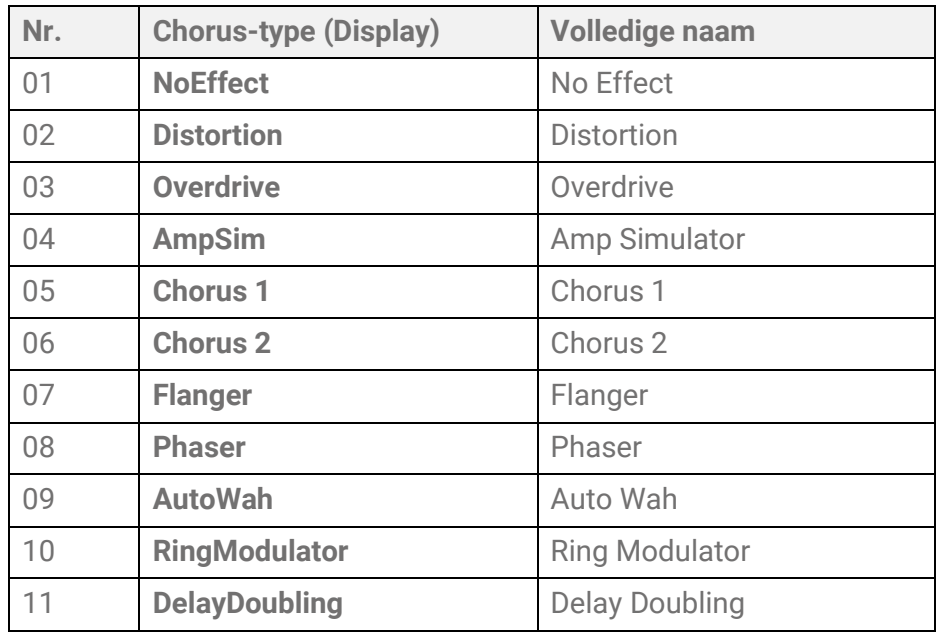

## <span id="page-45-1"></span>**Lijst met variatietypen**

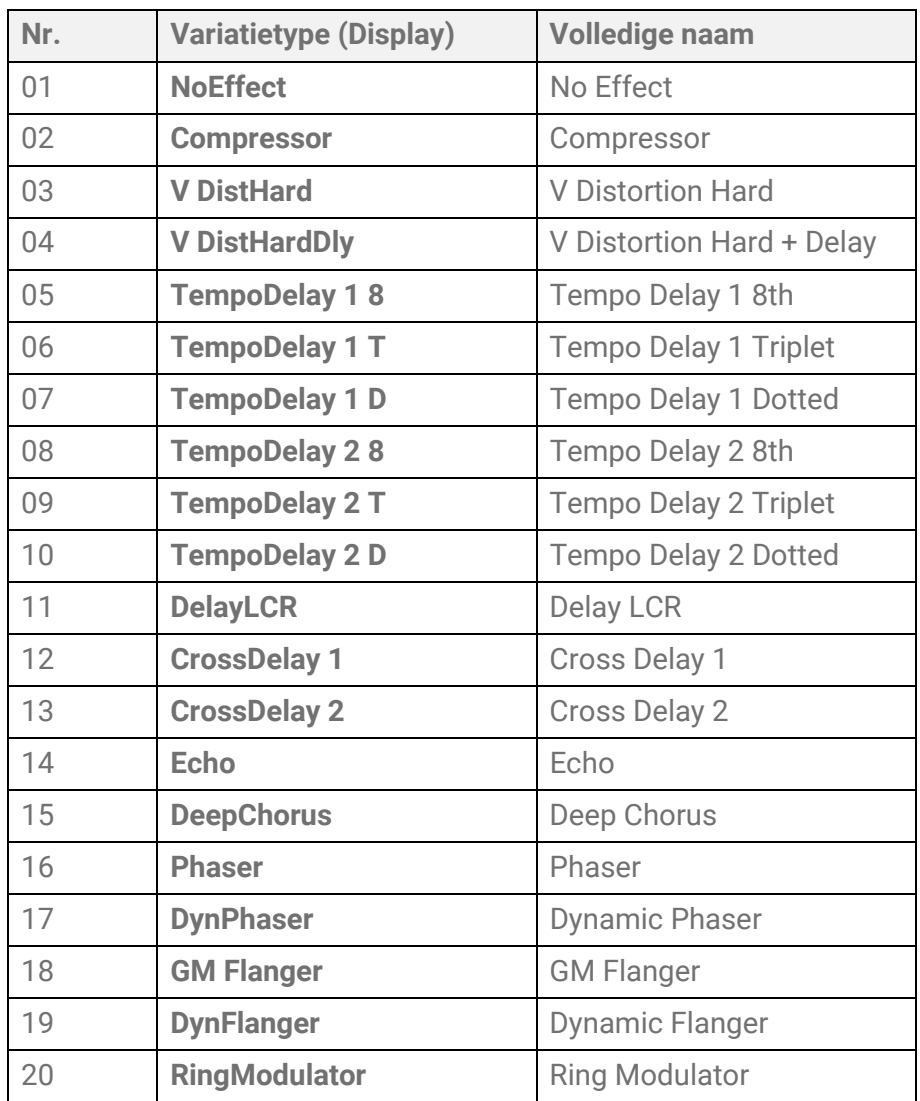

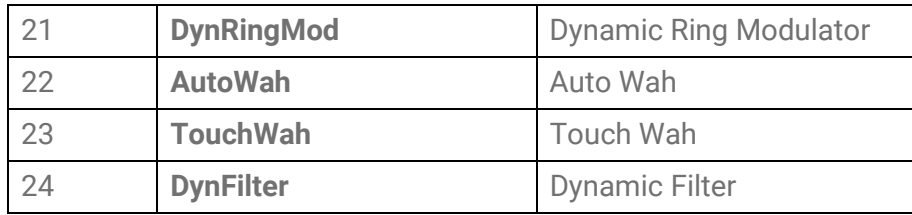

## <span id="page-46-0"></span>**Pad bewerken**

Deze uitgebreide uitleg komt overeen met Stap 2 van de ['Basic\\_procedure.](#page-41-0)'

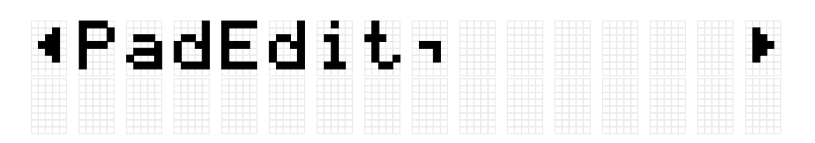

U kunt de werking voor elke pad in de momenteel geselecteerde kit instellen. Druk op de knop [ENTER] om naar het PadEdit-menuniveau te gaan. Gebruik de knoppen [<] en [>] om een van de items in de volgende lijst te selecteren, en sla op de pad waarvan u de instellingen wilt wijzigen. Het nummer van de betreffende pad verschijnt in de rechterbovenhoek van het LCD-scherm. Gebruik de knoppen [+] en [-] om de waarde voor dat item in te stellen.

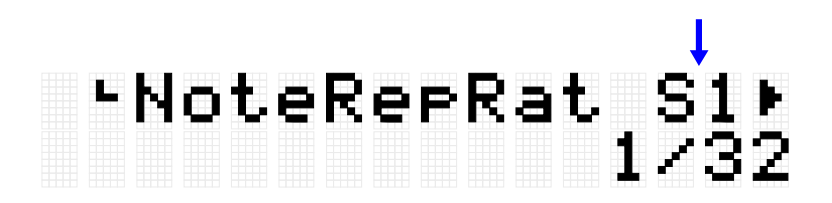

Standaardwaarden zijn uniek voor elke kit.

## **Noot herhalen bij spelen op pads**

<span id="page-47-0"></span>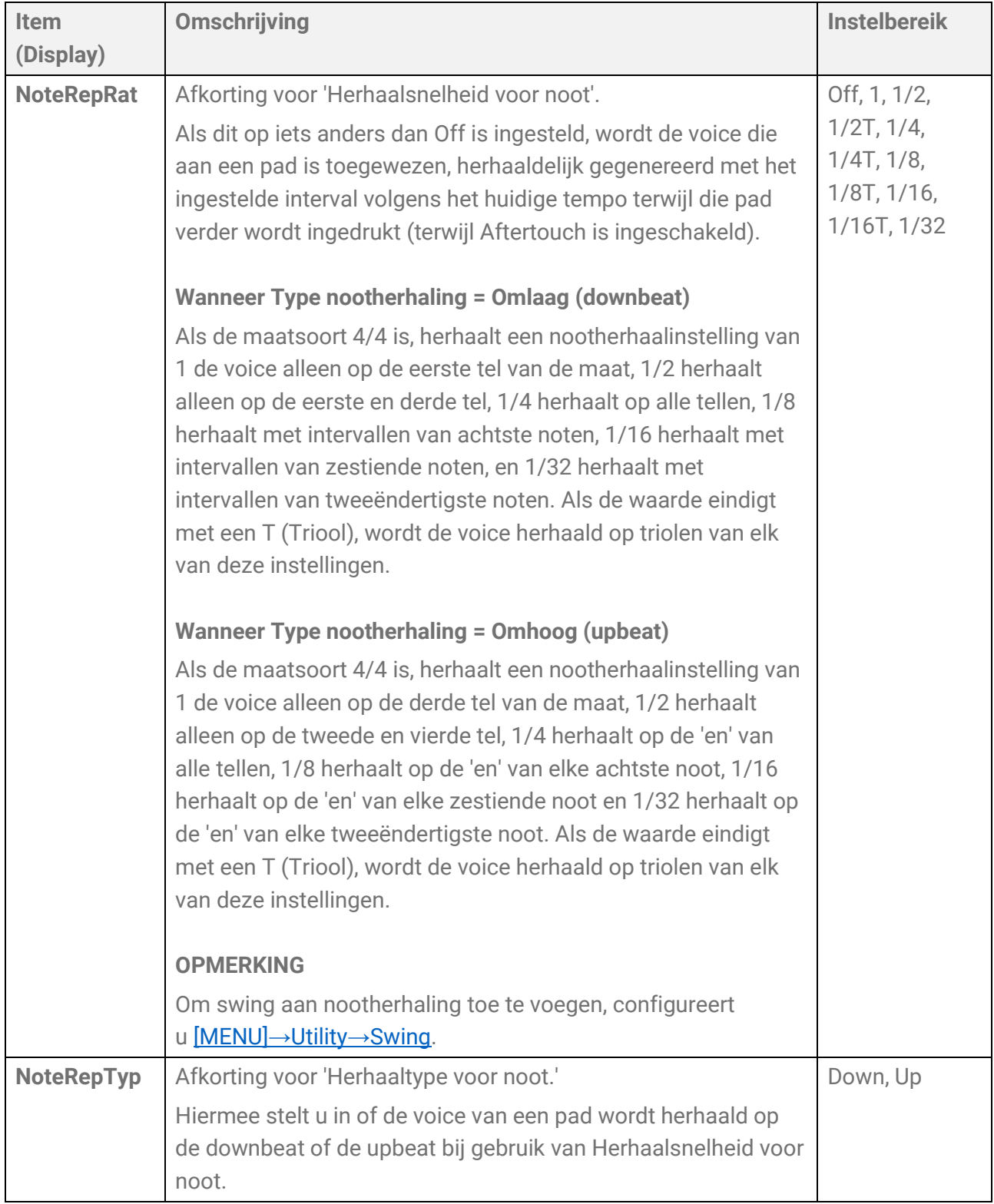

## **Noot aan/uit bij het bedienen van pads (modus Aanhouden)**

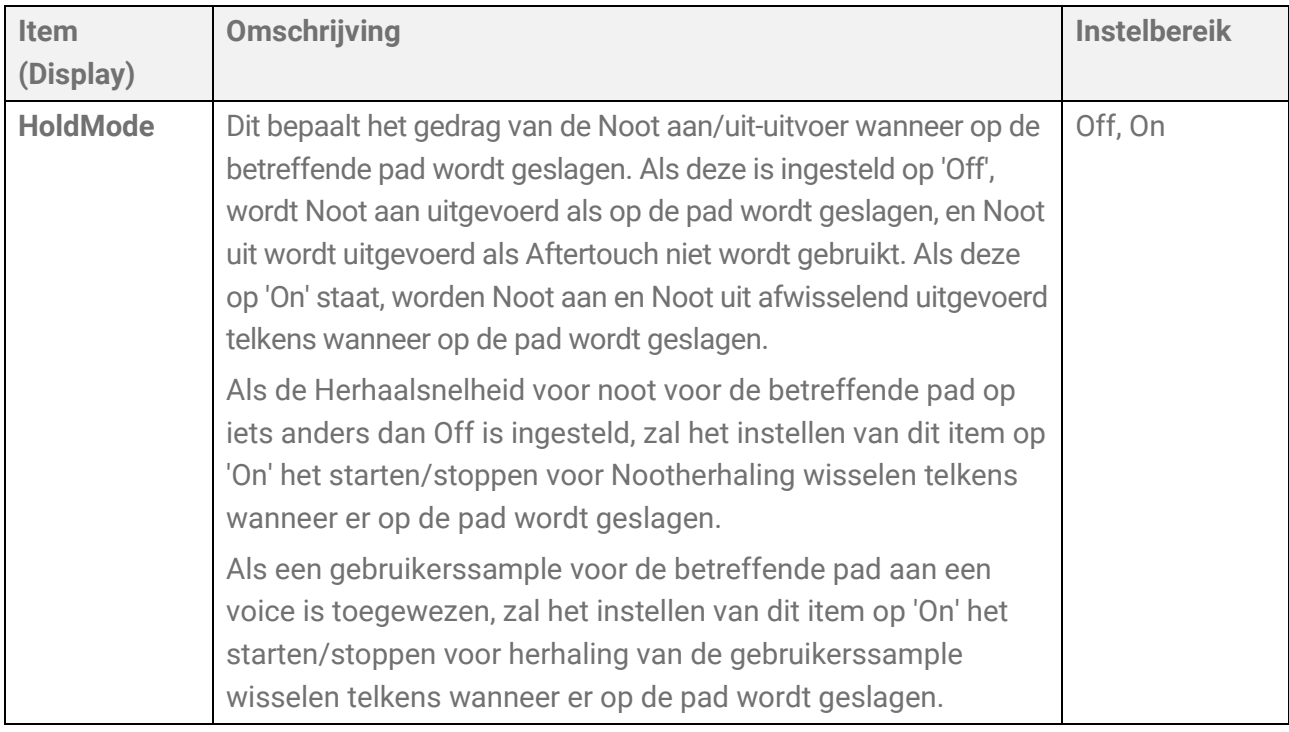

## **Dempen bij het bedienen van pads**

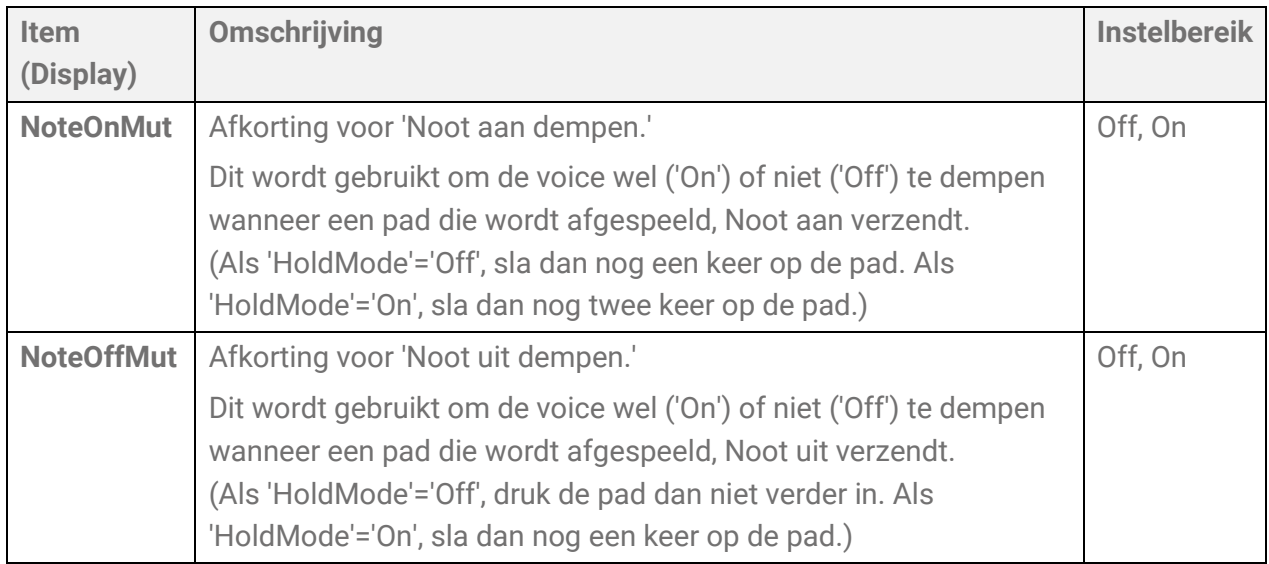

## **Dempen/afspelen van padgroepen bij het bedienen van pads (cimbaaldemping/koppelen)**

<span id="page-49-1"></span><span id="page-49-0"></span>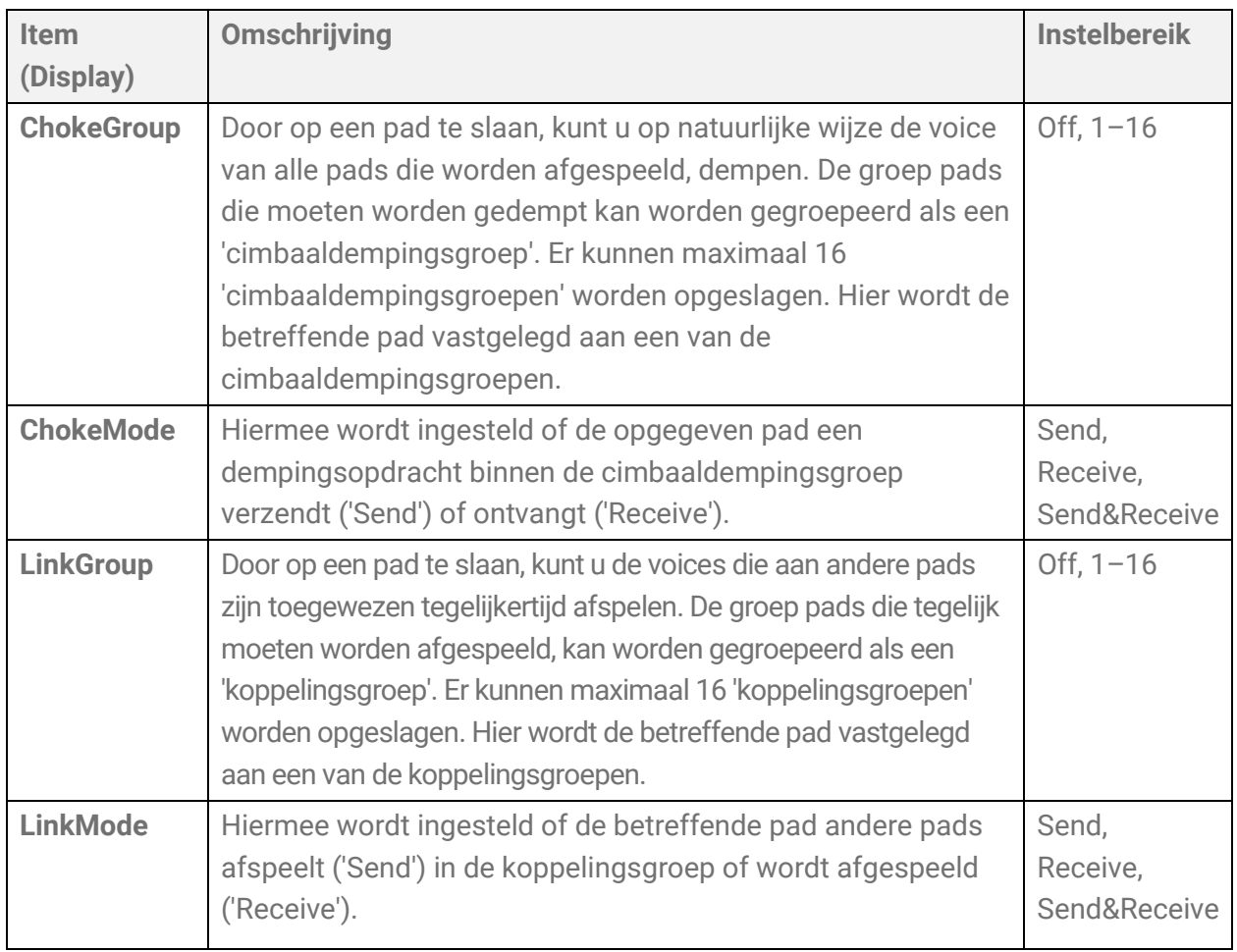

## **Effectief aanslagbereik voor voices bij het bedienen van pads (aanslagbegrenzing)**

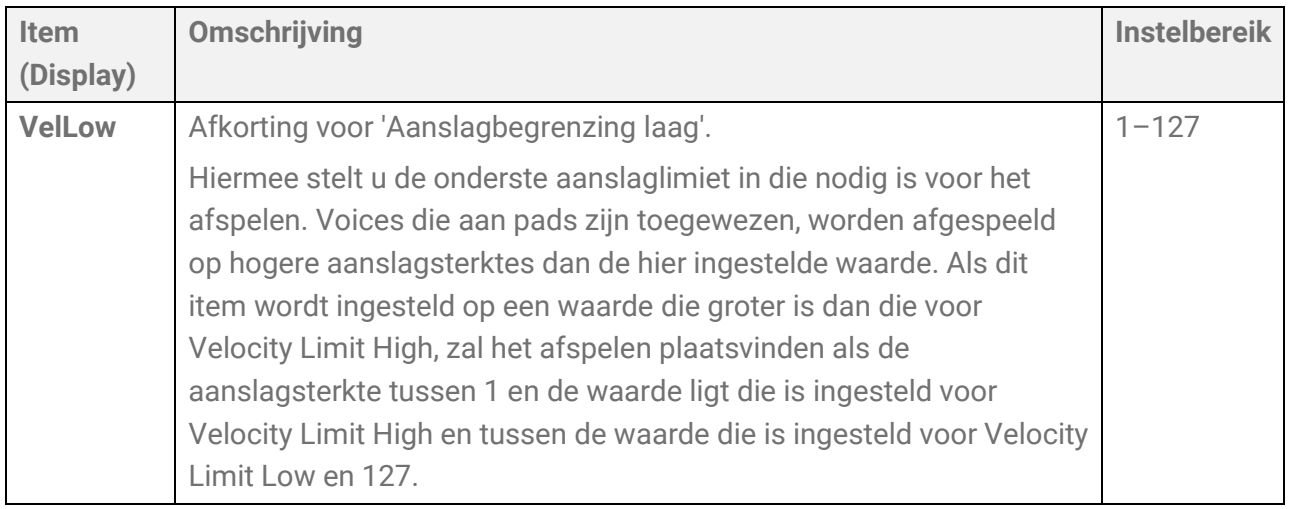

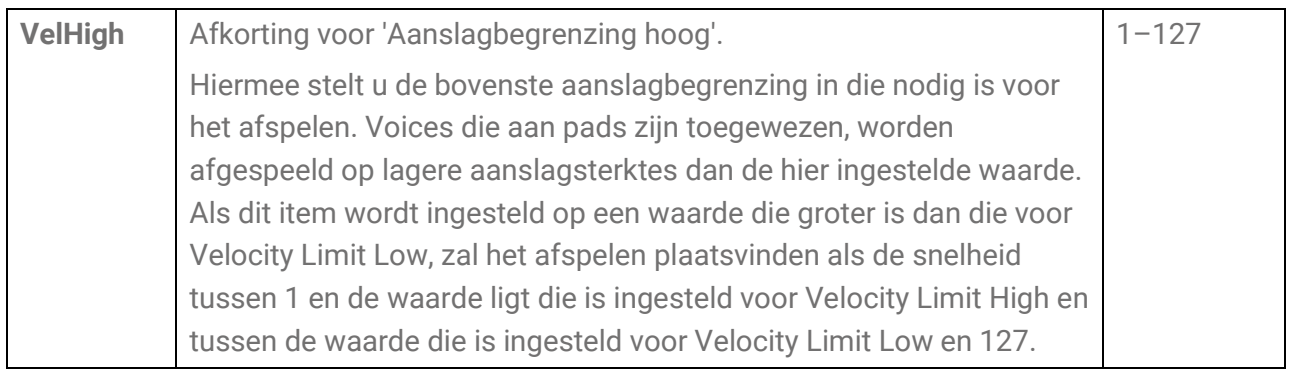

## **Effect van herhaaldelijk slaan op dezelfde pad**

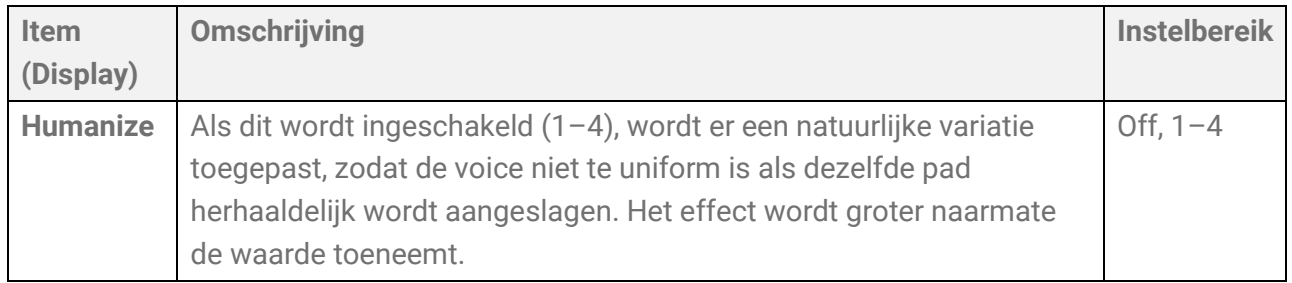

## **Functioneert wanneer er op een pad wordt geslagen**

Zie [deze pagina](#page-121-0) voor details.

## **Functies wanneer een pad verder wordt ingedrukt (Aftertouch)**

<span id="page-50-0"></span>Zie [deze pagina](#page-122-0) voor details.

## **Voice bewerken**

Deze uitgebreide uitleg komt overeen met Stap 2 van de ['Basisprocedure.](#page-41-0)'

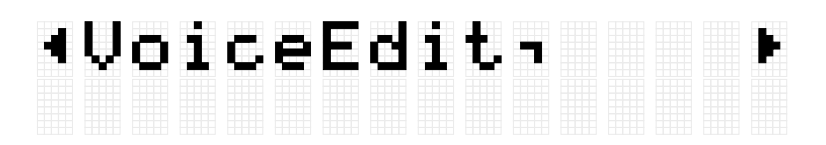

U kunt de instellingen configureren voor de voices die aan elke pad in de momenteel geselecteerde kit zijn toegewezen. Druk op de knop [ENTER] om naar het VoiceEditmenuniveau te gaan. Gebruik de knoppen [<] en [>] om een van de items in de volgende lijst te selecteren, en sla op de pad waarvan u de instellingen wilt wijzigen. Het nummer van de betreffende pad verschijnt in de rechterbovenhoek van het LCD-scherm. Gebruik de knoppen [+] en [-] om de waarde voor dat item in te stellen.

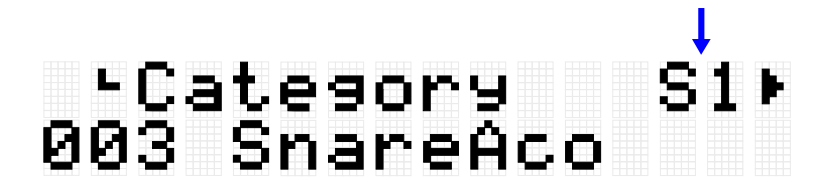

Standaardwaarden zijn uniek voor elke kit.

### **Een voice selecteren**

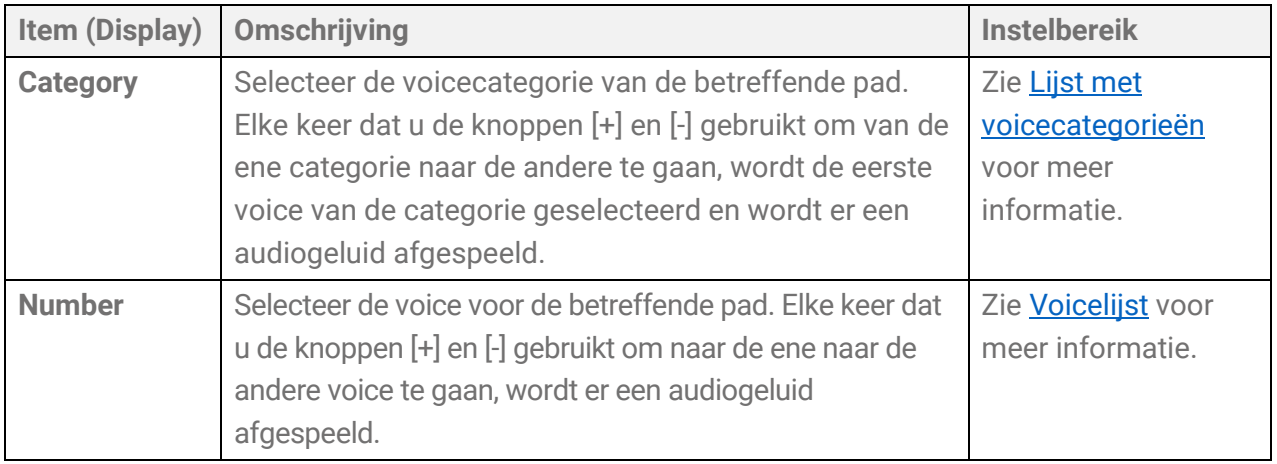

*1.* Druk op [ENTER] en ga vervolgens naar 'Category'.

## rCategory<br>003 SnareAco  $S1$

*2.* Sla op de pad waarvan u de voice wilt wijzigen.

## category '<br>005 TomAco T6)

*3.* Gebruik indien nodig de knoppen [+] en [-] om een voicecategorie te selecteren. Elke keer dat er een selectie wordt gemaakt, wordt de eerste voice van de categorie gegenereerd (geauditeerd) en wordt het bijbehorende voicenummer geselecteerd. Zie [deze pagina](#page-52-0) voor de voicecategorielijst.

## category<br>006 TomElect **T6**<sup>\*</sup>

*4.* Druk op de knop [>] om naar 'Number' te gaan.

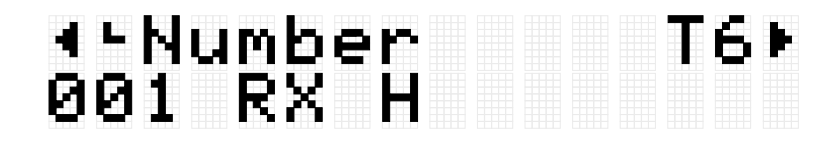

*5.* Druk op de knoppen [+] en [-] om een voice te selecteren. Elke keer dat er een selectie wordt gemaakt, wordt de bijbehorende voice gegenereerd (geauditeerd). Zie [deze pagina](#page-126-0) voor de voicelijst.

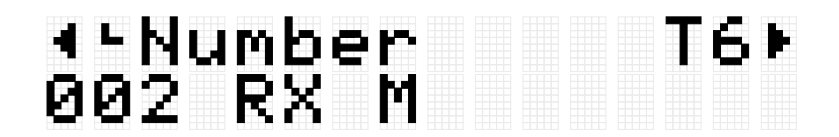

Herhaal de bovenstaande stappen om een andere voice voor een pad te kiezen.

#### **OPMERKING**

- Om een gewijzigd geluid (voice) terug te zetten naar de standaardinstelling, drukt u tegelijkertijd op de knoppen [+] en [-].
- U kunt het volume (aanslagsterkte) wijzigen van een padvoice die wordt gegenereerd (geauditeerd), in [MENU] →Utility→[AuditionVel.](#page-113-1)
- Als u een voice selecteert, worden alle voicegerelateerde instellingen (Volume-VarSend) ingesteld op de standaardwaarden voor de geselecteerde voice.

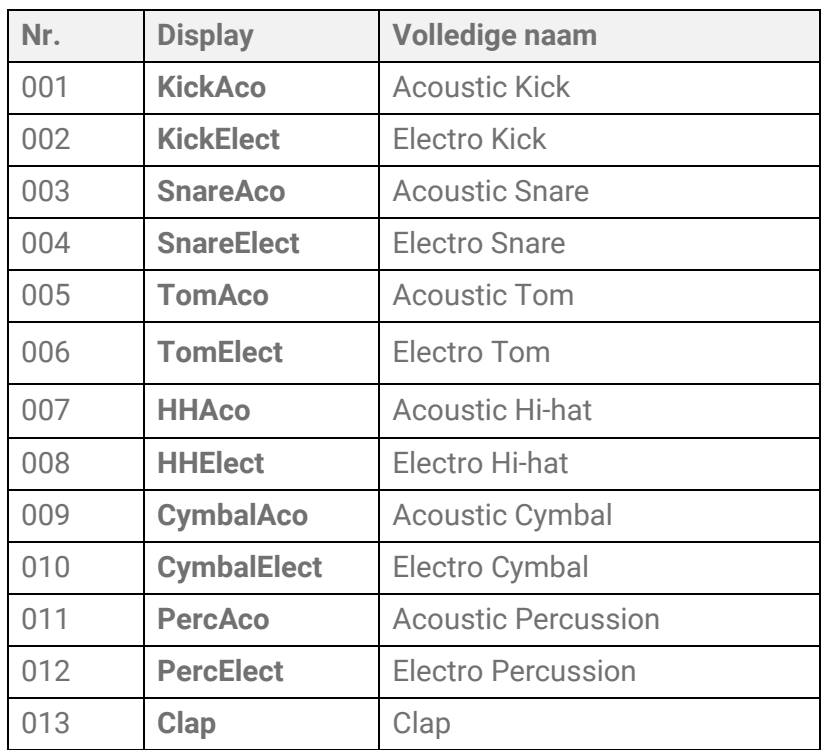

#### <span id="page-52-0"></span>**Lijst met voicecategorieën**

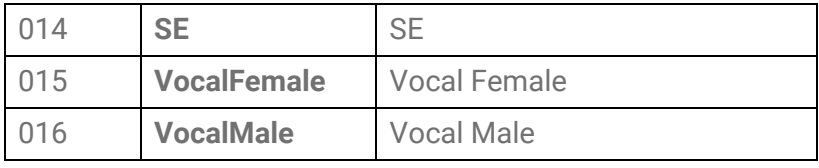

## **Voicegerelateerde instellingen**

<span id="page-53-2"></span><span id="page-53-1"></span><span id="page-53-0"></span>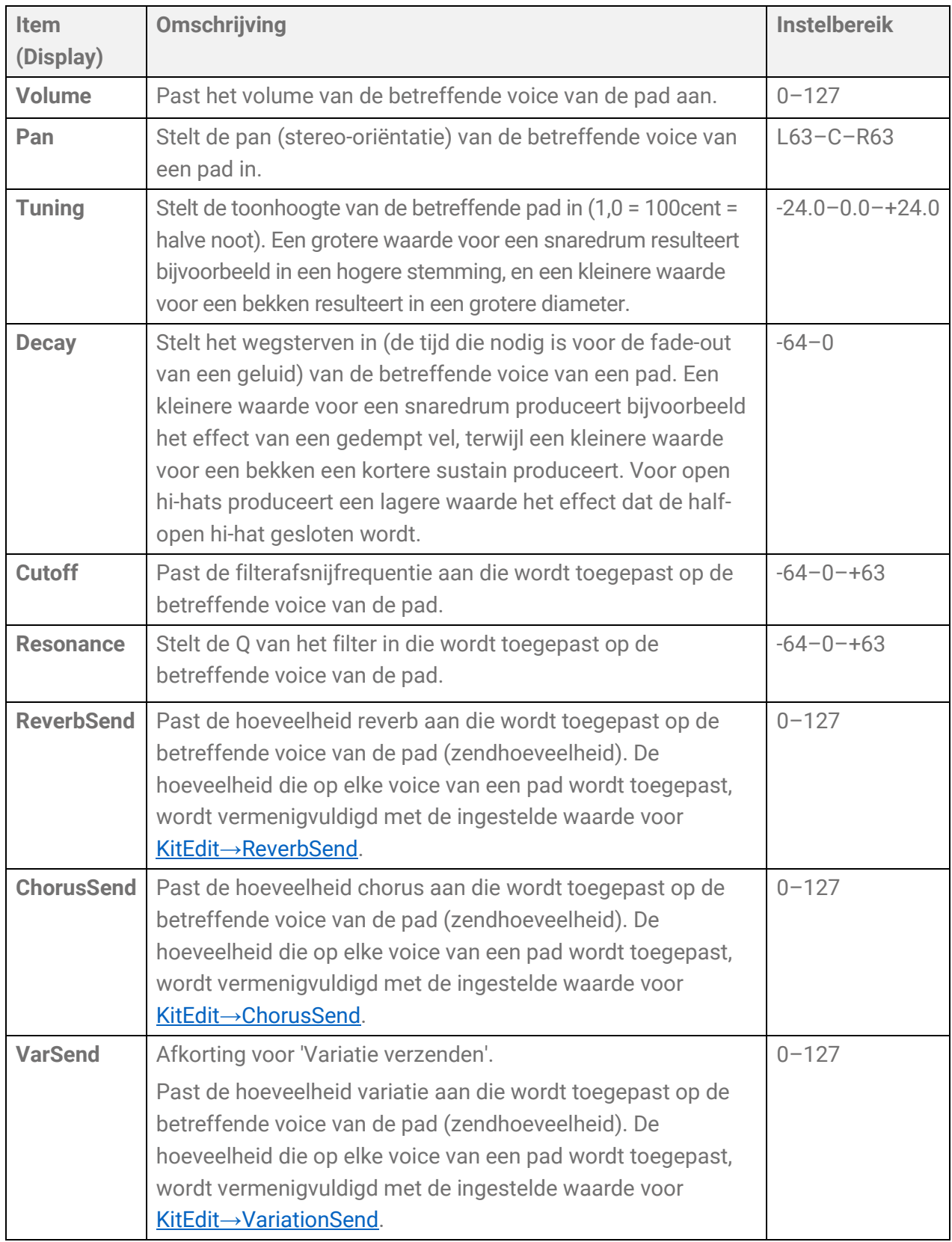

## <span id="page-54-0"></span>**Interlock Edit**

Deze uitgebreide uitleg komt overeen met Stap 2 van de ['Basisprocedure'.](#page-41-0)

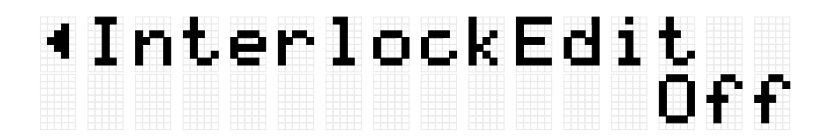

Als dit item is ingesteld op On en u de instellingen wijzigt in [KIT]→[PadEdit](#page-46-0) en [KIT]→VoiceEdit, worden de instellingen van symmetrisch tegenover elkaar liggende pads (H1 en H3, T1 en T6, T2 en T5, T3 en T4) omgedraaid. Als u de instelling van 'Off' naar 'On' schakelt, hebben de pads van elk symmetrisch paar dezelfde instellingen, zoals weergegeven in onderstaande afbeelding.

• Als [MENU]→Utility→[PadLayout](#page-113-2) is ingesteld op 'Right', worden de instellingen voor de pads aan de rechterkant toegepast op de pads aan de linkerkant.

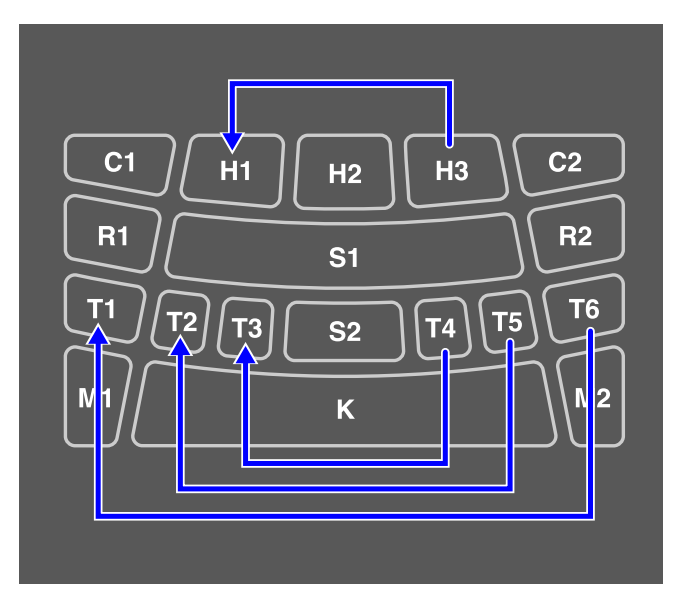

• Als [MENU]→Utility→[PadLayout](#page-113-2) is ingesteld op 'Left', worden de instellingen voor de pads aan de linkerkant toegepast op de pads aan de rechterkant.

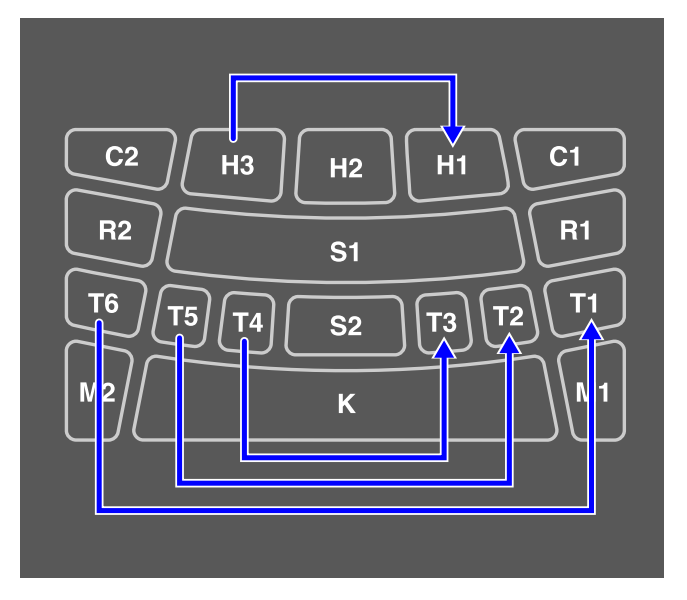

## **[AUDIO] Audio gebruiken in uw spel**

Als u een USB-flashstation aansluit op de [USB TO DEVICE]-aansluiting, kunt u uw spel opnemen als een audiobestand (WAV) in de hoofdmap en audiobestanden afspelen (WAV). Audiobestanden (WAV of AIFF) kunnen ook als gebruikerssamples in het gebruikerssamplegeheugen van het product worden geladen en aan de pads worden toegewezen.

#### **OPMERKING**

- WAV-bestanden kunnen worden gebruikt voor afspeel-/opnamefuncties, en WAV- of AIFFbestanden kunnen worden gebruikt als gebruikerssamples om aan pads toe te wijzen.
- Het product herkent alleen bestanden in de hoofdmap van een USB-flashstation. Daarom worden opgenomen data ook in de hoofdmap opgeslagen.
- Lees de [Voorzorgsmaatregelen](#page-18-0) voordat u de [USB TO DEVICE]-aansluiting gebruikt.

## **Instellingen voor opnemen en afspelen**

Druk op de knop [>] op het bovenste scherm van de audiomodus (knop [AUDIO] aan) om de instelschermen voor afspelen en opnemen weer te geven.

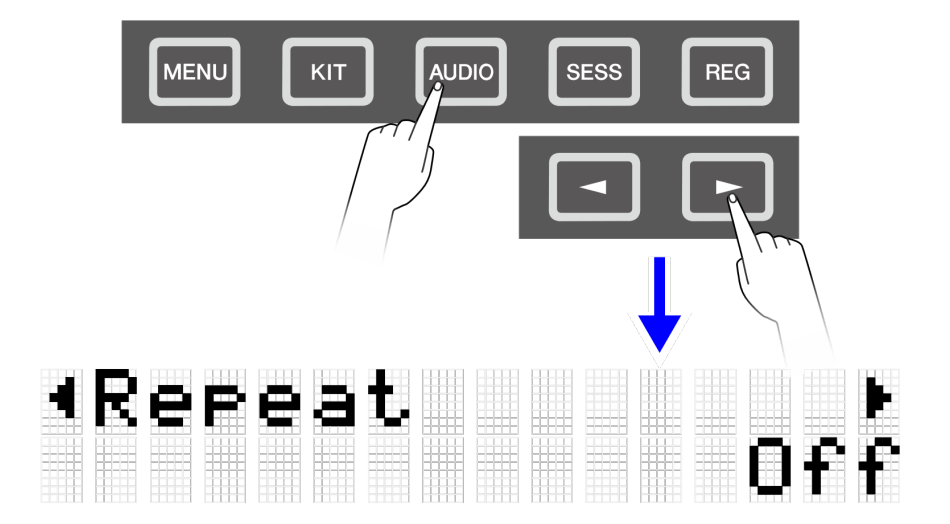

## **Afspeelinstellingen**

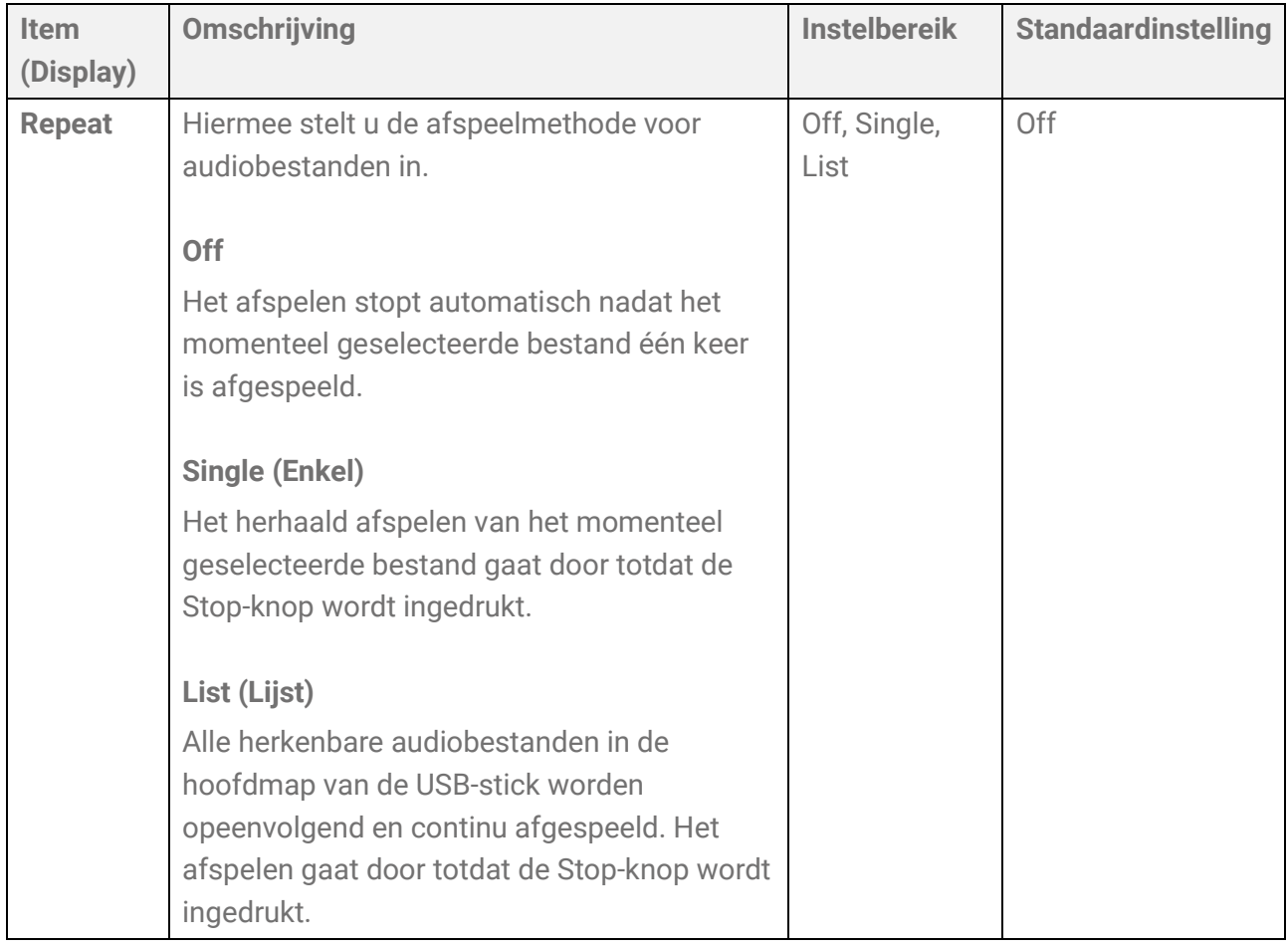

## <span id="page-56-0"></span>**RecSetting**

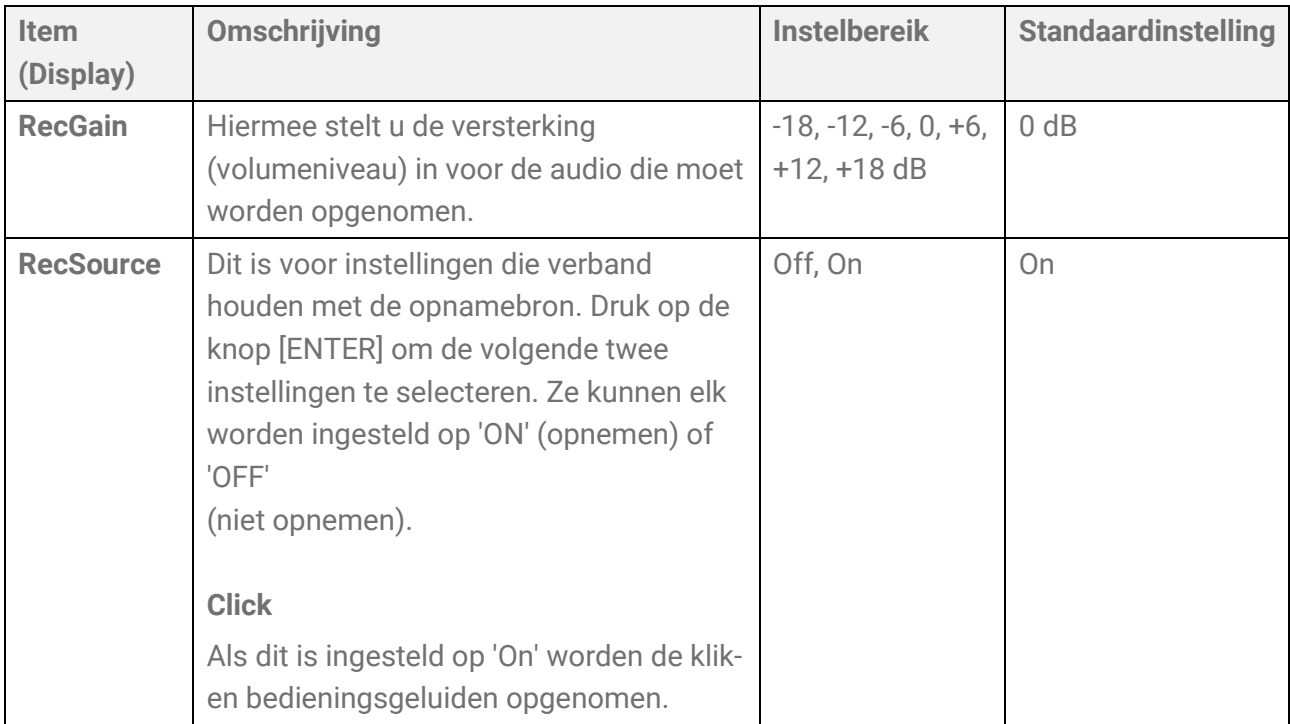

<span id="page-57-0"></span>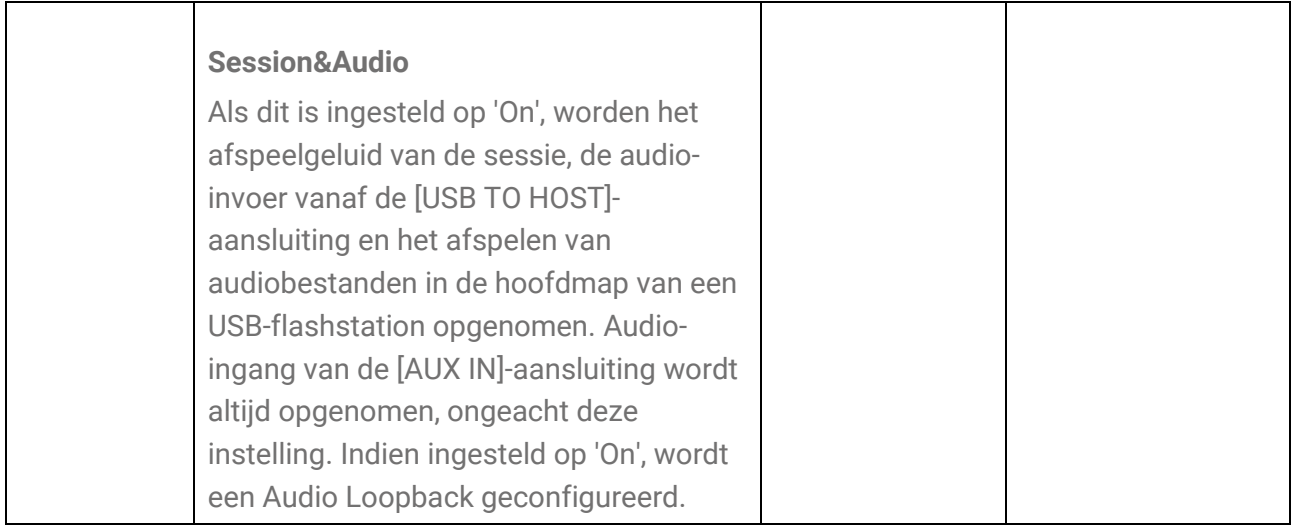

## <span id="page-57-1"></span>**Audio Loopback**

Als RecSetting→RecSource→Session&Audio is ingesteld op 'On', wordt een audioloopback (audio verzonden vanaf een extern apparaat naar dit product wordt teruggestuurd naar het externe apparaat) geconfigureerd door de [USB TO HOST]-aansluiting aan te sluiten op een extern apparaat, zoals een computer of smartapparaat via USB. Hierdoor kunt u muziek van een extern apparaat mixen met uw spel op dit product en die mix opnemen op een DAW.

## **Lusverbinding**

Er kan ruis optreden als een enkele computer of smartapparaat is aangesloten op zowel de [AUX IN]-aansluiting als de [USB TO HOST]-aansluiting (lusverbinding). Als dit gebeurt, probeer dan de volgende stappen voor probleemoplossing.

- Koppel de kabel los van de [AUX IN]-aansluiting en gebruik alleen de USB-kabel voor audiocommunicatie.
- Als u een USB-kabel gebruikt om dit product op te laden, zorg er dan voor dat u deze aansluit op een USB-adapter of een andere voedingsbron in plaats van op een computer of smartapparaat.

## <span id="page-58-0"></span>**Opnemen (USB-audiorecorder)**

*1.* Sluit een USB-flashstation aan op de [USB TO DEVICE]-aansluiting.

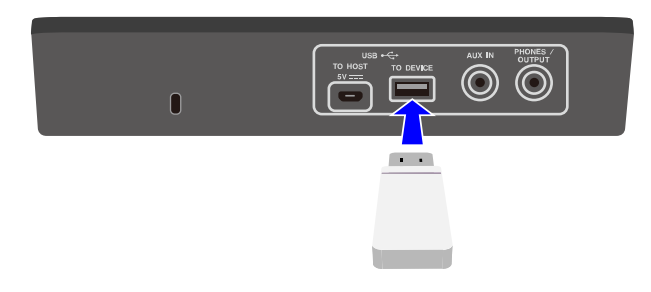

- *2.* Sluit indien nodig een extern apparaat aan als opnamebron. De volgende bronnen kunnen worden gebruikt voor opname.
	- Spelen op de pad
	- Klikgeluid\*
	- Sessie spelen\*
	- Afspelen van WAV-bestanden in de hoofdmap van een USB-flashstation\*
	- Audio-ingang via de [USB TO HOST]-aansluiting\*
	- Audio-ingang via [AUX IN]-aansluiting
	- \* Deze bron moet in stap 3 worden geconfigureerd om te kunnen worden opgenomen.
- *3.* Configureer de instellingen voor opname.

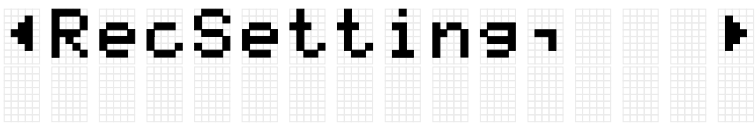

Configureer de audioversterking en andere instellingen zodat deze overeenkomen met de aansluitingen gemaakt in stap 2. Zie [deze pagina](#page-56-0) voor meer informatie.

*4.* Gebruik indien nodig de knoppen [+] en [-] om een audiobestand in de hoofdmap van het USB-flashstation te selecteren.

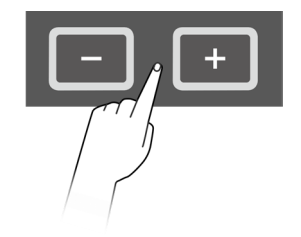

## Audio ∎<br>Audio\_004 ∎00:00

*5.* Druk op de opnameknop om het apparaat in opname-standby te zetten.

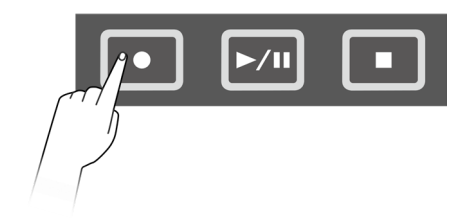

## [Audio ∎00:00<br>[Rec Standby

U kunt de opname-stand-by annuleren door op de Stop-knop te drukken. Als u het afspelen van een audiobestand in de hoofdmap van het USB-flashstation wilt opnemen, kunt u nu het afspelen van het bestand starten.

*6.* Om de opname te starten drukt u nogmaals op de Record-knop.

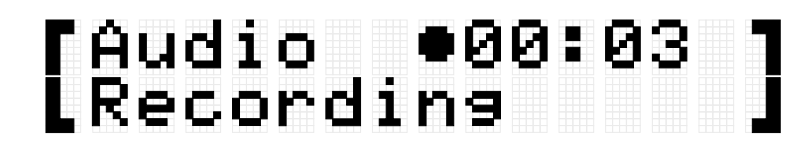

Start de uitvoering die u wilt opnemen. U kunt een audiobestand afspelen/stoppen tijdens het opnemen.

*7.* Om het opnemen te stoppen, drukt u op de Stopknop. Wanneer de opname eindigt, wordt het audiobestand opgeslagen in de hoofdmap van het USB-flashstation. Nadat het bestand is opgeslagen, wordt het bovenste scherm van de Audiomodus weergegeven waarbij het opgeslagen audiobestand is geselecteerd.

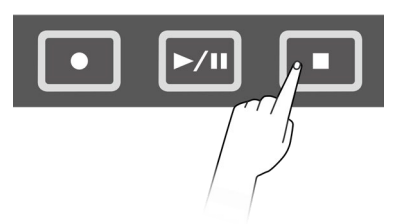

## Completed Audio<br>Audio\_005 ∎00:00

## **Een audiobestand afspelen (USB-audiospeler)**

U kunt audiobestanden (WAV) afspelen die zijn opgeslagen in de hoofdmap van een USBflashstation, inclusief bestanden die met dit product zijn opgenomen.

#### **OPMERKING**

- Alleen audiobestanden die door het product worden herkend, worden op het LCD-scherm weergegeven.
- Vanwege beperkingen in de productspecificaties kunnen sommige tekens niet worden gebruikt in de bestandsnamen die door dit product worden weergegeven. Japanse Kanjitekens en Duitse umlauten kunnen bijvoorbeeld niet worden weergegeven. Daarom kunnen de bestandsnamen van sommige audiobestanden onleesbaar lijken.
- De selectiestatus van audiobestanden kan worden vastgelegd in het registratiegeheugen. Om instellingen met betrekking tot de audiomodus in het registratiegeheugen op te roepen, stelt u [REG]→[LoadSetting](#page-83-0)→Audio in op 'On' en slaat u hetzelfde bestand op in de hoofdmap van het USB-flashstation.
- *1.* Gebruik de knoppen [+] en [-] op het bovenste scherm van de audiomodus om een bestand te selecteren dat u wilt afspelen.

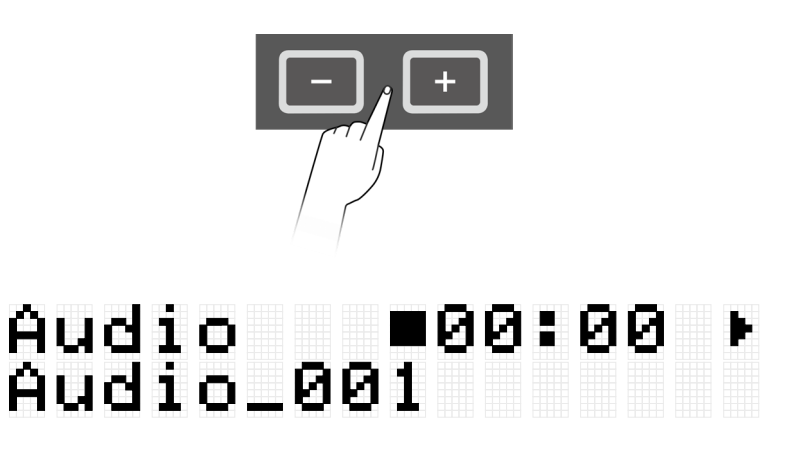

*2.* Druk op de knop Afspelen/Pauze om het afspelen te starten.

## Audio 100:02<br>Audio\_001

*3.* Druk op de knop Stop om het afspelen te stoppen.

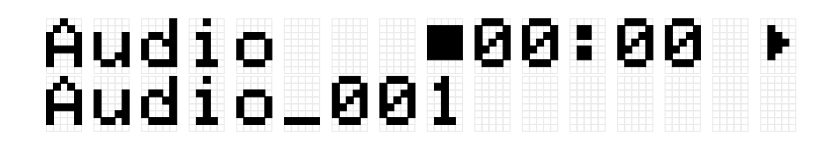

#### **OPMERKING**

• U kunt tijdens het afspelen van een audiobestand op de knop Afspelen/Pauze drukken om het bestand op de afspeelpositie te pauzeren.

## **Audiobestanden laden als gebruikerssamples**

Audiobestanden (WAV of AIFF) in de hoofdmap van een USB-flashstation kunnen als gebruikerssamples in het gebruikerssamplegeheugen worden geladen (voices in voicecategorie 017).

#### **Vereisten voor het laden van audiobestanden**

- Sample-indeling: WAV, AIFF (44,1 kHz, 16-bit, mono/stereo)
- Max. tijd: Tot ca. 20 seconden per bestand, ca. 300 seconden (stereo)/600 seconden (mono) in totaal.

## **Een enkel audiobestand laden**

*1.* Druk op de knop [MENU] om de menumodus te openen en druk vervolgens een paar keer op de knop [>] om naar 'File' te gaan.

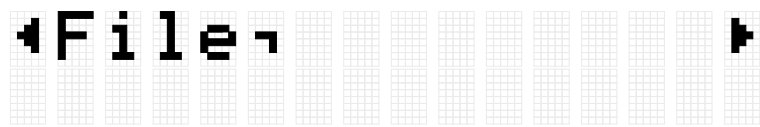

*2.* Druk op de knop [ENTER] en druk vervolgens een paar keer op de knop [>] om naar 'OneSample' te gaan.

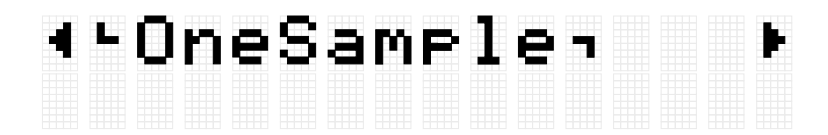

*3.* Druk op de knop [ENTER] om het laadscherm weer te geven en gebruik vervolgens de knoppen [+] en [-] om het bestand te selecteren dat u wilt laden.

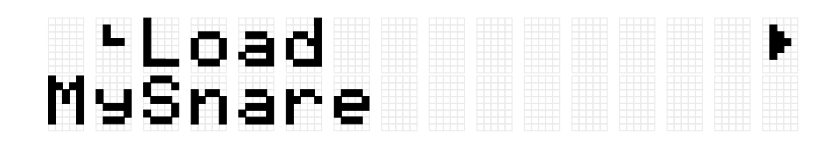

*4.* Druk op de knop [ENTER] om het scherm voor de laadbestemming weer te geven en gebruik vervolgens de knoppen [+] en [-] om een nummer te selecteren (001-100).

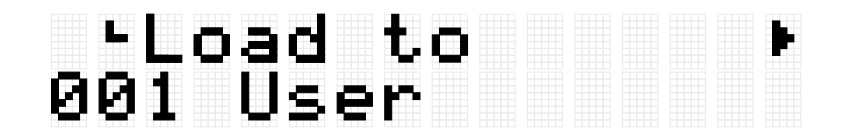

*5.* Druk op de knop [ENTER]. Wanneer het bevestigingsbericht 'Load?' (Laden?) wordt weergegeven, drukt u nogmaals op de knop [ENTER] om het bestand te laden.

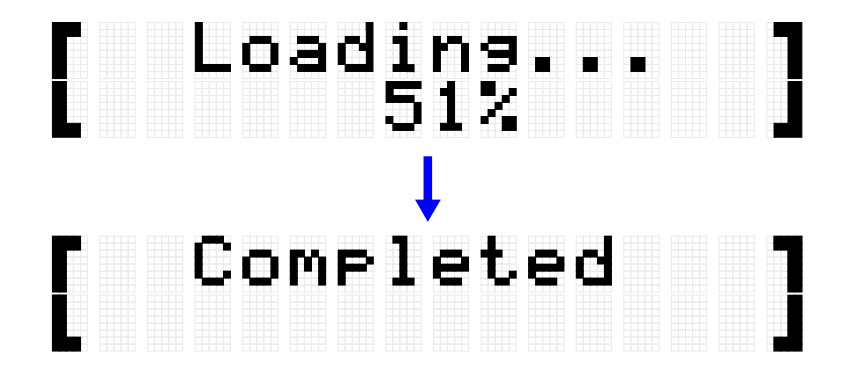

'Completed' (Voltooid) wordt weergegeven om aan te geven dat het bestand is geladen.

## **Meerdere audiobestanden in één handeling laden**

Alle bestanden in de hoofdmap van een USB-flashstation kunnen in één keer samen worden geladen.

*1.* Druk op de knop [MENU] om de menumodus te openen en druk vervolgens een paar keer op de knop [>] om naar 'File' te gaan.

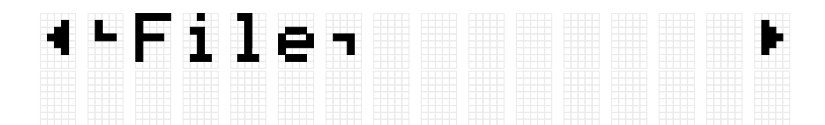

*2.* Druk op de knop [ENTER] en druk vervolgens een paar keer op de knop [>] om naar 'AllSample' te gaan.

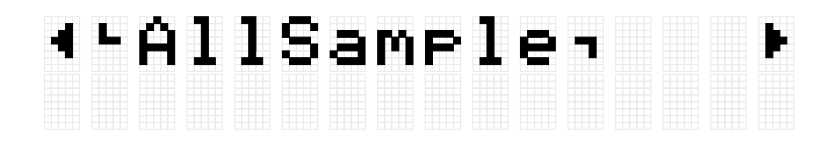

*3.* Druk op de knop [ENTER] om het laadscherm weer te geven.

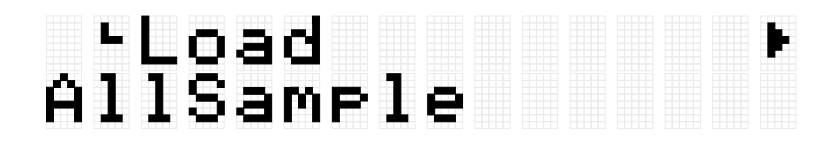

*4.* Druk nogmaals op de knop [ENTER]. Wanneer het bevestigingsbericht 'Load?' (Laden?) wordt weergegeven, drukt u nogmaals op de knop [ENTER] om het bestand te laden.

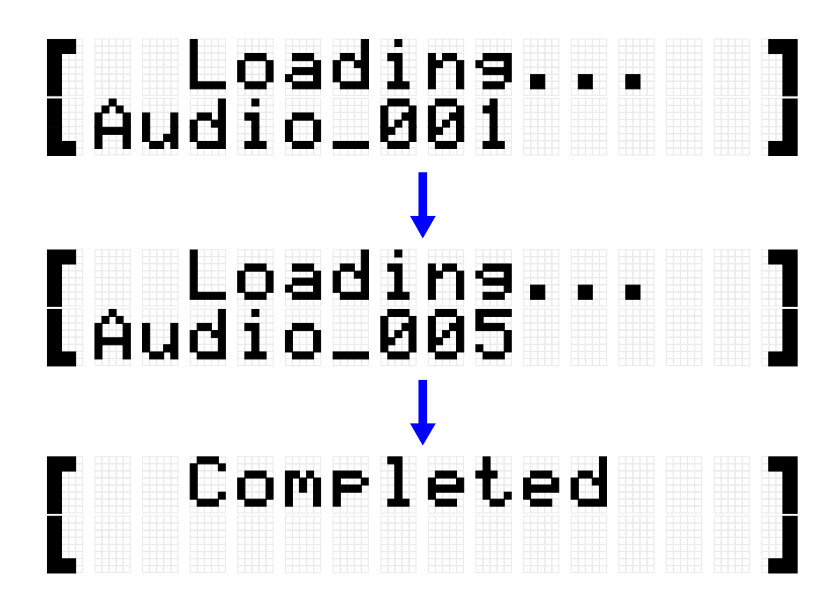

'Completed' (Voltooid) wordt weergegeven om aan te geven dat de bestanden zijn geladen.

## **Gebruikerssamples aan pads toewijzen**

U kunt gebruikerssamples (voicecategorie 017) die in het gebruikerssamplegeheugen zijn geladen, toewijzen aan pads voor gebruik tijdens het spelen.

*1.* Nadat u de kit hebt geselecteerd waarin u een gebruikerssample wilt gebruiken, gaat u naar het VoiceEdit-scherm.

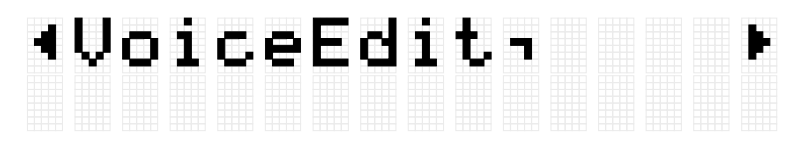

- *2.* Sla op de pad waaraan u de gebruikerssample wilt toewijzen.
- *3.* Druk op de knop [ENTER] om naar het scherm voor selectie van de voicecategorie te gaan en gebruik vervolgens de knoppen [+] en [-] om '017' te selecteren.

## ∙Category S1≯<br>017 UserSample

*4.* Druk op de knop [>] om naar het voiceselectiescherm te gaan en selecteer vervolgens het gebruikerssamplenummer (001–100) dat u wilt toewijzen.

## ∢•Number<br>001 MySnare 81 M

De gebruikerssample is nu toegewezen aan de betreffende pad.

*5.* Sla de kit indien nodig op als gebruikerskit (U01–U50). Zie [deze pagina](#page-41-0) voor details.

## <span id="page-65-0"></span>**[SESS] Optreden met de Session Creator**

Dit product bevat verschillende ingebouwde frasen uit verschillende muziekgenres die u als begeleiding kunt afspelen. Elke frase bestaat uit zes 'secties': Een intro-sectie voor het begin van uw optreden, main-secties A–D (vier variaties) voor het afspelen van loops, en een ending-sectie voor het einde van uw optreden. U kunt tijdens uw optreden op elk moment tussen deze secties wisselen.

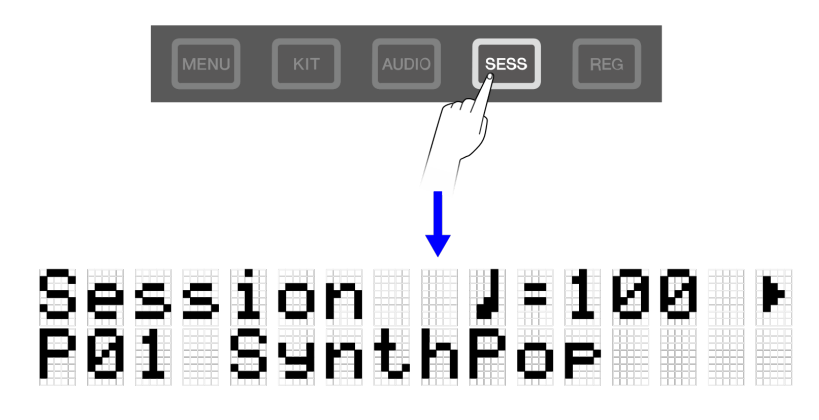

#### **OPMERKING**

Als u op de knop [SESS] drukt, verschijnt het laatste scherm dat werd weergegeven toen u zich eerder in de Session Creator-modus bevond. U kunt vervolgens terugkeren naar het hoofdscherm (sessieselectiescherm) door nogmaals op de knop [SESS] te drukken.

## **Een sessie selecteren voor uw optreden**

*1.* Druk op het bovenste scherm van de Session Creator-modus op de knoppen [+] en [-] om een sessie te selecteren.

Zie [deze pagina](#page-67-0) voor de Sessielijst.

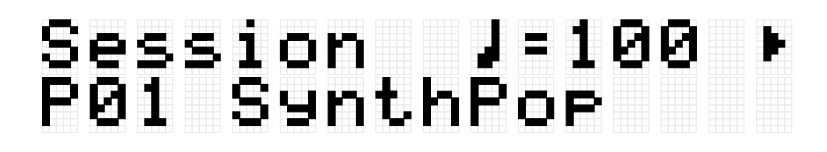

*2.* Druk op de vierkante RGB-pad [7 START/STOP] om het afspelen te starten.

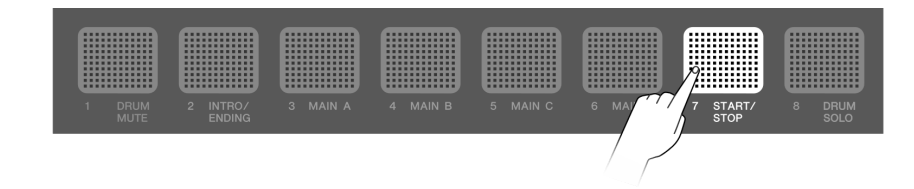

# Session 1<br>P01 SynthPo<del>r</del>

Tijdens het afspelen van de sessie wordt in de rechterbovenhoek van het scherm de maat weergegeven. De noemer geeft het totale aantal maten aan in de sectie die momenteel wordt afgespeeld, en de teller geeft de maat van de huidige afspeelpositie aan.

*3.* Indien nodig kunt u de drums dempen (DRUM MUTE) of alleen de drums afspelen (DRUM SOLO).

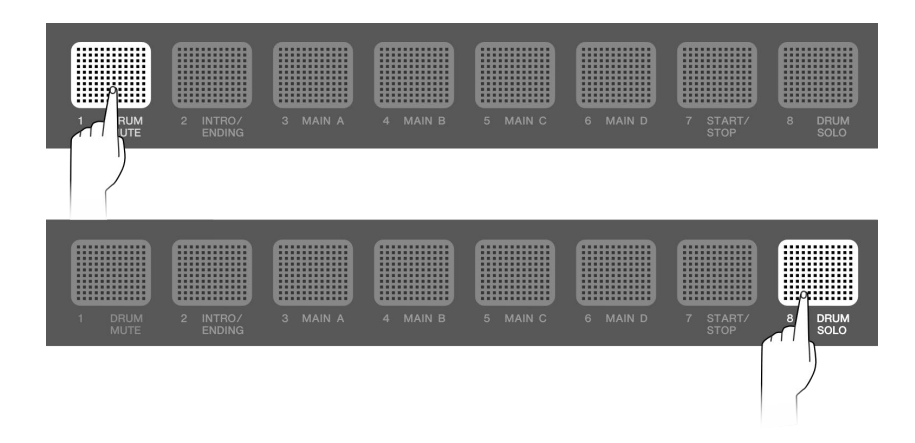

*4.* Druk op de vierkante RGB-pad [7 START/STOP] om het afspelen te stoppen.

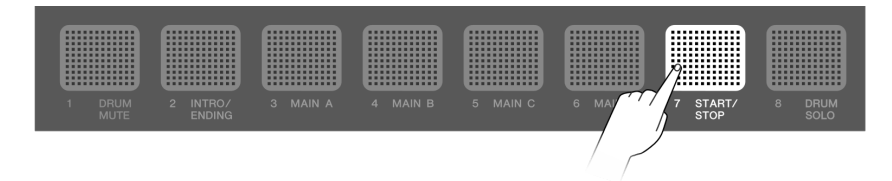

#### **OPMERKING**

- De partijen waaruit een sessie bestaat (drums, bas en vier andere partijen) kunnen afzonderlijk in- en uitgeschakeld worden in [SESS]→[PartOnOff.](#page-72-0)
- Het afspelen van de sessie gaat door, zelfs als u naar een andere modus dan de Session Creator-modus gaat. Om de sessie te stoppen, keert u terug naar de Session Creatormodus en drukt u op de vierkante RGB-pad [7 START/STOP].

## <span id="page-67-0"></span>**Sessielijst**

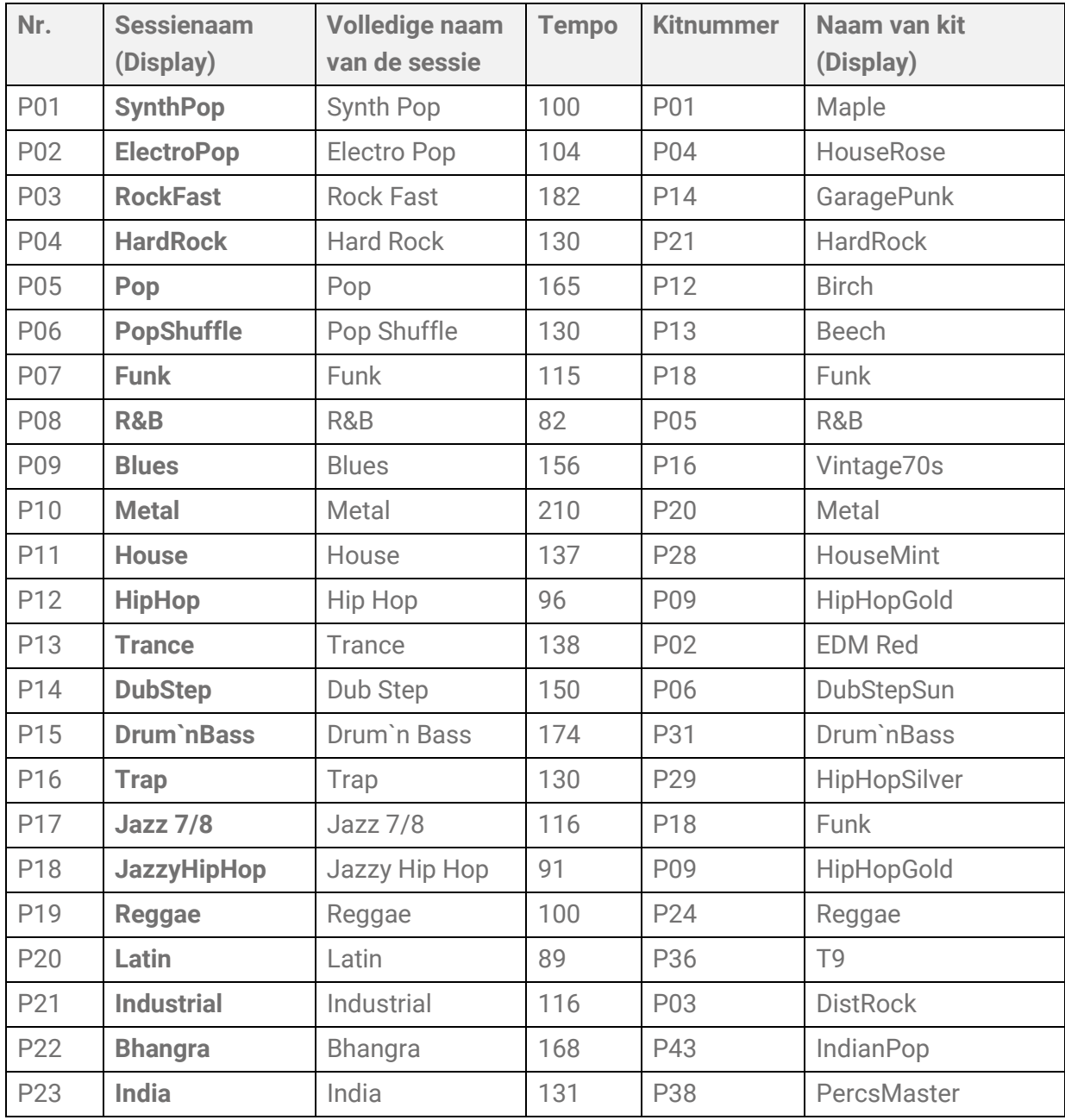

## **Van sectie wisselen**

Elke sessie bestaat uit de volgende zes 'secties'. U kunt tijdens uw optreden op elk moment tussen deze secties wisselen.

#### **Intro**

Deze sectie is bedoeld voor gebruik aan het begin van uw optreden. Wanneer het afspelen van de Intro-sectie eindigt, schakelt deze over naar de Main-secties.

#### **Main A–D**

Deze secties worden in een loop herhaald totdat u naar een andere sectie overschakelt.

#### **Einde**

Deze sectie is bedoeld voor gebruik aan het eind van uw optreden. Wanneer het afspelen van de Ending-sectie eindigt, stopt het afspelen van de sessie.

*1.* Selecteer de sectie die u wilt afspelen.

In het voorbeeld in de volgende afbeelding is ingesteld dat het afspelen begint met de Intro-sectie en vervolgens overschakelt naar de Main A-sectie wanneer het afspelen van de Intro eindigt. De vierkante RGB-pad [2 INTRO/ENDING] is aan en [3 MAIN A] knippert.

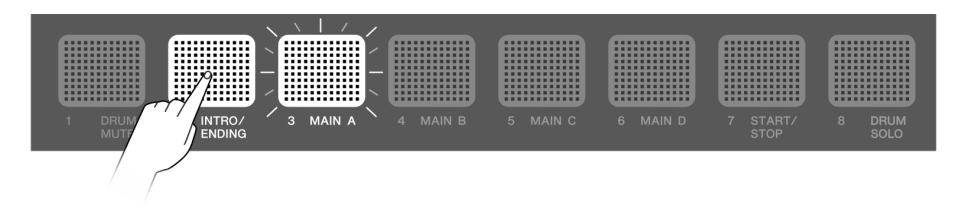

U kunt de andere Main-secties op dezelfde manier instellen. In dat geval slaat u op de overeenkomstige pad en vervolgens op [2 INTRO/ENDING].

*2.* Druk op de vierkante RGB-pad [7 START/STOP] om het afspelen van de sessie te starten.

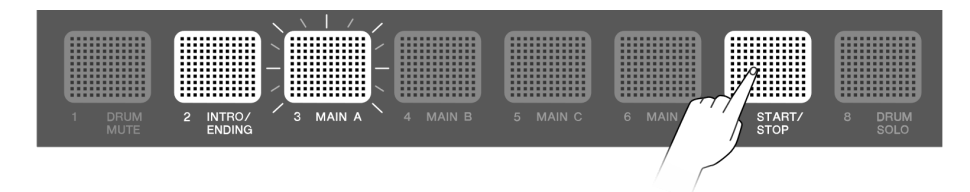

Wanneer het afspelen van de Intro-sectie eindigt, schakelt de sessie over naar Main A. De vierkante RGB-pad [2 INTRO/ENDING] wordt uitgeschakeld en [3 MAIN A] gaat aan.

*3.* U kunt vrij schakelen tussen de Main A-Main D-secties.

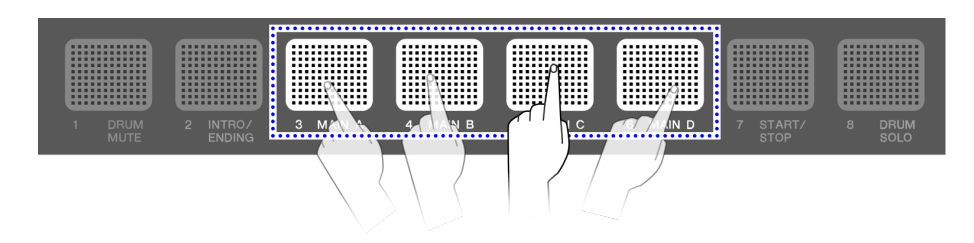

U kunt een verscheidenheid aan instellingen configureren met betrekking tot de timing waarmee de secties wisselen als u op een pad slaat buiten de sectie die momenteel wordt afgespeeld. Zie [deze pagina](#page-73-0) voor details.

Als u op de pad slaat voor een sectie die wordt afgespeeld, keert deze onmiddellijk terug naar het begin van die sectie en gaat verder met spelen.

*4.* Als u het afspelen van de sessie wilt stoppen, slaat u op de vierkante RGB-pad [2 INTRO/ENDING].

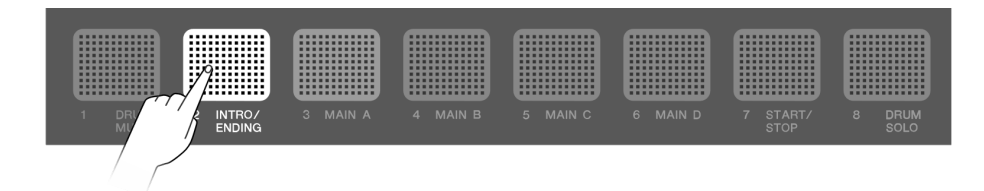

Wanneer het afspelen van de Ending-sectie eindigt, stopt het afspelen van de sessie. Terwijl de Ending-sectie speelt, kunt u naar een andere sectie overschakelen door op de pad voor die sectie te slaan.

#### **Sectieselectiestatus**

#### **Gestopt**

• Het afspelen starten met de Intro-sectie en vervolgens overschakelen naar de Mainsectie (Main A in de onderstaande afbeelding)

De vierkante RGB-pad [2 INTRO/ENDING] is aan en de vierkante RGB-pad Main knippert in stand-by.

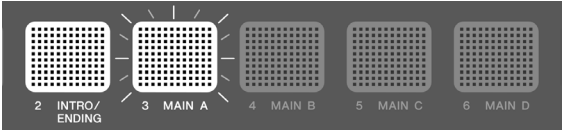

• Het afspelen starten met de Main-sectie (Main A in de onderstaande afbeelding) Alleen de vierkante RGB-pad voor de overeenkomstige sectie is ingeschakeld.

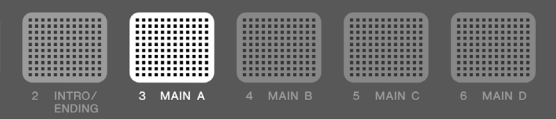

• Het afspelen starten met de Ending-sectie (andere secties kunnen worden gespecificeerd nadat het afspelen is gestart).

Als alleen de vierkante RGB-pad [2 INTRO/ENDING] brandt, begint het afspelen vanaf de Intro-sectie en wordt vervolgens overgeschakeld naar de Main-sectie (de eerste status voor 'Gestopt'). Deze status wordt bereikt door op de vierkante RGB-pad [2 INTRO/ENDING] te slaan.

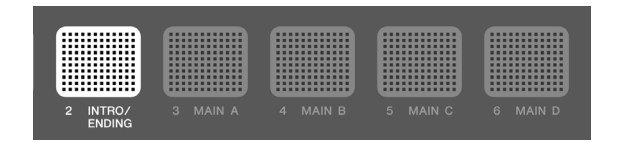

#### **Afspelen**

• Overschakelen naar de Main-sectie terwijl de Intro-sectie wordt afgespeeld (Main A in de onderstaande afbeelding)

De vierkante RGB-pad [2 INTRO/ENDING] is aan en de vierkante RGB-pad Main waarnaar moet worden overgeschakeld, knippert.

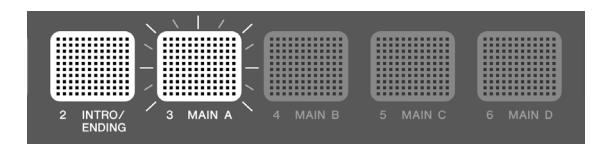

• Afspelen van Main-sectie (Main A in de onderstaande afbeelding)

Alleen de vierkante RGB-pad voor de sectie die wordt afgespeeld, is aan.

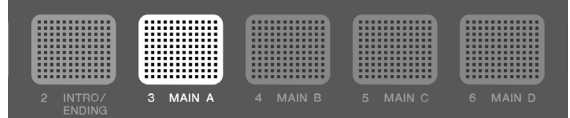

• Overschakelen naar een andere Main-sectie tijdens het afspelen van de Main-sectie (overschakelen van Main A naar Main B in de onderstaande afbeelding)

De vierkante RGB-pad voor de Main-sectie die wordt afgespeeld, is aan en de vierkante RGB-pad voor de sectie waarnaar moet worden overgeschakeld, knippert. Zie [deze](#page-73-0) [pagina](#page-73-0) voor meer informatie over hoe u de instellingen configureert met betrekking tot de timing waarop de secties worden overgeschakeld.

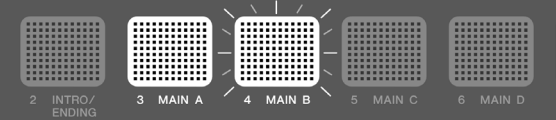

• Overschakelen naar de Ending-sectie terwijl een Main-sectie wordt afgespeeld (Main A in de onderstaande afbeelding)

De vierkante RGB-pad voor de Main-sectie die wordt afgespeeld, is aan en de vierkante RGB-pad [2 INTRO/ENDING] knippert. Zie [deze pagina](#page-73-0) voor meer informatie over hoe u de instellingen configureert met betrekking tot de timing waarop de secties worden overgeschakeld.

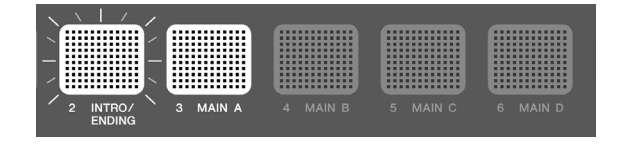

• Het afspelen stopt zodra het afspelen van de Ending-sectie eindigt.

Alleen de vierkante RGB-pad [2 INTRO/ENDING] is aan.

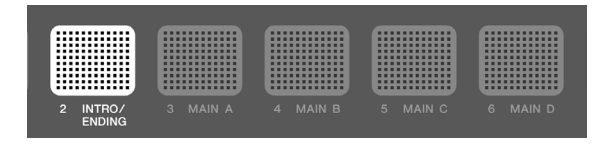

• Overschakelen naar een Main-sectie terwijl een Ending-sectie wordt afgespeeld (overschakelen naar Main A in de onderstaande afbeelding)

De vierkante RGB-pad [2 INTRO/ENDING] is aan en de vierkante RGB-pad Main waarnaar moet worden overgeschakeld, knippert.

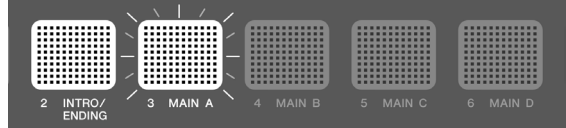

#### **OPMERKING**

Ongeacht of een sessie wordt afgespeeld of gestopt, de knippersnelheid van de vierkante RGB-pads loopt synchroon met het huidige tempo.

## **Instellingen configureren voor het afspelen van sessies**

U kunt de afzonderlijke partijen van een sessie in- of uitschakelen en instellingen configureren, zoals de timing voor het schakelen tussen secties. Om de verschillende hier beschreven instellingen en sectieselectiestatussen met één enkele aanraking tijdens uw optreden op te roepen, legt u ze vast in het [Registratiegeheugen](#page-76-0) en stelt u [REG]→ [LoadSetting](#page-83-1)→Session in op 'On'.

Als u de instelschermen tijdens het afspelen van de sessie wilt weergeven, drukt u op de knop [>] op het bovenste scherm van de Session Creator-modus (knop [SESS] aan).

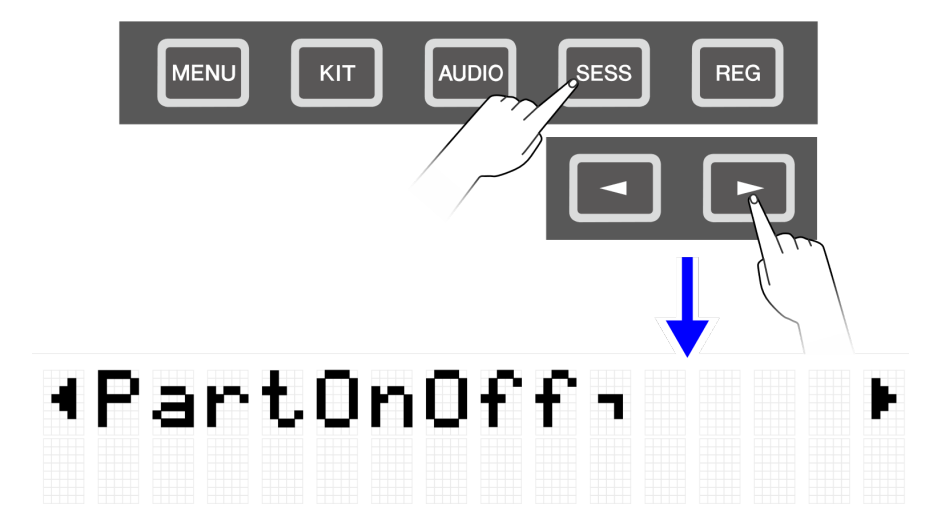
### **Alleen de drums dempen/instellen op solo**

<span id="page-72-0"></span>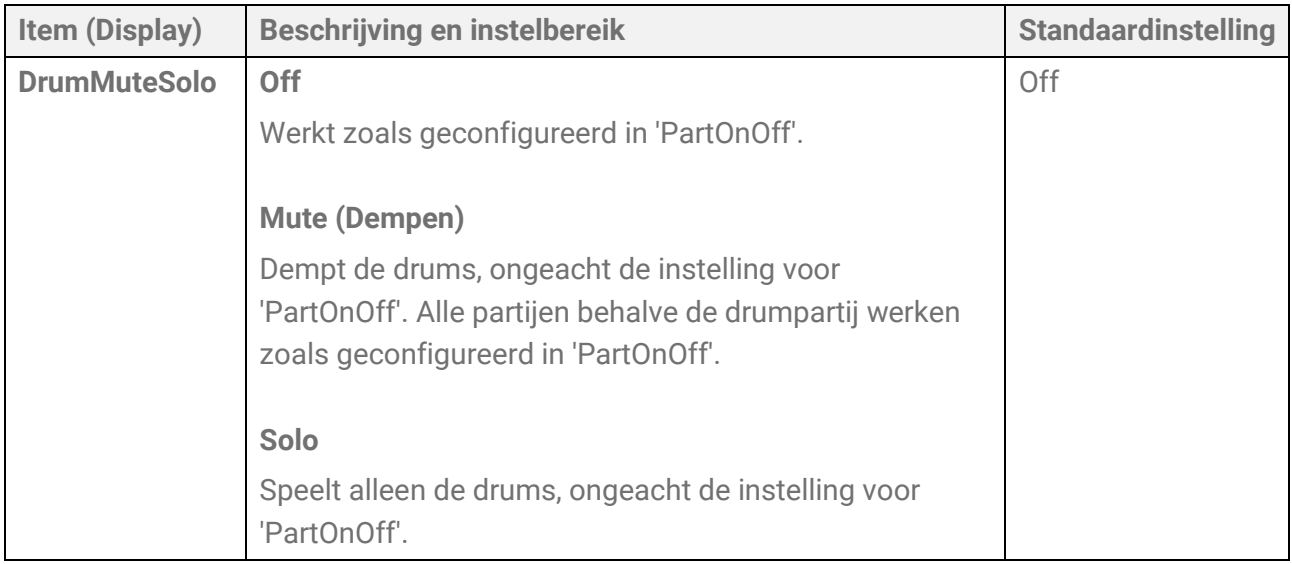

### **Afzonderlijke partijen in-/uitschakelen**

<span id="page-72-1"></span>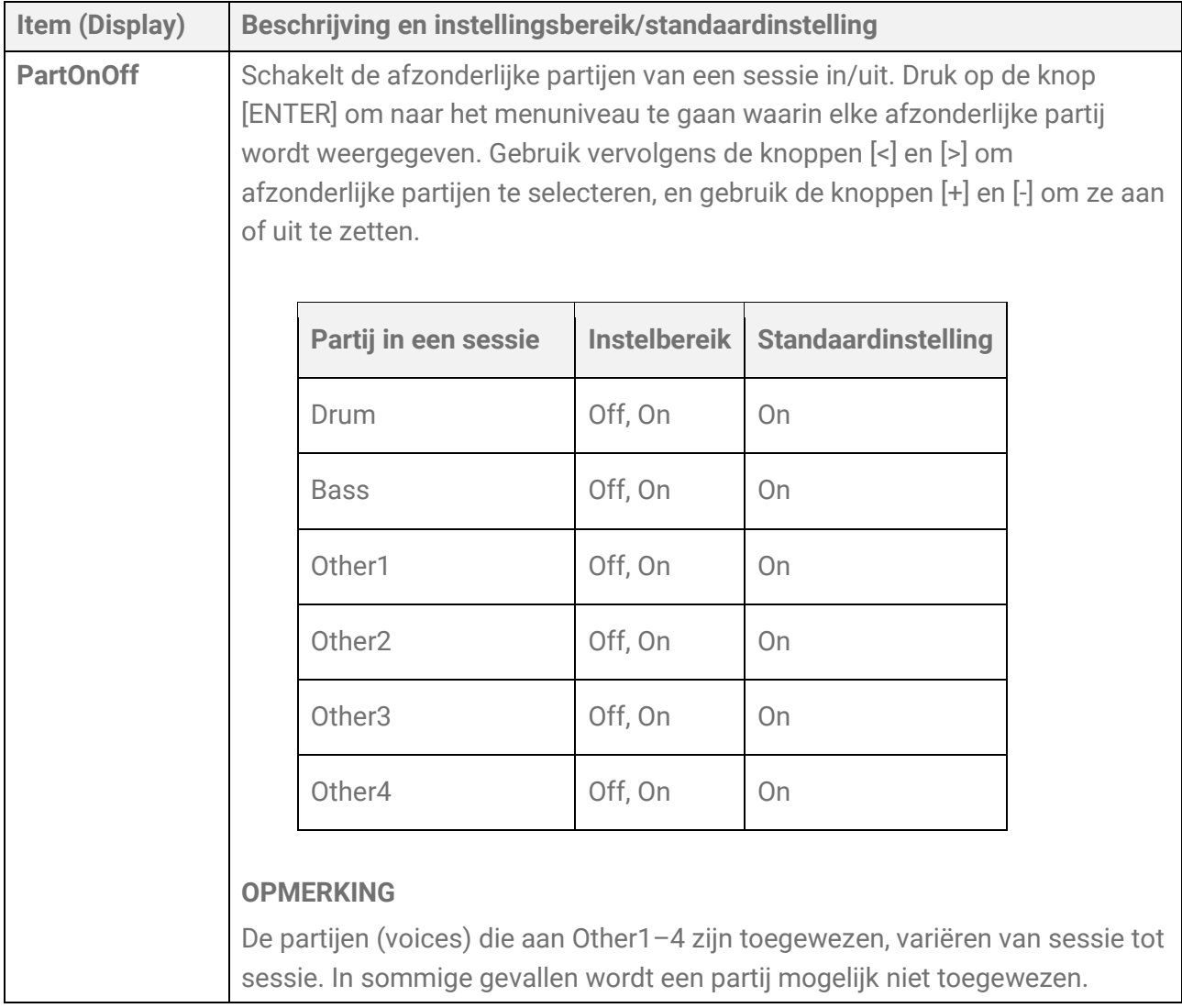

### **Op een pad slaan om te beginnen met een sessie te spelen (gesynchroniseerde start)**

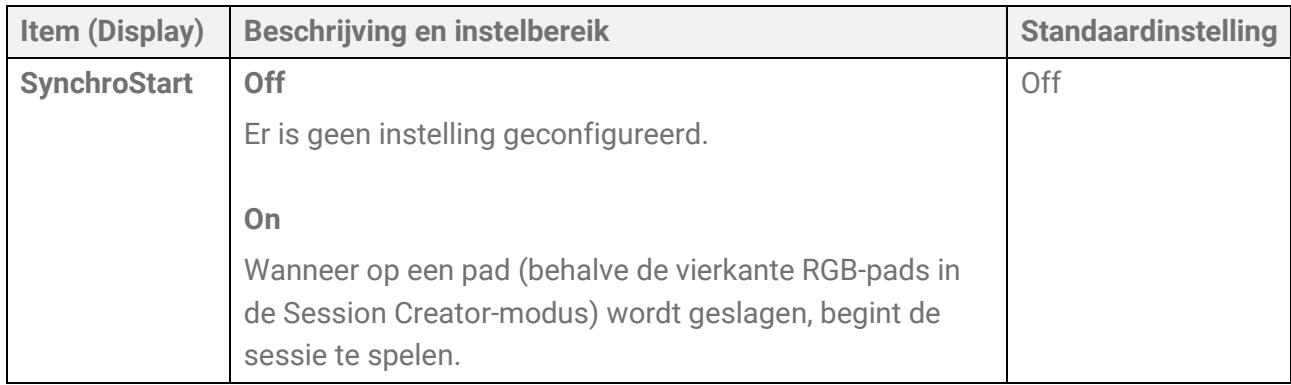

### **Instellingen gerelateerd aan de timing voor het schakelen tussen secties**

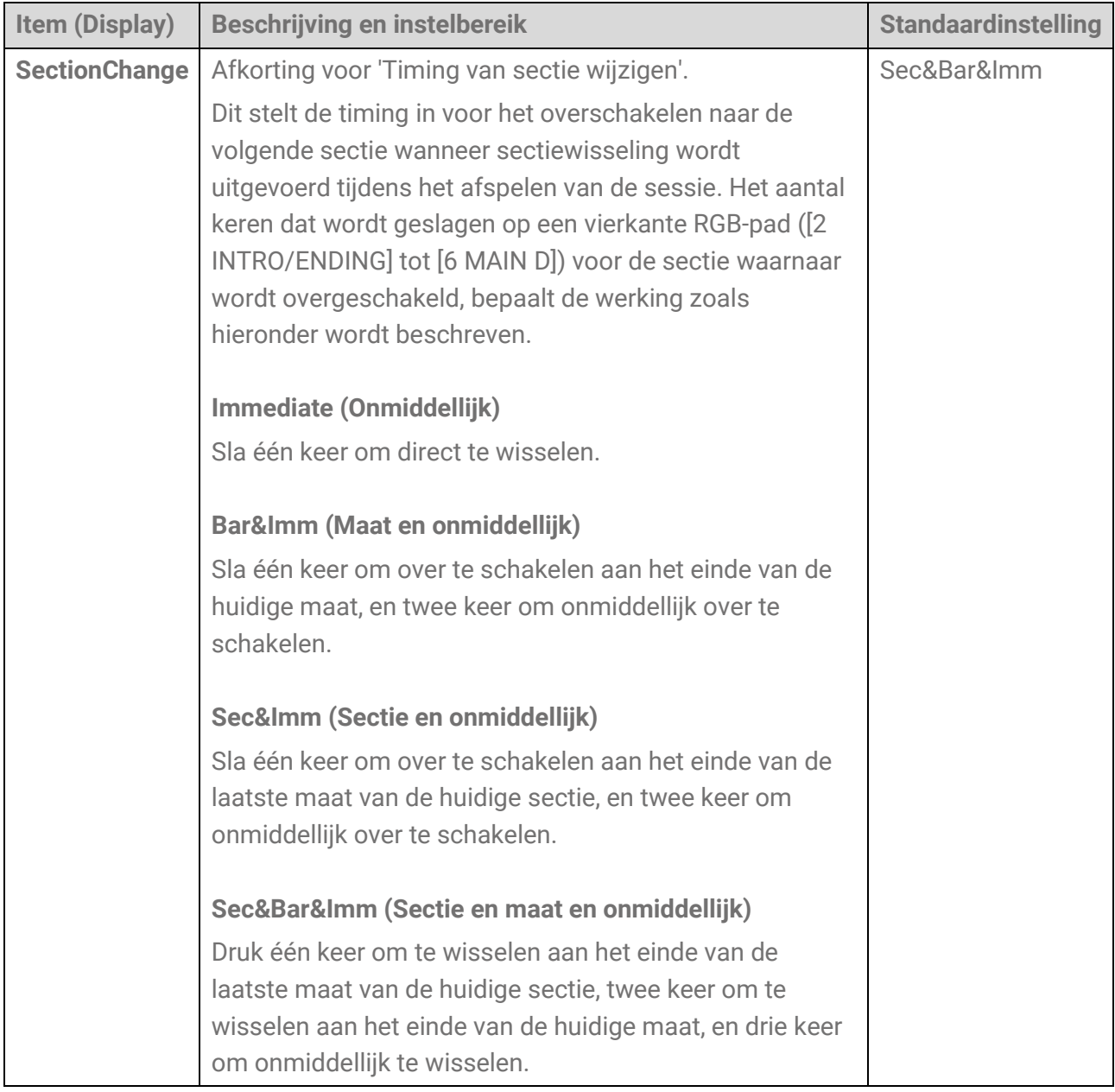

### **Instellingen met betrekking tot verschillende configuraties bij het schakelen tussen sessies**

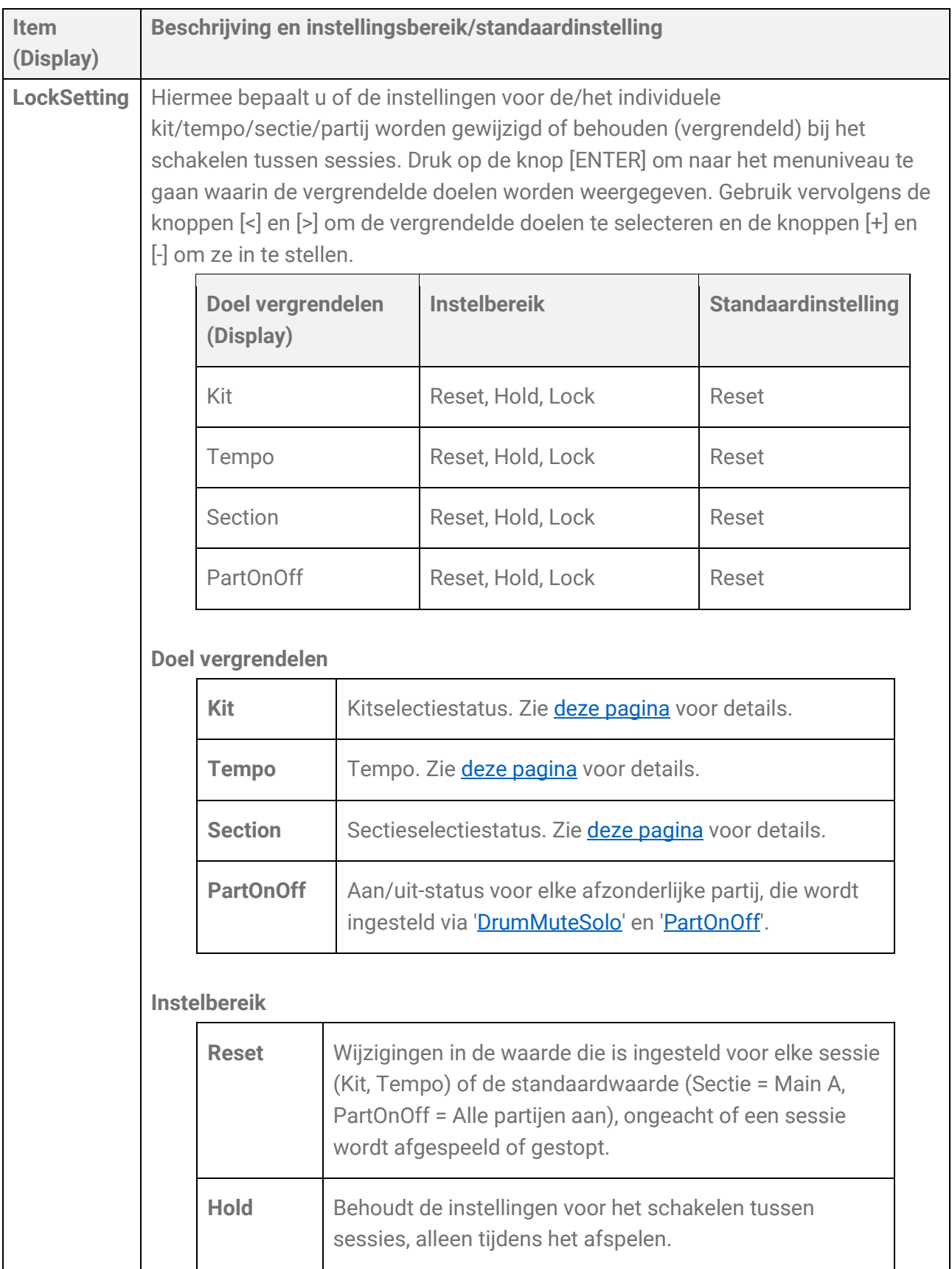

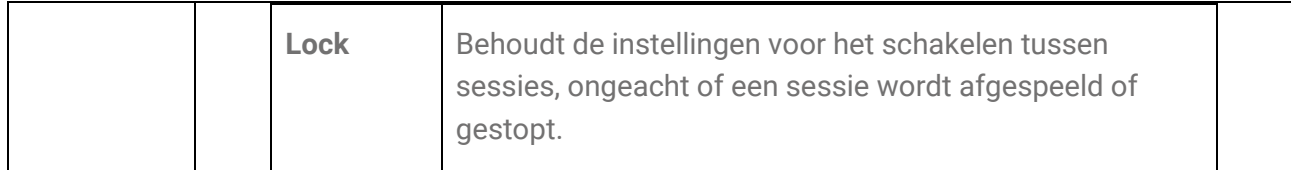

### **Instellingen met betrekking tot functies bij het bedienen van de A1/A8 pads**

Deze instellingen hebben betrekking op de functies bij het bedienen van Pad A1 of Pad A8 in de Session Creator-modus. Ze omvatten de volgende twee instellingen.

- [SESS]→[PadSetting](#page-121-0)→NoteFunc
- [SESS]→[PadSetting](#page-122-0)→ATFunc

# **[REG] Registratiegeheugen**

U kunt verschillende instellingen toewijzen aan deze knoppen en ze vervolgens op elk gewenst moment oproepen met een enkele tik. Dit wordt de functie Registratiegeheugen genoemd. Vastgelegde instellingen kunnen worden opgeslagen in een Registration Memory-bank van vier knoppen.

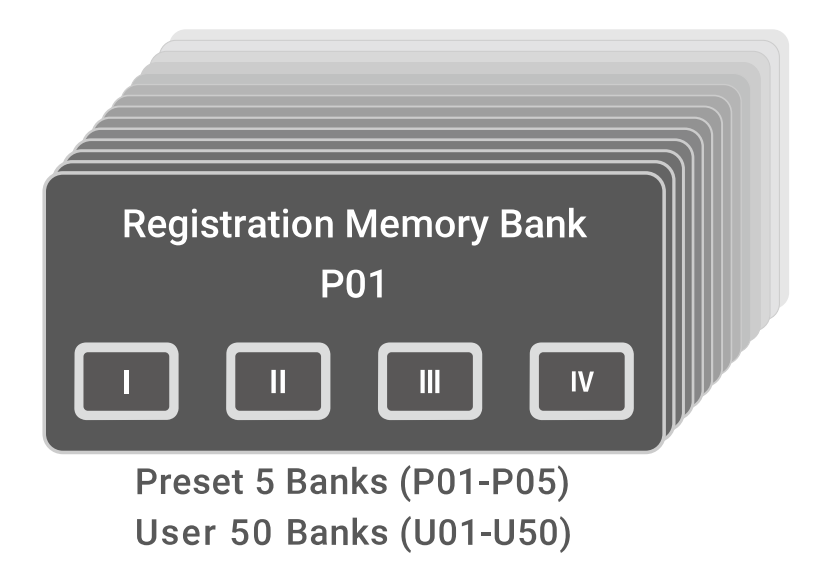

#### **Lampstatussen van registratiegeheugenknoppen**

Voor de knoppen [I]–[IV] geeft de lampstatus de vastleggingsstatus aan van de hieronder beschreven instelling.

- Off: Er is geen instelling vastgelegd voor deze knop.
- Blauw: Er is een instelling vastgelegd voor deze knop.
- Rood: Er is een instelling vastgelegd voor deze knop en dit was de laatste knop die werd vastgelegd/geactiveerd.
- Rood, tijdelijk knipperend: Er is zojuist een instelling vastgelegd voor deze knop.

# **De huidige instellingen in het registratiegeheugen vastleggen**

*1.* Houd een van de knoppen ([I]-[IV]) ingedrukt tot op het LCD-scherm wordt aangegeven dat het vastleggen is voltooid.

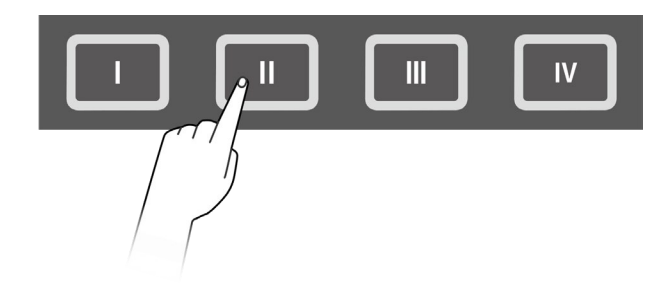

Wanneer de huidige instelling is vastgelegd, zal de ingedrukte knop enkele ogenblikken rood knipperen en daarna continu rood blijven. Bovendien verschijnt op het bovenste scherm van de Registration Memory-bank-modus een [E] rechts van het Registration Memory-banknummer.

# Regist J=100<br>P010KitIdea

#### **LET OP**

• Instellingen die u in een registratiegeheugen hebt vastgelegd, gaan verloren als u een andere Registration Memory-bank selecteert. Als u deze instellingen niet wilt verliezen, zorg er dan voor dat u de Registration Memory-bank opslaat.

### **Instellingen opslaan in een Registration Memory-bank**

U kunt registratiegeheugens [I]–[IV] samen als één bank opslaan.

*1.* Druk op de knop [ENTER] op het bovenste scherm van de Registration Memorybankmodus.

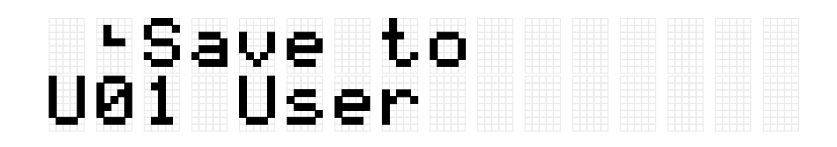

*2.* Gebruik de knoppen [+] en [-] om het banknummer (U01–U50) te selecteren dat de opslagbestemming is.

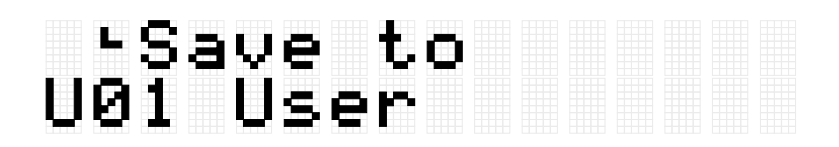

*3.* Druk op de knop [ENTER] om het bewerkingsscherm voor de banknaam weer te geven. De cursor verschijnt aan de linkerkant van de banknaam.

# ∢•Name<br>U01 KitIdea

*4.* Bewerk de naam van de Registration Memory-bank. Gebruik de knoppen  $\left[\left\langle \cdot\right|\right]$  om de cursor te verplaatsen en vervolgens de knoppen  $\left[\cdot\right]$ om een teken op de cursorpositie te selecteren. Herhaal deze stappen om de naam af te maken. Zie [deze pagina](#page-27-0) voor meer informatie.

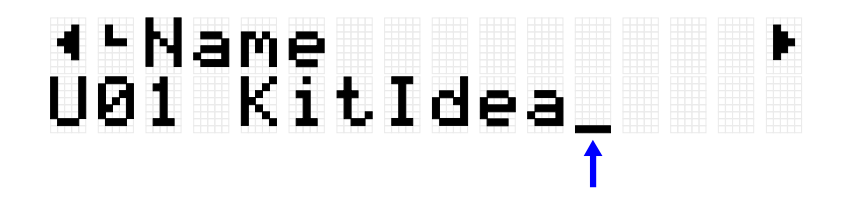

*5.* Nadat u de banknaam hebt bewerkt, drukt u op de knop [ENTER] om het bevestigingsscherm weer te geven voordat u opslaat.

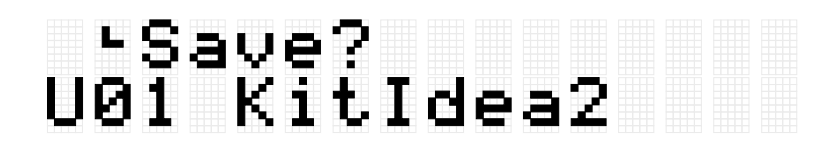

U kunt hier op de knop [EXIT] drukken om deze handeling te annuleren.

*6.* Druk nogmaals op de knop [ENTER] om de bank op te slaan.

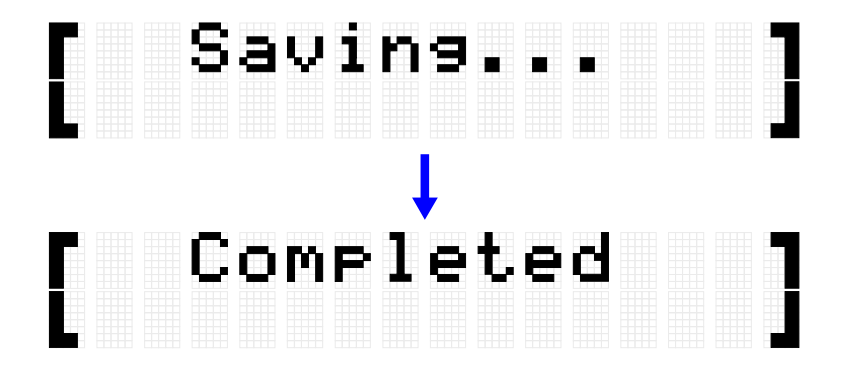

'Saving...' wordt weergegeven en na enkele ogenblikken wordt 'Completed' weergegeven om aan te geven dat de bank is opgeslagen.

#### **OPMERKING**

• Registration Memory-banken van de gebruiker (U01–U50) kunnen worden opgeslagen in de hoofdmap van een USB-flashstation. Zie de paragraaf over [\[MENU\]](#page-92-0)→File voor meer informatie.

• De bewerkte status van de momenteel geselecteerde Registration Memory-bank blijft behouden wanneer het apparaat wordt uitgeschakeld, zelfs als deze niet als Registration Memory-bank van de gebruiker is opgeslagen. Zie [deze pagina](#page-30-0) voor meer informatie over welke items hun instellingen behouden, zelfs als de stroom wordt uitgeschakeld.

# **Een registratiegeheugen oproepen**

*1.* Druk op de knop [REG] om naar de Registration Memory-bankmodus te gaan.

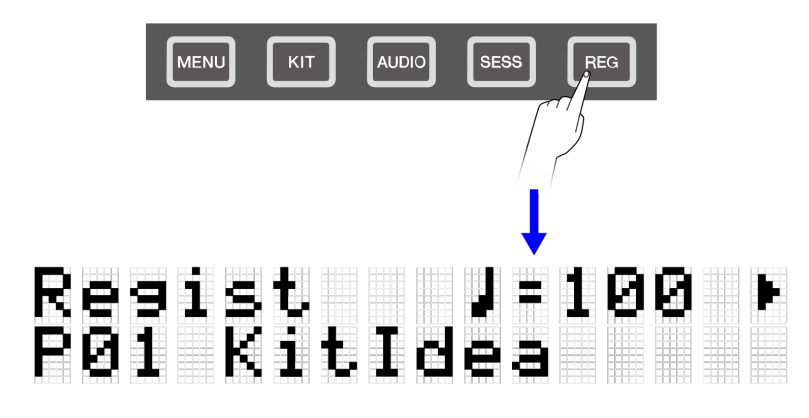

### **OPMERKING**

Als het bovenste scherm (Bank Select-scherm) van de Registration Memory Bank-modus niet verschijnt nadat u op de knop [REG] hebt gedrukt, drukt u nogmaals op de knop [REG] om naar het bovenste scherm te gaan.

*2.* Gebruik de knoppen [+] en [-] om een Registration Memory-bank te selecteren.

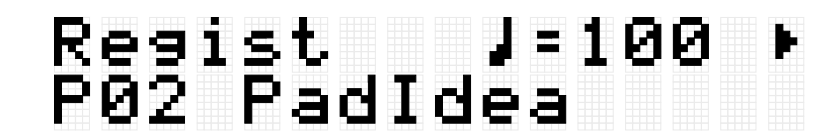

Zie de lijst met [Registration Memory-banken](#page-80-0) voor een overzicht van de vooraf ingestelde Registration Memory-banken die bij dit product worden geleverd.

*3.* Druk op een knop ([I]-[IV]) om de vastgelegde instellingen op te roepen (kort drukken).

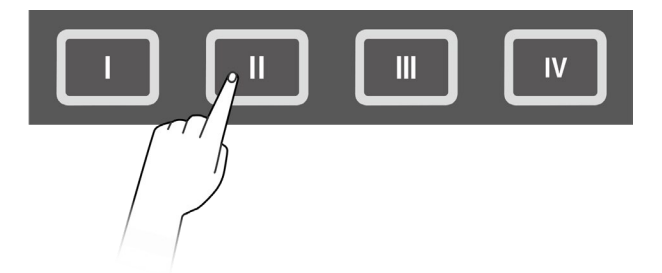

### **LET OP**

• Zorg ervoor dat u de knoppen [I]–[IV] niet te lang ingedrukt houdt. Als u de knoppen [I]-[IV] ingedrukt houdt, worden de vastgelegde instellingen overschreven met de huidige instellingen.

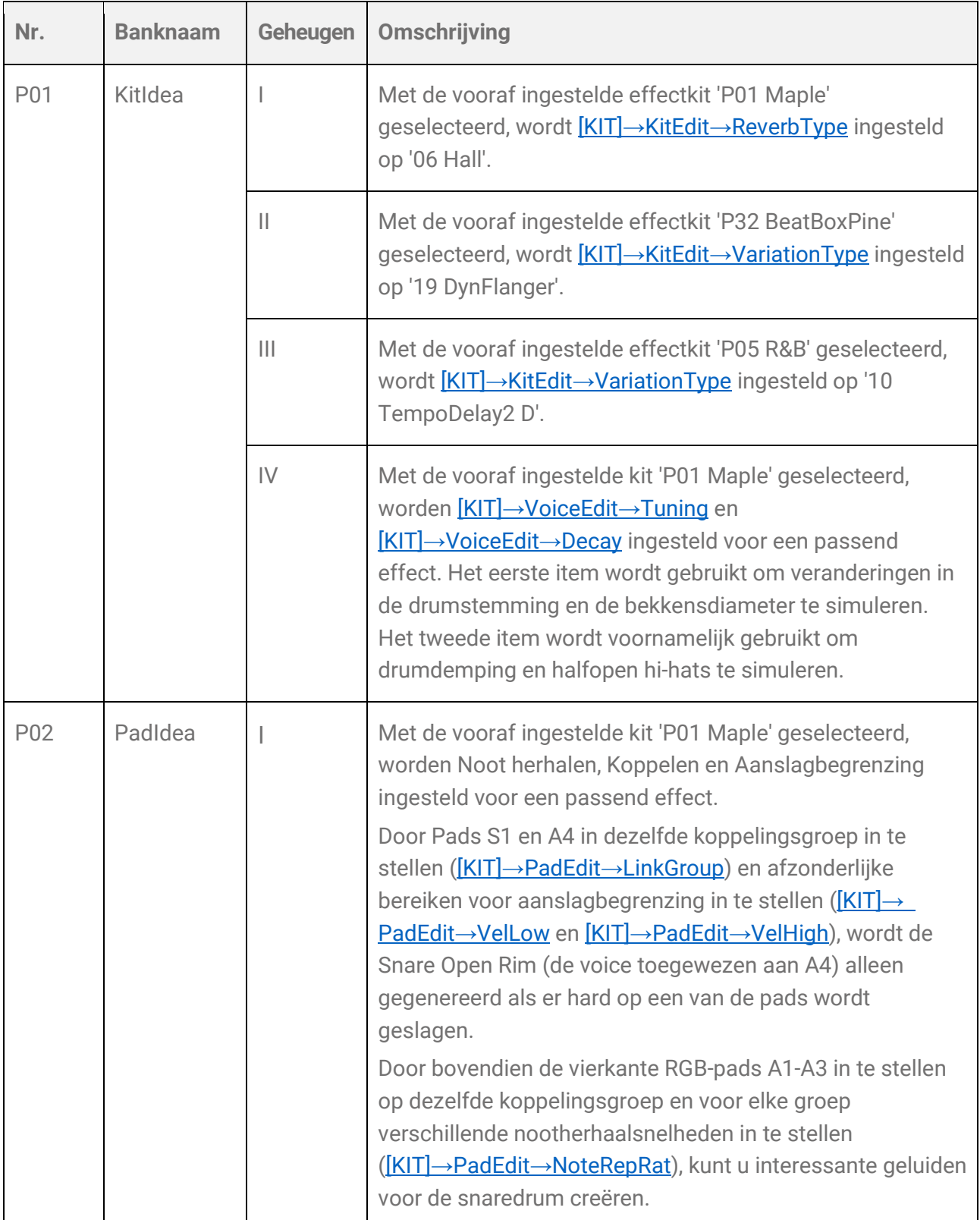

### <span id="page-80-0"></span>**Lijst met Registration Memory-banken**

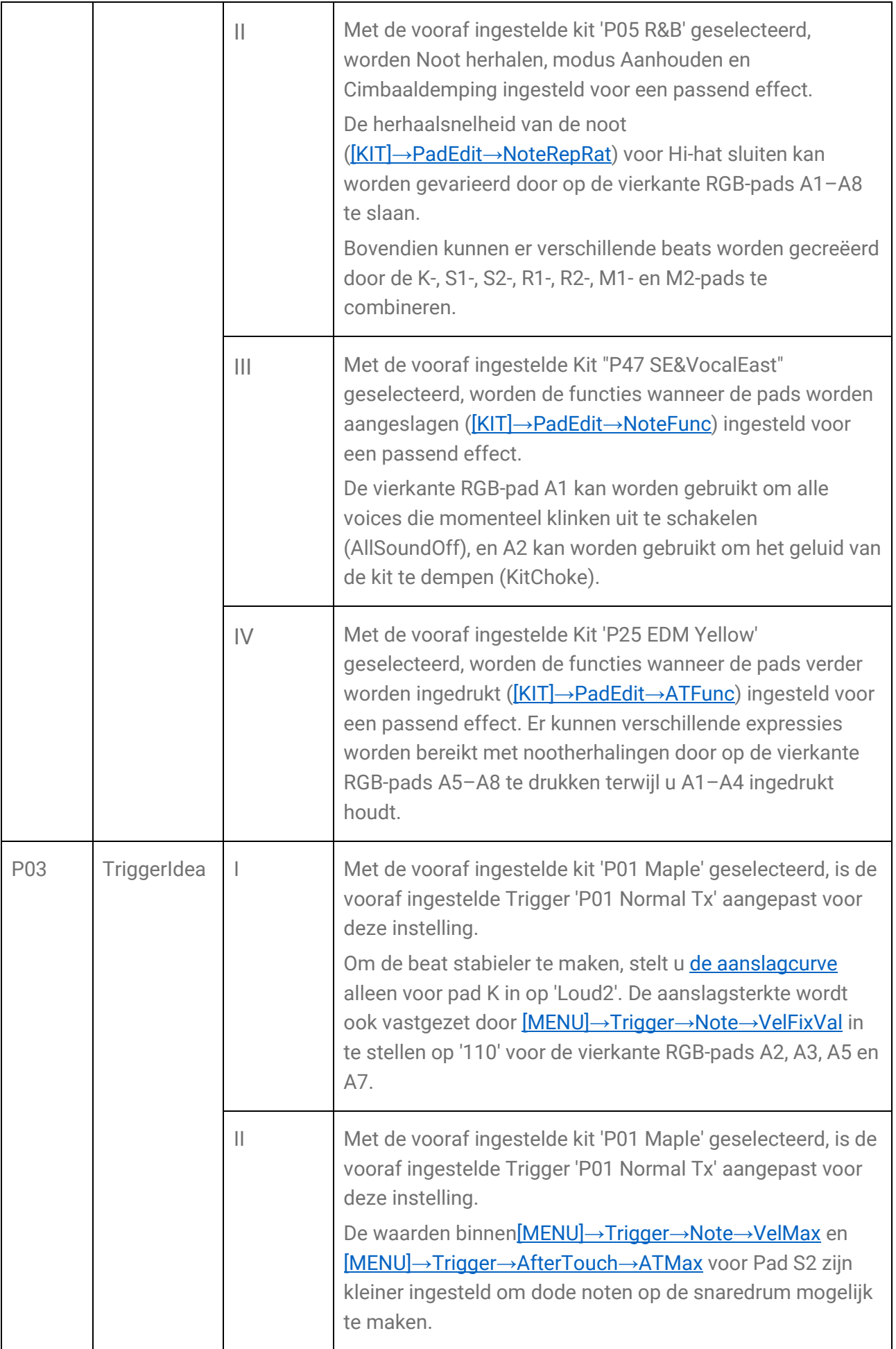

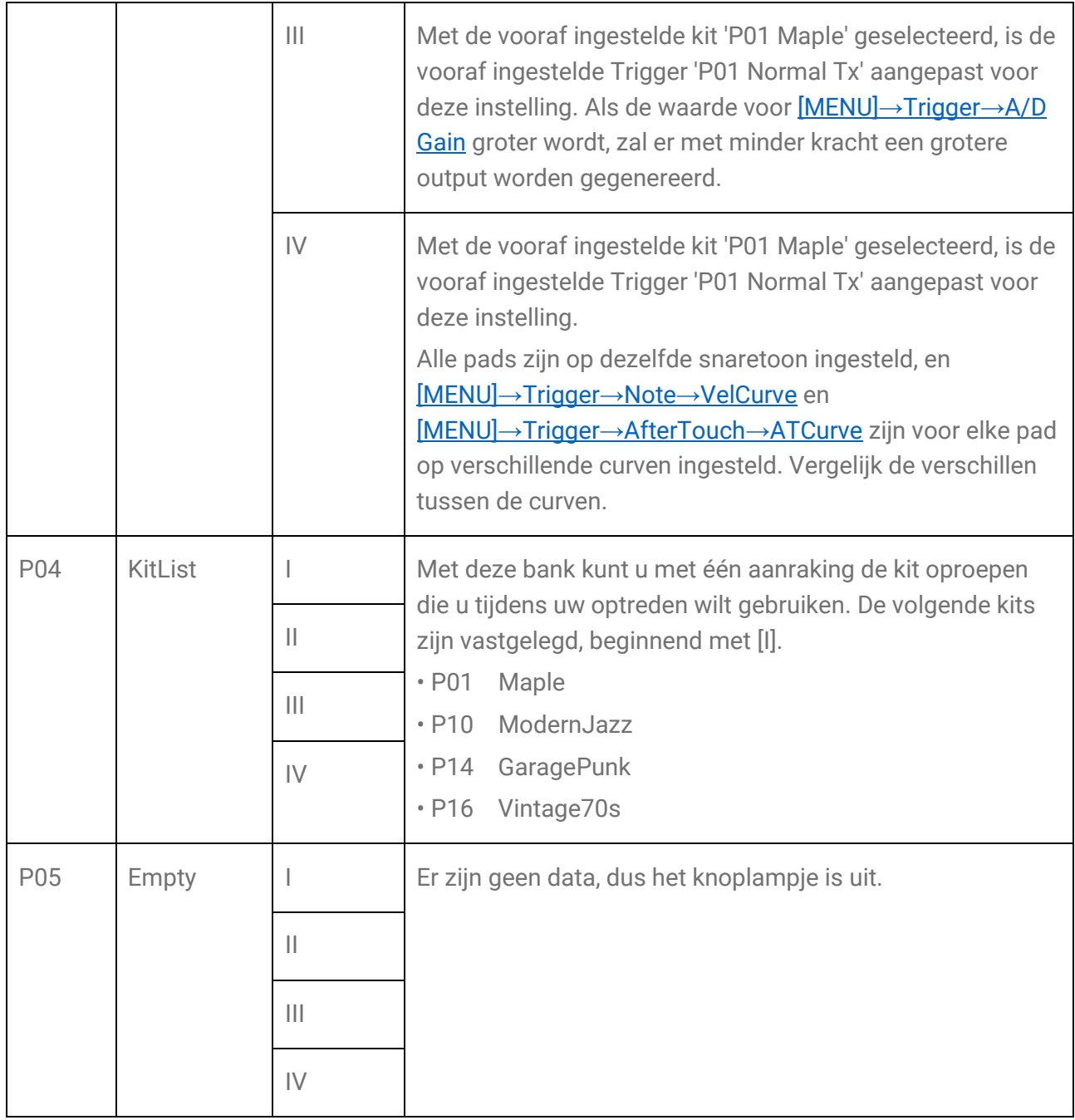

# **Een item selecteren om op te roepen (laden)**

U kunt een item selecteren om op te roepen (laden) als er op een Registratiegeheugenknop wordt gedrukt (kort indrukken).

*1.* Druk op de knop [>] op het bovenste scherm van de Registration Memory-bankmodus en selecteer 'LoadSetting'.

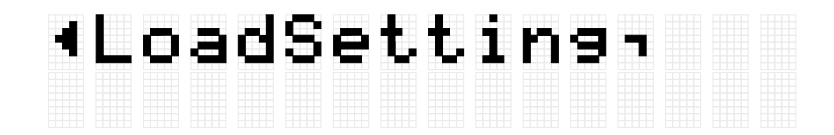

*2.* Druk op de knop [ENTER] om naar het instellingenscherm voor elk item te gaan.

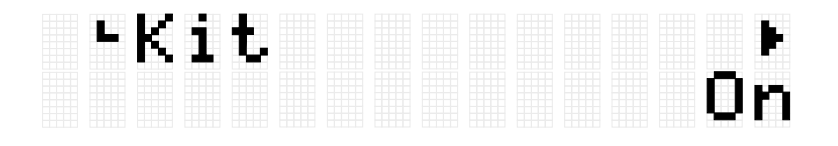

*3.* Gebruik de knoppen [<] en [>] om een item te selecteren en schakel het vervolgens in of uit.

Instellingsitems zijn ingedeeld in de volgende acht categorieën.

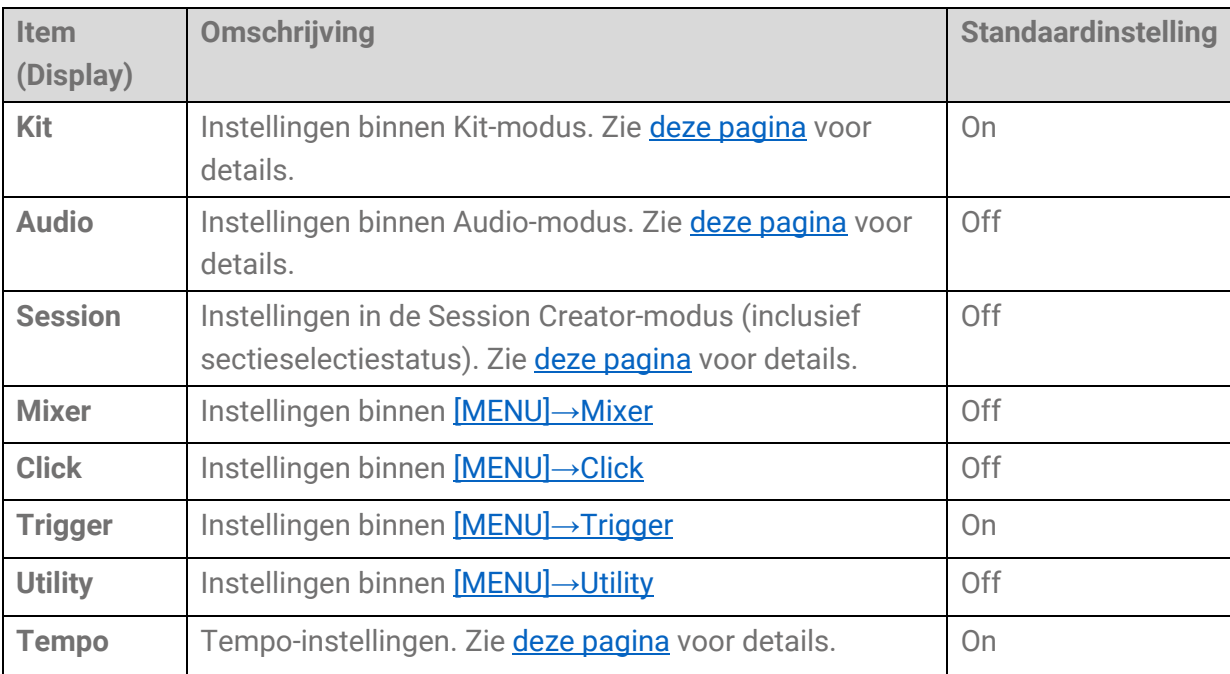

# <span id="page-84-0"></span>**[MENU] Trigger (padgevoeligheid)**

Uit de meegeleverde instellingen kunt u uw favoriete padgevoeligheid selecteren voor het beste speelgevoel. Deze instelling, genaamd 'Trigger', omvat instellingen voor MIDIverzending/-ontvangst. Dit product heeft 12 trigger-presets. U kunt deze instellingen bewerken en maximaal 50 gebruikerstriggers opslaan.

# **Een trigger selecteren**

*1.* Druk op het bovenste scherm van de Menumodus op de knop [>] om naar het Triggerscherm te gaan.

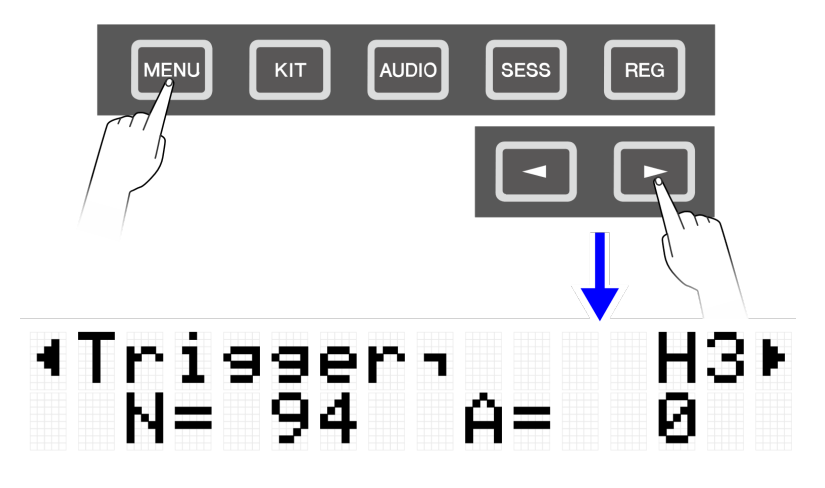

*2.* Druk op de knop [ENTER] om naar het scherm te gaan om een trigger te selecteren.

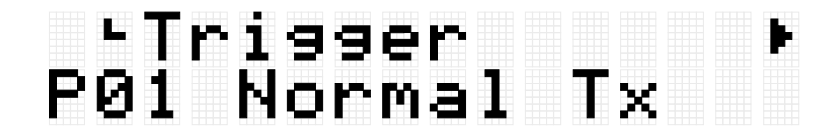

*3.* Gebruik de knoppen [+] en [-] om een trigger te selecteren.

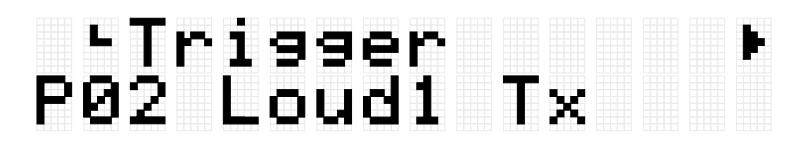

### **Triggerlijst**

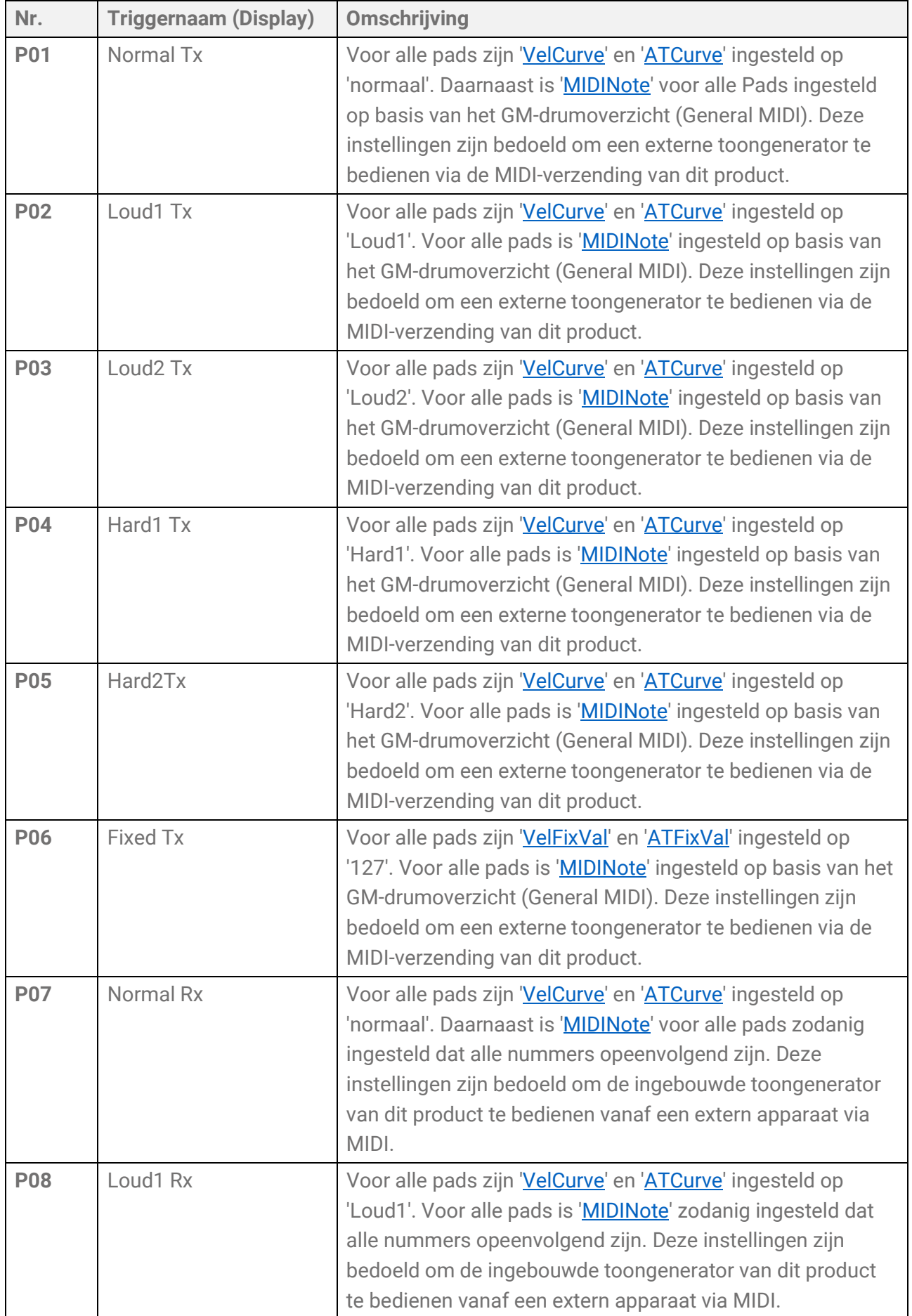

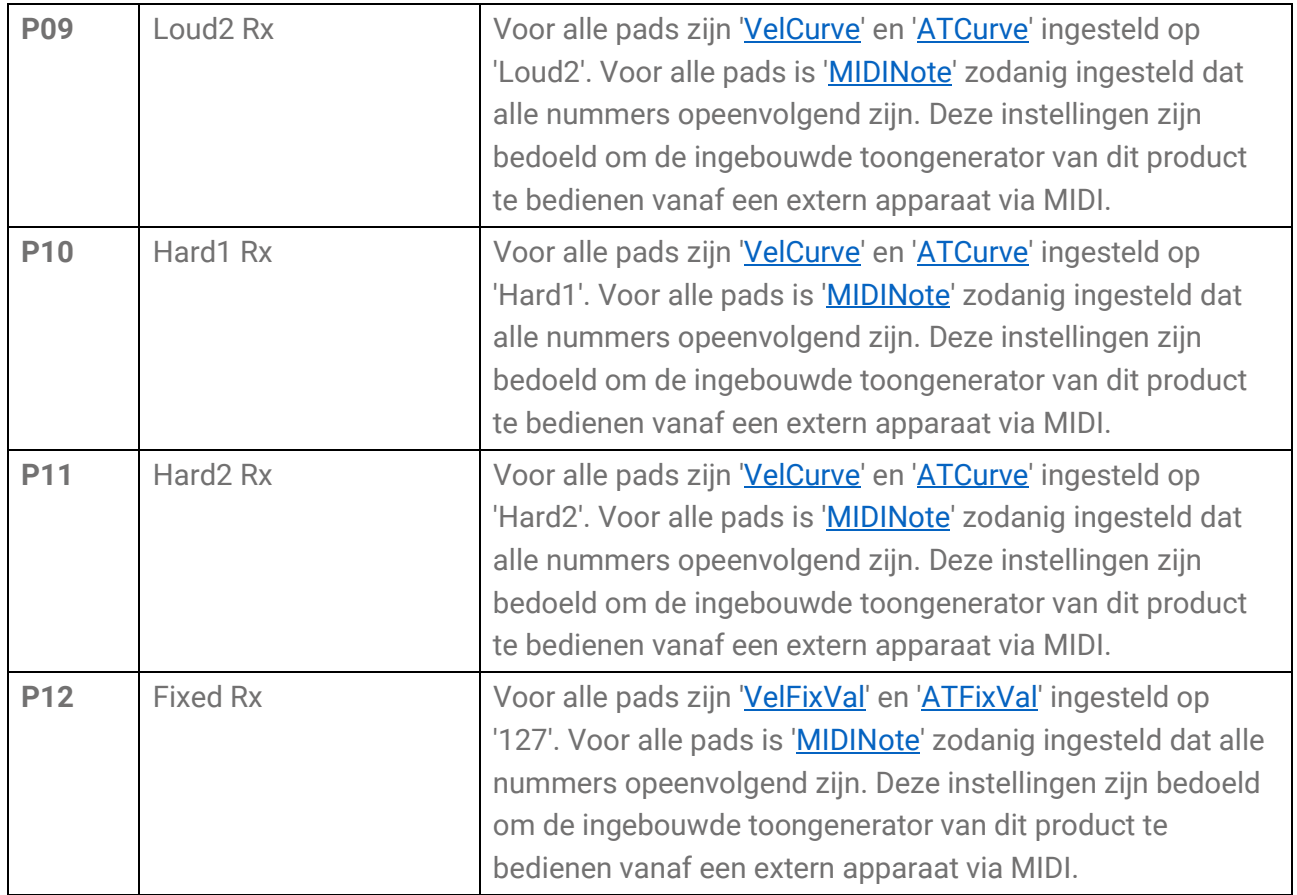

Als u deze items nauwkeurig wilt aanpassen, kunt u ze voor elke pad bewerken. Bewerkte instellingen kunnen worden opgeslagen als gebruikerstriggers. Zie [deze pagina](#page-86-0) voor details.

# <span id="page-86-0"></span>**Basisprocedure (van bewerken tot opslaan van een trigger)**

*1.* Gebruik de knoppen [+] en [-] om een trigger te selecteren.

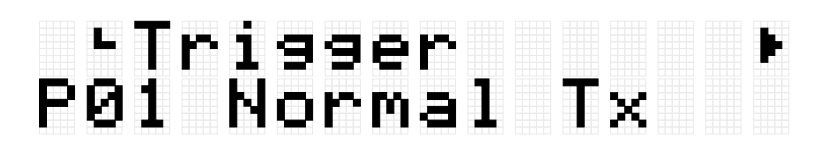

*2.* Gebruik de knoppen [<] en [>] om een item te selecteren, en sla vervolgens op de pad waarvan u de instellingen wilt wijzigen.

Het nummer van de betreffende pad verschijnt in de rechterbovenhoek van het LCDscherm. Gebruik de [+]/[-] knoppen om de instelling te wijzigen.

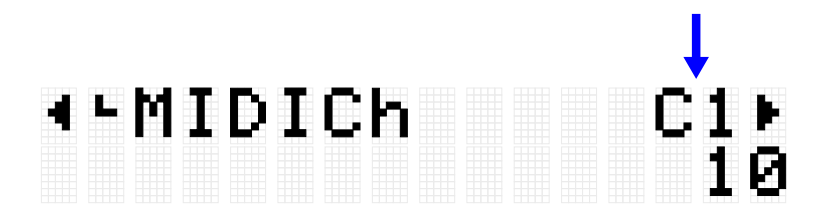

Zie [Aan MIDI gerelateerde instellingen,](#page-88-0) [Instellingen voor Noot aan/Aftertouch,](#page-89-2) [Aan](#page-89-3)  [Noot aan gerelateerde instellingen,](#page-89-3) [MIDI Aftertouch](#page-90-3) voor meer informatie over de items.

*3.* Druk op de knop [<] om terug te keren naar het scherm voor het selecteren van een trigger en druk vervolgens op de knop [ENTER] om naar het scherm gaan voor het opslaan van een gebruikerstrigger.

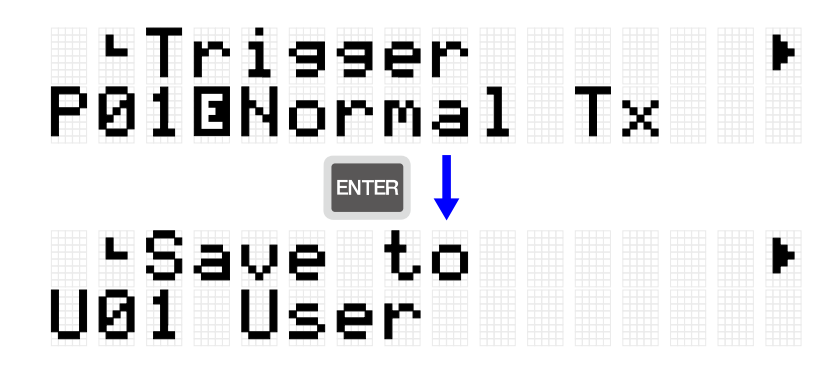

*4.* Gebruik de knoppen [+] en [-] om het triggernummer (U01–U50) te selecteren dat de opslagbestemming is.

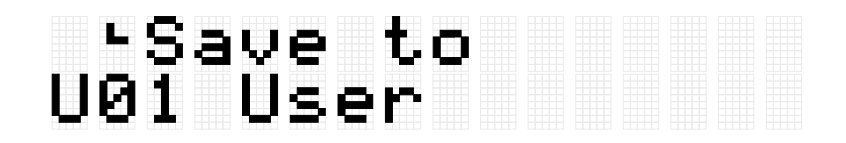

*5.* Druk op de knop [ENTER] om het bewerkingsscherm voor de triggernaam weer te geven. De cursor verschijnt aan de linkerkant van de triggernaam.

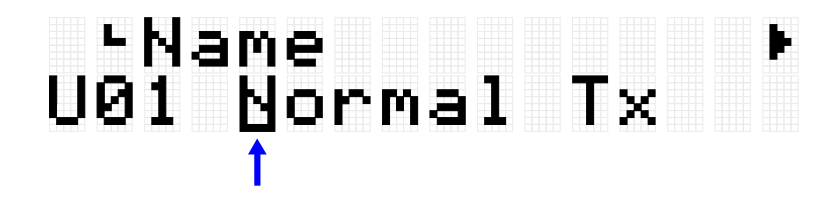

*6.* Bewerk de triggernaam.

Gebruik de knoppen [<][>] om de cursor te verplaatsen en vervolgens de knoppen [+][-] om een teken op de cursorpositie te selecteren. Herhaal deze stappen om de naam af te maken. Zie [deze pagina](#page-27-0) voor meer informatie.

# 4-Name<br>U01 Normal\_Tx

*7.* Nadat u de triggernaam hebt bewerkt, drukt u op de knop [ENTER] om het bevestigingsscherm weer te geven voordat u opslaat.

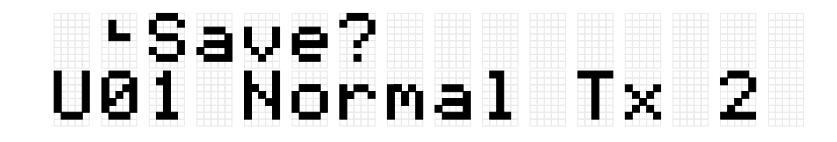

U kunt hier op de knop [EXIT] drukken om deze handeling te annuleren.

*8.* Druk nogmaals op de knop [ENTER] om de gebruikerstrigger op te slaan.

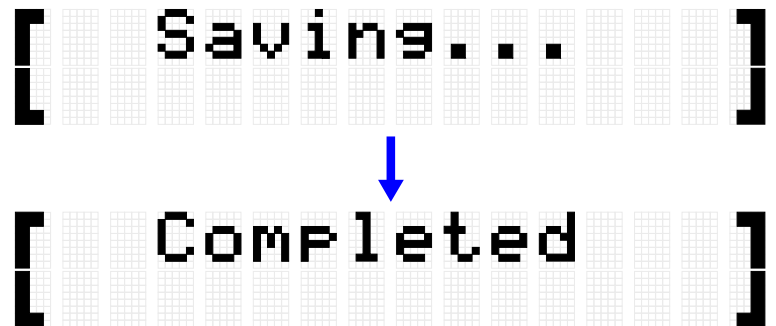

'Saving...' wordt weergegeven en na enkele ogenblikken wordt 'Completed' weergegeven om aan te geven dat de gebruikerstrigger is opgeslagen.

#### **OPMERKING**

- Gebruikerstriggers (U01–U50) kunnen worden opgeslagen in de hoofdmap van een USB-flashstation. Zie de paragraaf over [\[MENU\]](#page-92-0)→File voor meer informatie.
- De bewerkte status van de momenteel geselecteerde trigger blijft behouden wanneer het apparaat wordt uitgeschakeld, zelfs als deze niet als gebruikerstrigger is opgeslagen. Zie [deze pagina](#page-30-0) voor meer informatie over welke items hun instellingen behouden, zelfs als de stroom wordt uitgeschakeld.

# <span id="page-88-0"></span>**Aan MIDI gerelateerde instellingen**

Deze uitgebreide uitleg komt overeen met Stap 2 van de ['Basisprocedure'.](#page-86-0)

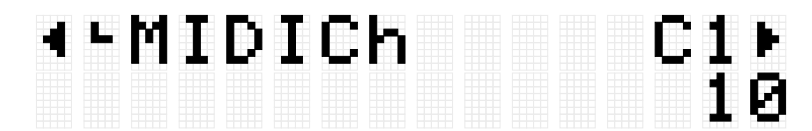

U kunt instellingen configureren die verband houden met MIDI-berichten die worden verzonden of ontvangen wanneer een pad wordt bediend. Standaardwaarden zijn uniek voor elke trigger.

<span id="page-89-1"></span>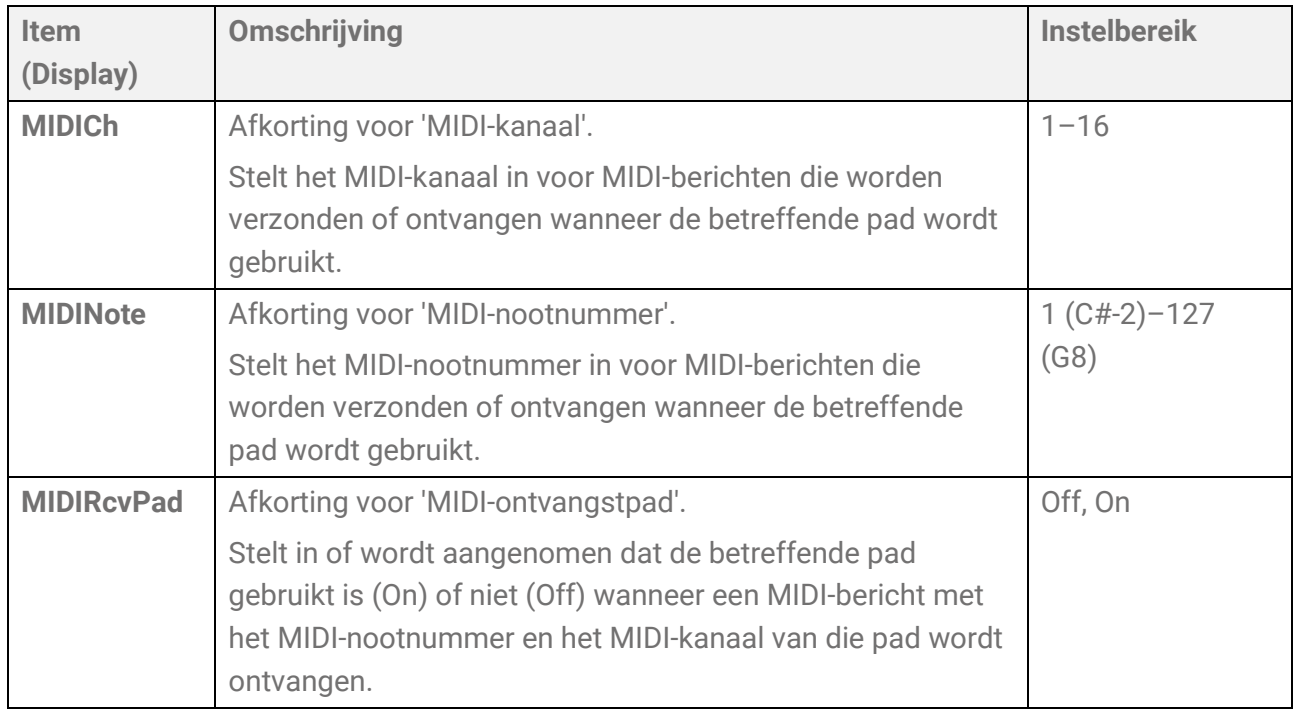

# <span id="page-89-2"></span>**Instellingen voor Noot aan/Aftertouch**

Deze uitgebreide uitleg komt overeen met Stap 2 van de ['Basisprocedure'.](#page-86-0) Standaardwaarden zijn uniek voor elke trigger.

<span id="page-89-0"></span>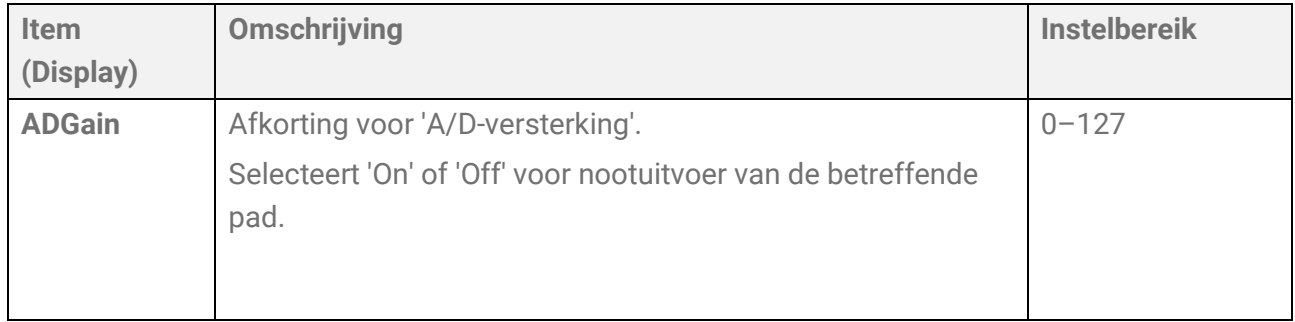

# <span id="page-89-3"></span>**Aan Noot aan gerelateerde instellingen**

Deze uitgebreide uitleg komt overeen met Stap 2 van de ['Basisprocedure'.](#page-86-0)

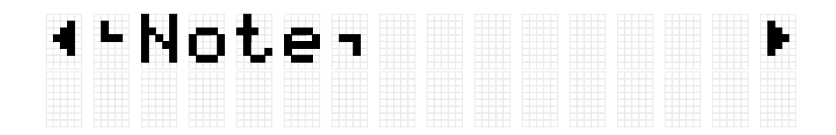

U kunt instellingen configureren die gerelateerd zijn aan Noot aan-berichten wanneer een pad wordt gebruikt. Standaardwaarden zijn uniek voor elke trigger.

<span id="page-90-2"></span><span id="page-90-0"></span>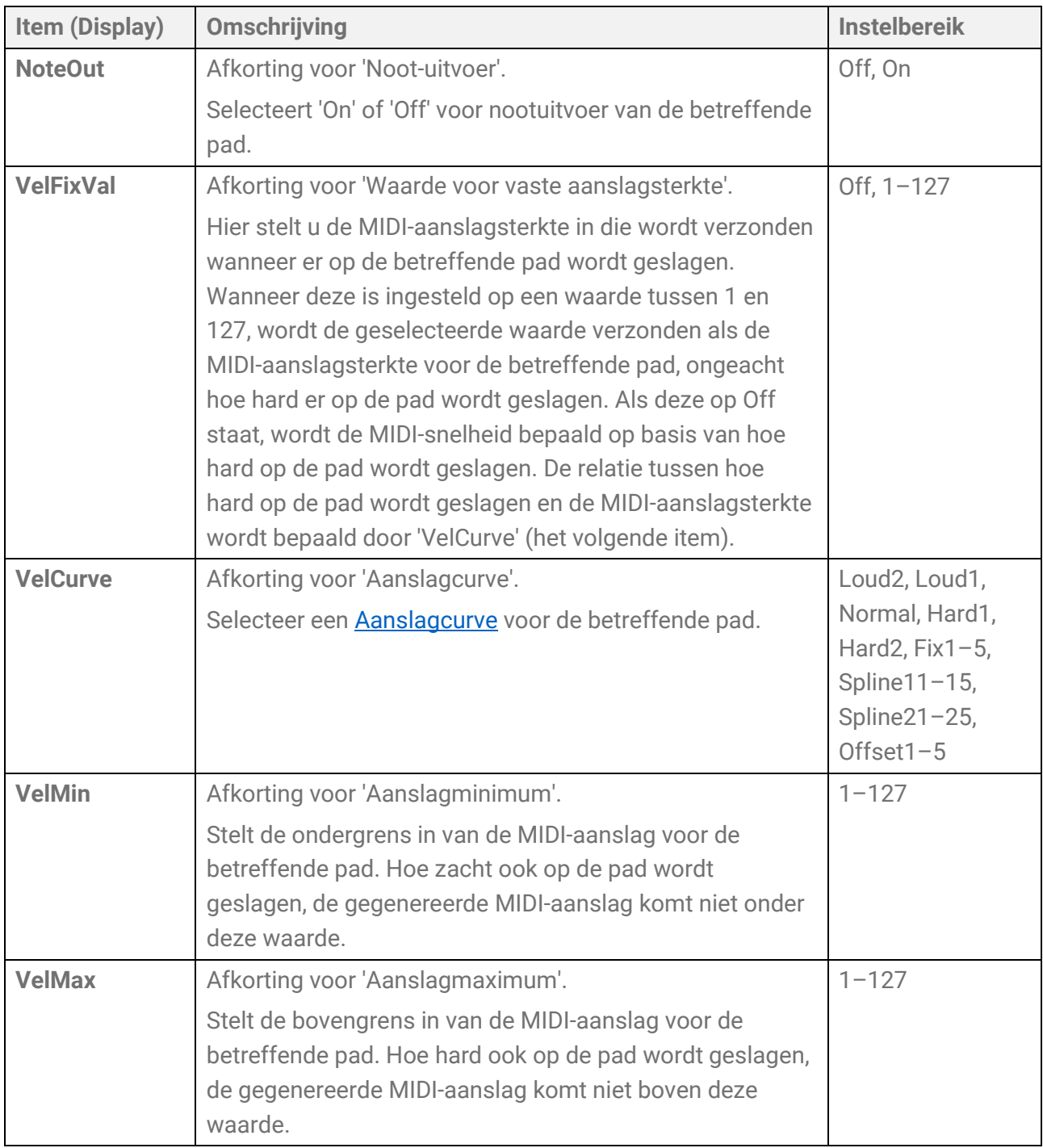

### <span id="page-90-3"></span><span id="page-90-1"></span>**Aan Aftertouch gerelateerde instellingen**

Deze uitgebreide uitleg komt overeen met Stap 2 van de ['Basisprocedure'.](#page-86-0)

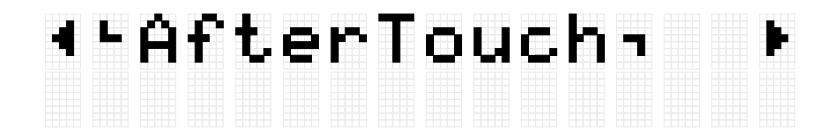

U kunt instellingen configureren die gerelateerd zijn aan Aftertouch wanneer een pad wordt gebruikt. Standaardwaarden zijn uniek voor elke trigger.

<span id="page-91-2"></span><span id="page-91-1"></span><span id="page-91-0"></span>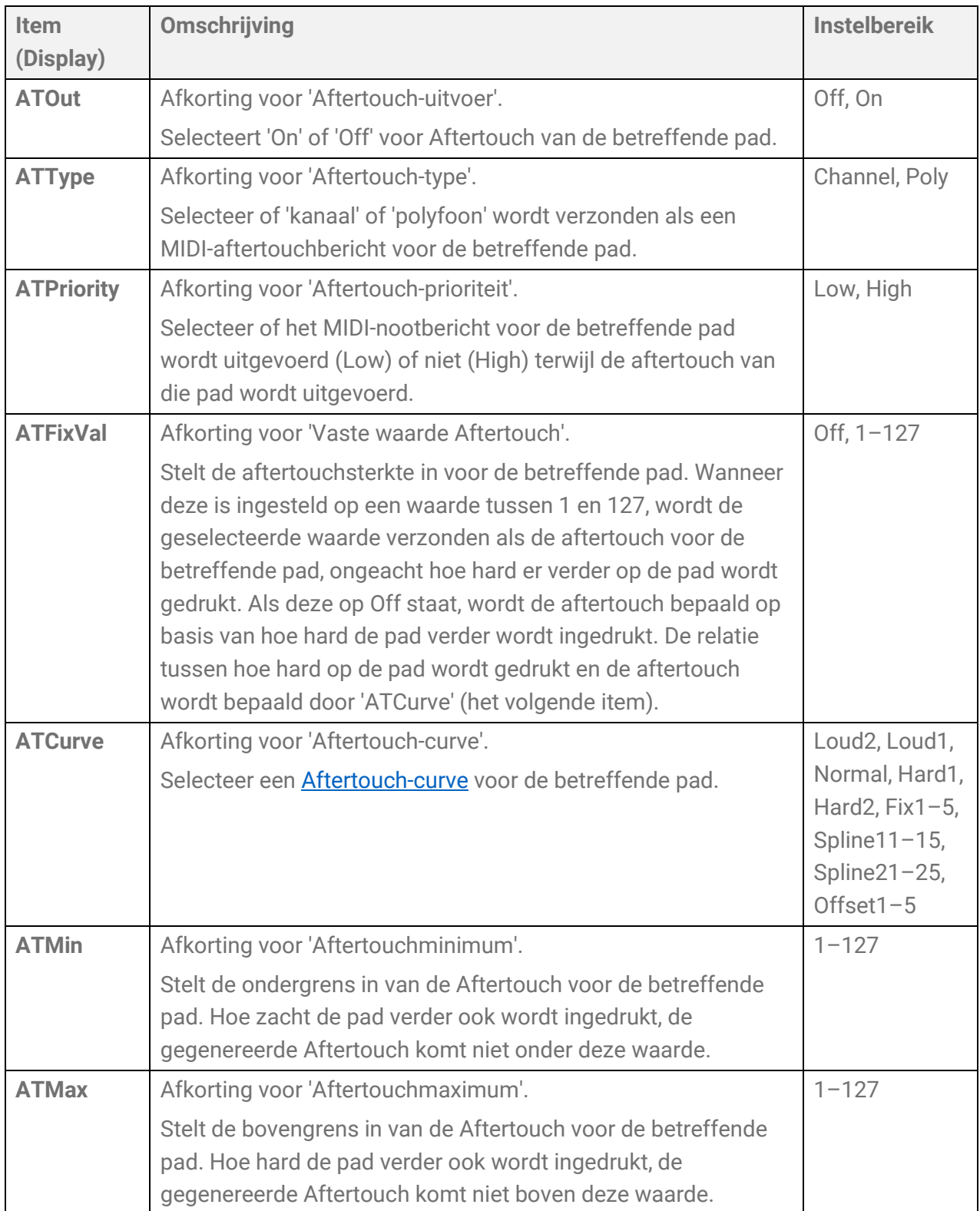

# <span id="page-92-0"></span>**[MENU] Bestandsbeheer**

Data die op dit product zijn opgeslagen, kunnen worden opgeslagen als een bestand in de hoofdmap van een USB-flashstation, en opgeslagen bestanden kunnen in dit product worden geladen.

### **OPMERKING**

• Het product herkent alleen bestanden in de hoofdmap van een USB-flashstation.

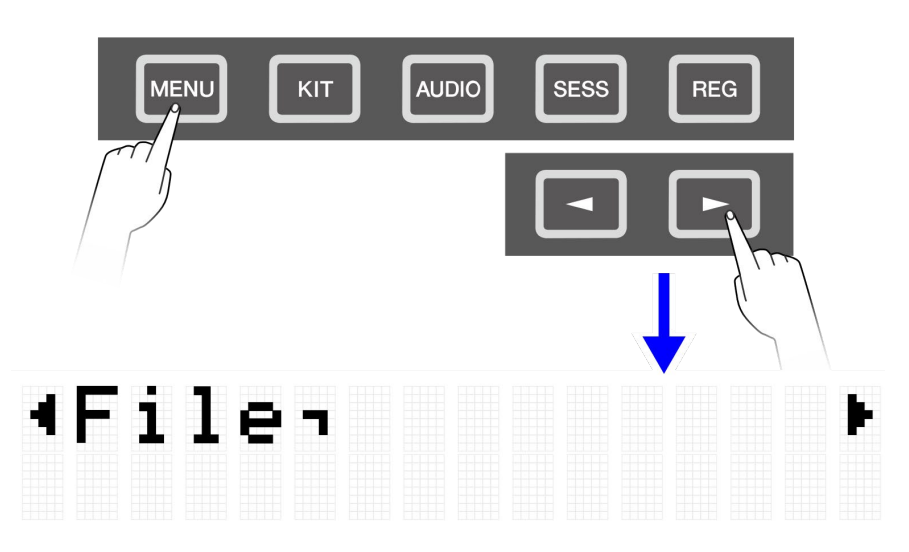

# <span id="page-92-1"></span>**Doeldata voor bestandsbeheer**

De volgende typen bestanden kunnen met dit product worden gebruikt. Doeldata worden opgeslagen als een enkel bestand in de hoofdmap van een USB-flashstation.

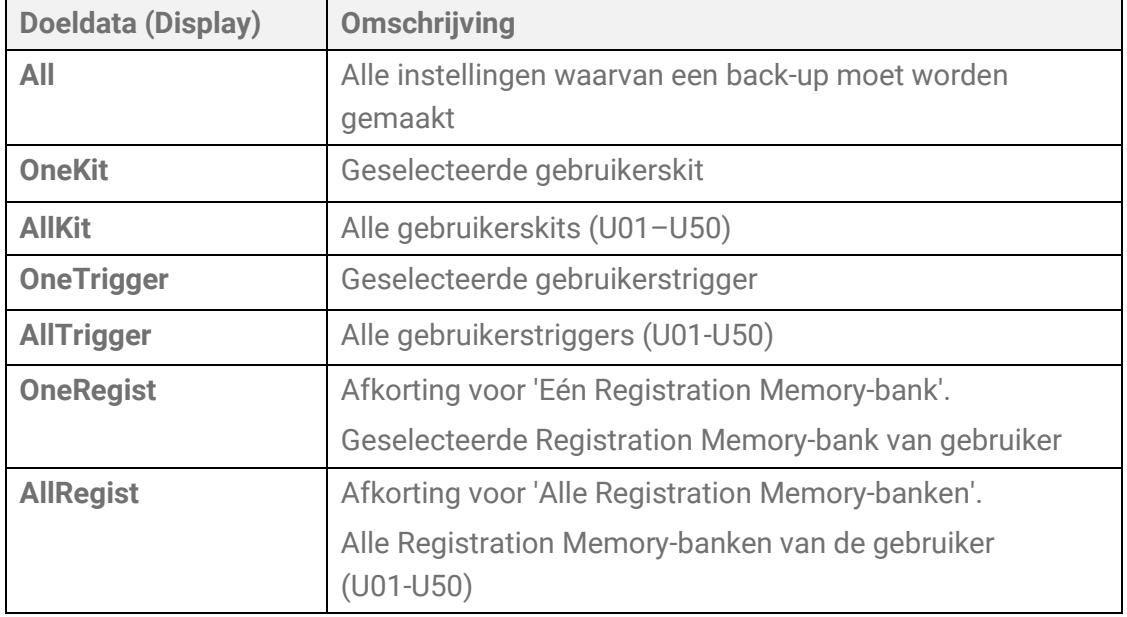

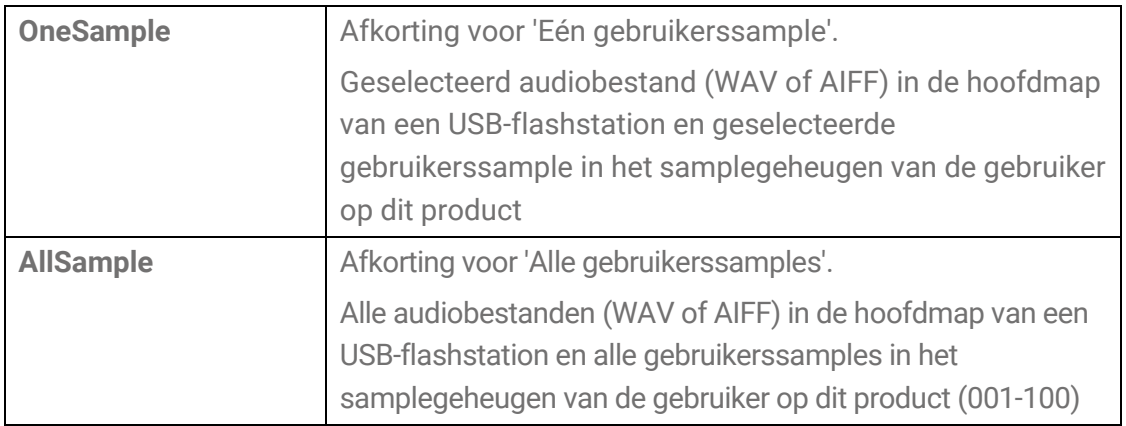

# **Functies voor bestandsbeheer**

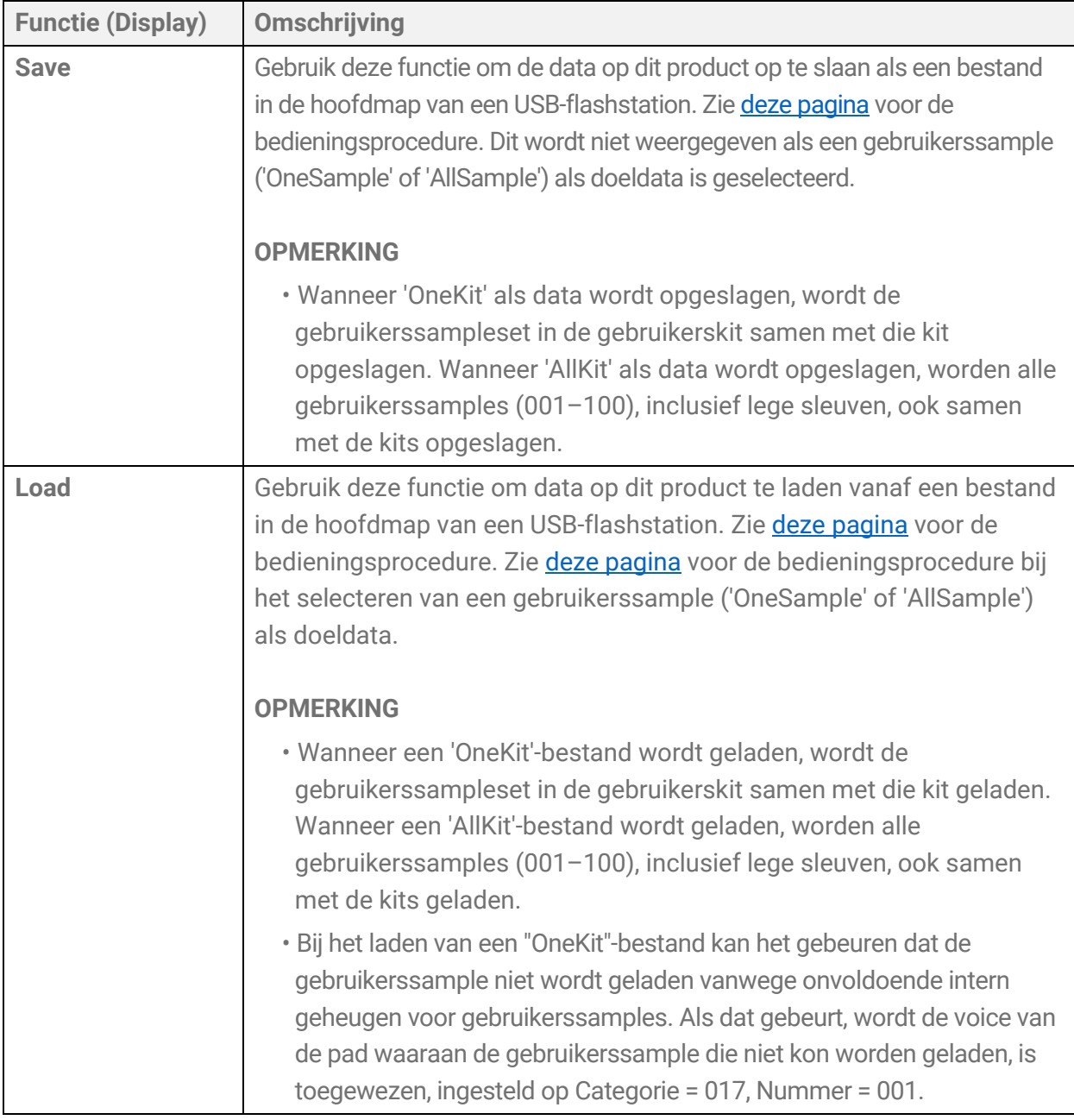

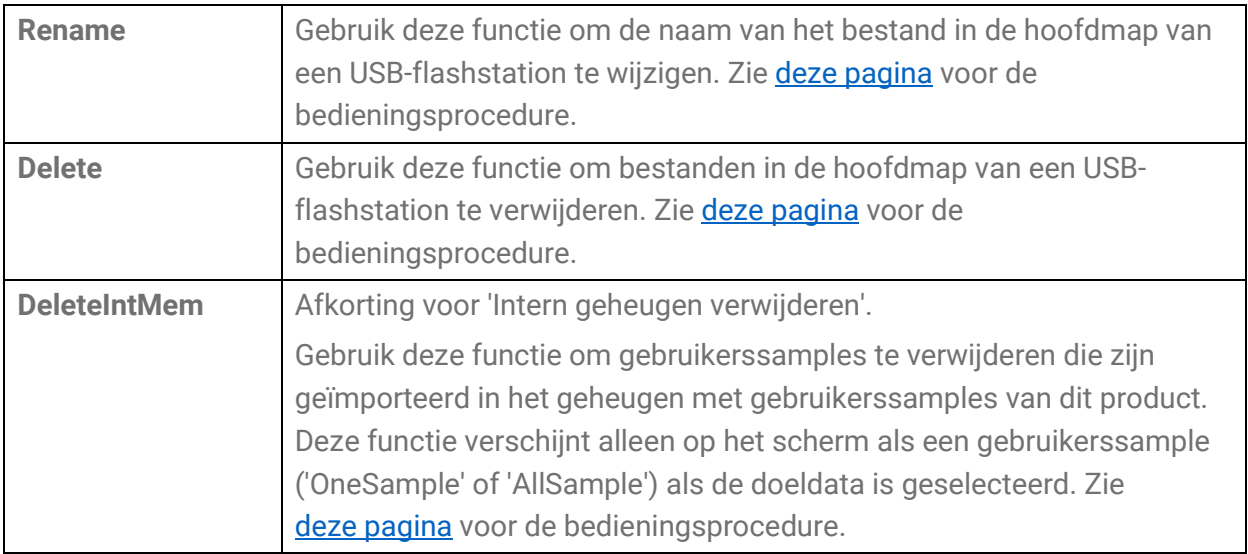

#### **Aantal bestanden dat door dit product wordt herkend**

Dit product kan maximaal 500 bestanden herkennen (voor elke bestandsextensie) van de groep bestanden in de hoofdmap van een USB-flashstation. Als dit aantal bestanden wordt overschreden, verschijnt 'USB Device List Full' (Lijst met USB-apparaten vol) op het LCDscherm. Wis onnodige bestanden of verplaats ze naar een andere locatie dan de hoofdmap van het USB-flashstation, of gebruik een nieuw USB-flashstation.

#### **OPMERKING**

<span id="page-94-0"></span>Druk op de [EXIT]-knop om de in werking zijnde functie te annuleren.

# **Bestanden opslaan op een USB-flashstation**

### **Gegevens opslaan die beginnen met 'All'**

*1.* Druk in het [MENU]→File-scherm op de knop [ENTER] om naar het scherm voor selectie van data te gaan.

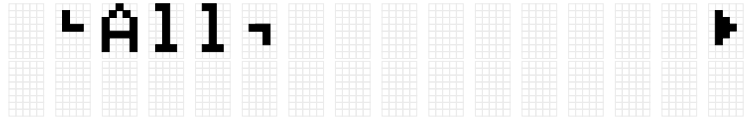

- **2.** Gebruik de knoppen [<] en [>] om *data* te selecteren. Als data die beginnen met 'All', selecteert u 'All', 'AllKit', 'AllTrigger' of 'AllRegist'.
- *3.* Druk op de knop [ENTER] om het scherm voor opslaan weer te geven.

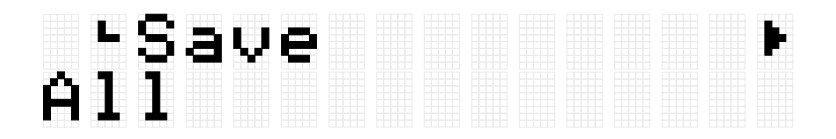

*4.* Druk nogmaals op de knop [ENTER] om het bewerkingsscherm voor de bestandsnaam weer te geven. De cursor verschijnt aan de linkerkant van de weergegeven data.

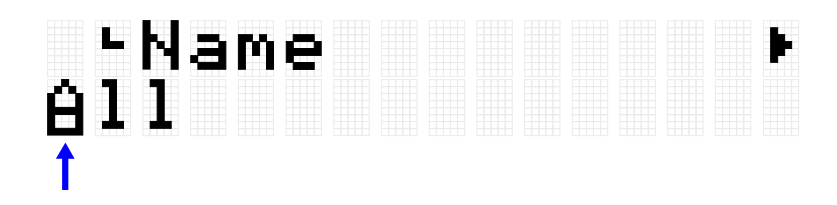

*5.* Bewerk indien nodig de naam van het bestand dat moet worden opgeslagen. Gebruik de knoppen [<][>] om de cursor te verplaatsen en vervolgens de knoppen [+][-] om een teken op de cursorpositie te selecteren. Herhaal deze stappen om de bestandsnaam af te maken. Zie [deze pagina](#page-27-0) voor meer informatie.

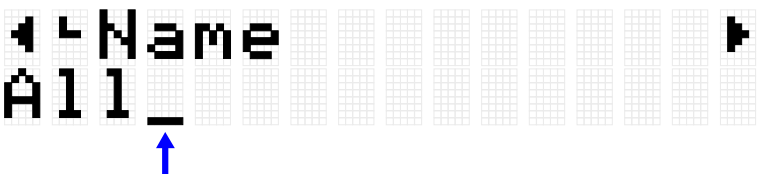

*6.* Nadat u de bestandsnaam hebt bewerkt, drukt u op de knop [ENTER] om het bevestigingsscherm weer te geven voordat u opslaat.

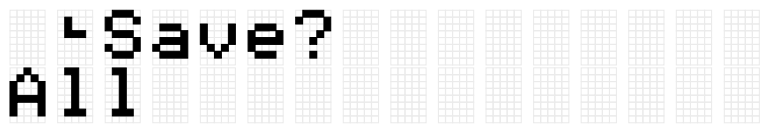

*7.* Druk nogmaals op de knop [ENTER] om het bestand op te slaan. Als er een bestand met dezelfde naam in de hoofdmap van het USB-flashstation staat, wordt het bevestigingsbericht 'Overwrite?' (Overschrijven?) weergegeven. Druk nogmaals op de knop [ENTER] om het bestaande bestand te overschrijven.

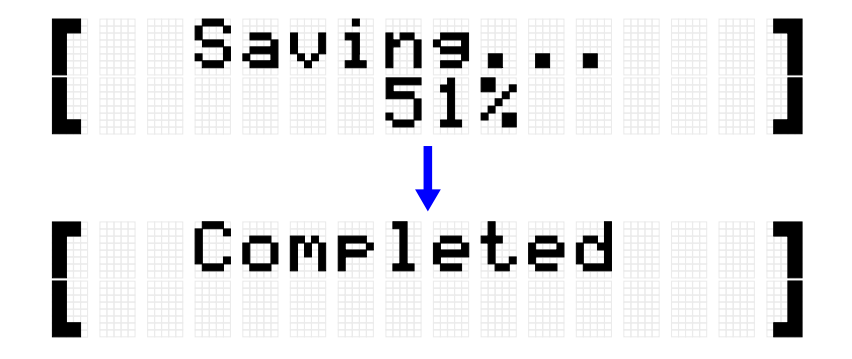

'Complete' (Voltooid) wordt weergegeven om aan te geven dat het bestand is opgeslagen.

### **Data opslaan die beginnen met 'One'**

*1.* Druk in het [MENU]→File-scherm op de knop [ENTER] om naar het scherm voor selectie van data te gaan.

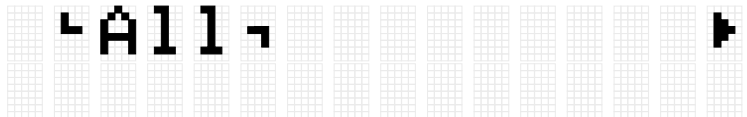

- **2.** Gebruik de knoppen [<] en [>] om [data](#page-92-1) te selecteren. Als data die beginnen met 'One', selecteert u 'OneKit', 'OneTrigger' of 'OneRegist'.
- *3.* Druk op de knop [ENTER] om het scherm voor opslaan weer te geven.

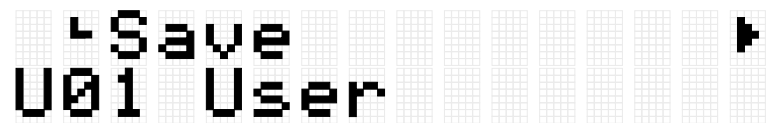

*4.* Gebruik de knoppen [+] en [-] om het nummer van de data te selecteren die u wilt opslaan.

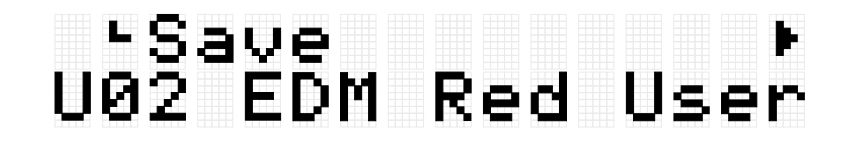

*5.* Druk op de knop [ENTER] om het bewerkingsscherm voor de bestandsnaam weer te geven. De cursor verschijnt aan de linkerkant van de bestandsnaam.

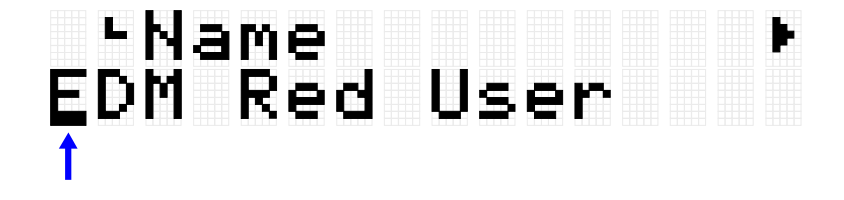

*6.* Bewerk de naam van het bestand dat moet worden opgeslagen. Gebruik de knoppen  $\left[\left\langle \cdot\right|\right]$  om de cursor te verplaatsen en vervolgens de knoppen  $\left[\cdot\right]$ om een teken op de cursorpositie te selecteren. Herhaal deze stappen om de bestandsnaam af te maken. Zie [deze pagina](#page-27-0) voor meer informatie.

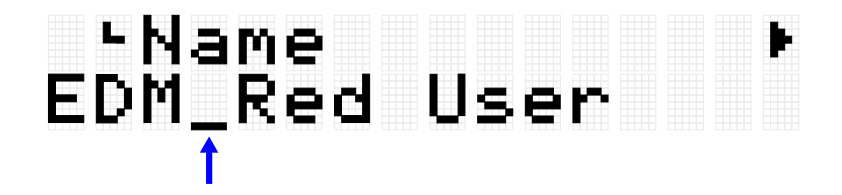

*7.* Druk op de knop [ENTER]. Er wordt een bevestigingsbericht weergegeven.

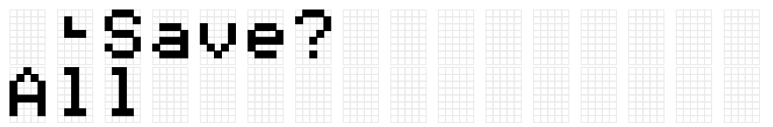

*8.* Druk nogmaals op de knop [ENTER] om het bestand op te slaan. Als er een bestand met dezelfde naam in de hoofdmap van het USB-flashstation staat, wordt het bevestigingsbericht 'Overwrite?' (Overschrijven?) weergegeven. Druk nogmaals op de knop [ENTER] om het bestaande bestand te overschrijven.

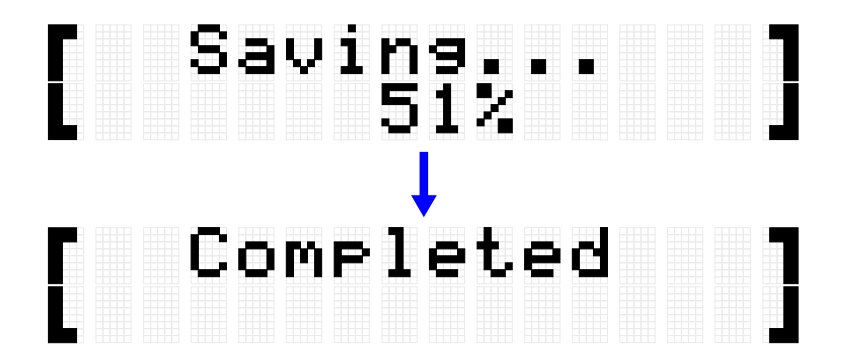

'Complete' (Voltooid) wordt weergegeven om aan te geven dat het bestand is opgeslagen.

# <span id="page-97-0"></span>**Bestanden laden uit een USB-flashstation**

In deze paragraaf wordt beschreven hoe u een bestand in de hoofdmap van een USBflashstation laadt.

#### **OPMERKING**

• De doeldata in deze beschrijving zijn kits, triggers en Registration Memory-banken. Zie [deze pagina](#page-61-0) voor de bedieningsprocedure bij het selecteren van een gebruikerssample ('OneSample' of 'AllSample') als doeldata.

### **Data laden die beginnen met 'All'**

*1.* Druk in het [MENU]→File-scherm op de knop [ENTER] om naar het scherm voor selectie van data te gaan.

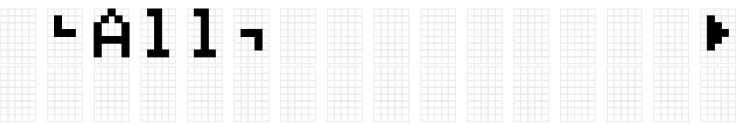

- **2.** Gebruik de knoppen [<] en [>] om *data* te selecteren. Als data die beginnen met 'All', selecteert u 'All', 'AllKit', 'AllTrigger' of 'AllRegist'.
- *3.* Druk op de knop [ENTER]. Wanneer 'Save' (Opslaan) wordt weergegeven, gebruikt u de knoppen [<] en [>] om 'Load' (Laden) te selecteren.

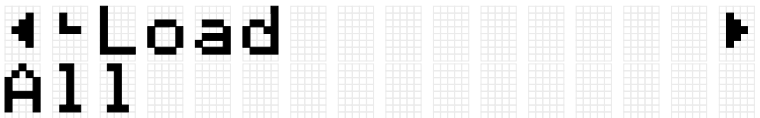

Als het te laden bestand niet in de hoofdmap van het USB-flashstation is opgeslagen, wordt 'No File' (Geen bestand) weergegeven.

*4.* Gebruik de knoppen [+] en [-] om het bestand voor het laden te selecteren.

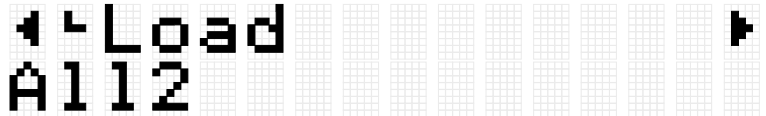

*5.* Druk op de knop [ENTER] om het bevestigingsvenster voor het laden van het bestand weer te geven.

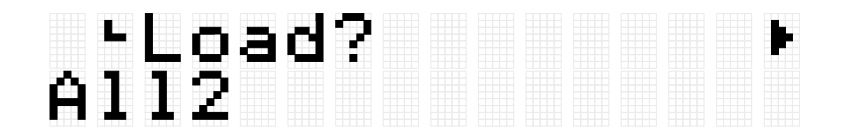

*6.* Druk nogmaals op de knop [ENTER] om het bestand te laden.

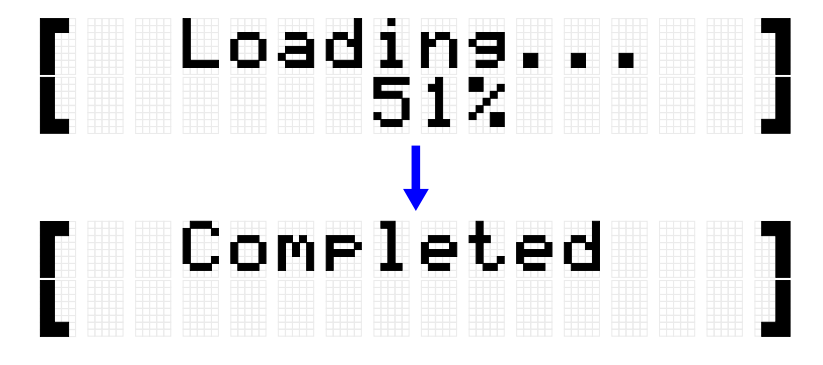

'Completed' (Voltooid) wordt weergegeven om aan te geven dat het bestand is geladen.

### **Data laden die beginnen met 'One'**

*1.* Druk in het [MENU]→File-scherm op de knop [ENTER] om naar het scherm voor selectie van data te gaan.

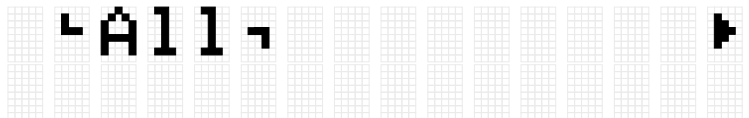

- **2.** Gebruik de knoppen [<] en [>] om *data* te selecteren. Als data die beginnen met 'One', selecteert u 'OneKit', 'OneTrigger' of 'OneRegist'.
- *3.* Druk op de knop [ENTER]. Wanneer 'Save' (Opslaan) wordt weergegeven, gebruikt u de knoppen [<] en [>] om 'Load' (Laden) te selecteren.

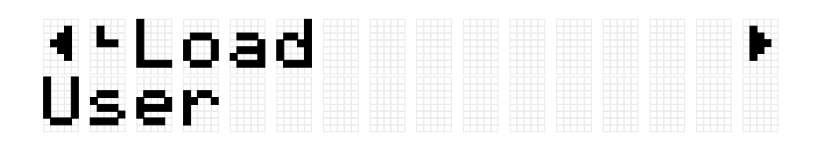

Als het te laden bestand niet in de hoofdmap van het USB-flashstation is opgeslagen, wordt 'No File' (Geen bestand) weergegeven.

*4.* Gebruik de knoppen [+] en [-] om het bestand voor het laden te selecteren.

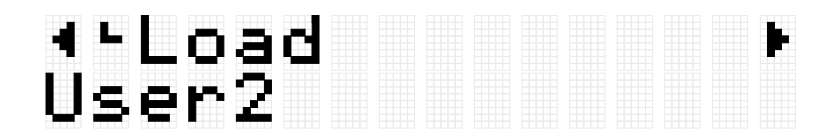

*5.* Druk op de knop [ENTER]. Wanneer 'Load to' (Laden naar) wordt weergegeven, gebruikt u de knoppen [+] en [-] om het gebruikersdatanummer (U01–U50) te selecteren dat moet worden geladen.

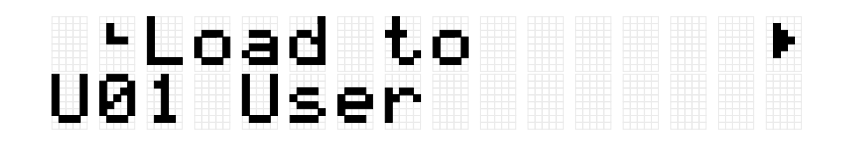

*6.* Druk op de knop [ENTER] om het bevestigingsvenster voor het laden van het bestand weer te geven.

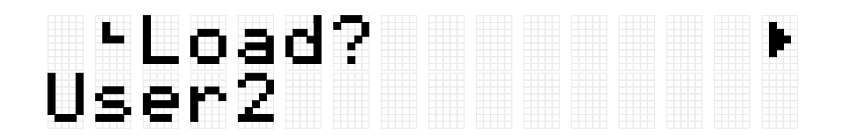

*7.* Druk nogmaals op de knop [ENTER] om het bestand te laden.

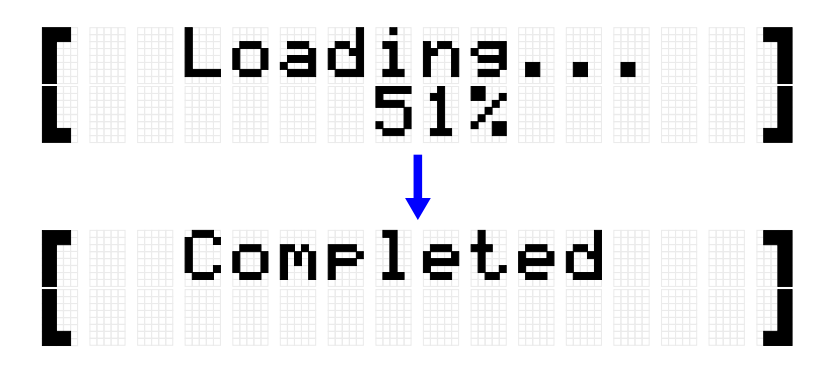

'Completed' (Voltooid) wordt weergegeven om aan te geven dat het bestand is geladen.

# <span id="page-100-0"></span>**Een bestandsnaam wijzigen**

*1.* Druk in het [MENU]→File-scherm op de knop [ENTER] om naar het scherm voor selectie van data te gaan.

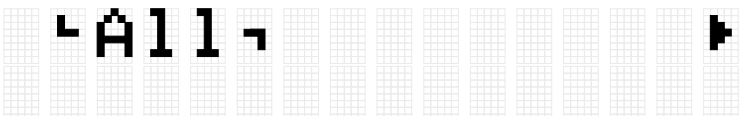

- **2.** Gebruik de knoppen [<] en [>] om *data* te selecteren.
- *3.* Druk op de knop [ENTER]. Wanneer 'Save' (Opslaan) wordt weergegeven, gebruikt u de knoppen [<] en [>] om 'Rename' (Naam wijzigen) te selecteren.

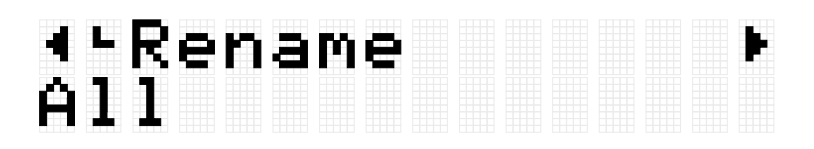

Als het bestand waarvan de naam moet worden gewijzigd niet in de hoofdmap van het USB-flashstation is opgeslagen, wordt 'No File' (Geen bestand) weergegeven.

*4.* Gebruik de knoppen [+] en [-] om het bestand te selecteren waarvan de naam moet worden gewijzigd.

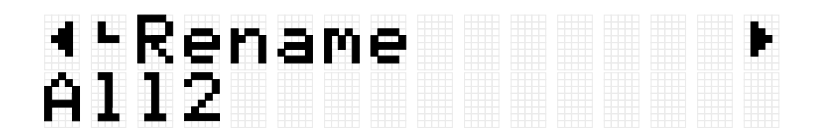

*5.* Druk op de knop [ENTER] om het bewerkingsscherm voor de bestandsnaam weer te geven. De cursor (pijl in onderstaande afbeelding) verschijnt aan de linkerkant van de bestandsnaam.

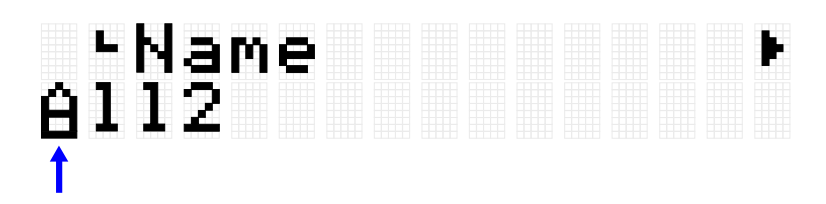

*6.* Bewerk de naam van het bestand. Gebruik de knoppen [<][>] om de cursor te verplaatsen (pijl in onderstaande afbeelding) en vervolgens de knoppen [+][-] om een teken op de cursorpositie te selecteren. Herhaal deze stappen om de naam af te maken. Zi[e deze pagina](#page-27-0) voor meer informatie.

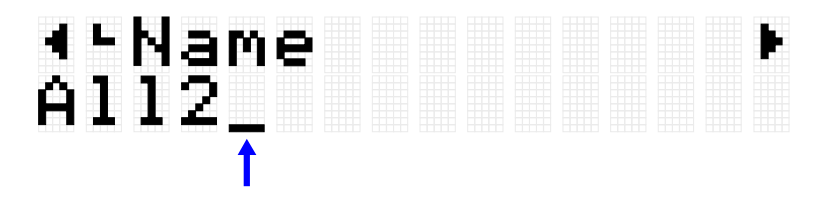

*7.* Druk op de knop [ENTER] om het bevestigingsvenster voor het wijzigen van de naam van het bestand weer te geven.

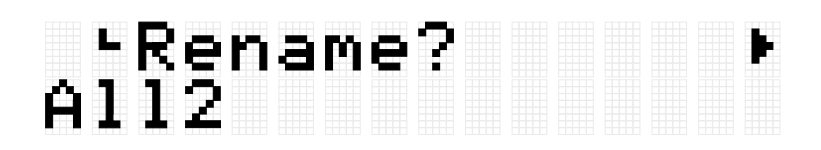

*8.* Druk nogmaals op de knop [ENTER] om de naam van het bestand te wijzigen. Als er een bestand met dezelfde naam in de hoofdmap van het USB-flashstation staat, wordt het bevestigingsbericht 'Overwrite?' (Overschrijven?) weergegeven. Druk nogmaals op de knop [ENTER] om de naam van het bestaande bestand te wijzigen.

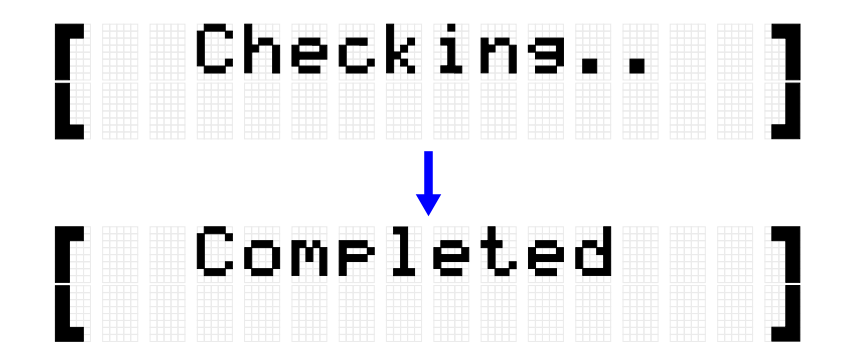

'Completed' (Voltooid) wordt weergegeven om aan te geven dat het bestand is geladen.

# <span id="page-102-0"></span>**Een bestand verwijderen**

*1.* Druk in het [MENU]→File-scherm op de knop [ENTER] om naar het scherm voor selectie van data te gaan.

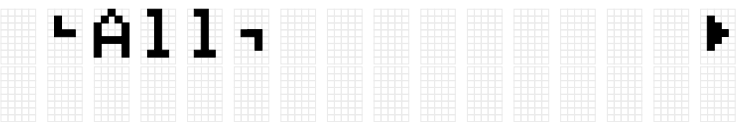

- *2.* Gebruik de knoppen [<] en [>] om [data](#page-92-1) te selecteren.
- *3.* Druk op de knop [ENTER]. Wanneer 'Save' (Opslaan) wordt weergegeven, gebruikt u de knoppen [<] en [>] om 'Delete' (Verwijderen) te selecteren.

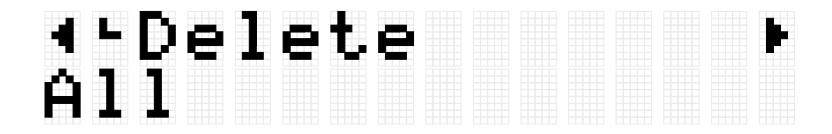

Als het bestand dat moet worden verwijderd niet in de hoofdmap van het USBflashstation staat, wordt 'No File' (Geen bestand) weergegeven.

*4.* Gebruik de knoppen [+] en [-] om het bestand te selecteren dat moet worden verwijderd.

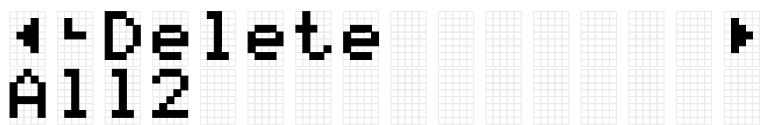

*5.* Druk op de knop [ENTER] om het bevestigingsvenster voor het verwijderen van het bestand weer te geven.

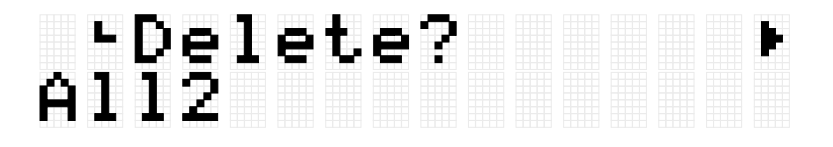

*6.* Druk nogmaals op de knop [ENTER] om het bestand te verwijderen.

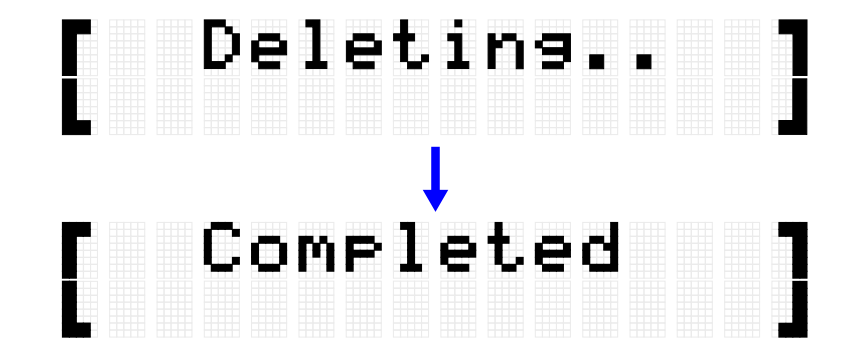

'Completed' (Voltooid) wordt weergegeven om aan te geven dat het bestand is verwijderd.

# <span id="page-103-0"></span>**Gebruikerssamples uit dit product verwijderen**

U kunt gebruikerssamples (001–100 van voicecategorie 017) verwijderen die in het gebruikerssamplegeheugen van dit product zijn geladen, in plaats van op een USBflashstation.

### **Alle gebruikerssamples verwijderen**

*1.* Druk in het [MENU]→File-scherm op de knop [ENTER] om naar het scherm voor selectie van data te gaan.

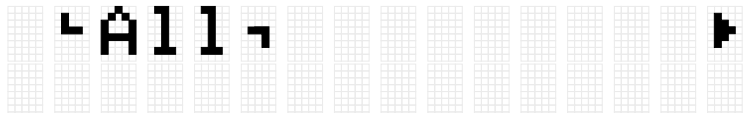

*2.* Gebruik de knoppen [<] en [>] om 'AllSample' te selecteren.

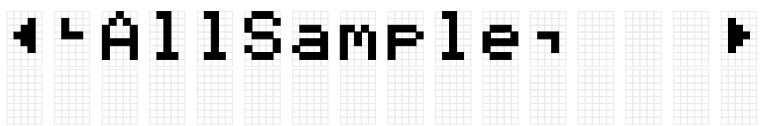

*3.* Druk op de knop [ENTER]. Wanneer 'Load' (Laden) wordt weergegeven, gebruikt u de knoppen [<] en [>] om 'DeleteIntMem' te selecteren.

# \*\*DeleteIntMem<br>AllSamrle

*4.* Druk op de knop [ENTER]. Er wordt een bevestigingsbericht voor het verwijderen van de gebruikerssamples weergegeven.

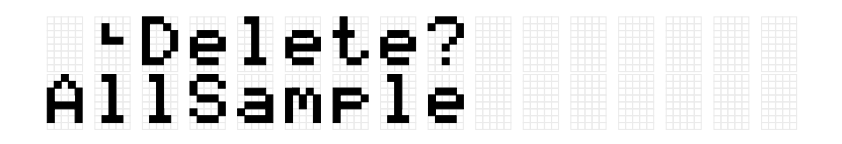

• Druk nogmaals op de knop [ENTER] om de gebruikerssamples te verwijderen.

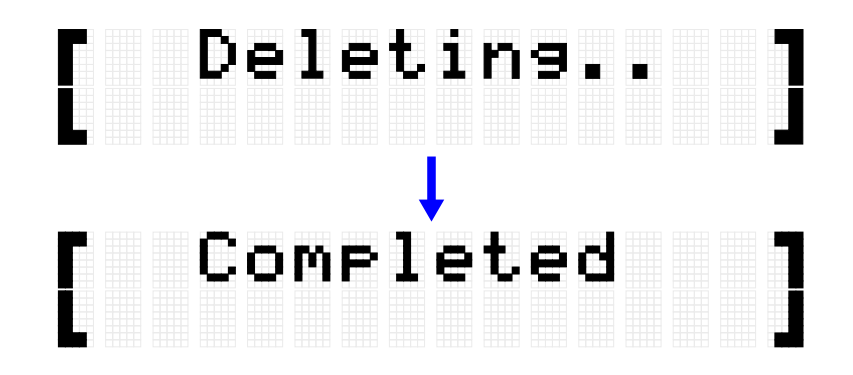

'Completed' (Voltooid) wordt weergegeven om aan te geven dat de gebruikerssamples zijn verwijderd.

### **De geselecteerde gebruikerssample verwijderen**

*1.* Druk in het [MENU]→File-scherm op de knop [ENTER] om naar het scherm voor selectie van data te gaan.

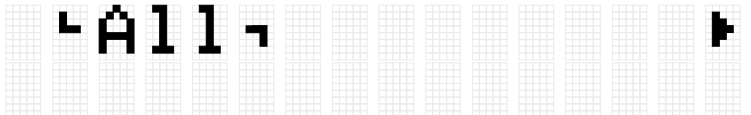

*2.* Gebruik de knoppen [<] en [>] om 'OneSample' te selecteren.

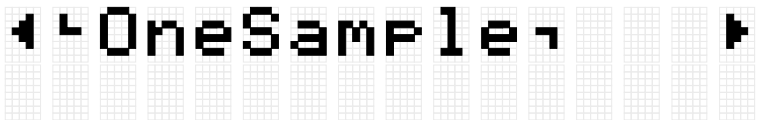

*3.* Druk op de knop [ENTER]. Wanneer 'Load' (Laden) wordt weergegeven, gebruikt u de knoppen [<] en [>] om 'DeleteIntMem' te selecteren.

# **\*** DeleteIntMem 001 MySnare

*4.* Gebruik de knoppen [+] en [-] om de gebruikerssample te selecteren die moet worden verwijderd.

# 4-DeleteIntMem<br>002 MyCymbal

*5.* Druk op de knop [ENTER]. Er wordt een bevestigingsbericht voor het verwijderen van de gebruikerssample weergegeven.

# Pelete?<br>1ed2 MyCymba

*6.* Druk nogmaals op de knop [ENTER] om de gebruikerssample te verwijderen.

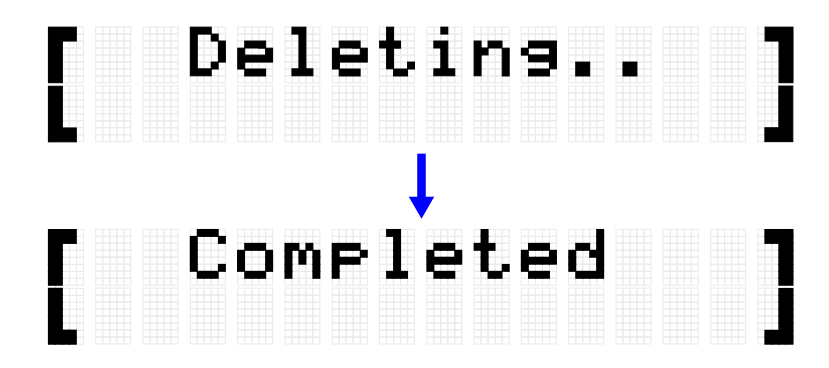

'Completed' (Voltooid) wordt weergegeven om aan te geven dat de gebruikerssample is verwijderd.

# **Overige bestandsfuncties**

De laatste twee items in het Data Select-menuniveau die worden weergegeven als u op [MENU]→File→[ENTER] drukt, hebben geheugengerelateerde functies.

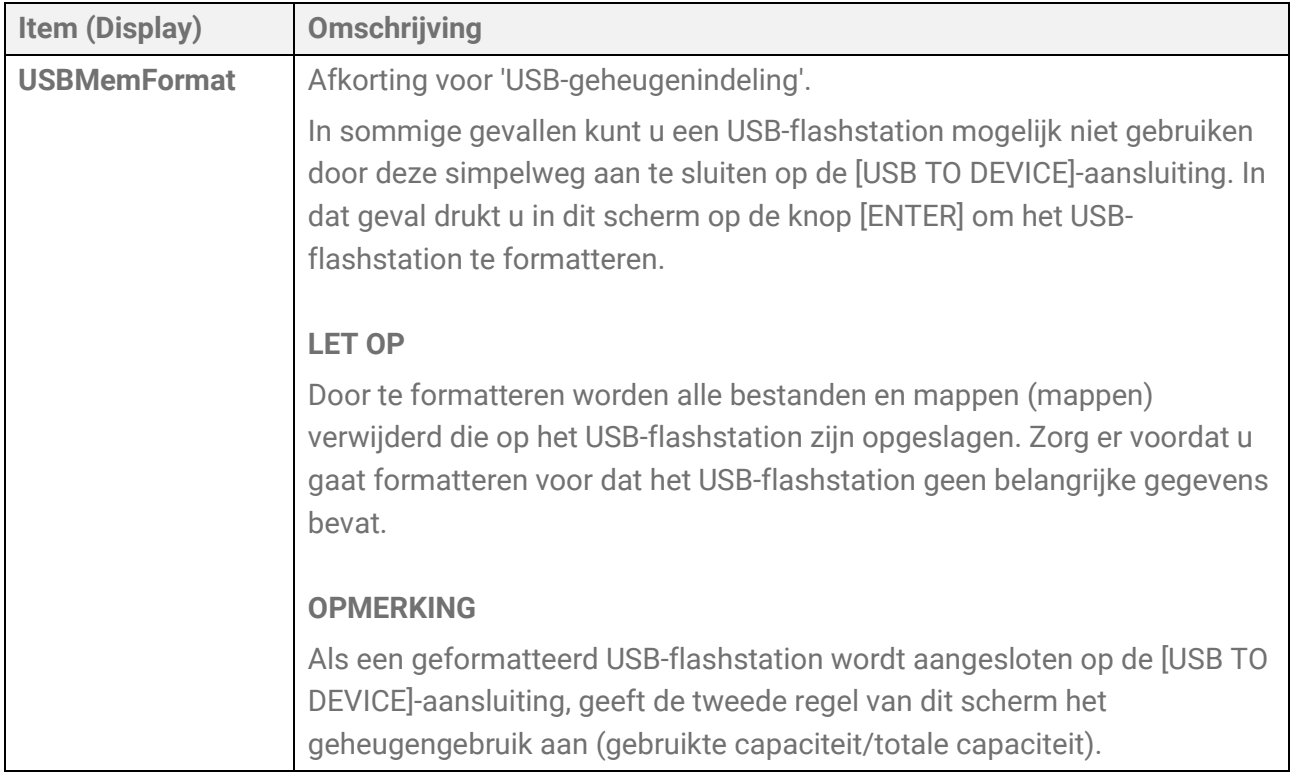

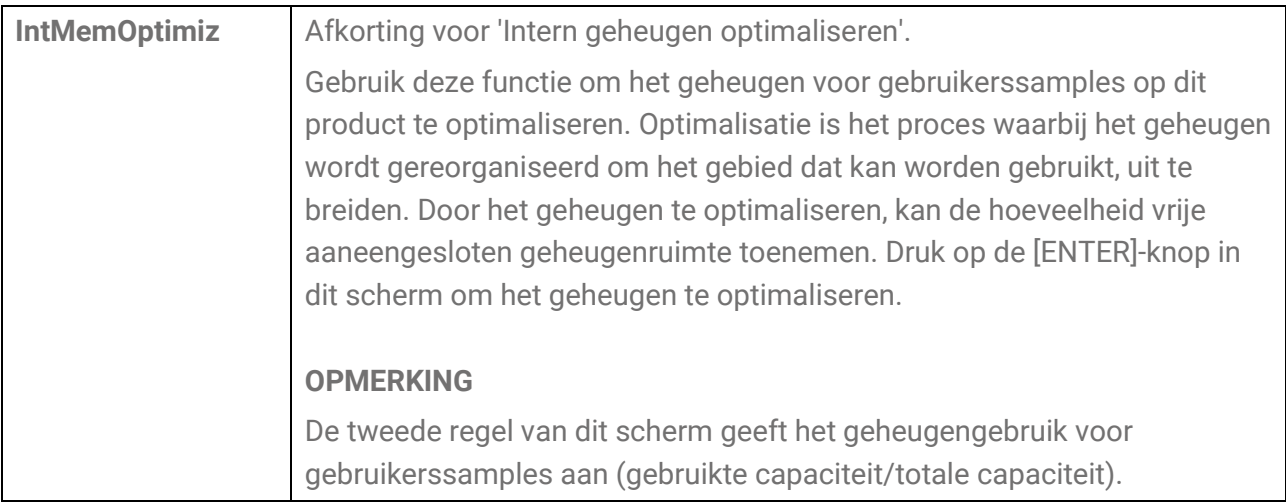

# **[MENU] Overige instellingen**

# <span id="page-107-0"></span>**Volume-aanpassing (Mixer)**

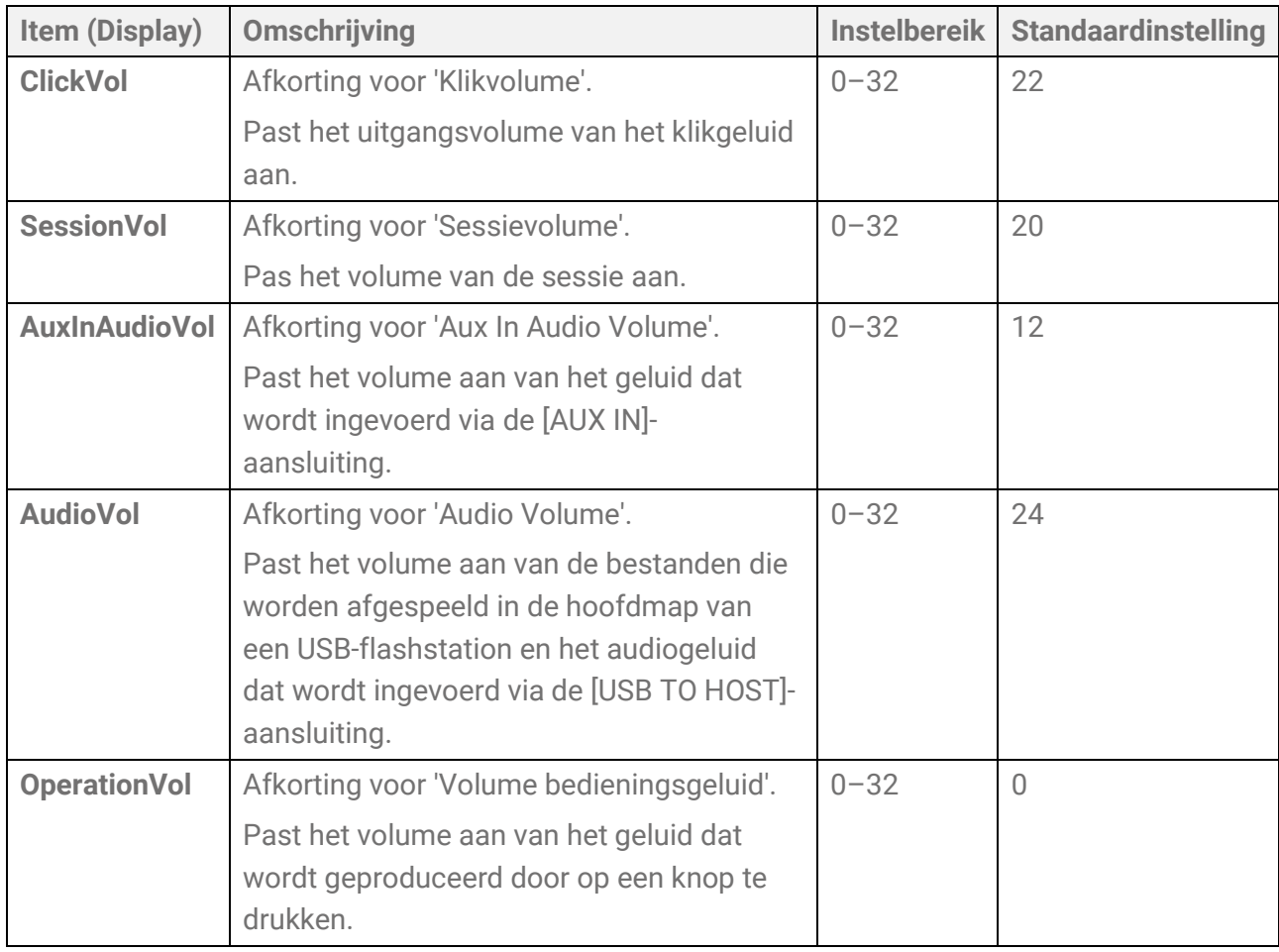
# **Click**

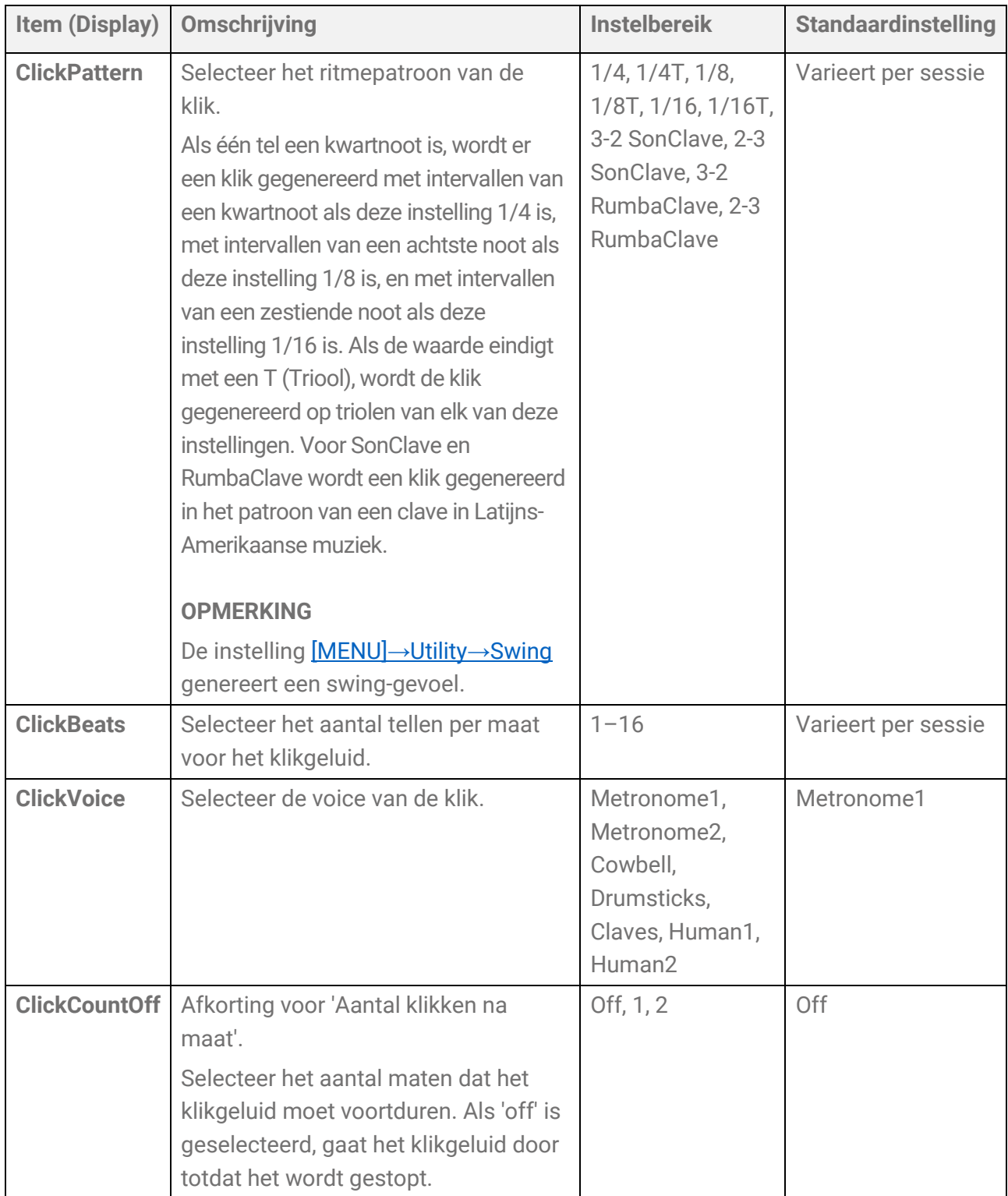

# **Utility**

### **Instellingen gerelateerd aan geluidsuitvoer**

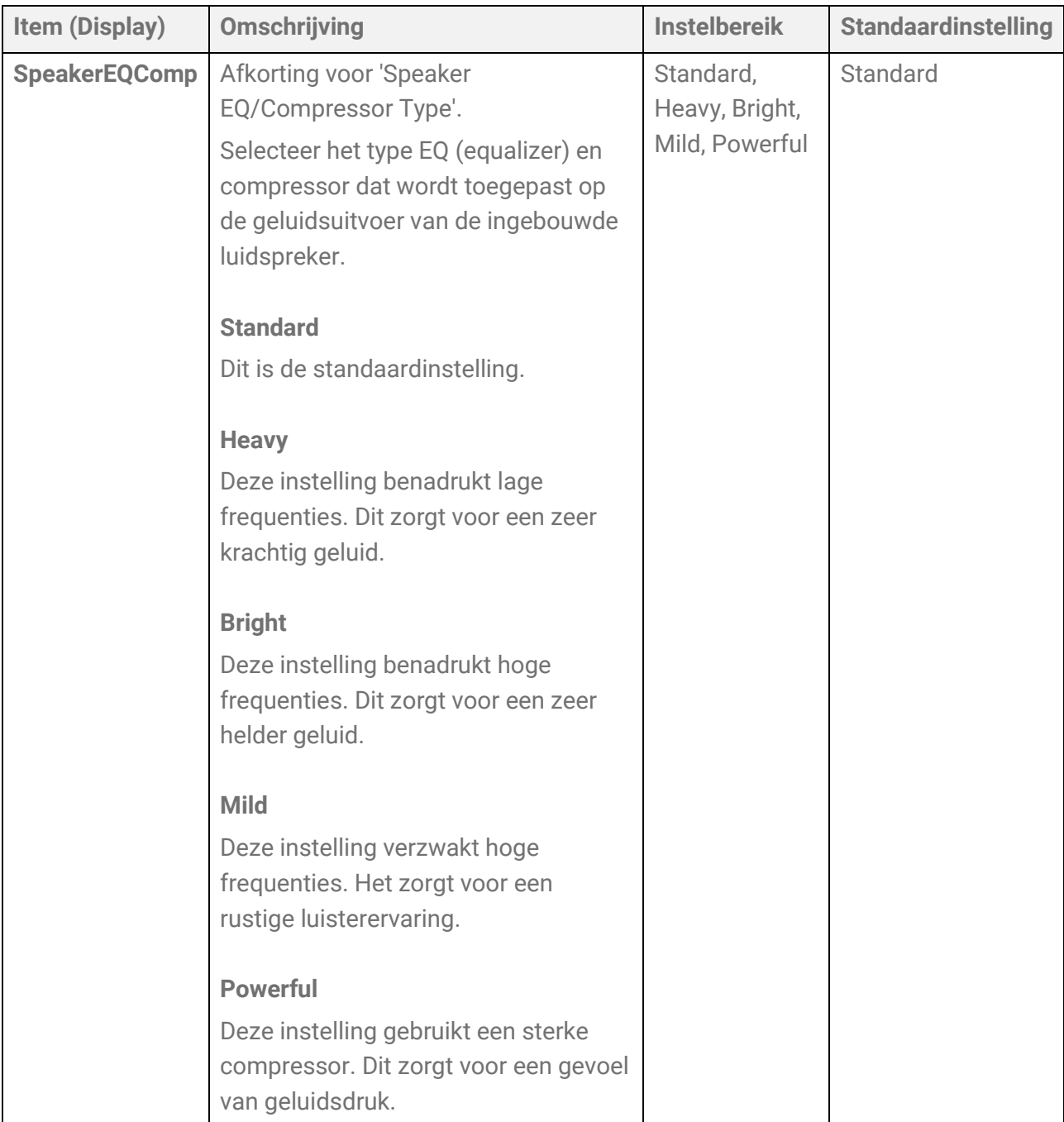

<span id="page-110-0"></span>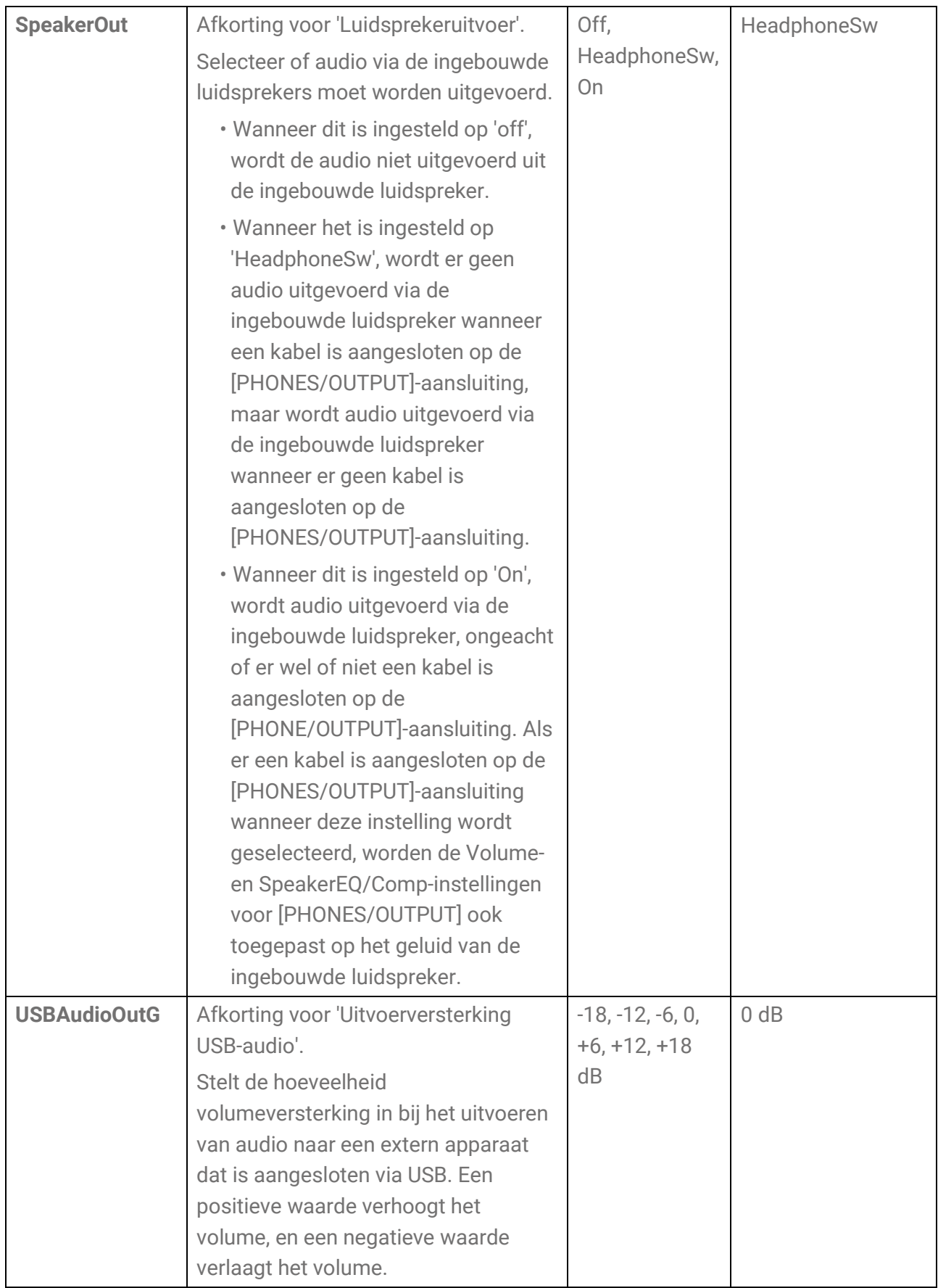

#### **Sequencer-swinginstelling**

<span id="page-111-0"></span>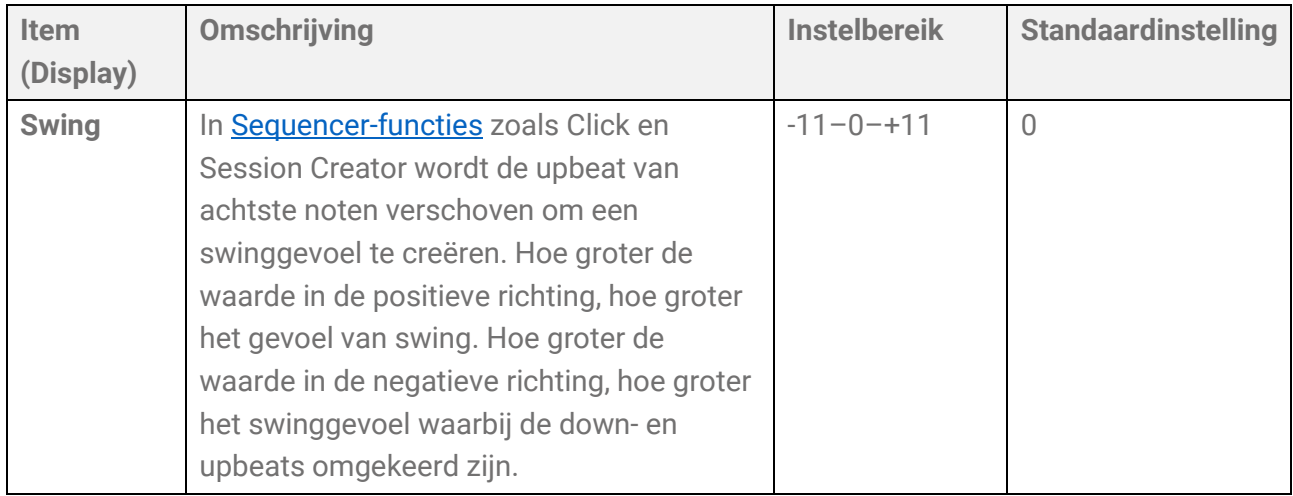

#### **LCD-scherminstellingen**

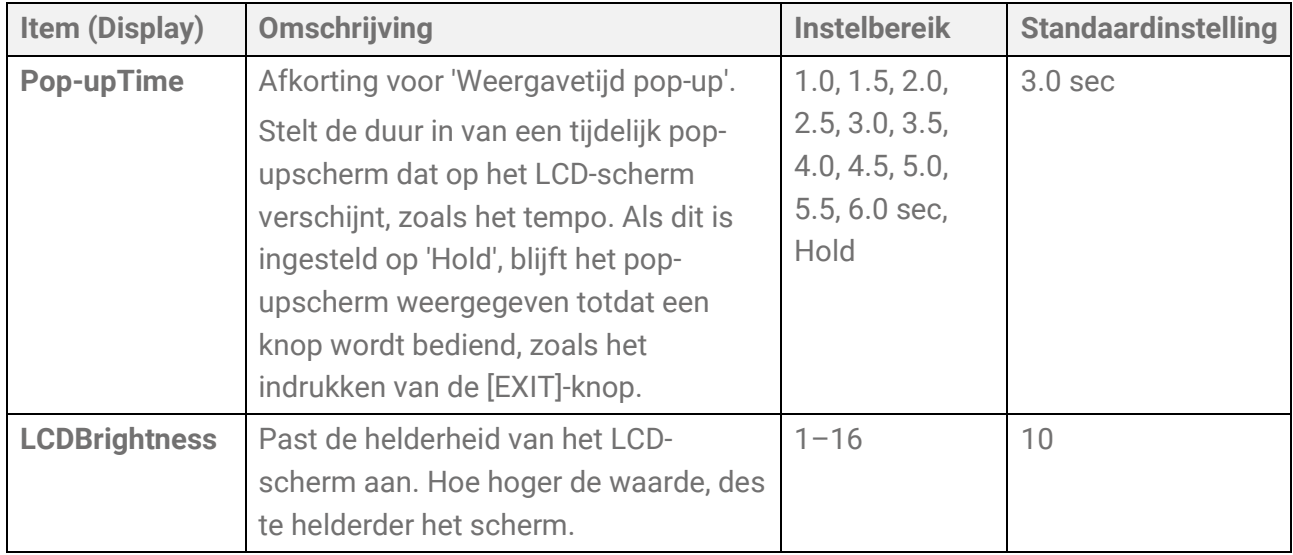

### **LED-instellingen**

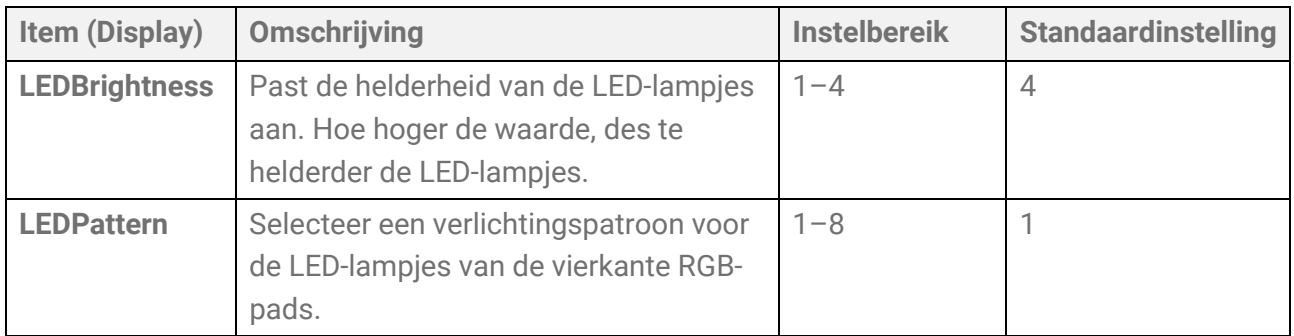

<span id="page-112-0"></span>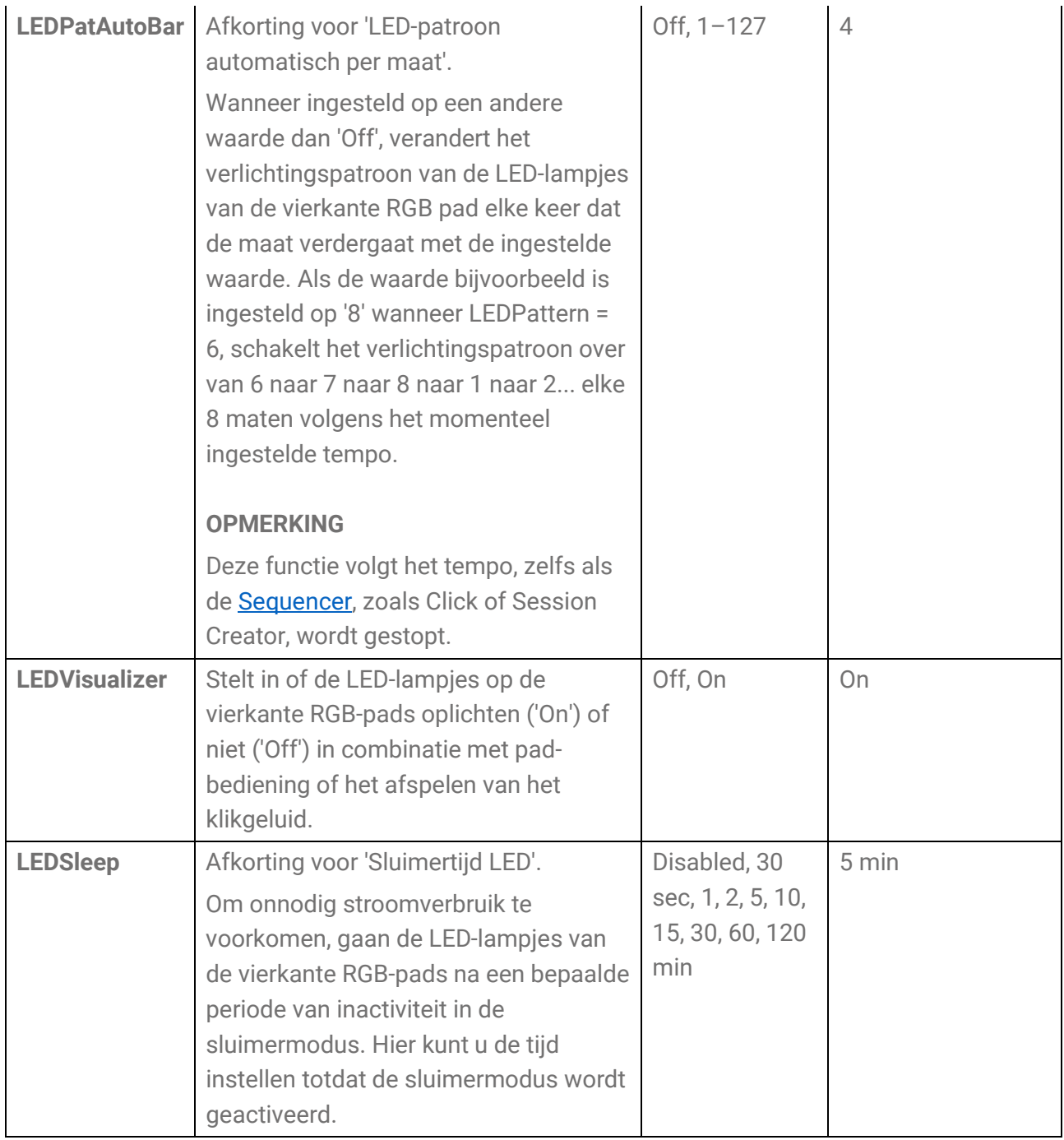

#### **De padindeling van links naar rechts omkeren**

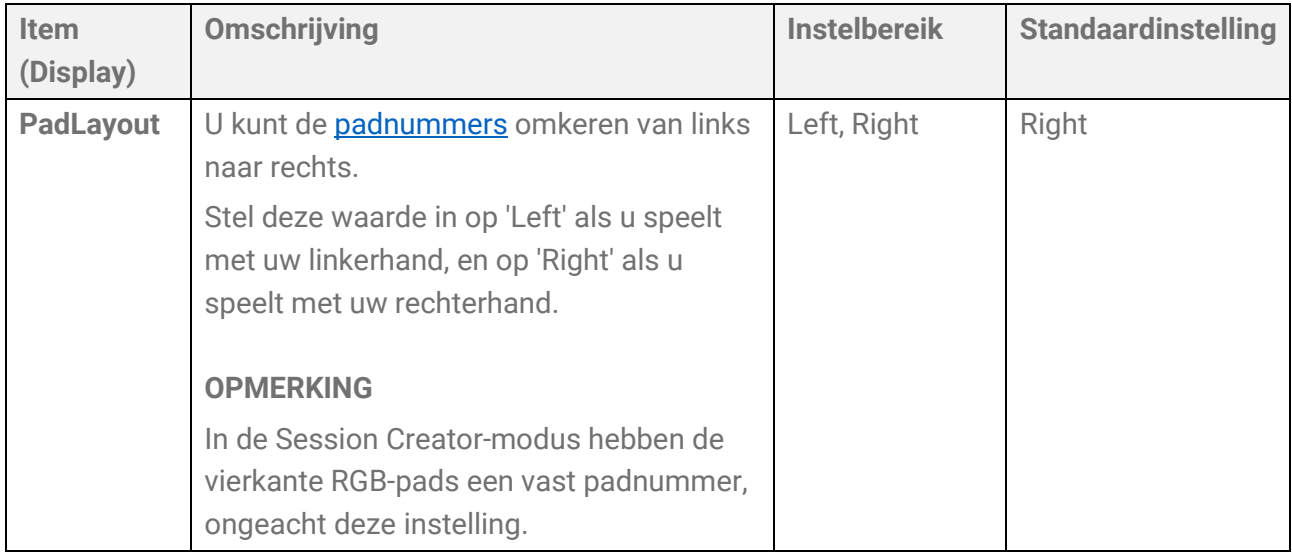

### **Overige instellingen**

<span id="page-113-0"></span>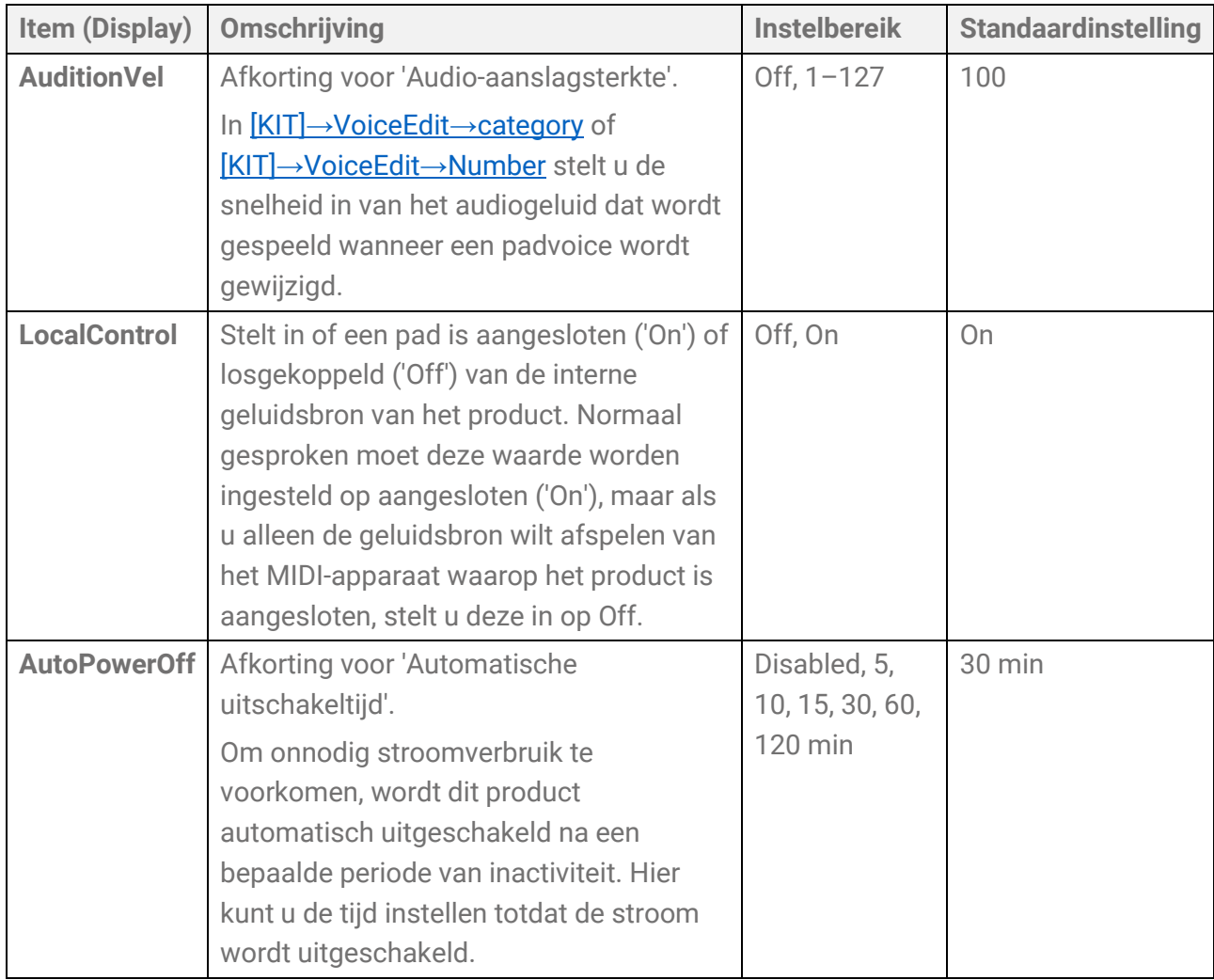

## **Fabrieksinstellingen terugzetten**

Gebruik dit om alle instellingen van dit product terug te zetten naar de fabrieksinstellingen.

#### **LET OP**

Bij het terugzetten van de fabrieksinstellingen worden alle data gewist en wordt dit product teruggezet naar de fabrieksinstellingen. Zorg ervoor dat u belangrijke data op een USBflashstation opslaat voordat u de fabrieksinstellingen terugzet. Zie [deze pagina](#page-94-0) voor meer informatie over het opslaan van data.

*1.* Gebruik op het bovenste scherm van de Menumodus de knoppen [<] en [>] om naar 'FactoryReset' te gaan.

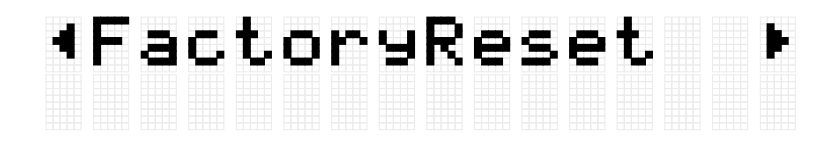

*2.* Druk op de knop [ENTER]. Er wordt een bevestigingsbericht weergegeven.

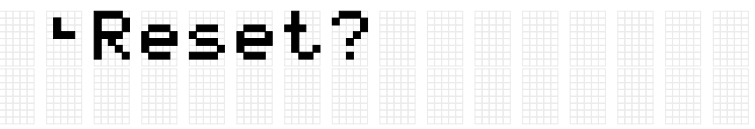

Op dit punt kunt u op de knop [EXIT] drukken om het terugzetten van de fabrieksinstellingen te annuleren.

*3.* Druk opnieuw op de knop [ENTER] om de fabrieksinstellingen terug te zetten.

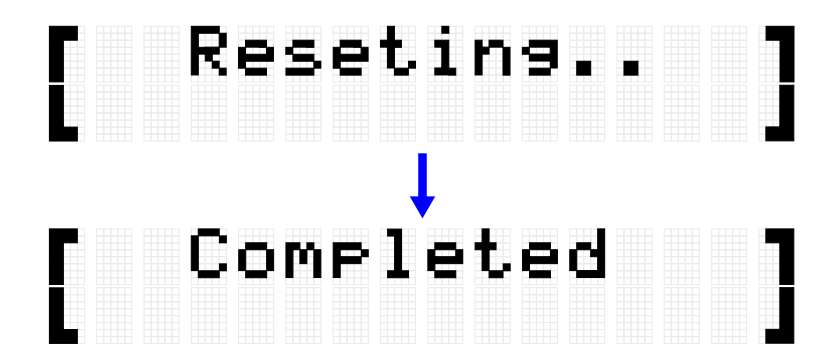

'Completed' wordt weergegeven om aan te geven dat de fabrieksinstellingen zijn teruggezet.

#### **De fabrieksinstellingen terugzetten bij het inschakelen van de stroom**

U kunt de fabrieksinstellingen ook terugzetten bij het inschakelen van de stroom. Als u de Stand-by-/On-knop ingedrukt houdt terwijl u tegelijkertijd de knoppen [+] en [-] ingedrukt houdt, wordt 'FactoryReset' weergegeven op het LCD-scherm en wordt het product opgestart met alle items teruggezet naar de fabrieksinstellingen.

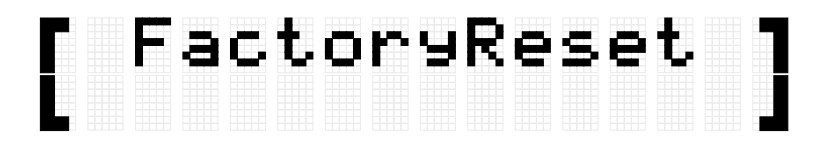

### **De firmwareversie weergeven**

U kunt de firmwareversie van dit product controleren op het scherm [MENU]→Version.

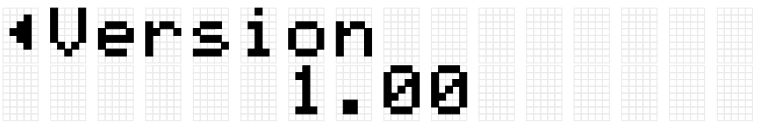

# **Specificaties**

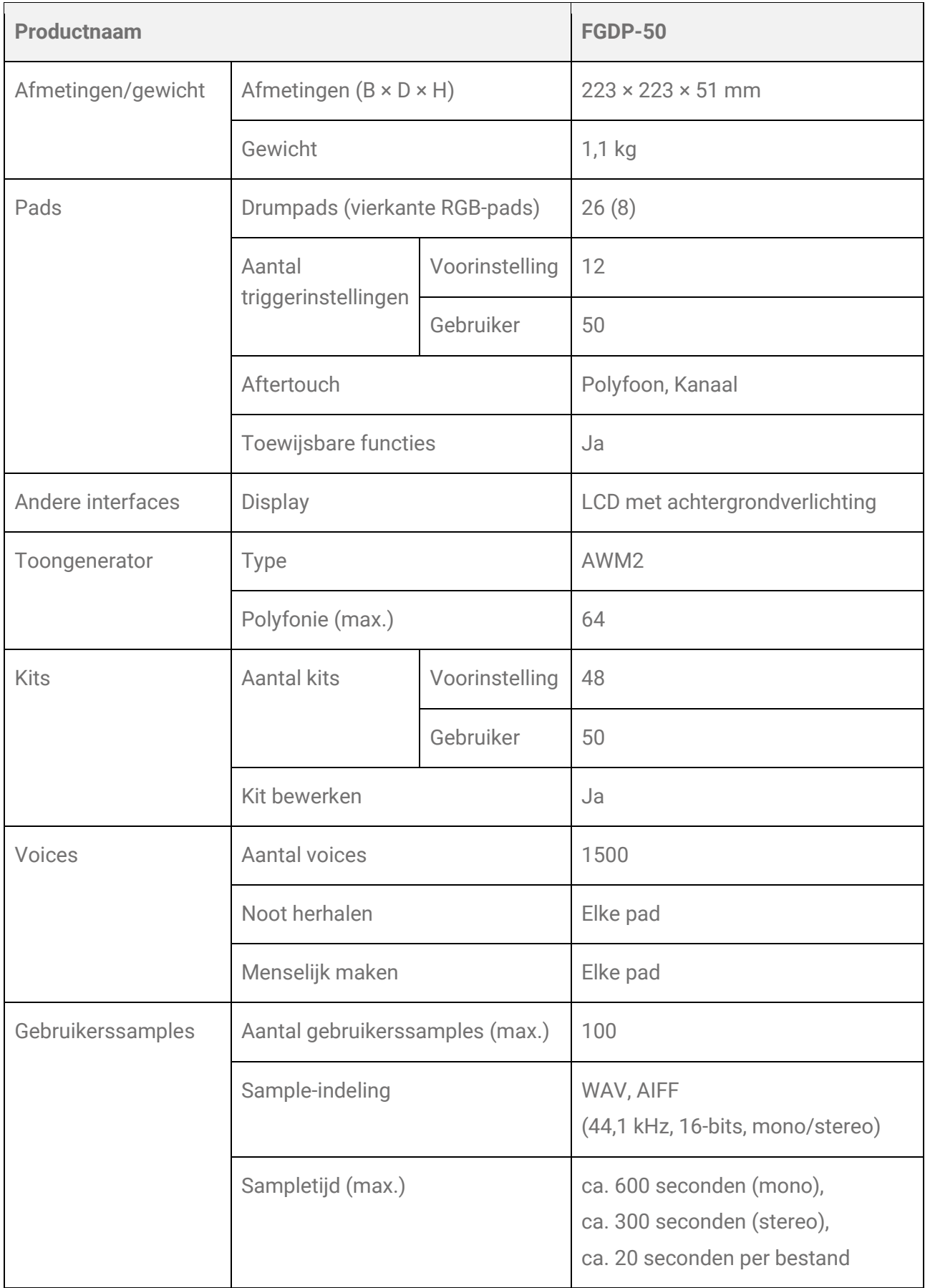

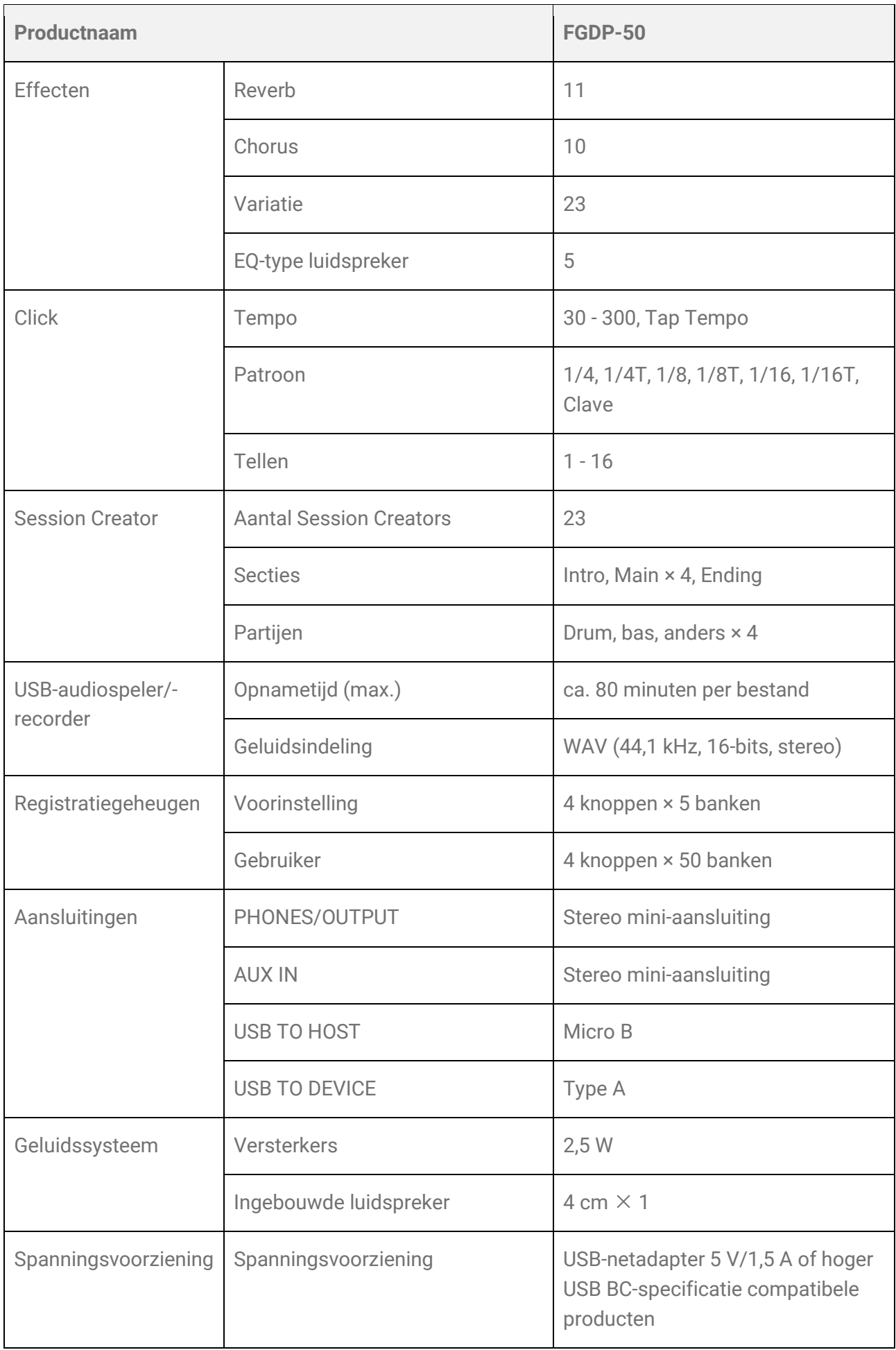

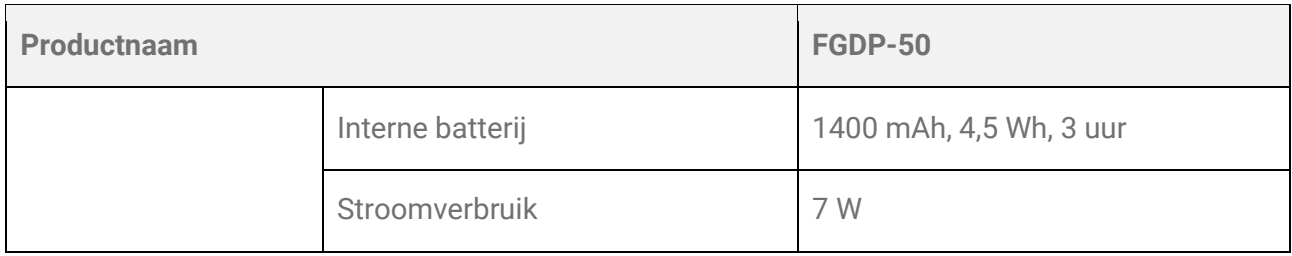

\*De inhoud van deze handleiding geldt voor de meest recente specificaties op de datum van publicatie. Voor de meest recente handleiding gaat u naar de website van Yamaha, waar u het bestand met de handleiding kunt downloaden. Aangezien specificaties, apparatuur en afzonderlijk verkochte accessoires kunnen verschillen per gebied, kunt u het beste contact opnemen met uw Yamaha-dealer.

# **Bijlage**

### **Aanslagcurve/aftertouchcurve**

Deze curven worden gebruikt om de kracht waarmee op een pad wordt geslagen, om te zetten in een numerieke waarde. De horizontale as geeft aan hoe hard op een pad wordt geslagen (of hoe hard de pad wordt ingedrukt) en de verticale as geeft de bijbehorende numerieke waarde aan (aanslag of aftertouch). Voor dit product zijn de curven zo ontworpen dat ze hetzelfde zijn voor de aanslag bij Noot aan en Aftertouch, en er zijn 25 typen om uit te kiezen. Curven kunnen op de volgende schermen worden geselecteerd als triggeritem.

- Een aanslagcurve selecteren: [MENU]→Trigger→Note→[VelCurve](#page-90-0)
- Als een aftertouchcurve selecteren: [MENU]→Trigger→[AfterTouch](#page-91-0)→ATCurve

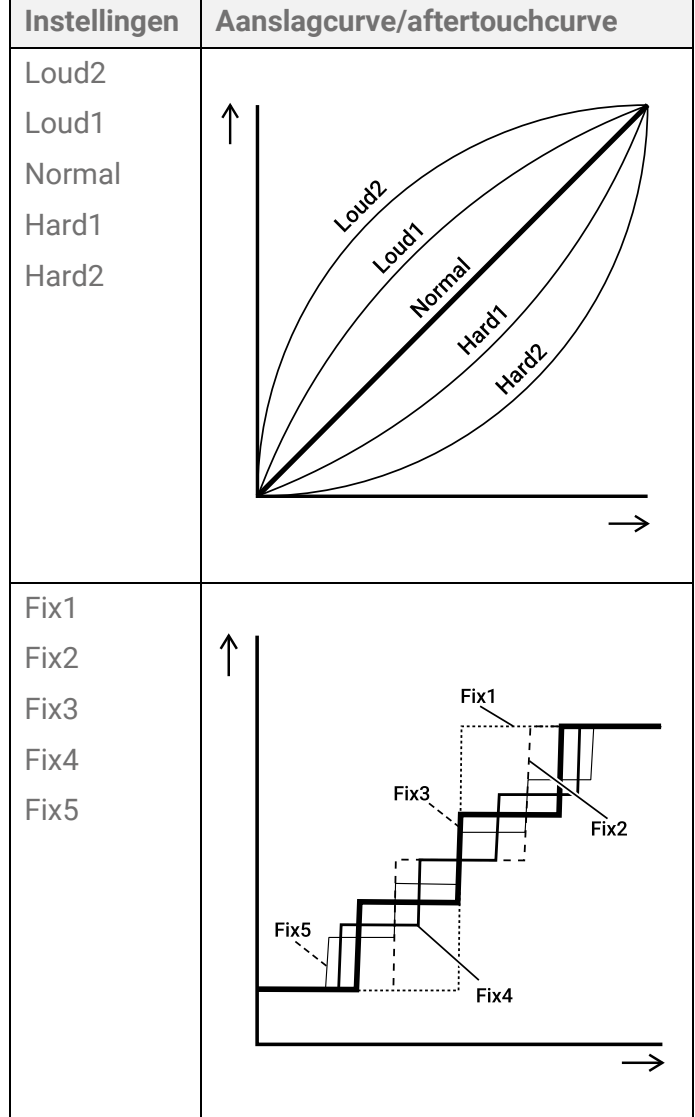

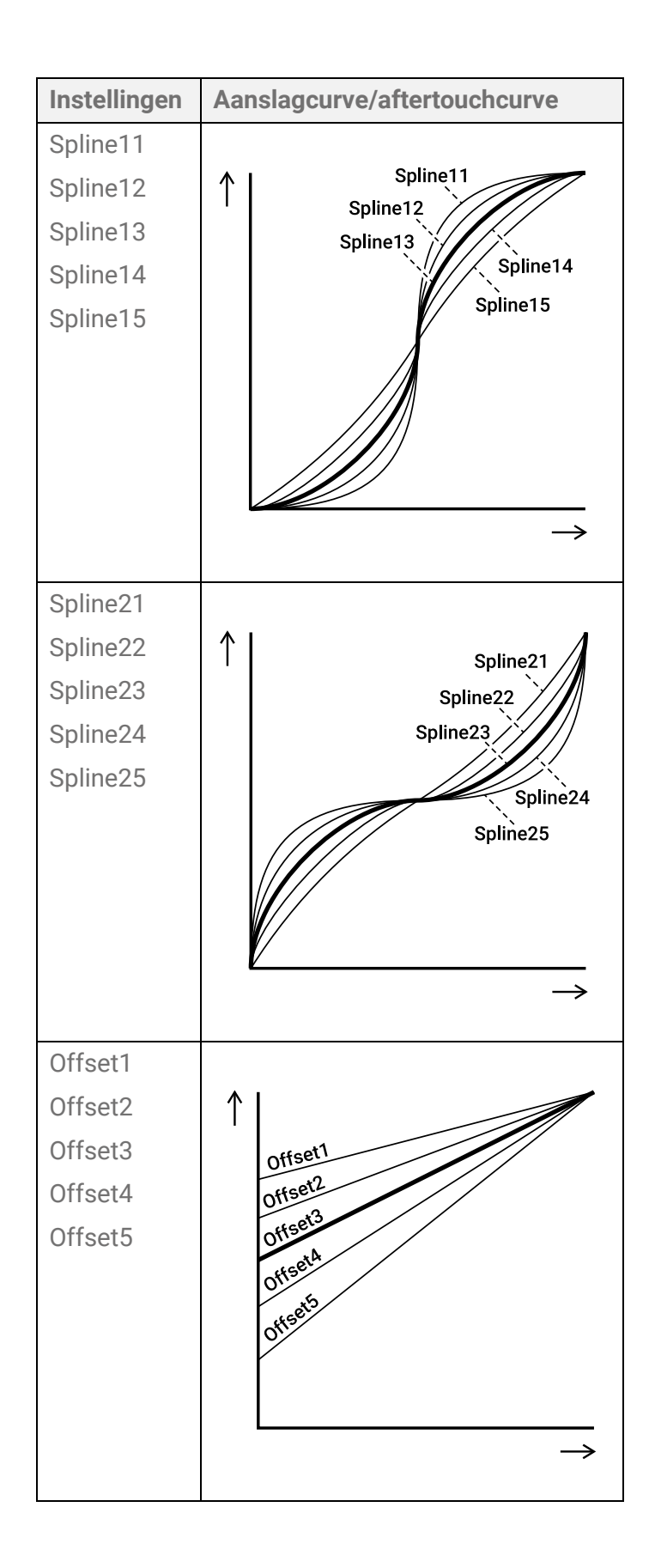

### **Functies instellen voor pads**

Noot aan/Aftertouch voor Pads kan worden toegewezen aan andere functies dan het genereren van geluiden en het bespelen van de pads. Hoewel de instellingen voor elke kit worden geconfigureerd, kunnen ze in de Session Creator-modus ook worden toegewezen aan A1 en A8 op de vierkante RGB-pads als algemene instellingen voor alle kits/alle sessies.

#### <span id="page-121-0"></span>**Functioneert wanneer op een pad wordt geslagen (Noot aan)**

Op het display voor [KIT]→PadEdit→[NoteFunc](#page-75-0) of [SESS]→[PadSetting](#page-75-0)→NoteFunc drukt u op de knop [ENTER] en gebruikt u vervolgens de knoppen [<] en [>] om naar de volgende items te gaan en hun waarden in te stellen. Van deze instellingen kan een back-up worden gemaakt. Instellingen die in Kit-modus zijn geconfigureerd, kunnen worden opgeslagen als een gebruikerskit.

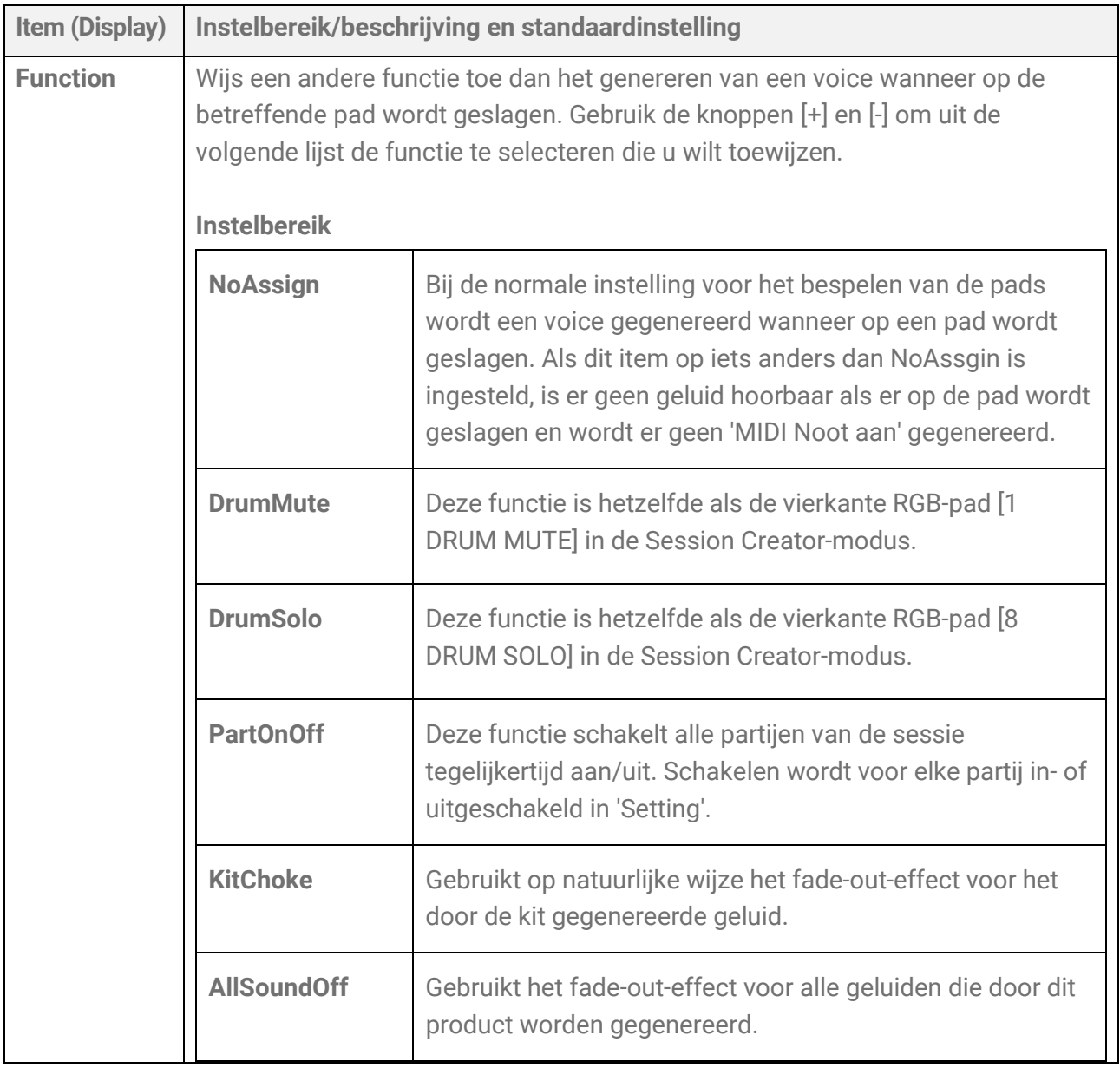

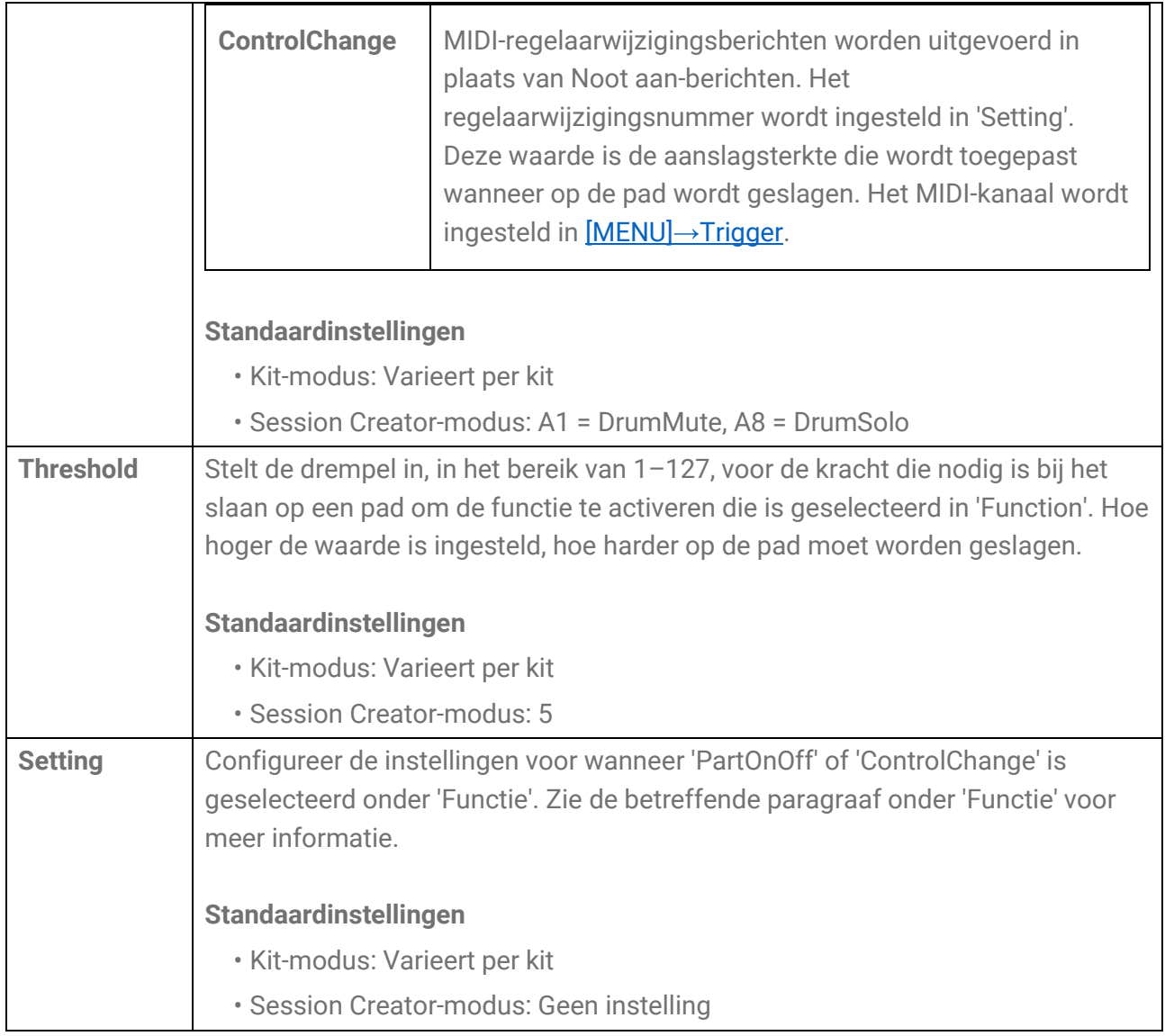

#### **Functies wanneer een pad verder wordt ingedrukt (Aftertouch)**

Op het display voor [KIT]→PadEdit→[ATFunc](#page-50-0) of [SESS]→[PadSetting](#page-75-0)→ATFunc drukt u op de knop [ENTER] en gebruikt u vervolgens de knoppen [<] en [>] om naar de volgende items te gaan en hun waarden in te stellen. Van deze instellingen kan een back-up worden gemaakt. Instellingen die in Kit-modus zijn geconfigureerd, kunnen worden opgeslagen als een gebruikerskit.

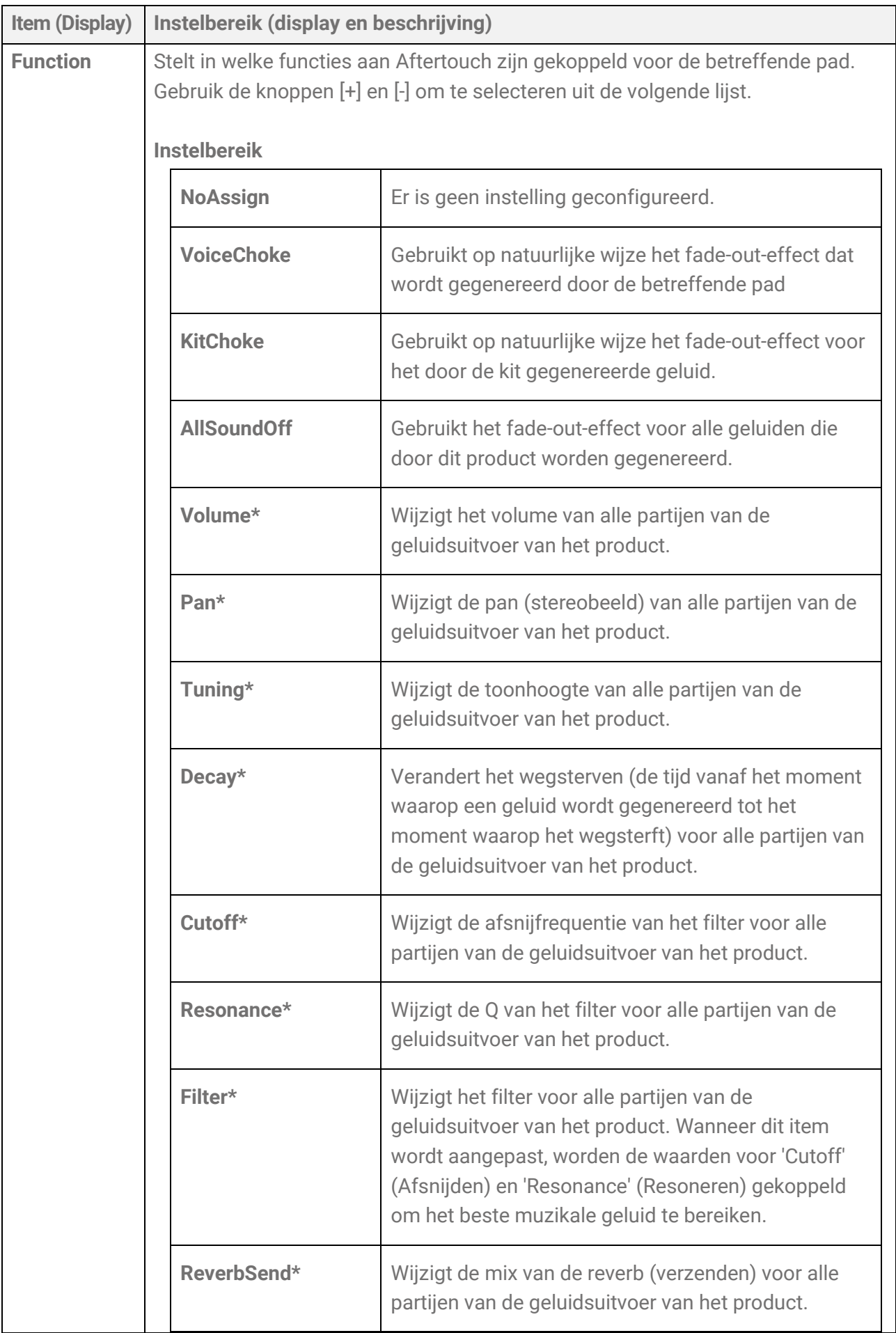

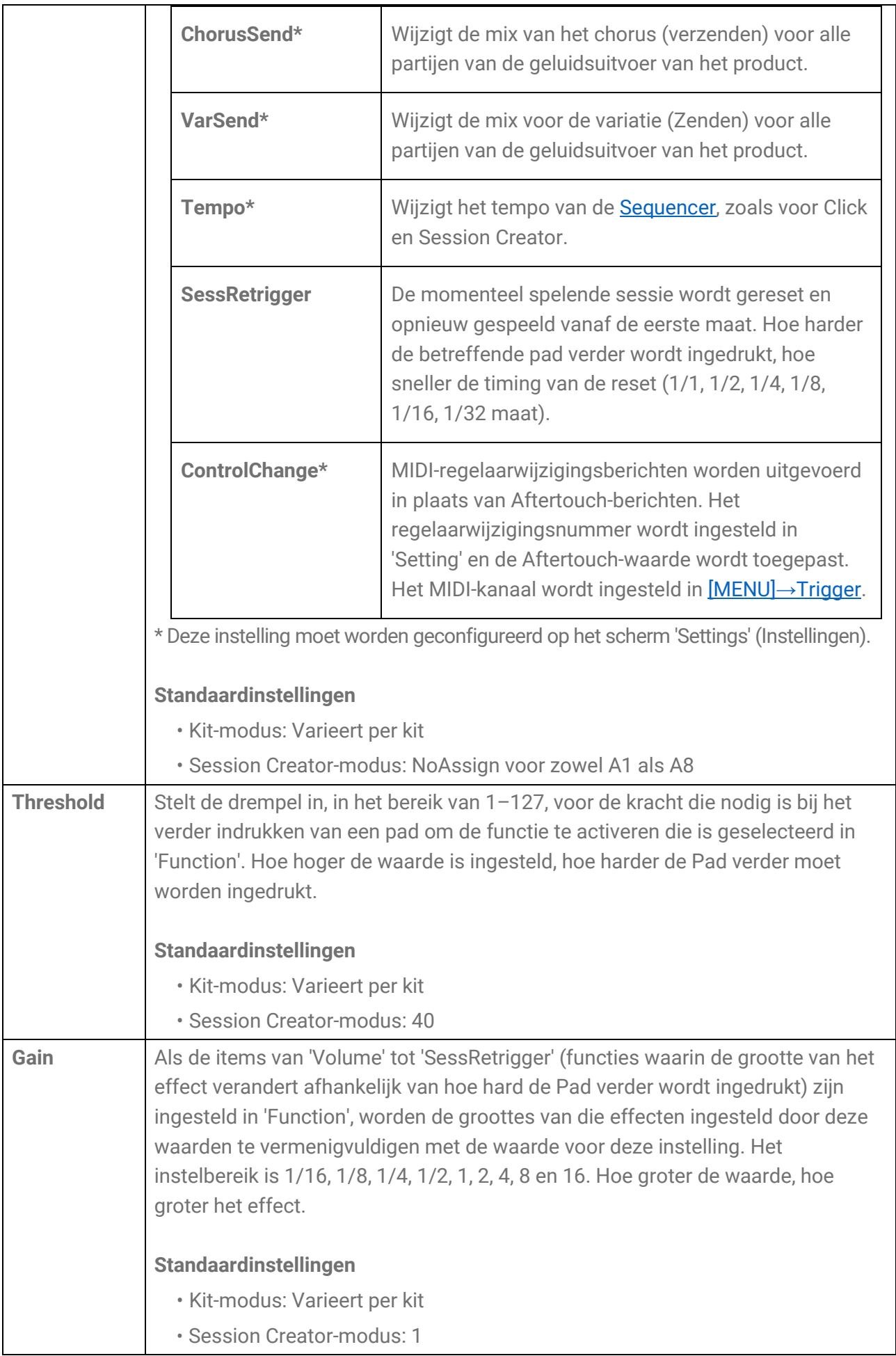

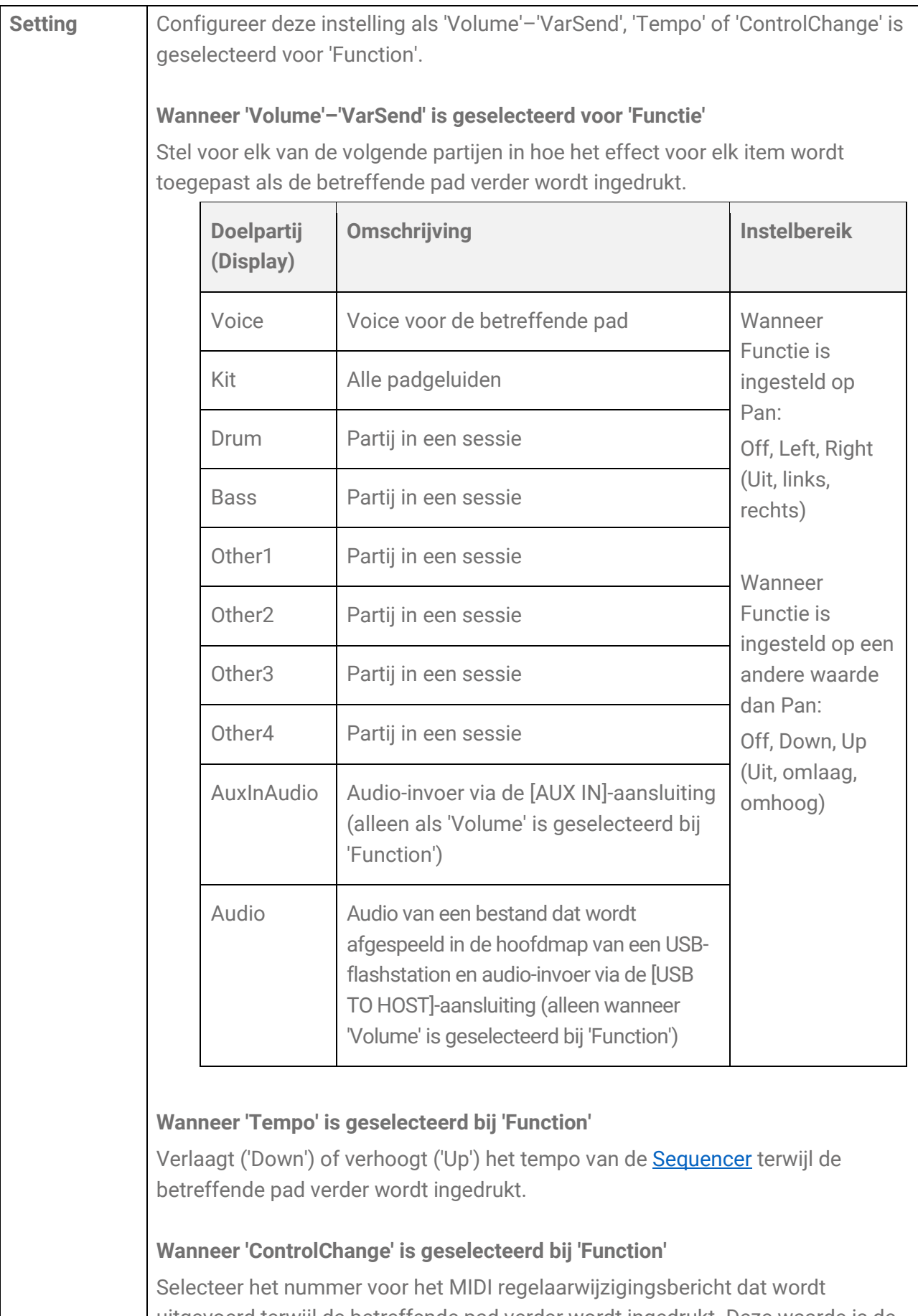

uitgevoerd terwijl de betreffende pad verder wordt ingedrukt. Deze waarde is de Aftertouch-waarde wanneer de pad verder wordt ingedrukt. Het MIDI-kanaal wordt ingesteld in [\[MENU\]](#page-88-0)→Trigger.

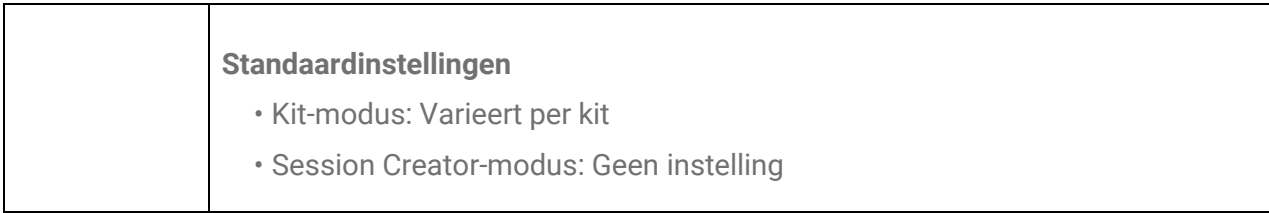

# **Inhoudslijst**

De inhoud van dit product wordt hieronder weergegeven. De links brengen u naar gerelateerde pagina's in deze gebruikershandleiding.

- [Kit\\_List](#page-34-0)
- [Lijst met voicecategorieën](#page-52-0)
- Voicelijst
- Lijsten met effecttypen [\(Reverb,](#page-44-0) [Chorus](#page-45-0) en [Variation\)](#page-45-1)
- [Session\\_List](#page-67-0)
- [Lijst met Registration Memory-banken](#page-80-0)
- [Triggerlijst](#page-85-0)

De hierboven genoemde materialen, met uitzondering van de triggerlijst, kunnen worden gedownload van de Yamaha-website. Voer op de site met Yamaha-downloads 'FGDP' in het vak voor de modelnaam in en voer vervolgens de zoekopdracht uit.

Yamaha Downloads <https://download.yamaha.com/>

### **Blokdiagram**

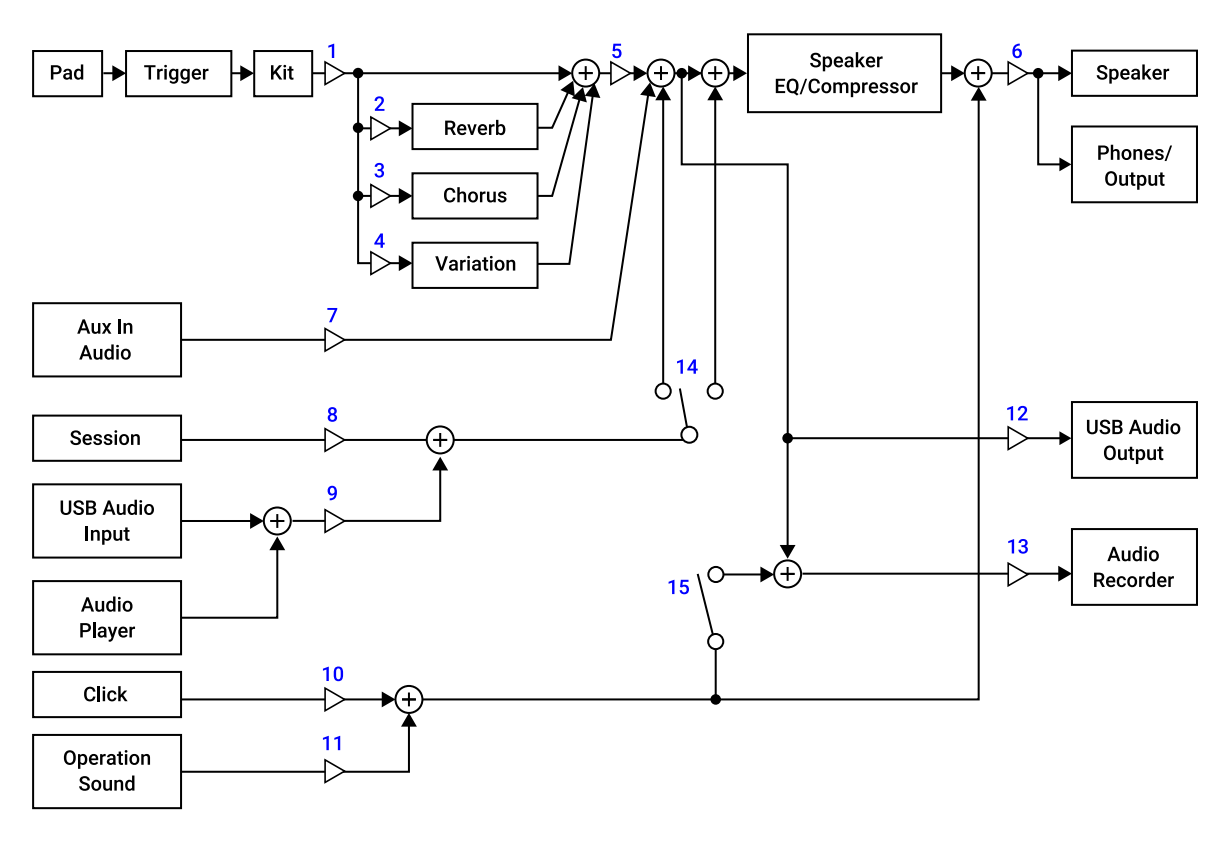

- 1. Voice Volume
- 2. Voice Reverb Send, Kit Reverb Send
- 3. Voice Chorus Send, Kit Chorus Send
- 4. Voice Variation Send, Kit Variation Send
- 5. Kit Volume
- 6. Speaker Volume, Phones/Output Volume
- 7. Aux In Audio Volume
- 8. Session Volume
- 9. Audio Volume
- 10. Click Volume
- 11. Operation Sound Volume
- 12. USB Audio Output Gain
- 13. Rec Gain
- 14. Rec Source Session & Audio
- 15. Rec Source Click

### **MIDI**

MIDI is een protocol dat wordt gebruikt voor de communicatie tussen digitale instrumenten. Door MIDI-instrumenten op elkaar aan te sluiten, kunt u uw optreden op het ene MIDI-instrument horen via een andere MIDI-toongenerator.

#### **Verzending en ontvangst van MIDI-berichten voor een muzikaal optreden**

Met dit product kunt u MIDI-berichten ontvangen en verzenden van/naar een extern apparaat via de meegeleverde USB-kabel. MIDI-berichten (gegenereerd via het bespelen van de pads) die vanaf dit product worden verzonden, spelen de toongenerator van het aangesloten externe apparaat af, terwijl MIDI-berichten die vanaf een extern apparaat worden verzonden, de toongenerator van dit product afspelen.

#### **OPMERKING**

- Met dit product kunt u de aan MIDI gerelateerde instellingen oproepen door een trigger te selecteren. Zie [deze pagina](#page-84-0) voor het selecteren van een trigger en [deze pagina](#page-85-0) voor de triggerlijst. Nadat u een trigger heeft geselecteerd, kunt u de MIDI-instellingen verder wijzigen in de volgende items.
	- [Aan MIDI gerelateerde instellingen](#page-88-0)
	- - [Algemene instellingen voor noot en aftertouch](#page-89-0)
	- - [Instellingen voor Noot aan/Aftertouch](#page-89-1)
	- - [MIDI Aftertouch](#page-90-1)

#### **MIDI Reference**

Dit product bevat de volgende MIDI-referentiematerialen.

- MIDI-implementatieoverzicht
- MIDI-kanaalboodschap
- Systeemeigen bericht van MIDI

Het MIDI-referentiemateriaal kan worden gedownload van de Yamaha-website. Voer op de site met Yamaha-downloads 'FGDP' in het vak voor de modelnaam in en voer vervolgens de zoekopdracht uit.

Yamaha Downloads <https://download.yamaha.com/>

# **Problemen oplossen**

# **Voedingsbron**

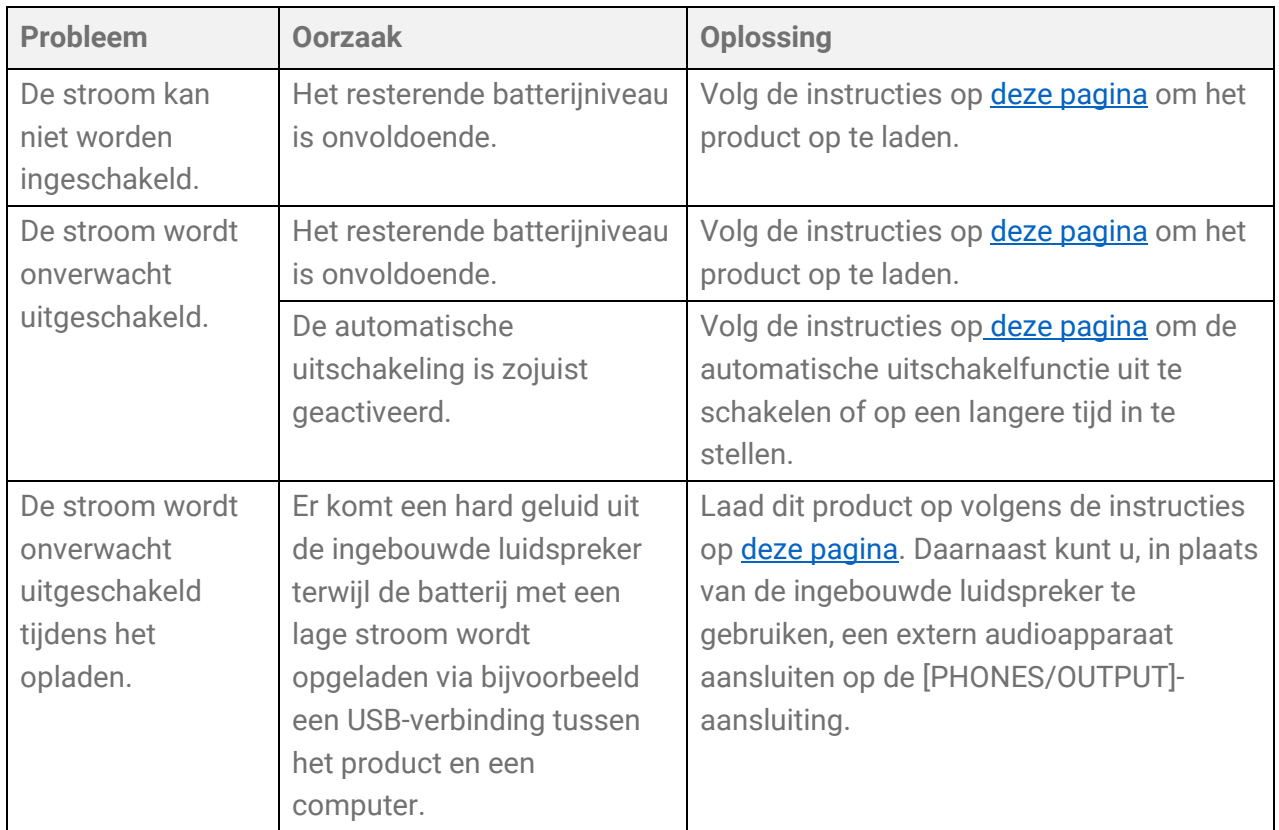

### **Geen geluid of te laag volume**

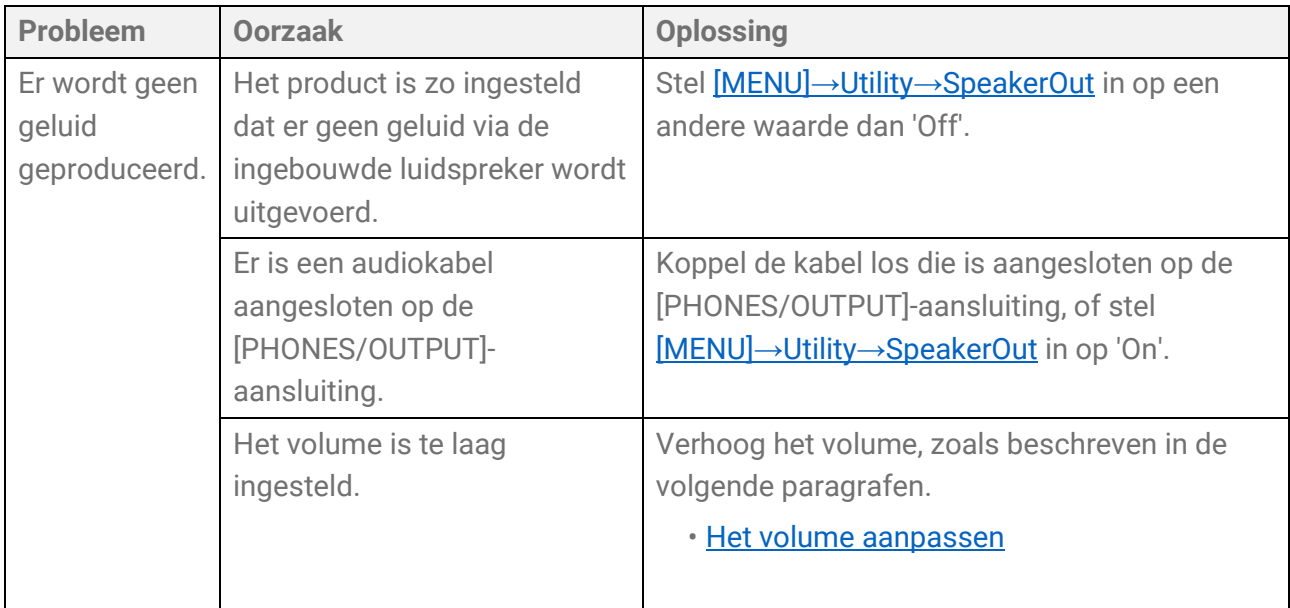

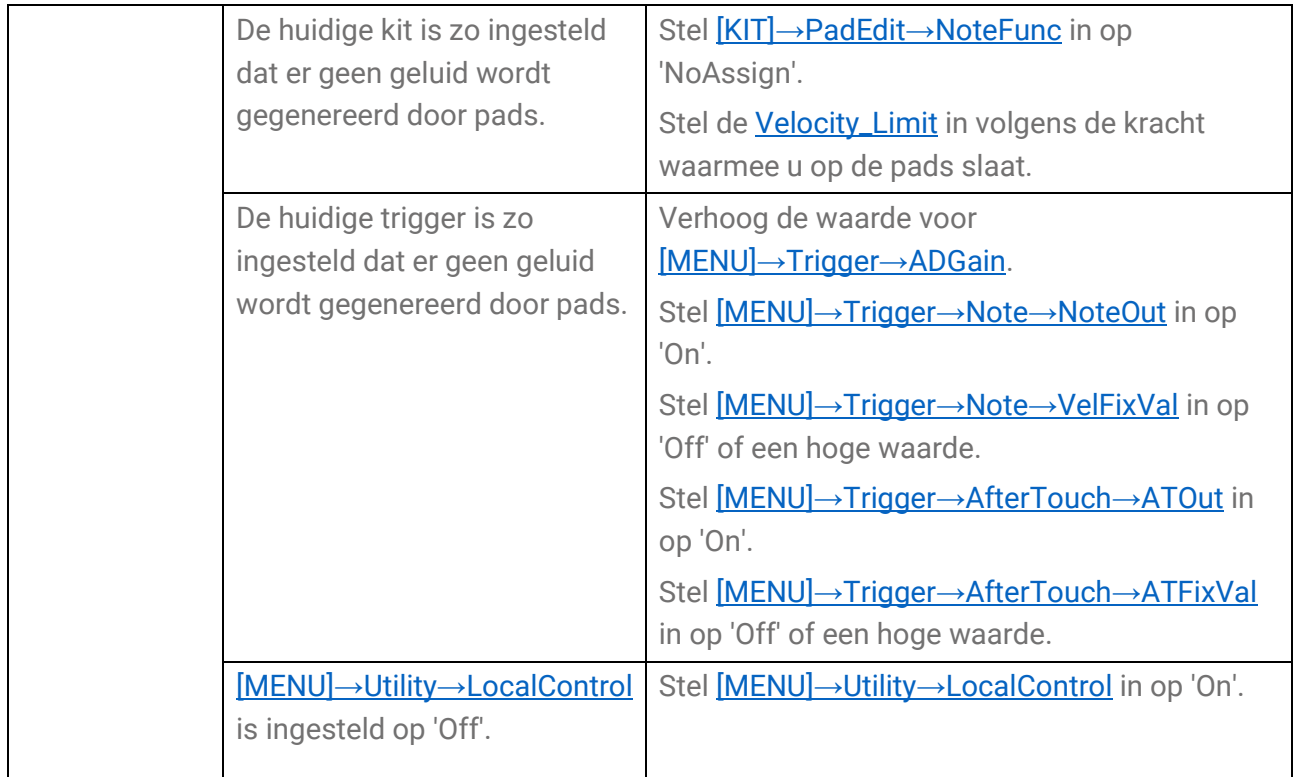

# **Geluiden/bewerkingen**

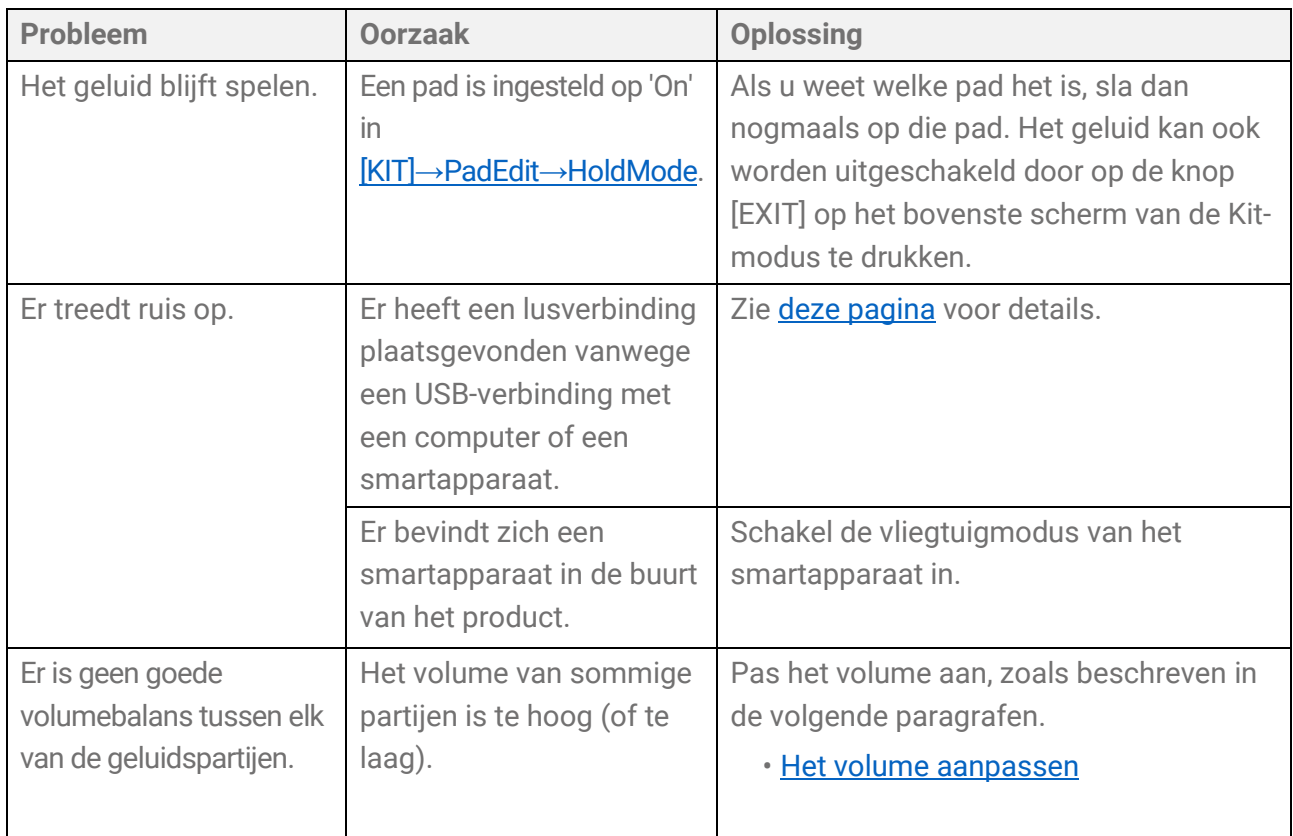

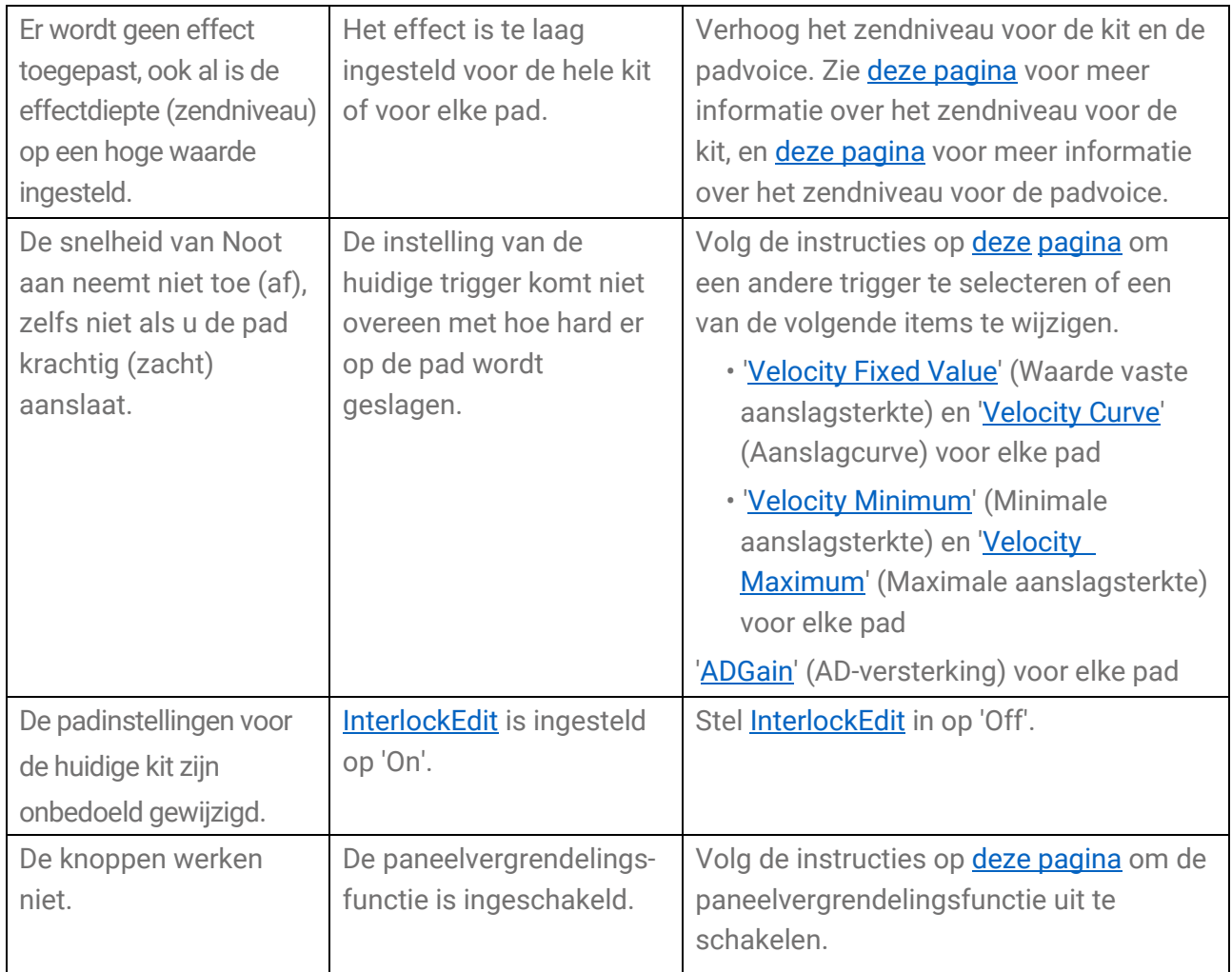

### **Sequencers**

Zie **deze pagina** voor meer informatie over Sequencers.

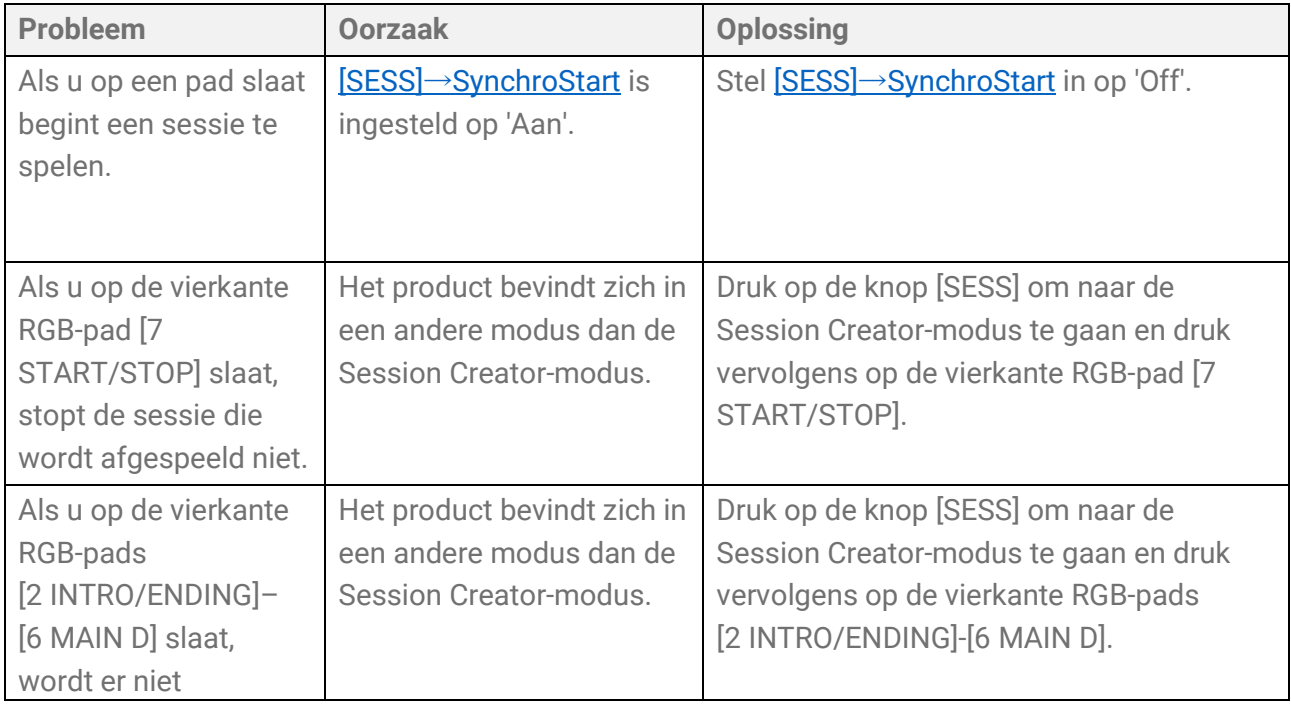

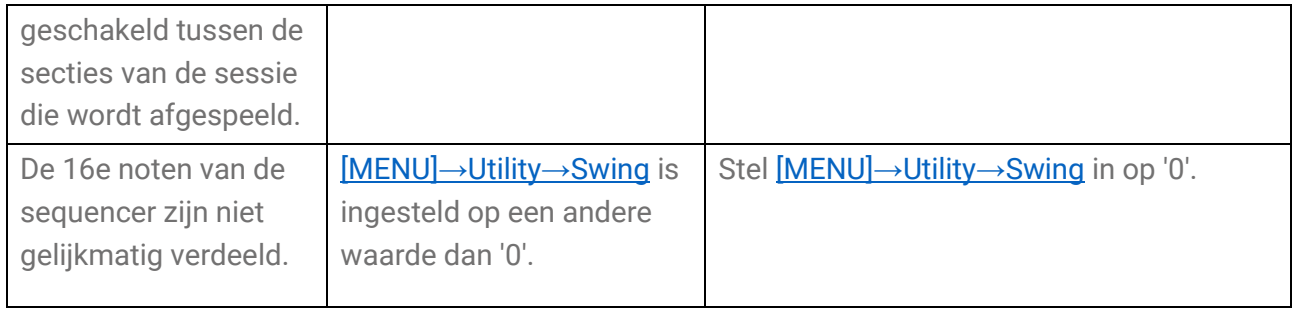

# **Overige**

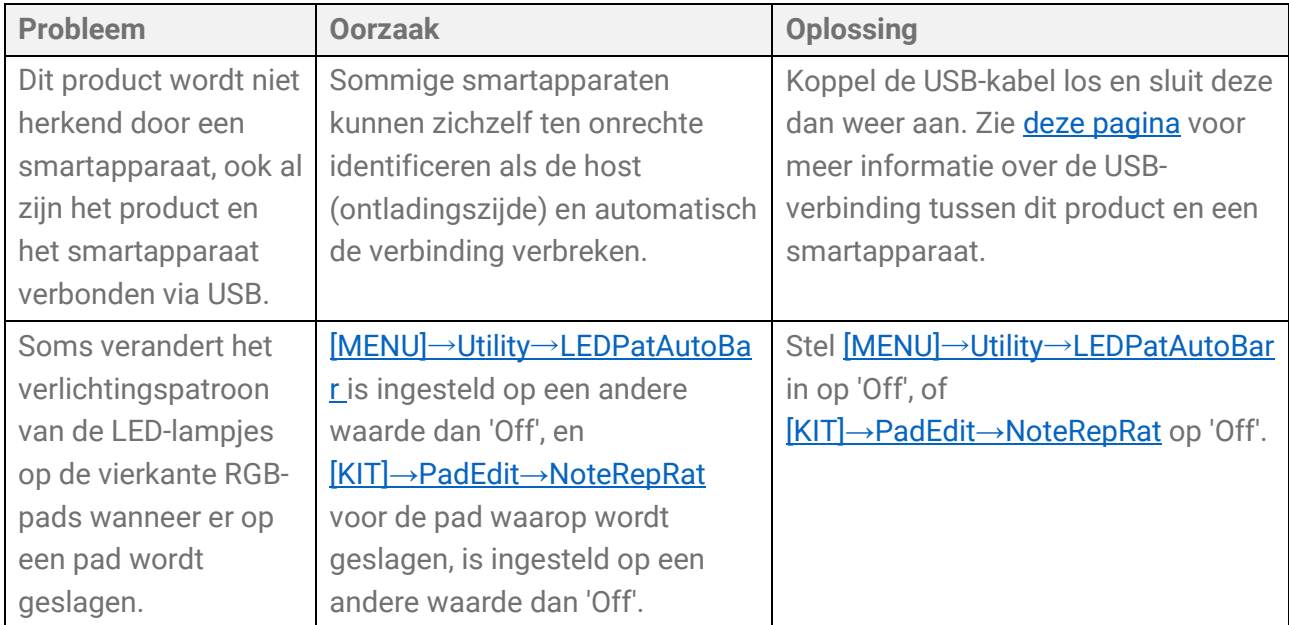

# **Foutmeldingen**

# **A, B, I**

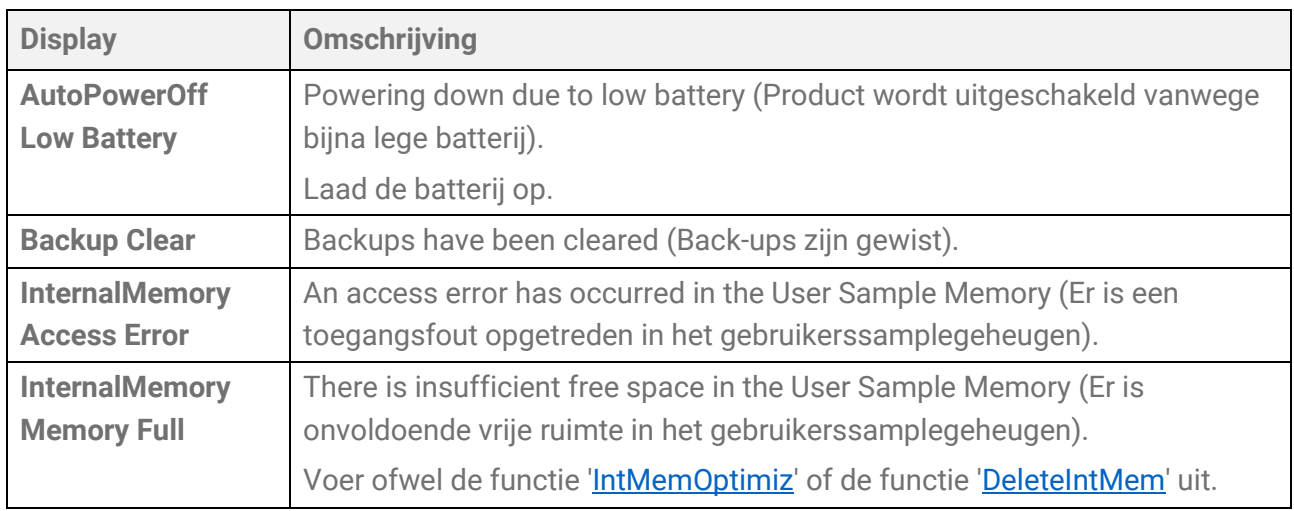

# **P, R, S, T**

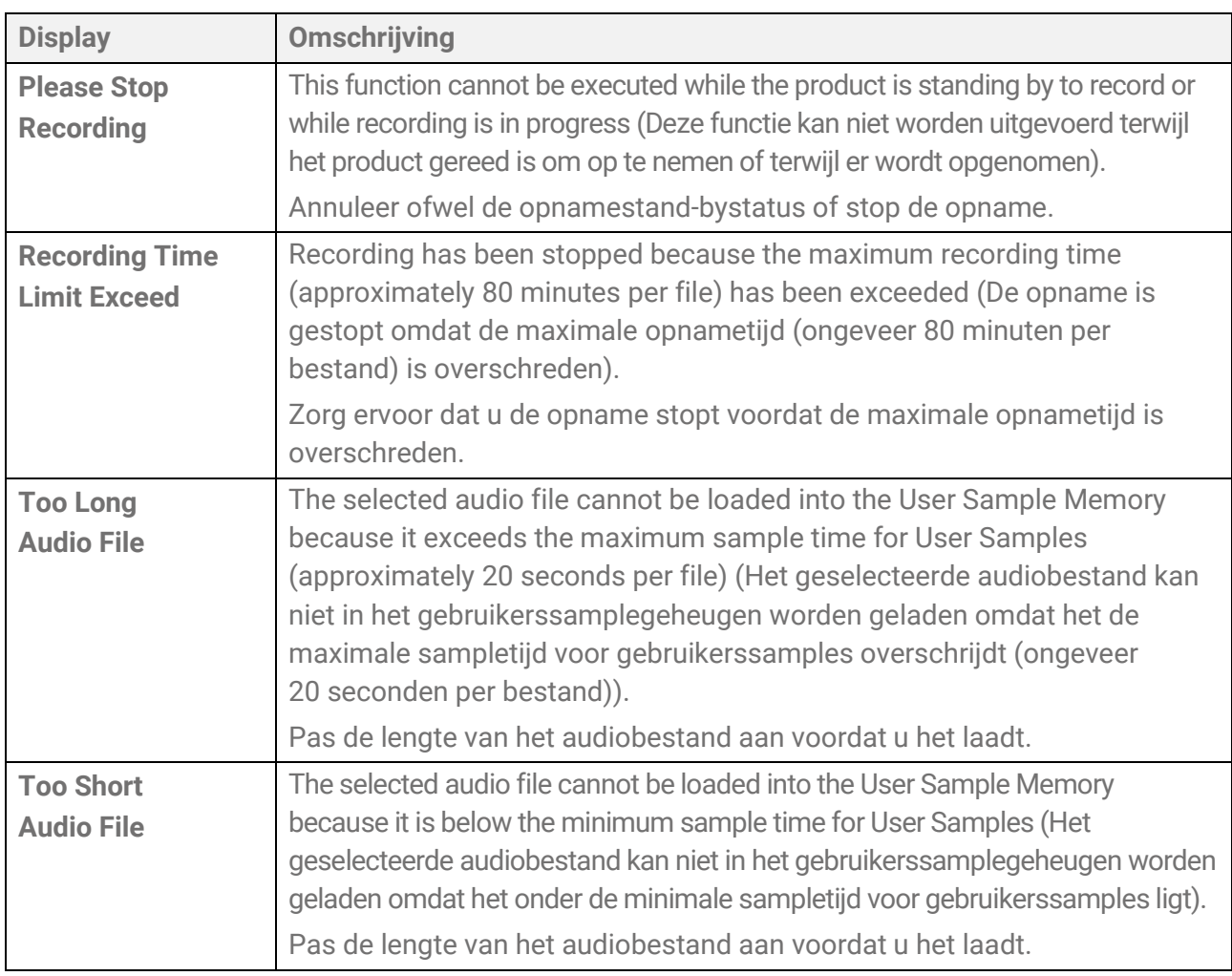

### **U**

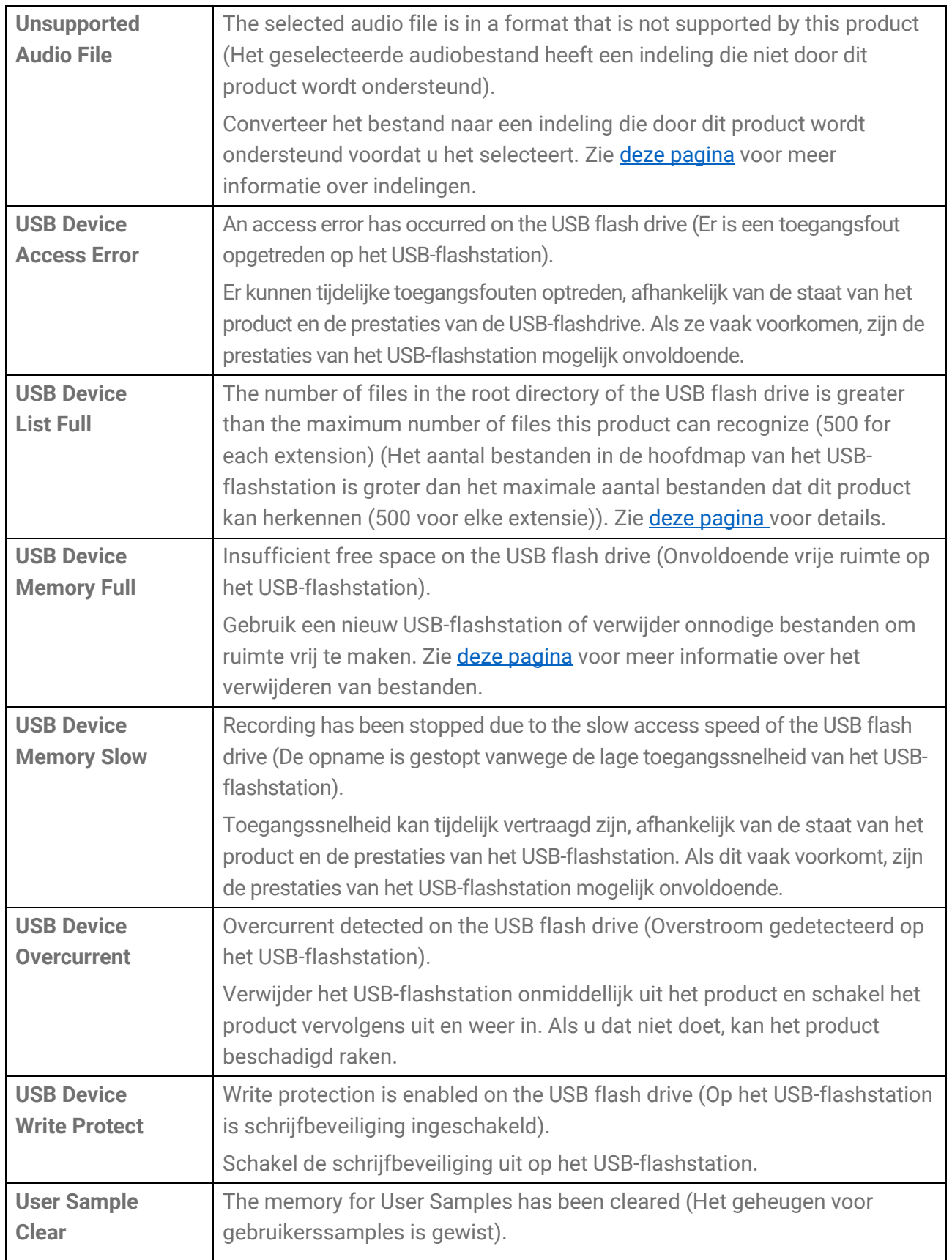

© 2023 Yamaha Corporation Published 11/2023 YJ-A0